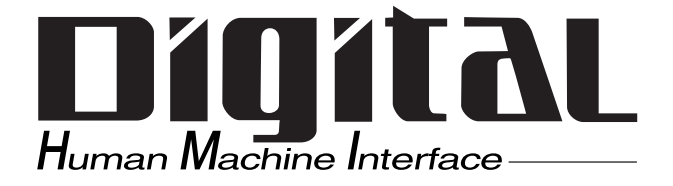

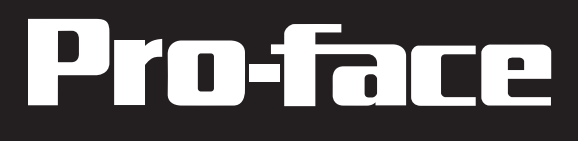

# GLC2400/2500/2600 Series User Manual

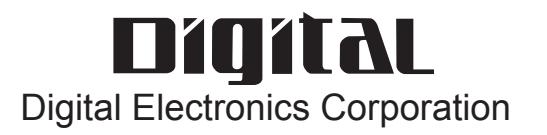

<span id="page-1-0"></span>Thank you for purchasing the Pro-face Graphic Logic Controller GLC2400T/ GLC2500T/GLC2600T (hereby referred to as "GLC" or "GLC unit").

This controller features a number of improvements over the previous GLC series including enhanced functions and advanced operability. Flex Network communication, Ethernet, CF Card, and Sound output are available for the GLC2000 Series without having to purchase and install an optional expansion unit.

Please read this manual carefully as it explains, step by step, how to use the GLC correctly and safely.

Also, in this manual's examples, the Mitsubishi MELSEC-AnA Series PLC is used whenever possible, connected in a one-to-one relationship with a GLC.

#### **<Note>**

- 1. Copying this manual's contents, either in whole or in part, is prohibited without the express permission of Digital Electronics Corporation, Japan.
- 2. The information contained in this manual is subject to change without notice.
- 3. If you should you find any errors or omissions in this document, please contact Digital Electronics Corporation to report your findings.
- 4. Please be aware that Digital Electronics Corporation shall not be held liable by the user for any damages, losses, or third party claims arising from any uses of this product.

All Company/Manufacturer names used in this manual are the registered trademarks of those companies.

© Copyright 2003, Digital Electronics Corporation

### **Table of Contents**

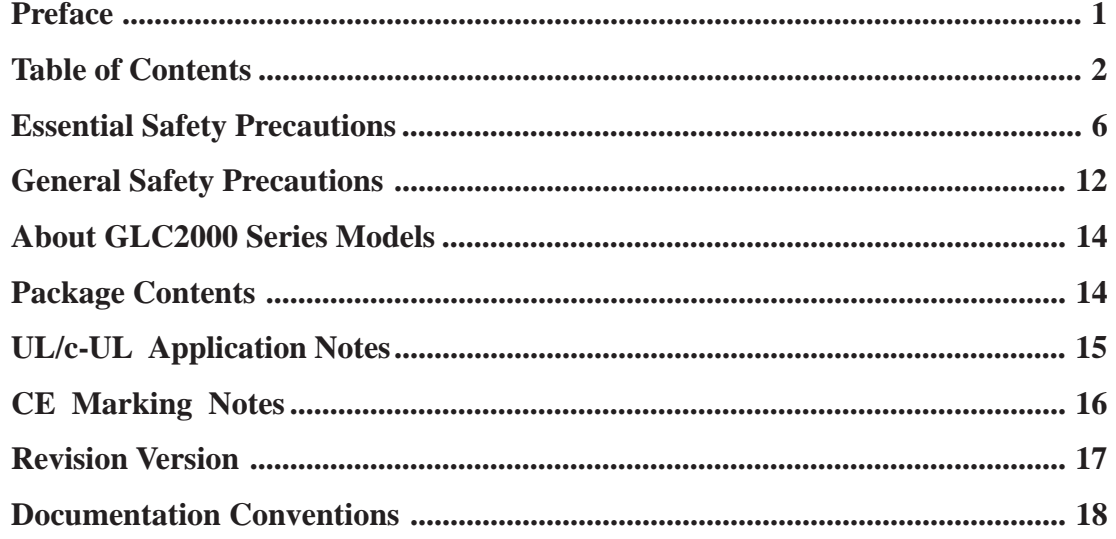

#### Chapter 1 **Introduction**

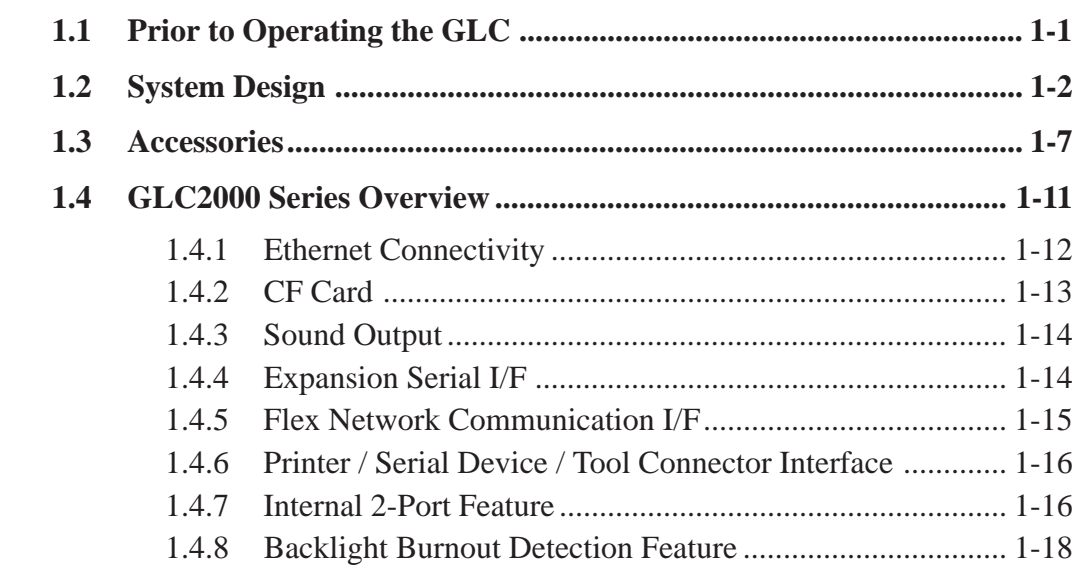

#### Chapter<sub>2</sub> **Specifications**

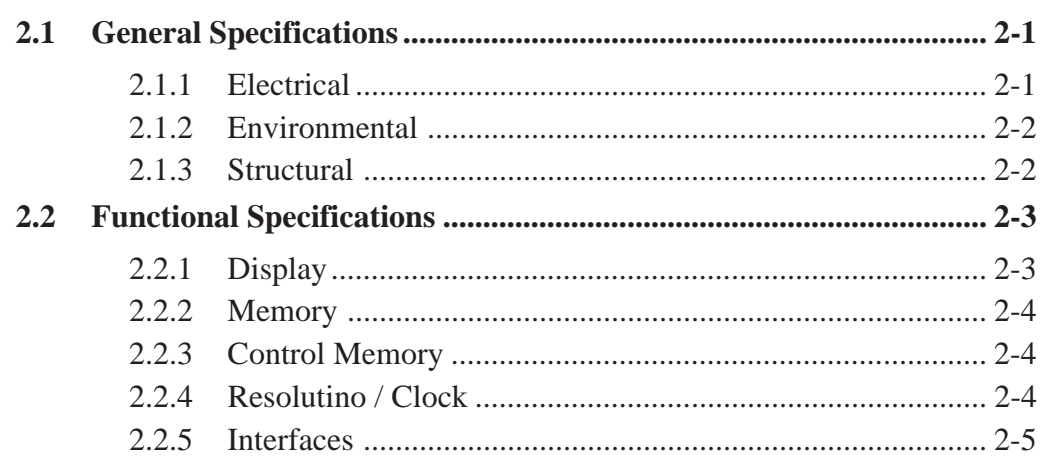

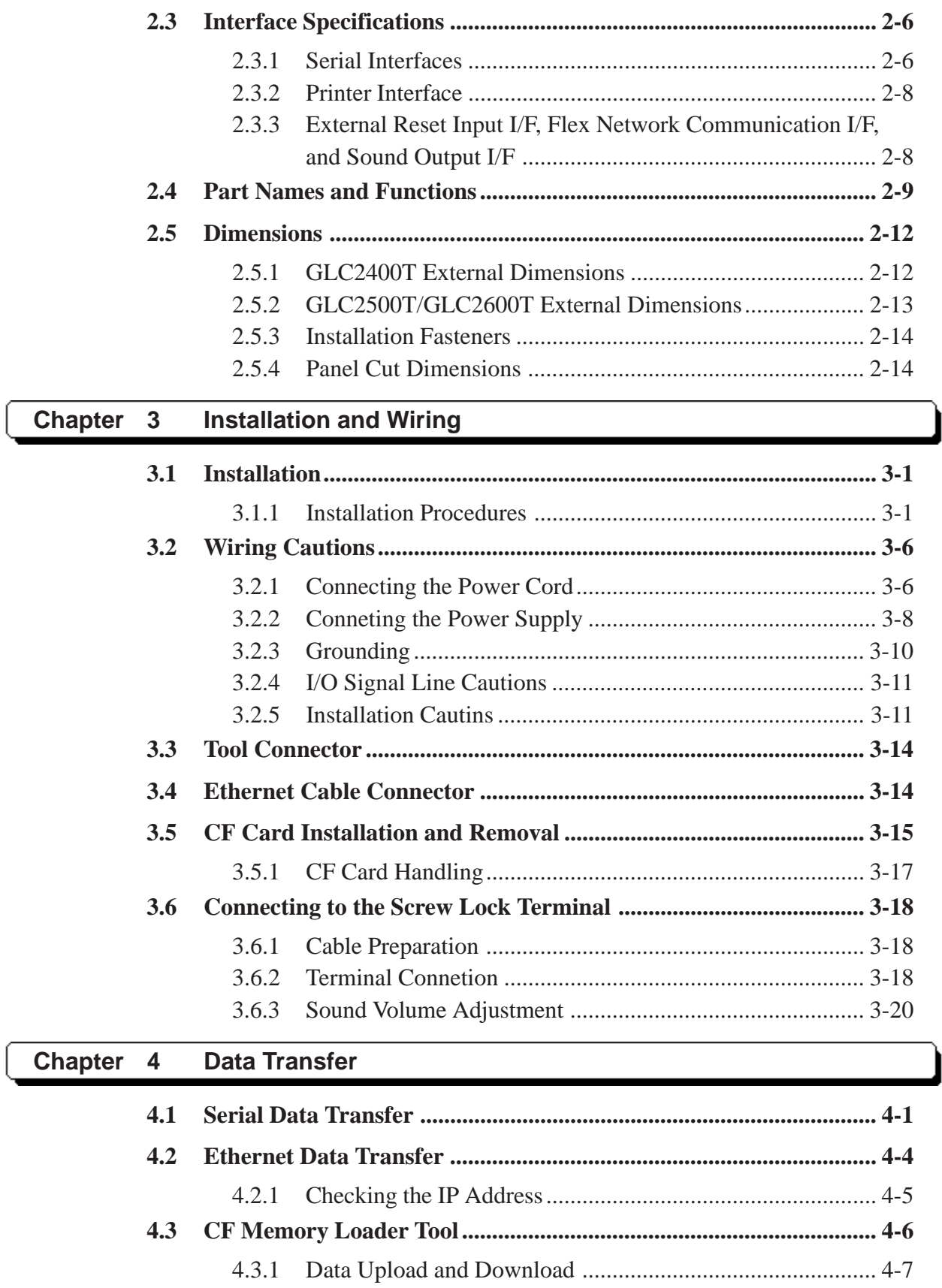

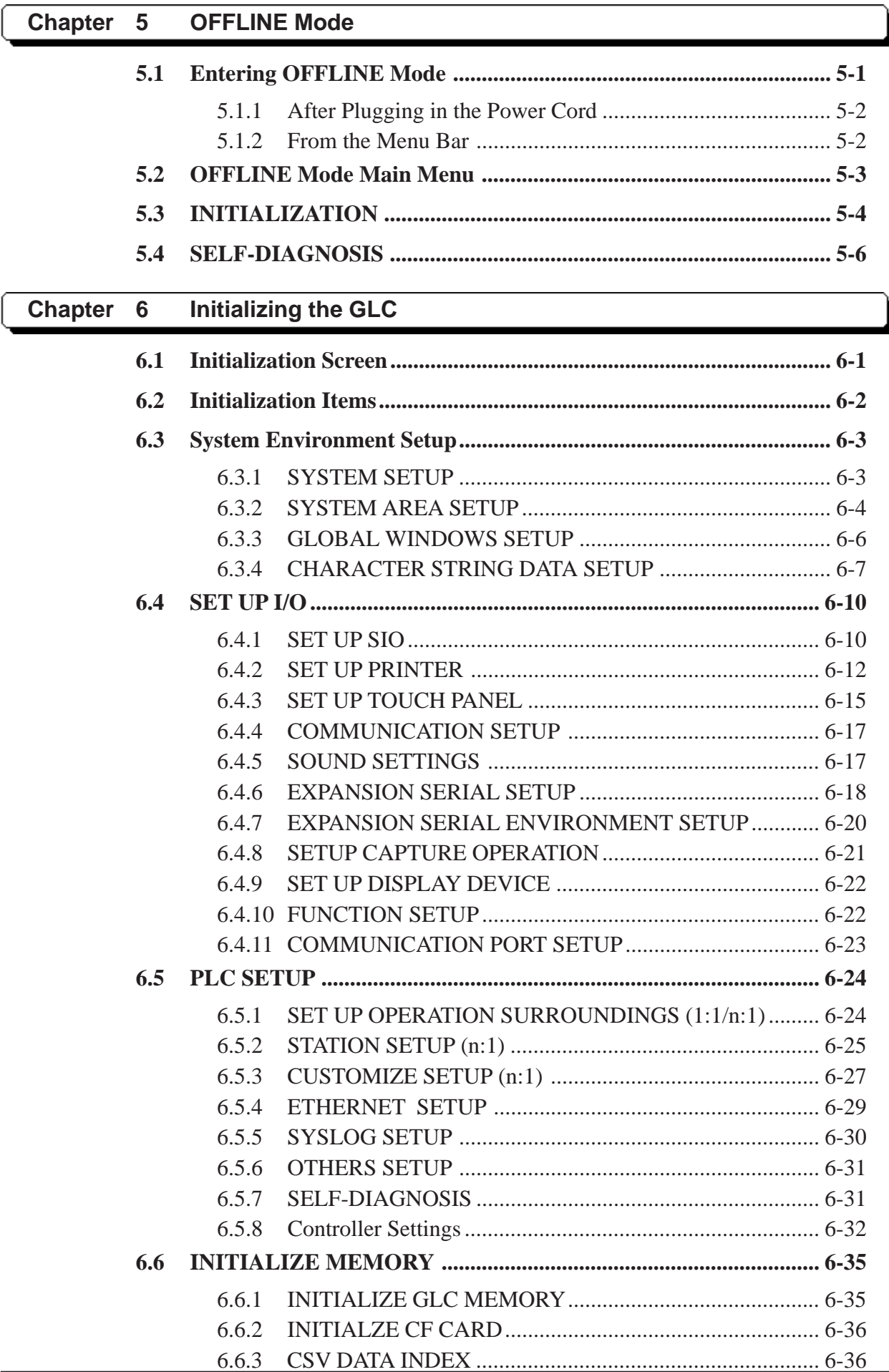

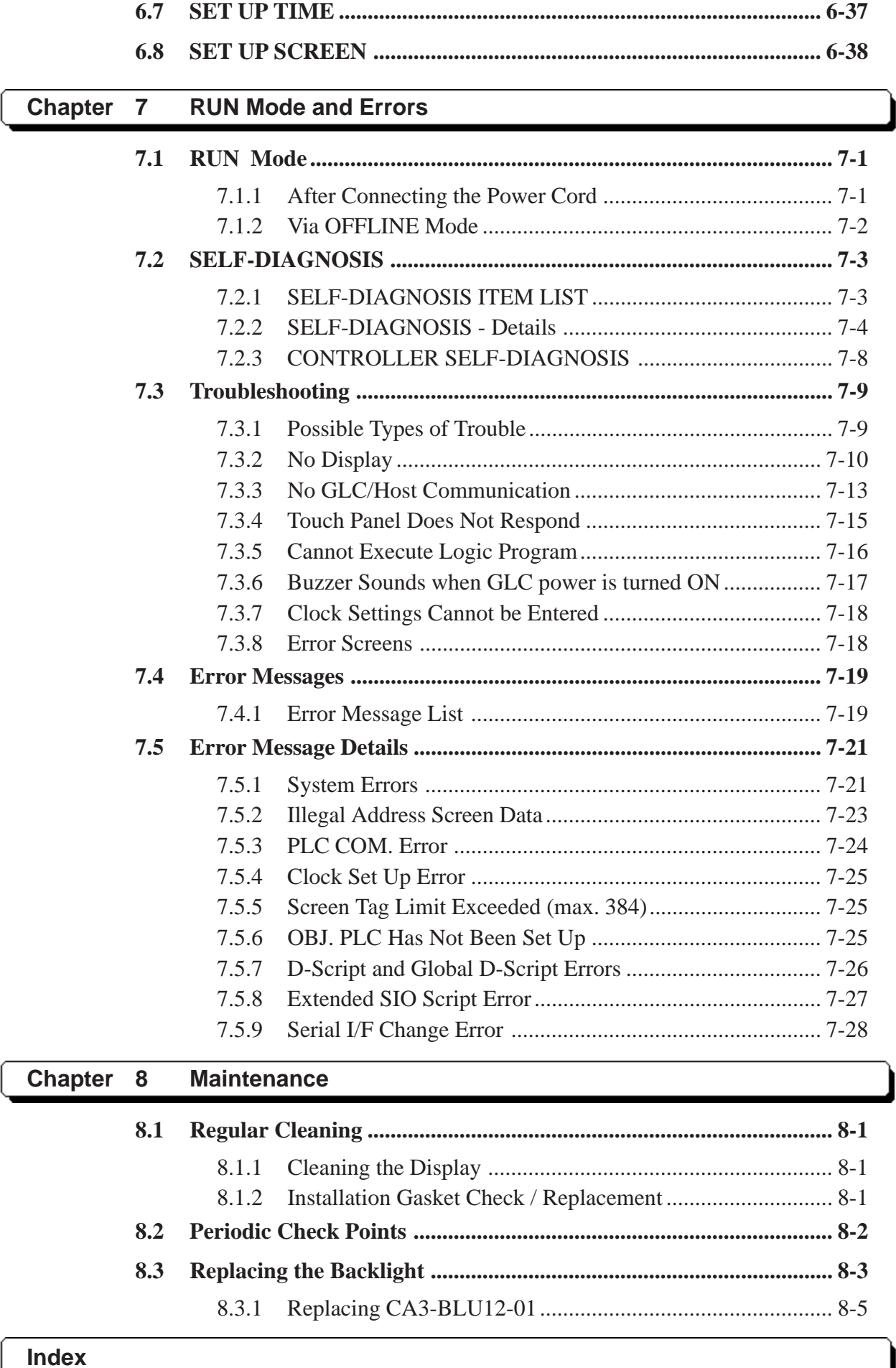

### <span id="page-6-0"></span>**Essential Safety Precautions**

This manual includes procedures that must be followed to operate the GLC correctly and safely. Be sure to read this manual and any related materials thoroughly to understand the correct operation and functions of the GLC unit.

#### ■ Safety Symbols

Please pay attention to the following safety symbols and their meanings:

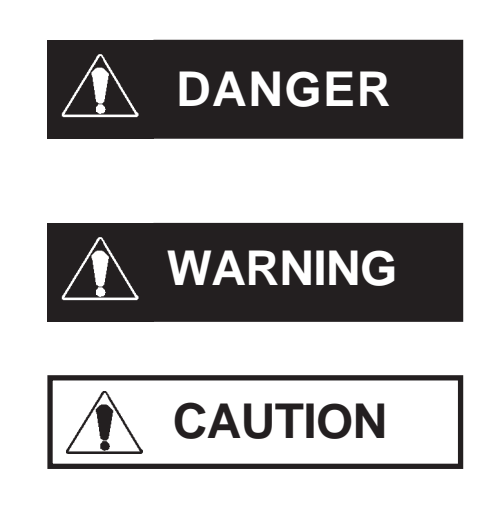

Indicates situations that will definitely result in severe bodily injury, death, or major machine damage if the instructions are not followed.

Indicates situations that may result in severe bodily injury, death, or major machine damage if the instructions are not followed.

Indicates situations that may result in minor bodily injury or damage to the machinery if the instructions are not followed.

### **DANGERS**

**When Designing your GLC System:**

- **Be sure to design your GLC control system so that, in the event of a main power supply failure or a GLC accident, the user system's overall safety integrity will be maintained. If this is not done, incorrect output signals or a GLC malfunction may cause an accident.**
	- **(1) Interlock and other circuits designed to interrupt or oppose normal machine movement (such as Emergency Stop, General Protection, and forward and reverse rotation), as well as those designed to prevent machine damage (such as upper, lower, and traverse movement limit positioning) should all be designed to be located outside of the GLC.**

### **DANGERS**

- **(2) When the GLC generates a "Watchdog Timer Error," GLC operation will halt. Also, when Errors occur in Input/ Output control areas that the GLC cannot detect, unexpected movement may occur in those areas. Therefore, and to prevent unsafe machine movement, a "Failsafe Circuit" should be created which is completely external to the GLC.**
- **(3) If a problem arises with an external unit's relay or transistor, causing an output (coil) to remain either ON or OFF, a major accident can occur. To prevent this, be sure to set up external watchdog circuits that will monitor vital output signals.**
- **Design a circuit that will supply power to the GLC unit's I/O before starting up the GLC. If the GLC unit's internal program enters RUN mode prior to the I/O unit's load control power turning ON, an incorrect output (signal) or malfunction could cause an accident.**
- **Design a user program that ensures the safety of the user's system, in the event of a GLC display or control error, or either a data transmission error or power failure between the GLC and a connected unit. These types of problems can lead to an incorrect output (signal) or malfunction, resulting in an accident.**
- **• Do NOT make switches using the switches on the touch panels which may cause operator injury and machine damage. An output may remain either ON or OFF and a major accident can occur. To prevent this, set up circuits such as limiters that will monitor vital output signals. Design switches for important operations to be performed by separate devices. An incorrect output or malfunction can occur and thereby cause an accident.**
- **Do NOT use GLC touch panel switches to perform operator safety-related or important accident-prevention operations. These operations should be performed by separate hardware switches to prevent operator injury and machine damage.**

## **DANGERS**

- **Design your system so that equipment will not malfunction due to a communication fault between the GLC and its host controller. This is to prevent any possibility of bodily injury or material damage.**
- **• Do NOT use the GLC as a warning device for critical warning alarms that can cause serious operator injury, machine damage, or production stoppage. Use stand-alone hardware and/or mechanical interlocks to design alarm indicators and their control/activator units.**
- **The GLC is not appropriate for use with aircraft control devices, medical life-support equipment, central trunk data transmission (communication) devices, or nuclear power control devices, due to their inherent requirements of extremely high levels of safety and reliability.**
- **When using the GLC with transportation vehicles (trains, cars, and ships), disaster and crime prevention devices, various types of safety equipment, and medical devices that are not life-support related, use redundant and/or failsafe system designs to ensure proper reliability and safety.**

### **WARNINGS**

- **Unlike the GLC unit's "Standby Mode," after the GLC unit's backlight burns out, the touch panel is still active. If the operator fails to notice that the backlight is burned out and touches the panel, a potentially dangerous machine misoperation can occur. Your backlight is burned out if:**
	- **your GLC is not set to "Standby Mode" and the screen has gone blank**
	- **your GLC is set to "Standby Mode," but touching the screen does not cause the display to reappear**

**To prevent accidental machine misoperation, Pro-face recommends that you use the GLC unit's "USE TOUCH PANEL AFTER BACKLIGHT BURNOUT" feature, to automatically detect a burnout and disable the touch screen.**

### **WARNINGS**

**Installation Warnings:**

- **High voltage runs through the GLC. To prevent an electrical shock, do NOT disassemble the GLC for any reason other than to replace the backlight.**
- **Do NOT modify the GLC unit. Doing so may cause a fire or an electrical shock.**
- **Do NOT use the GLC in an environment where flammable gases are present. Operating the GLC under these conditions may cause an explosion.**

**Wiring Warnings:**

- **To prevent electrical shock or equipment damage, unplug the GLC unit's power cord from the power supply prior to installing or wiring the GLC.**
- **After completing any GLC wiring work, be sure the terminal block's protective plastic cover is reattached. If this cover is not reattached, an electrical shock could easily occur.**
- **Do NOT use power levels with the GLC that are higher or lower than the GLC unit's specified power range. Doing so may cause a fire, electrical shock, or GLC damage.**

**Operation and Maintenance Warnings:**

- **NEVER touch a live power terminal. Doing so could cause an electrical shock or a machine malfunction.**
- **To prevent an electrical shock, unplug the GLC unit's power cord before either cleaning the GLC or attaching/detaching the power terminal attachment screws.**
- **When replacing the GLC unit's backlight, be sure to unplug the unit's power cord to prevent an electrical shock, and wear safety gloves to prevent burns.**

### **WARNINGS**

**• The GLC uses a lithium battery to back up its internal clock and to control memory data. If the battery is incorrectly replaced (reversed positive [+] and negative [-] ends), the battery may explode. Therefore, Pro-face recommends that you contact your local GLC distributor for instructions before replacing or changing the battery.**

# **CAUTIONS**

**Wiring Layout Cautions:**

**• To prevent a GLC unit malfunction due to excessive noise, isolate all GLC input/output signal lines from all power wiring or power cables via a separate wiring duct.**

**Installation Cautions:**

**• To reduce the risk of incorrect input or output signals, be sure that any data cables attached to the GLC unit's connector make full contact with the connector pins.**

**General Wiring Cautions:**

- **To prevent electrical shocks or malfunctions, be sure the GLC unit's FG (earth) wire is grounded as follows:**
	- **(1) maximum grounding resistance: 100** Ω

**(2) minimum grounding wire diameter: 2 mm2**

- **The cables connected to the GLC should be secured by cable clamps to prevent weight or tension of the cables added to the connectors or terminals.**
- **• The GLC unit's wiring should be checked to confirm that both the operating voltage and wiring terminal locations are correct. If either the voltage or the wiring terminal location is incorrect, it can cause a fire or accident.**
- **Be sure to secure all wiring terminal screws with the designated torque. Screws and terminals that become loose can cause a short circuit, fire, or accident.**

# **CAUTIONS**

**• Be sure that metal filings or wiring remnants do not fall inside the GLC, since they can cause a fire, accident, or malfunction.**

**GLC Operation and Maintenance Cautions:**

- **Be sure to read the GLC unit's manual and online help information carefully before performing program changes, entering forced output, or using the RUN, STOP, or PAUSE commands while the GLC is operating. Mistakes made when using these items can cause machine accidents or damage.**
- **• Be sure the electricity is turned OFF before attaching or detaching an I/O unit. If the electricity is ON when an I/O unit is attached or detached, damage or malfunction to the I/O unit may occur.**
- **The liquid crystal panel contains a powerful irritant. If, for any reason, the panel is damaged and this liquid enters your eyes, flush your eyes for 15 minutes with running water and contact a physician immediately.**
- **Prior to inserting or removing a CF Card, and to prevent damage to or loss of the CF Card's internal data, turn the GLC unit's CF Card ACCESS switch OFF, and make sure that the ACCESS lamp is not lit.**
- **While a CF Card is being accessed, NEVER**
	- **turn OFF the GLC**
	- **reset the GLC**
	- **insert a CF Card**
	- **remove a CF Card**

**Prior to performing these operations, create and use a special GLC application screen that will prevent access to the CF Card.**

**GLC Unit Disposal Cautions:**

**• The GLC unit should be disposed of in a manner appropriate to, and in accordance with, the user country's industrial machinery disposal standards.**

# <span id="page-12-0"></span>**General Safety Precautions**

**• Do NOT strike the touch panel with a hard or pointed object, or press on the touch panel with too much force, since it may damage the touch panel or the display.**

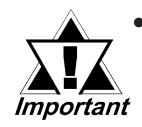

- **Do NOT install the GLC where the ambient temperature can exceed the allowed range. Doing so may cause the GLC to malfunction or shorten its operation life.**
- **Do NOT restrict or limit the GLC unit's naturally-occurring, rear-face ventilation, and do NOT store or use the GLC in overheated areas.**
- **Do NOT store or use the GLC unit in areas where large, sudden temperature changes can occur. These changes can cause condensation to form inside the unit, which can cause possible unit malfunctions.**
- **Do NOT allow water, liquids, metals, or charged particles to enter inside the GLC unit's outer casing, since they can cause either a GLC malfunction or an electrical shock. The allowable pollution degree is 2.**
- **Do NOT store or use the GLC in direct sunlight, or in excessively dusty or dirty environments.**
- **Do NOT store or use the GLC in an environment where shaking or excessive vibration can occur.**

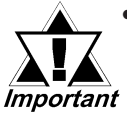

**• Do NOT store or use the GLC where chemicals (such as organic solvents and acids) can evaporate, or in environments where chemicals and acids are present in the air.**

**Corrosive chemicals: acids, alkalines, liquids containing salt Flammable chemicals: organic solvents**

- **Do NOT use paint thinner or organic solvents to clean the GLC.**
- **Do NOT store or operate the LCD (Liquid Crystal Display) in areas that receive direct sunlight, since the sun's ultraviolet (UV) rays may cause the quality of the LCD to deteriorate.**
- **Storing this unit in areas at temperatures that are lower than is recommended in this manual's specifications may cause the LCD panel's liquid to congeal, which may damage the panel. Conversely, if the storage area's temperature becomes higher than the allowed level, the LCD panel's liquid will become isotropic, causing irreversible damage to the LCD. Therefore, be sure to store the panel only in areas where temperatures are within the ranges specified in this manual.**
- **Due to the possibility of unexpected accidents, be sure to back up the GLC unit's screen data/logic program regularly.**

#### **About the GLC Unit's Display Panel**

- **The data that is currently displayed on the GLC unit's screen, the screen's** brightness, and the GLC unit's voltage<sup>\*1</sup> each affect the screen's inten**sity of** *Contouring* **— wavelike pattern that is created when some parts of the screen are brighter than others.**
- **The minute, dark and light grid-points on the display panel's surface are part of the GLC unit's design and are not defects.**
- **Extended shadows, or "crosstalk," may appear on the sides of screen images. This is normal for an LCD panel.**
- **Sometimes the display area may look as if the display colors have changed. This is a common attribute of LCDs and is not a defect.**
- **Displaying a single image for long periods of time can cause an afterimage to remain when the screen display is changed.**

**To prevent this effect:**

**Use the GLC unit's "Standby Mode," which automatically turns the screen OFF when no input is entered within a specified period of time.**

```
Section 6.3.1 – "System Setup"
```
- **Write "FFFFh" to the System Data Area's "Screen Display Off" address\*2 to turn the screen display OFF when the following actions are not performed within the user-specified period of time.**
	- **Change Screen**
	- **Touch Screen**
	- **Alarm Display**

**Do NOT display any single screen for a long period of time. Try to change the screen display periodically.**

- *1. The backlight's brightness may vary or its lighting may be delayed if the voltage provided is low — even if still within the range of rated voltage listed in the specifications. When the voltage is high, the backlight's lifetime may be shortened. As a rule, voltage should be within five percent (5%) of rated voltage.*
- *2. The following addresses assume all System Data Area settings are entered. If they are not all entered, the correct word address may be different, since the following addresses are relative, not fixed, addresses.*

*With the Direct Access Method — use System Data Area word address +9 With the Memory Link Method — use System Data Area word address +12 GP-PRO/PBIII for Windows Device/PLC Connection Manual*

## <span id="page-14-0"></span>**About GLC2000 Series Models**

The GLC2000 Series in this manual refers to the following GLC model numbers:

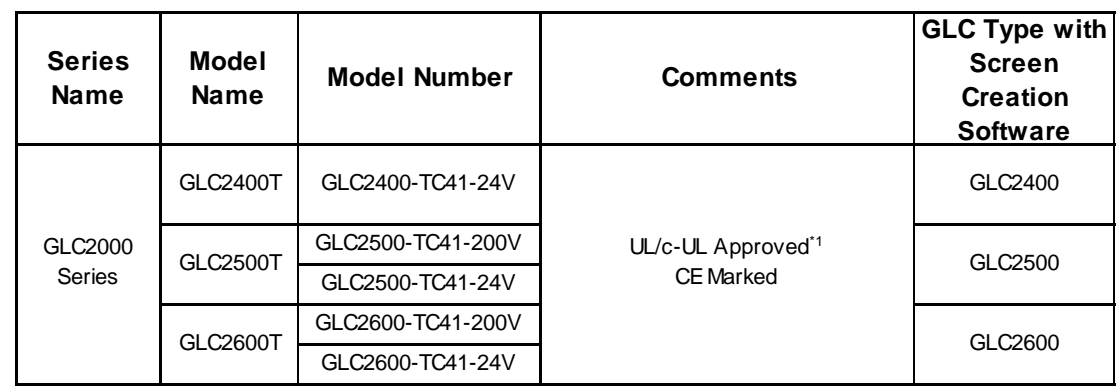

*\*1 UL1604 for UL hazardous locations ends on July 31, 2012. As a result, for models produced from August 1, 2012 onward, UL1604 will not apply.*

*Please refer to the Pro-face home page for more details. http://www.pro-face.com/worldwide/safety/ul.html*

### **Package Contents**

Please verify that the GLC unit's packing box contains all the items listed below.

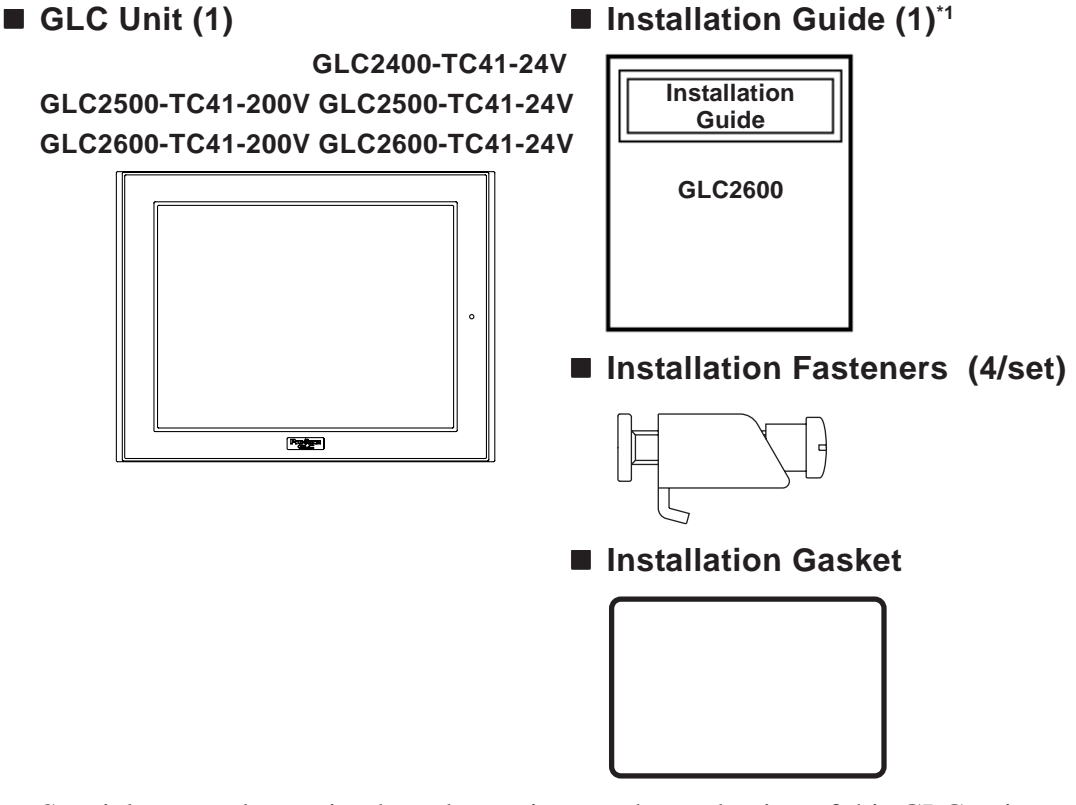

Special care and attention have been given to the packaging of this GLC unit. However, if any of the items are damaged or missing, contact your local GLC distributor immediately for prompt service.

*1. This GLC2000 Series User Manual is sold separately.*

### <span id="page-15-0"></span>**UL/c-UL Application Notes**

The GLC2500-TC41-200V, GLC2600-TC41-200V are UL/c-UL recognized components. (UL File No.E171486 or E231702)

The GLC2400-TC41-24V, GLC2600-TC41-24V are UL/c-UL listed products. (UL File No.E182139)

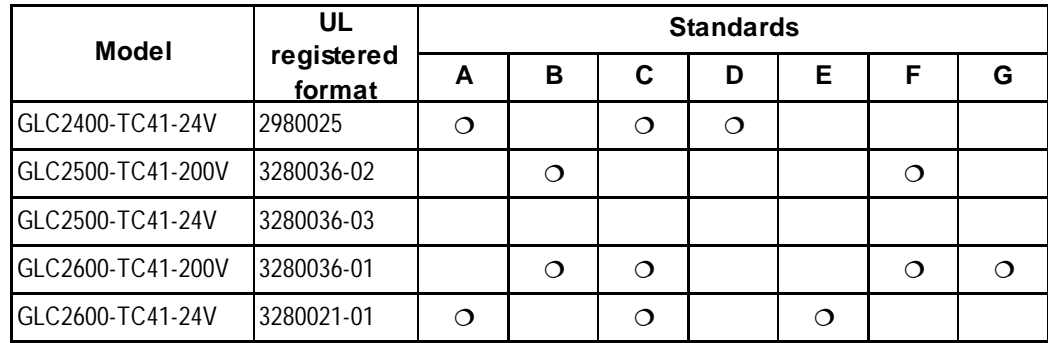

#### **These products conform to the following standards:**

- **A)UL 508** Industrial Control Equipment
- **B)UL 60950**

Safety Standard for Information Technology Equipment (3rd Edition, issued December 1, 2001)

- **C)UL 1604**Electrical Equipment for Use in Class I and II Division 2 and Class III Hazardous(Classified) locations
- **D)CAN/CSA-C22.2, No.142 and 213-M1987 (c-UL Approval)** Safety Standard for Information Technology and Electrical Business Equipment
- **E)CAN/CSA-C22.2, No.1010-1 (c-UL Approval)**

Safety Requirements for Electrical Equipment for Measurement, Control and Laboratory use

**F)CAN/CSA-C22.2,No.60950-00 (c-UL Approval)**

Safety Standard for Information Technology Equipment (3rd Edition, issued December 1, 2001)

#### **G)CAN/CSA-C22.2,No.213-M1987 (c-UL Approval)**

Safety Standard for Information Technology and Electrical Business Equipment

#### **<Cautions>**

Be aware of the following items when building the GLC into an end-use product:

- The GLC unit's rear face is not approved as an enclosure. When building the GLC unit into an end-use product, be sure to use an enclosure that satisfies standards as the end-use product's overall enclosure.
- The GLC unit must be used indoors only.
- Install and operate the GLC with its front panel facing outwards.
- If the GLC is mounted so as to cool itself naturally, be sure to install it in a vertical panel. Also, insure that the GLC is mounted at least 100 mm away from any other adjacent structures or machine parts. If these conditions are not met, the heat generated by the GLC unit's internal components may cause it to fail to meet UL standards.
- When applying for approval as a component, i.e. building the GLC into an enduse product, UL evaluation and approval must be obtained for the combination of the GLC and the end-use product.

#### <span id="page-16-0"></span>**UL1604/CSA-C22.2, No.213 Conditions of Acceptability and Handling Cautions:**

- 1. Power, input and output (I/O) wiring must be in accordance with Class I, Division 2 wiring methods - Article 501- 4(b) of the National Electrical Code, NFPA 70 within the United States, and in accordance with Section 18-152 of the Canadian Electrical Code for units installed within Canada.
- 2. Suitable for use in Class I, Division 2, Groups A, B, C and D Hazardous Locations.
- 3. WARNING: Explosion hazard substitution of components may impair suitability for Class I, Division 2.
- 4. WARNING: Explosion hazard when in hazardous locations, turn power OFF before replacing or wiring modules.
- 5. WARNING: Explosion hazard do not disconnect equipment unless power has been switched off or the area is known to be nonhazardous.
- 6. WARNING: Explosion hazard do not connect/ disconnect equipment unless area is known to be nonhazardous. Port is for system set up and diagnostics.

## **CE Marking Notes**

The GLC2500-TC41-200V and GLC2600-TC41-200V are CE marked products that conform to EMC directives and the Low-voltage directive. The GLC2400-TC41-24V, GLC2500-TC41-24V, and GLC2600-TC41-24V are CE marked products that conform to EMC directives.

For the detailed information on CE Marked, be downloaded and refer the Declaration of Conformity from Pro-face Home Page. Home Page URL

http://www.pro-face.com/

### <span id="page-17-0"></span>**Revision Version**

The revision code can be easily found using the GLC unit's rear face identification label or revision sticker. In the area titled "REV", the code is indicated by asterisks (\*) or marked with a marker pen.

#### ■ How to Read the Code

In the example below, asterisks (\*) are placed at positions "D", "1", and "2", which indicates the revision version as "D-2".

#### **Identification Label Revision Sticker**

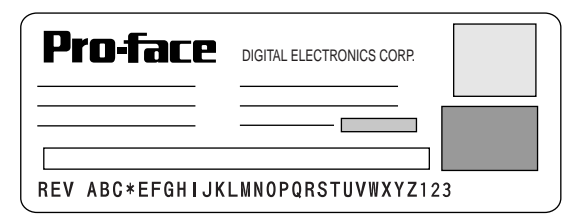

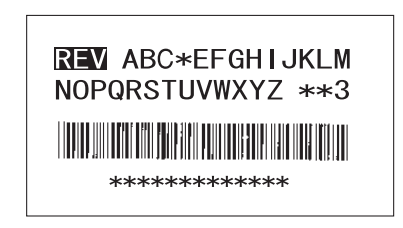

#### **Classifying the Revision**

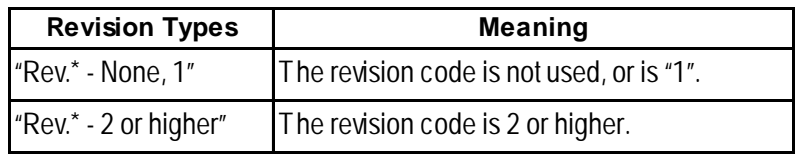

### <span id="page-18-0"></span>**Documentation Conventions**

The list below describes the documentation conventions used in this manual.

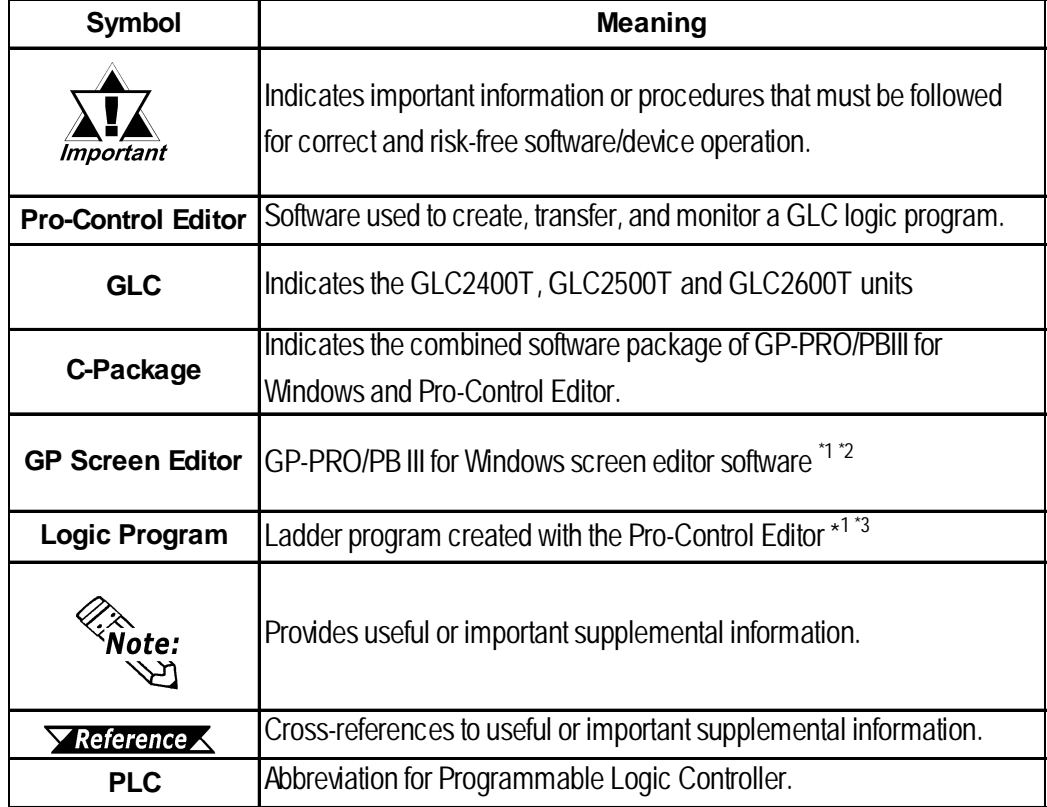

- *1. A separate add-on software is required for a GLC2600T unit. Please contact your local GLC distributor for details.*
- *2. For GLC2400/2600 Series Units : GP-PRO/PB III Ver.6.10 or higher is required. For GLC2500 Series Units : GP-PRO/PB III Ver.7.00 or higher is required.*
- *3. For GLC2400/2600 Series Units : Pro-Control Editor Ver.4.10 or higher is required. For GLC2500 Series Units : Pro-Control Editor Ver.5.00 or higher is required.*

- **1. Prior to Operating the GLC**
- **2. System Design**
- **3. Accessories**
- **4. GLC2000 Series Overview**

### <span id="page-19-0"></span>**Chapter**

### **1.1 Prior to Operating the GLC**

**1 Introduction**

Use the following steps to create projects for the GLC unit.

**1. Preparation –** Before using the GLC, make sure that you have all the required hardware and have read all specification, wiring, and installation information.

*Chapter 2 – "Specifications" and Chapter 3 – "Installation and Wiring"*

- **2. Screen Design** Create a sample screen and design a Tag layout with the Screen layout sheets and Tag lists provided in the Editor software.
- **3. Install Screen Editor Software** Install Screen Editor in your PC. *GP-PRO/PB III for Windows Operation Manual (included with screen creation software)*
- **4. Install Logic Program Development Software** Install Pro-Control Editor in your PC.

*Pro-Control Editor Operation Manual (included with Pro-Control Editor)*

**5. Develop Logic Program –** Develop a logic program using Pro-Control Editor and designate the operation mode.

*Pro-Control Editor Operation Manual (included with Pro-Control Editor)*

- **6. Import Symbols, Create and Set up Screens, and Transfer Display Data**  Import symbols using GP-PRO/PB III for Windows, create the screens for those symbols, and then transfer them to the GLC.
	- *GP-PRO/PB III for Windows Operation Manual (included with screen creation software)*
- **7. Transfer/Monitor Logic Program** Transfer your logic program to the GLC using Pro-Control Editor, then use the monitor feature of Pro-Control Editor to check the transferred program's operation.
	- *Pro-Control Editor Operation Manual (included with Pro-Control Editor)*
- **8. Initial Set Up Enter your GLC unit's Initial Settings, if necessary.** *GLC User Manual (sold separately), GP-PRO/PB III for Windows Device/PLC Connection Manual (included with screen creation software)*
- **9. Operation Connect the GLC to your peripheral devices such as temperature** controllers or inverters and begin operation.
	- *GP-PRO/PB III for Windows Device/PLC Connection Manual (included with screen creation software), and User Manual (for each expansion unit).*

### <span id="page-20-0"></span>**1.2 System Design**

The following diagram represents the main selection of devices connectable to the GLC.

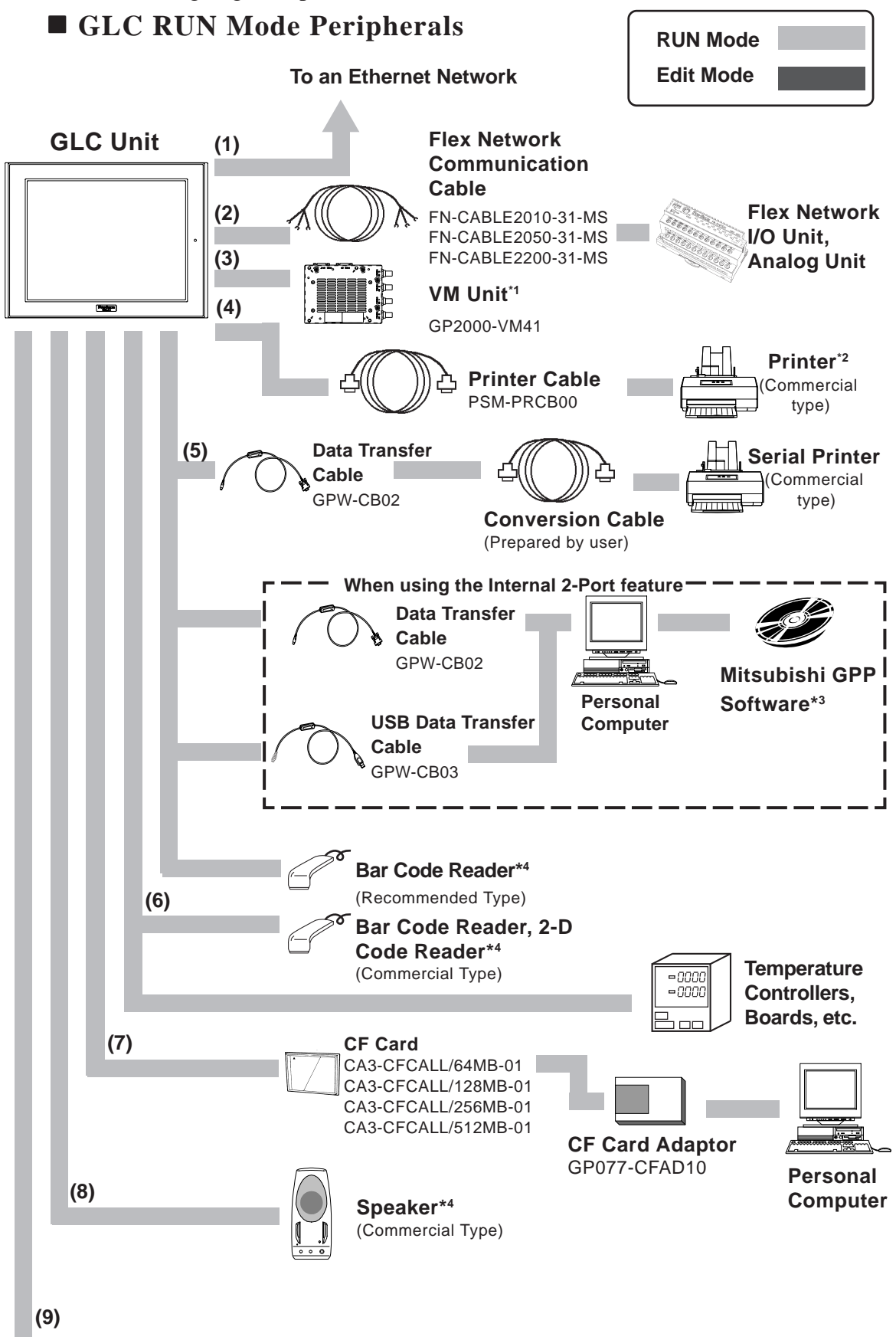

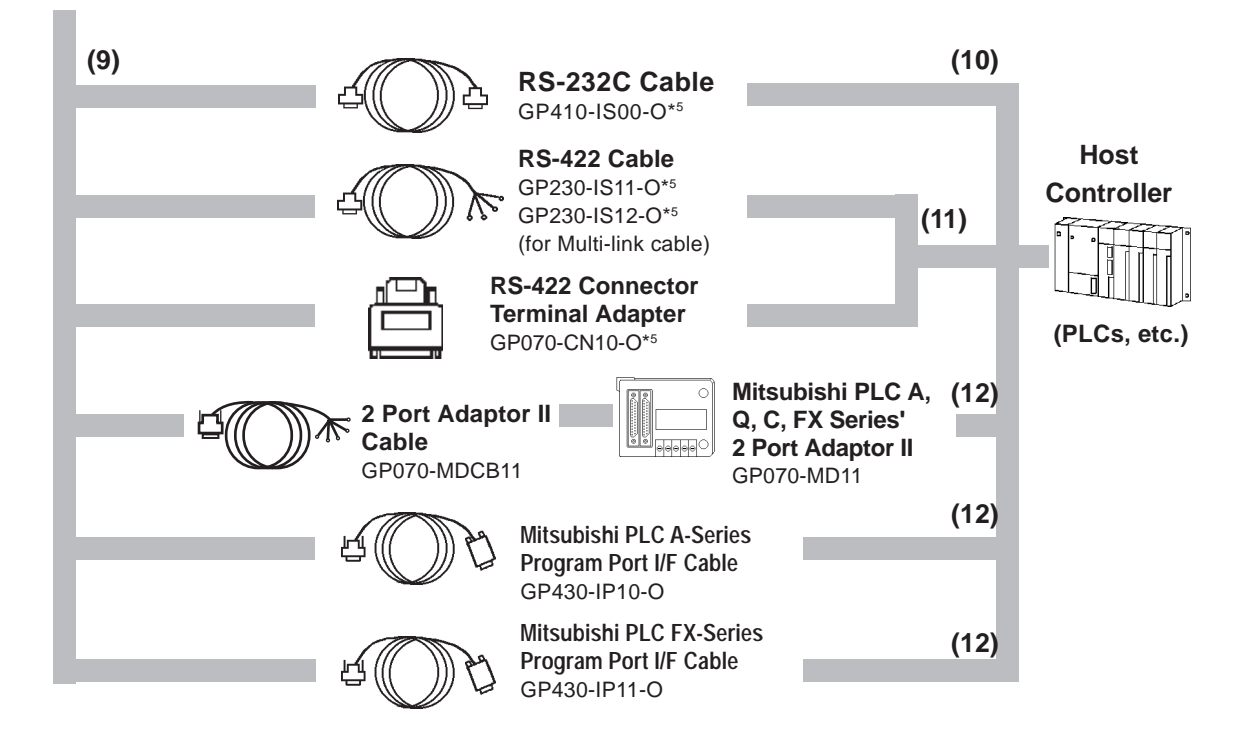

#### **GLC Edit Mode Peripherals**

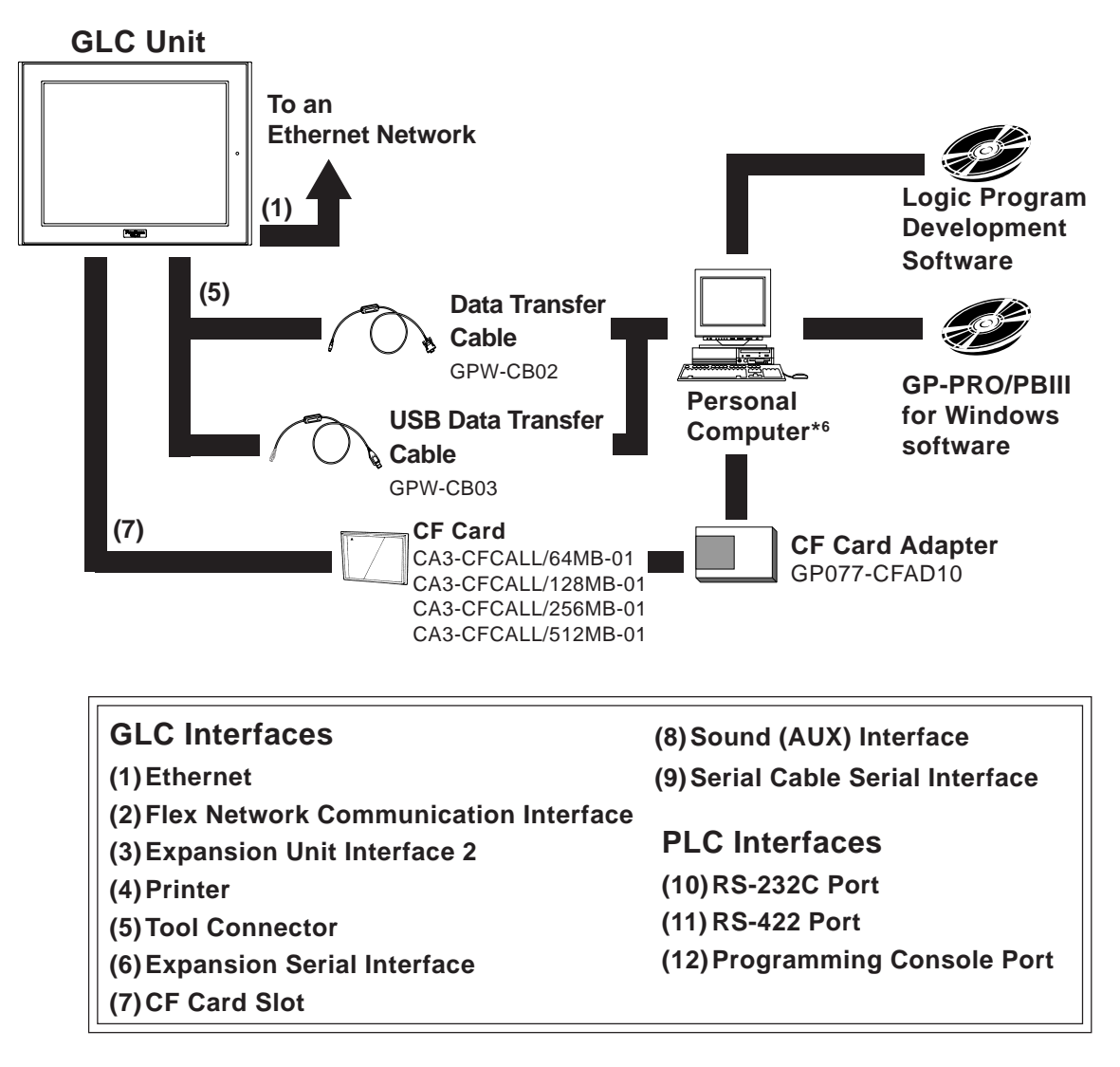

- **1.** *Cannot be used with a GLC2400T unit.*
- **2.** *Compatible with NECPC-PR201/PL, EPSON ESC/P24-J84(C), HP Laser Jet PCL 4 command printers, EPSON PM/Stylus (6-color ink), EPSON Stylus (4-color ink) printer or their equivalent that are designed for MS-DOS. Printers designed solely for Windows may not be used. Certain printers containing both Windows and DOS drivers may be used. For details, please contact your printer's manufacturer or sales outlet.*
- **3.** *For information about compatible PLC types and software, please refer to the GP-PRO/PBIII for Windows Device/PLC Connection Manual (included with the screen creation software)*
- **4.** *For information about recommended units, please see the next page.*
- **5.** *Certain types and models of PLCs cannot be connected.*

*GP-PRO/PBIII for Windows Device/PLC Connection Manual (included with the screen creation software)*

**6.** *For the full range of compatible PCs, refer to the following manual.*

*GP-PRO/PBIII for Windows Operation Manual (included with the screen creation software)*

#### **Recommended Units**

The following tables list I/O devices that have been confirmed to be compatible with the GLC. If you connect a device that is not listed below, be sure to confirm that the unit functions correctly using the actual unit.

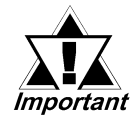

#### **Recommended units are subject to additions/changes without notice.**

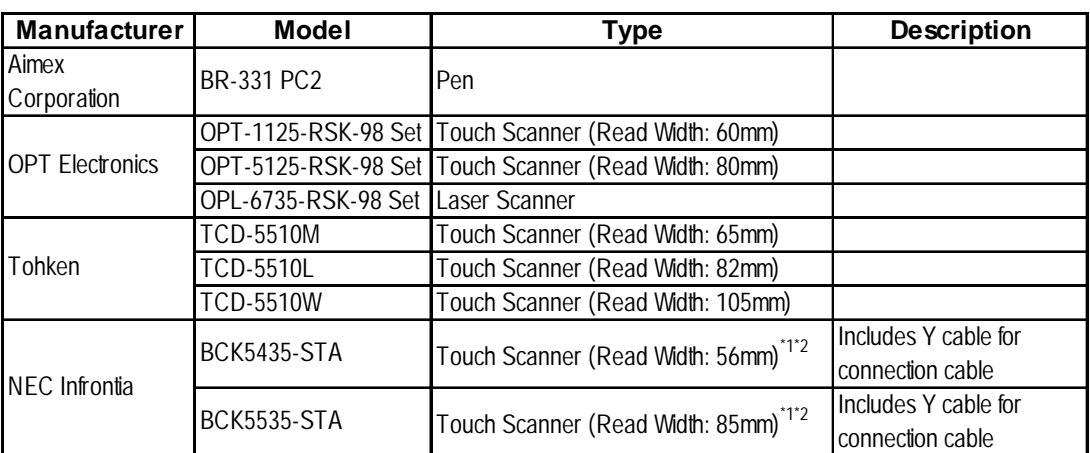

#### **Bar Code Readers (Connected to Tool Connector)**

- *\*1 Be sure to use the Y cable included with the unit and connect it between GLC unit and a bar code reader. Data cannot be read correctly, if a non-"Y" cable is used, or if the bar code reader is connected directly to the GLC unit.*
- *\*2 The following settings must be entered prior to using the bar code reader with a GLC unit.*

*1) Set the CAPS.*

*2) Add the Carriage Return (CR) in the Postamble's settings.*

*For the details about these settings, please refer to the Installation Guide included with the bar cord unit.*

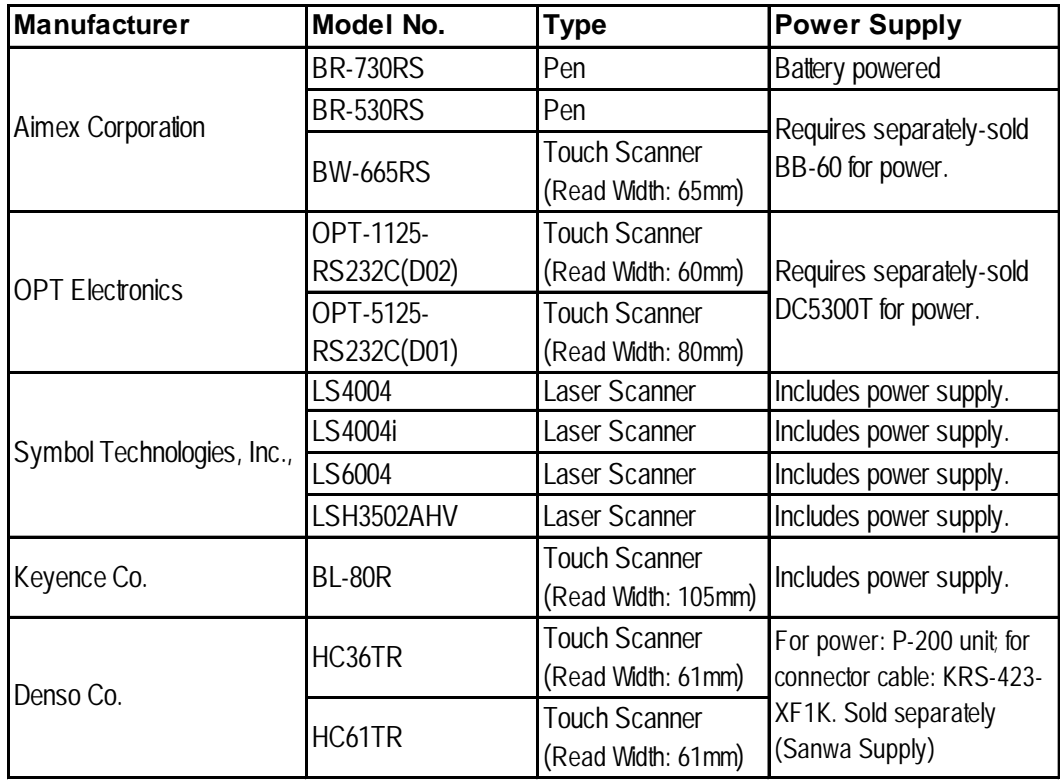

◆ Bar Code Readers (Connected to Expansion Serial Interface)<sup>\*1</sup>

*1. Be sure to confirm that the Expansion Serial Interface's settings match those of the connected device.*

*6.4.6 – "Expansion Serial Communication Setup"*

**2-D Code Reader (Connected to Expansion Serial Interface)\*1**

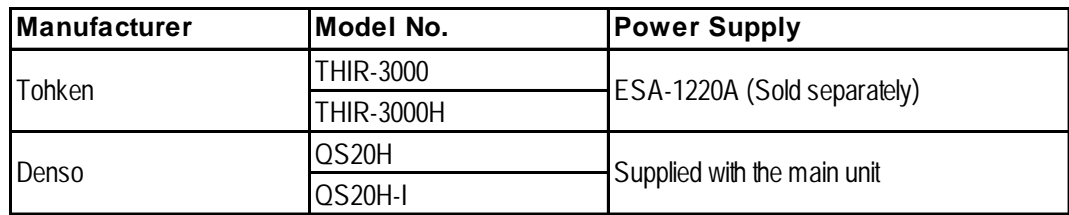

*1. Be sure to confirm that the Expansion Serial Interface's settings match those of the connected device.*

*6.4.6 – "Expansion Serial Communication Setup"*

#### ◆ Speaker

Models to be connected to LINE OUT require a separate amplifier.

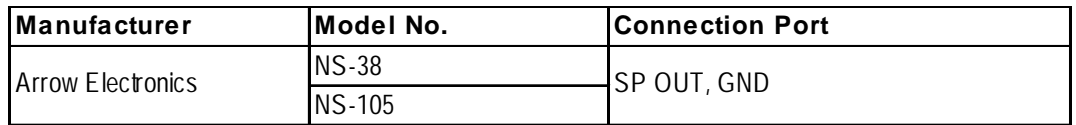

### <span id="page-25-0"></span>**1.3 Accessories**

All optional equipment listed here is produced by Digital Electronics Corporation.

#### **Available Software**

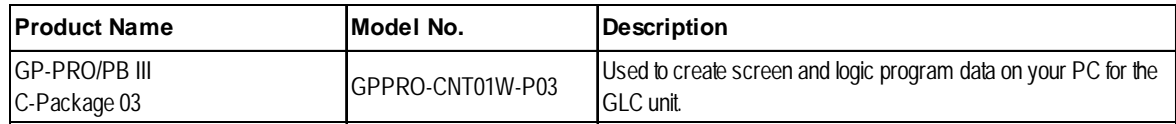

#### ■ **Tool Connector**

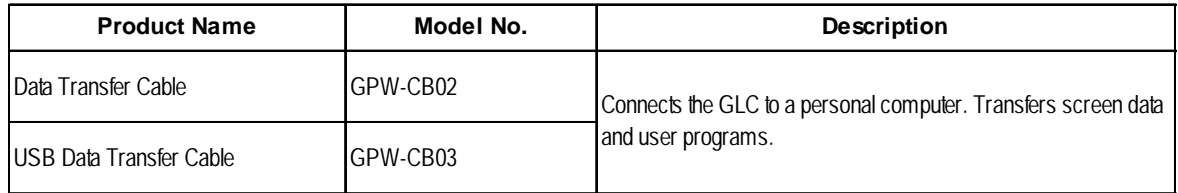

#### **Serial Interfaces**

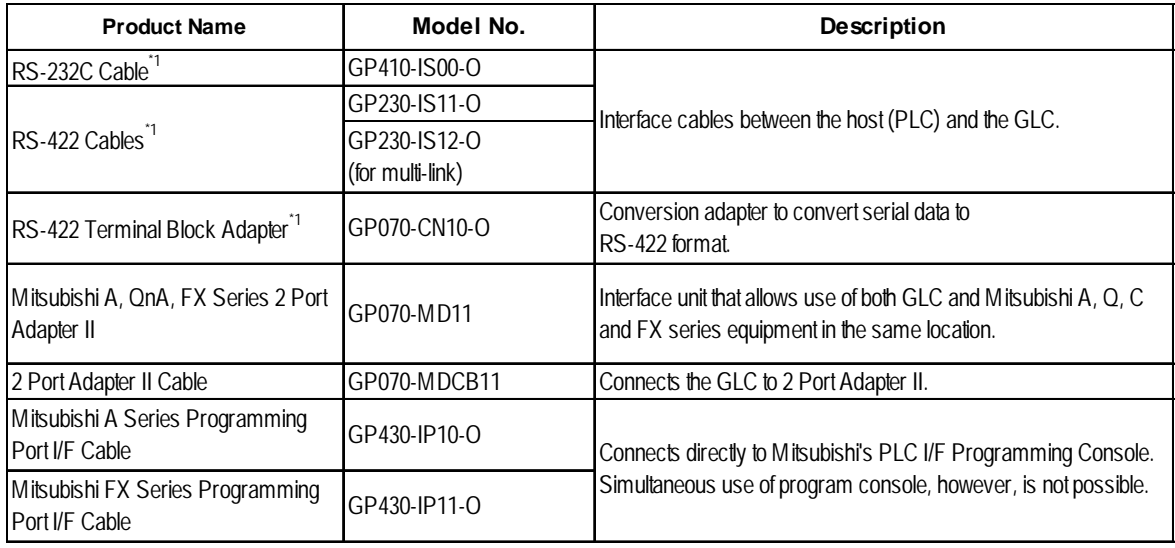

*1. For details about the range of connectable PLCs, refer to the GP-PRO/ PBIII for Windows Device/PLC Connection Manual (included with screen creation software).*

#### **Printer Interface Cable**

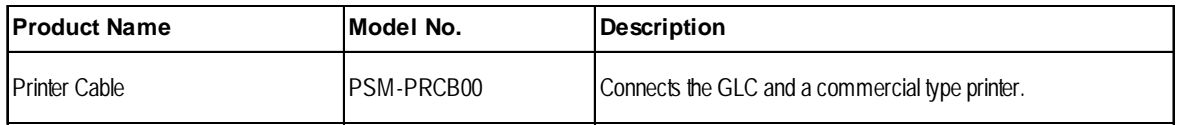

#### **I/O Units**

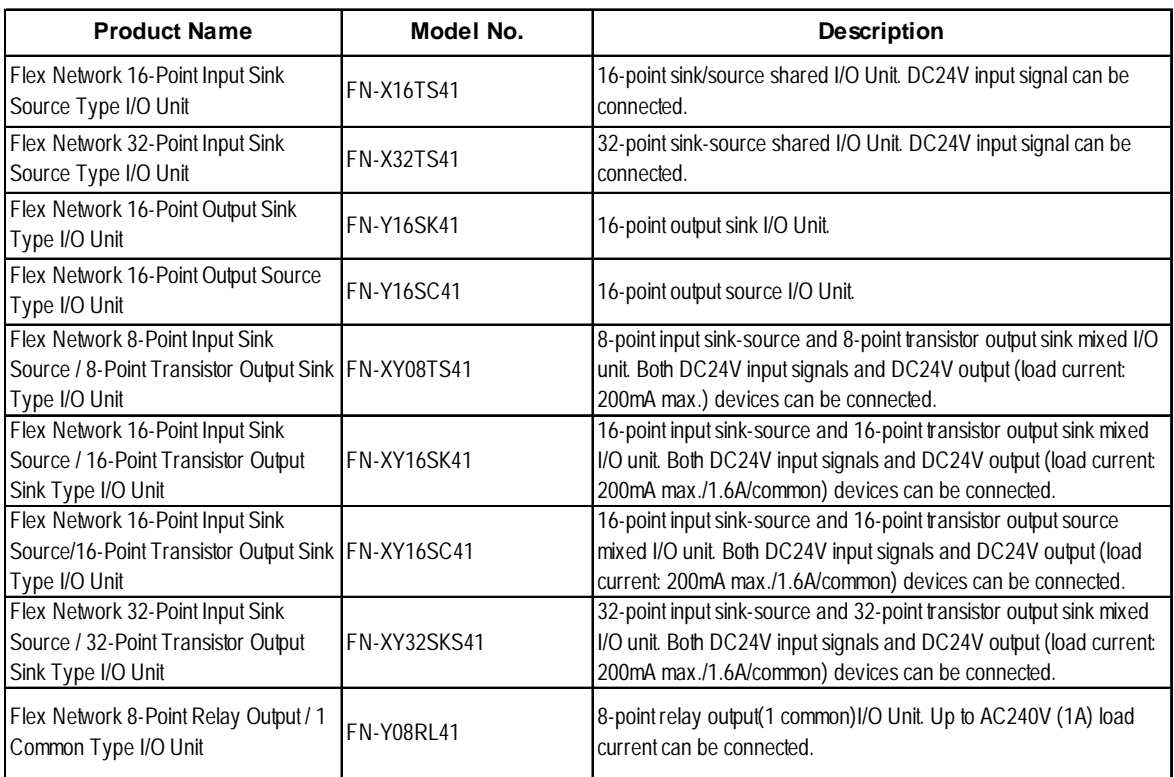

### **Analog Units**

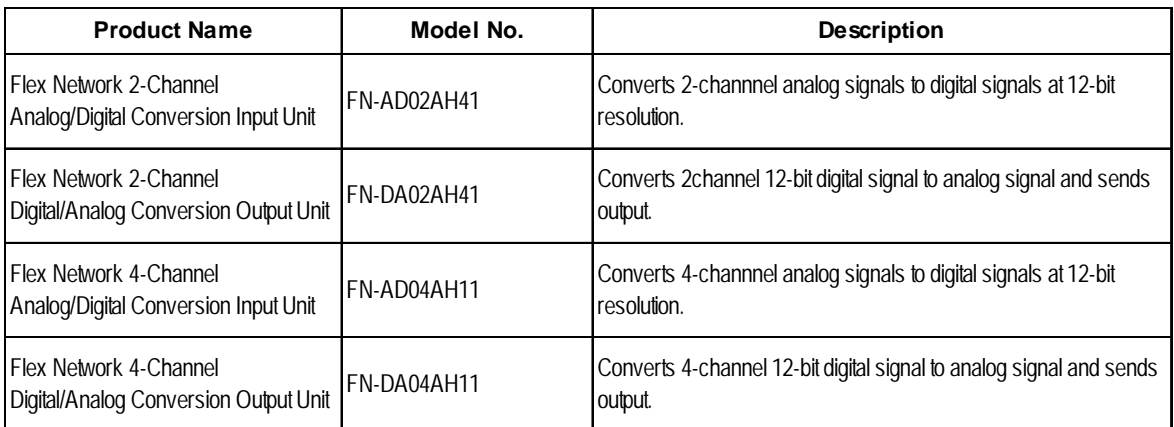

#### **Positioning Units**

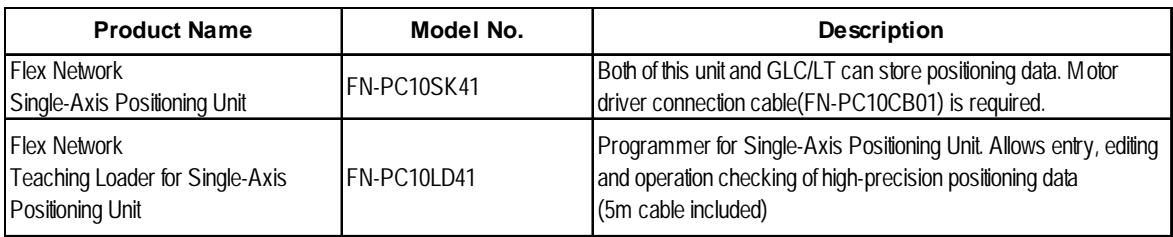

### **High-Speed Counter Unit**

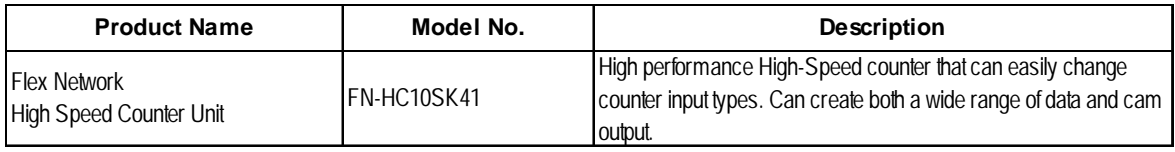

#### **Expansion Unit**

Certain GP70/77R Series expansion units can be used with the GLC unit. Please contact your local GLC distributor for details.

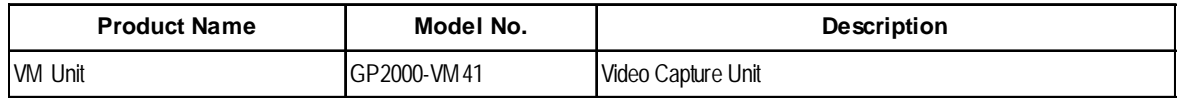

#### ■ **CF Card Items**

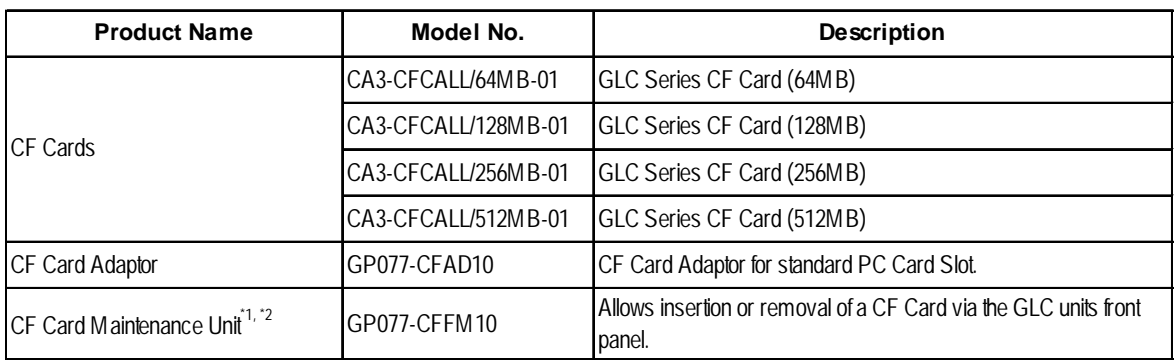

- *1. Cannot be used for a GLC2400T unit.*
- *2. This unit cannot be used at the same time as the BUS Conversion unit (PSL-CONV00).*

#### ■ Optional Items

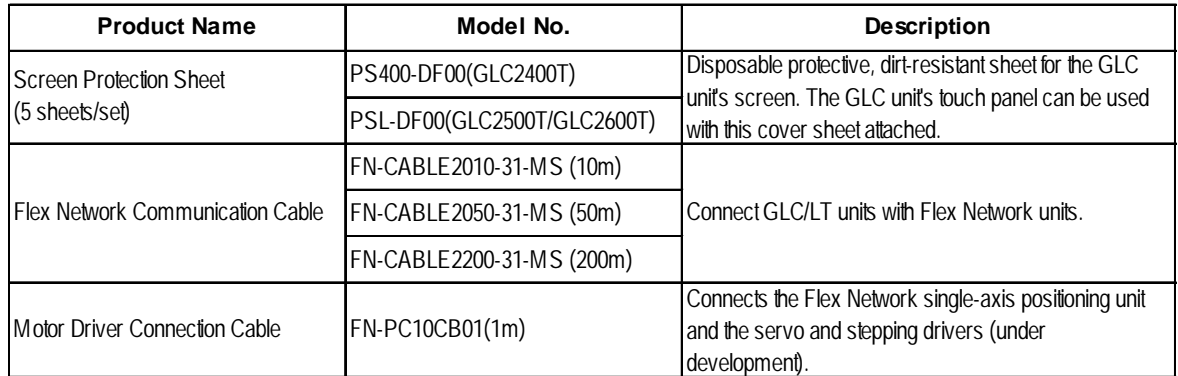

#### **Maintenance Items**

These are all original GLC standard equipment items. They are also available separately as optional maintenance items.

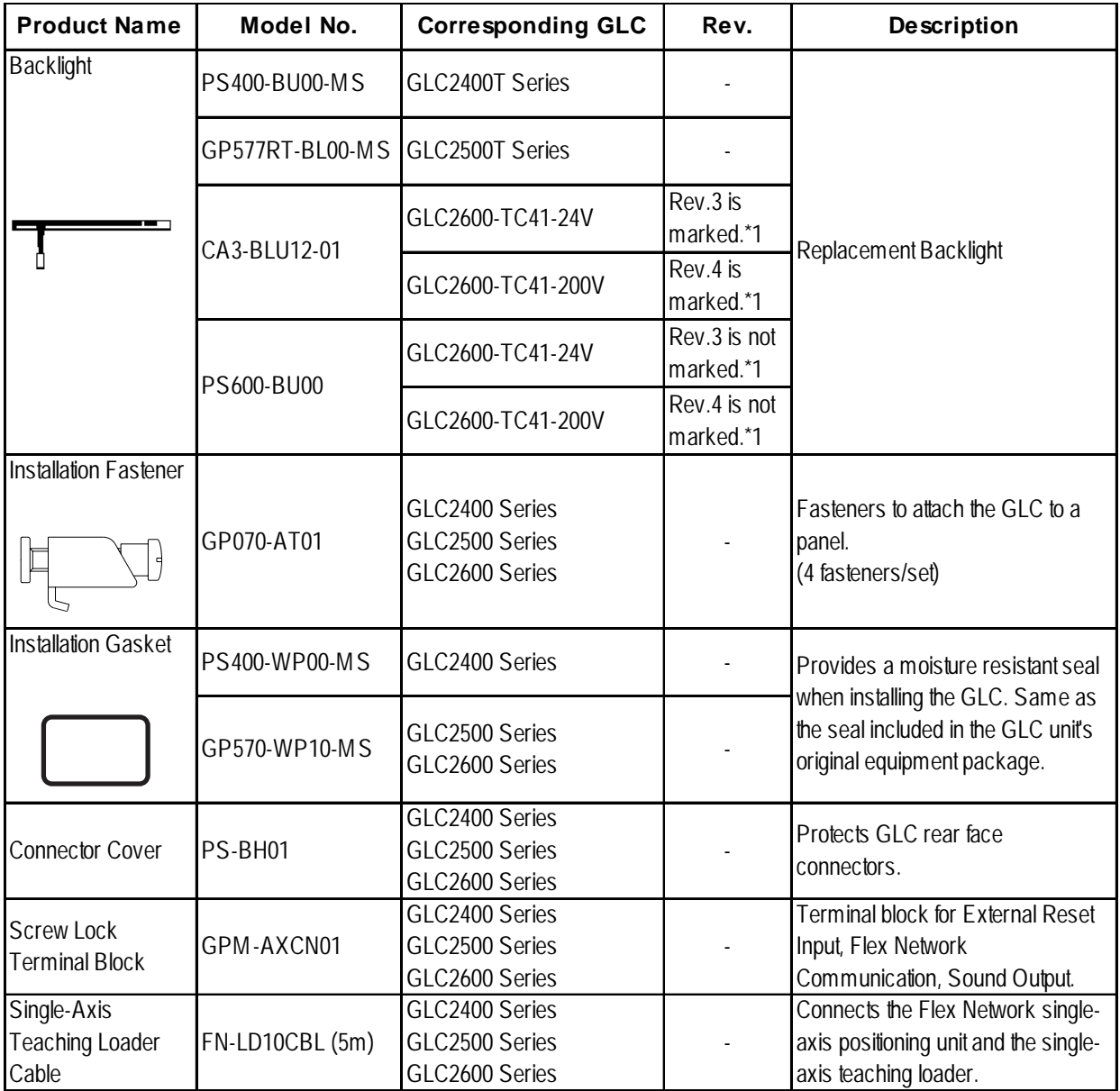

*\*1 The corresponding backlight unit differs depending on GLC2600 Series unit's marked Revision.*

*For more information on how to determine the revision version, see "Revision Version" (page 17).*

### <span id="page-29-0"></span>**1.4 GLC2000 Series Overview**

The GLC2400T/GLC2500T/GLC2600T are equipped with a variety of new and useful features, such as an Ethernet, CF Card and Sound interfacesas standard equipment. The new GLC features are as follows:

#### **Ethernet Feature**

Your GLC2000 Series unit includes an Ethernet 10BASE-T connector as standard equipment. In addition to sending screen data to the GLC, you can use this feature to set up the GLC, even if you are using the unit for the first time**\*1**. Also, Proface's separately-sold Pro-Server software can read out data collected in the GLC to a central PC server via an Ethernet LAN network. And with a variety of software applications, you can process the data for production information management.

#### ■ **CF Card Feature**

This interface allows you to use the CF Card instead of the optional Memory Loader II to store GLC setup**\*1** and screen data, and then transfer it to the GLC. You can also

read and write data to your existing (optional) multi-unit's CF Card, since the GLC unit's card is the same type. The CF Card can also be used to store and transfer recipe, logging, alarm history, and bmp data files. The GLC can read these files from the CF Card, or use the CF Card to store data read out from the host (PLC).

#### **Sound Output I/F**

With the GLC unit, you only need to connect a speaker to the GLC's sound output Terminal to enable sound output, without connecting the optional Multi Unit.

#### **Expansion Serial Interface**

This interface allows you to connect a variety of equipment, including a bar-code reader, a 2-D code reader or an I/O device.

#### **Flex Network Communication I/F**

A high speed remote (6Mbps/12Mbps) interface capable of connecting a maximum of 1008 I/Os.

#### **Internal 2-Port Feature**

The GLC unit's built-in 2-Port feature allows you to enjoy 2-Port operation with a Mitsubishi brand PLC, without using the optional 2-Port Adapter II unit.

#### **Backlight Burnout Detection Feature**

When the GLC's backlight burns out, it will be automatically detected. The GLC unit's "Status LED" will alert you that the backlight is burned out so that you can disable GLC Touch Panel Operation and prevent a possible GLC operation mistake.

Please read the following sections for detailed information about each feature.

*1. Setting up the GLC means downloading the required system and protocol programs from the GLC screen creation software to the GLC.*

#### <span id="page-30-0"></span>**1.4.1 Ethernet Connectivity**

The GLC2000 Series units can be connected to a LAN or an Ethernet compatible PLC. The GLC2000 Series units also support the 2-way function.<sup>\*1</sup>

This feature allows you to setup a GLC and to also perform screen data transfer. You can even set up a completely new GLC via an Ethernet network.

*For details about setting up the GLC via an Ethernet network, refer to the GP-PRO/PBIII for Windows Operation Manual (included with the screen creation software).*

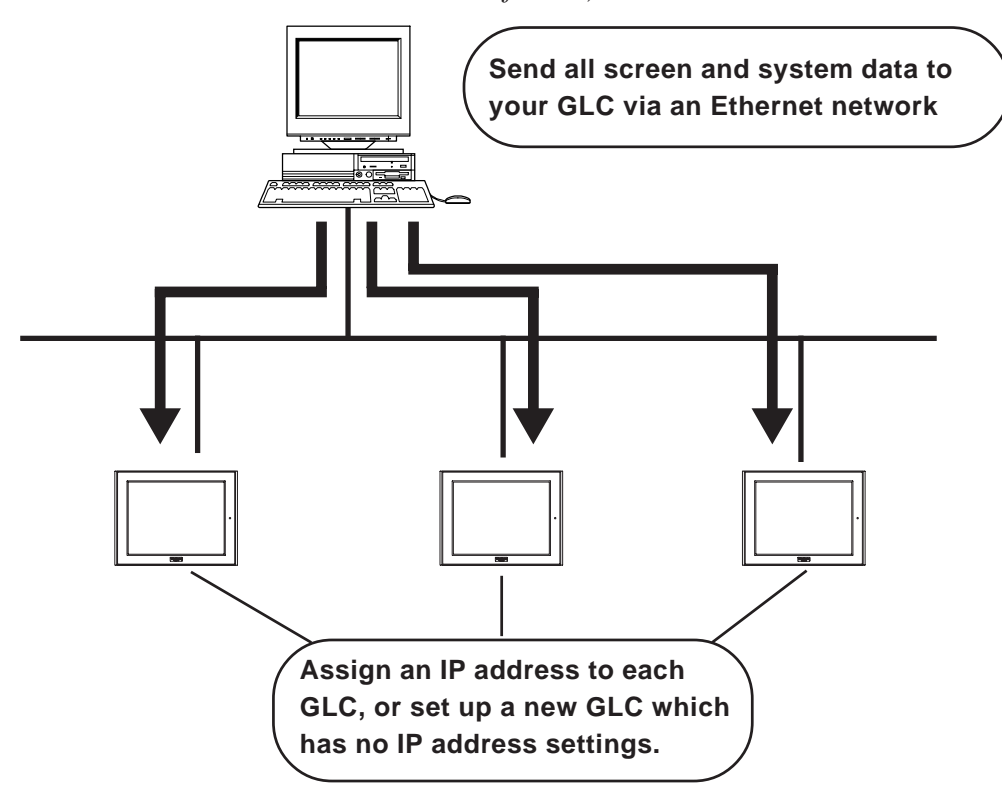

*<sup>1.</sup> To use this feature, Pro-face's Pro-Server with Pro-Studio for Windows software (sold separately) is required.*

#### <span id="page-31-0"></span>**1.4.2 CF Card**

The new GLC2000 series unit allows you to use a CF Card. You can set up the GLC**\*1** or send screen data by saving backup data (all data necessary for GLC operation) in the CF Card using the GLC unit's CF Memory Loader Tool feature. As with the Multi Unit, the GLC2400 series unit includes all the following features:

- Read filing data from CF Card
- Write logging data to CF Card
- Read image data or sound data from CF Card
- Write Graph data or Alarm data to CF Card
- Back up screen data to CF Card

*For details about creating / saving backup data (i.e. all necessary* data for GLC operation) and sending GLC data, refer to the GP-*PRO/PBIII for Windows Operation Manual (included with the screen creation software). For details about CF Memory Loader Tool's data upload and download, see Section 4.3 – "CF Memory Loader Tool."*

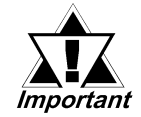

**When using the CF Memory Loader Tool, Digital's GP077-CF20 (16MB)/ GP077-CF30 (32MB) Memory Card is required.**

#### ■ Send GLC Screen Data to a CF card, then to other GLCs

The CF Card allows you to set up multiple GLCs using a single GLC unit's data.

Copy your GLC data and the CF Memory Loader Tool to your GLC unit's CF Card, then insert that CF Card in another GLC and transfer that data using the CF Memory Loader Tool.

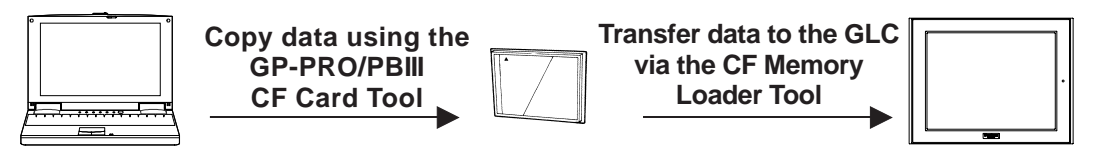

#### ■ Send GLC Screen Data to a GLC, then to the CF card

You can also use the GLC as a CF Card drive for your PC, by sending data from your PC directly to your GLC unit's CF Card. Connect your PC and the GLC using the data transfer cable, and send your backup data and the CF Memory Loader Tool to the CF Card installed in the GLC.

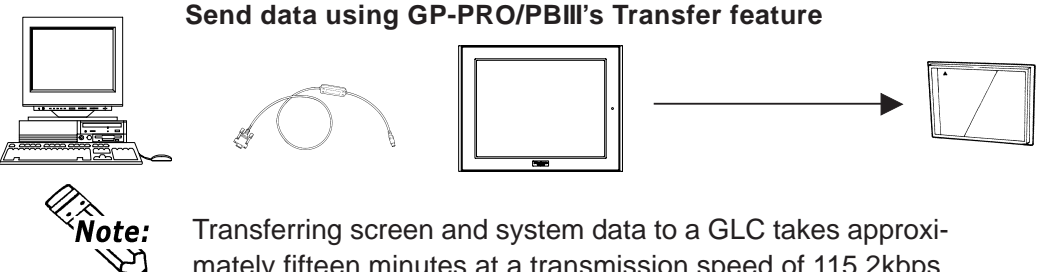

- mately fifteen minutes at a transmission speed of 115.2kbps.
- *1. Setup means the sending of System and Protocol programs to the GLC unit via the screen creation software. This, in turn, allows you to use the GLC in the desired environment.*

#### <span id="page-32-0"></span>■ Send Data from a GLC to a CF Card, then to another GLC

The CF Card allows you to use backup data saved in a GLC for setting up another GLC. First, upload (transfer) your GLC unit's backup data to your CF Card. Next, remove the CF Card, insert it in a different GLC and download (transfer) the CF Card's data to that GLC. Be sure that the CF Memory Loader Tool is saved on the CF Card prior to using this method.

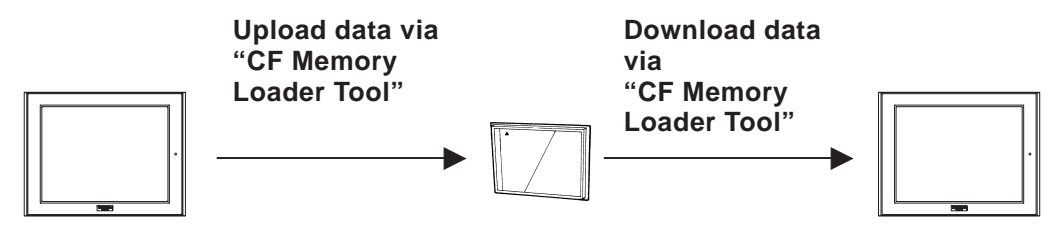

#### **1.4.3 Sound Output**

This feature allows you to connect a speaker to the GLC unit's Sound Output Terminal to produce sound output without using Pro-face's optional Multi Unit.

This feature can be used when an operator wishes to create a sound-alarm or a sound-message, rather than only checking alarms or messages via the GLC screen. It can be also used as a machinery operation guide, or for multimedia.

*"GP-PRO/PBIII for Windows Tag Reference Manual" (included with the screen creation software package)*

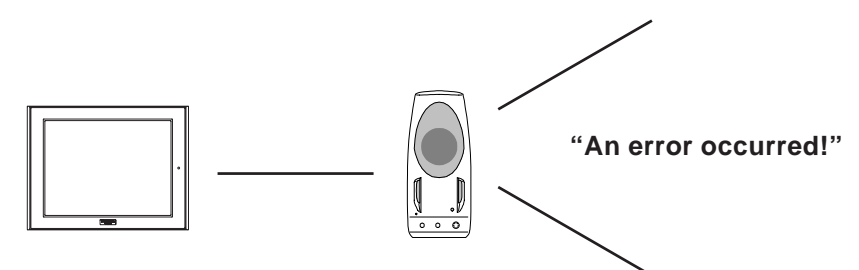

#### **1.4.4 Expansion Serial I/F**

The Expansion Serial Interface allows you to connect a bar-code reader, a 2-D code reader, or other type of I/O device. It enables the input/output of large volumes of data which cannot be handled with a conventional bar code reader interface.

Also, connecting an I/O device requires the creation of a data transfer protocol (via the D-Script feature).

*"GP-PRO/PBIII for Windows Operation Manual" (included with the screen creation software)*

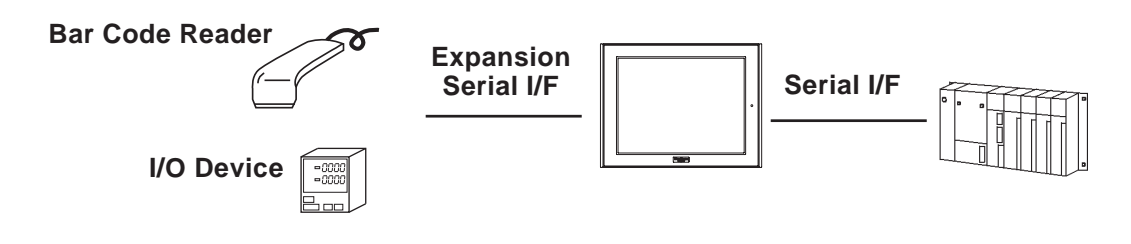

#### <span id="page-33-0"></span>**1.4.5 Flex Network Communication I/F**

The following information explains how to connect the GLC to a Flex Network Communication I/F and I/O Unit.

When connecting the I/O unit, 2 lines are available - CH1 and CH2. Each channel outputs the same data and either can be used for data transmission.

 The maximum number of connectable units, when using a single channel, is 31, and when using a second channel, the number increases by 32 to a total of 63.

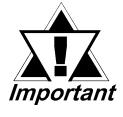

**The Flex Network uses high-speed data-transfer technology, and if a cable that is not recommended in this document is used for data transfer, network data-transfer performance cannot be guaranteed. Therefore, use only the cable(s) recommended here.**

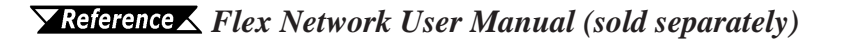

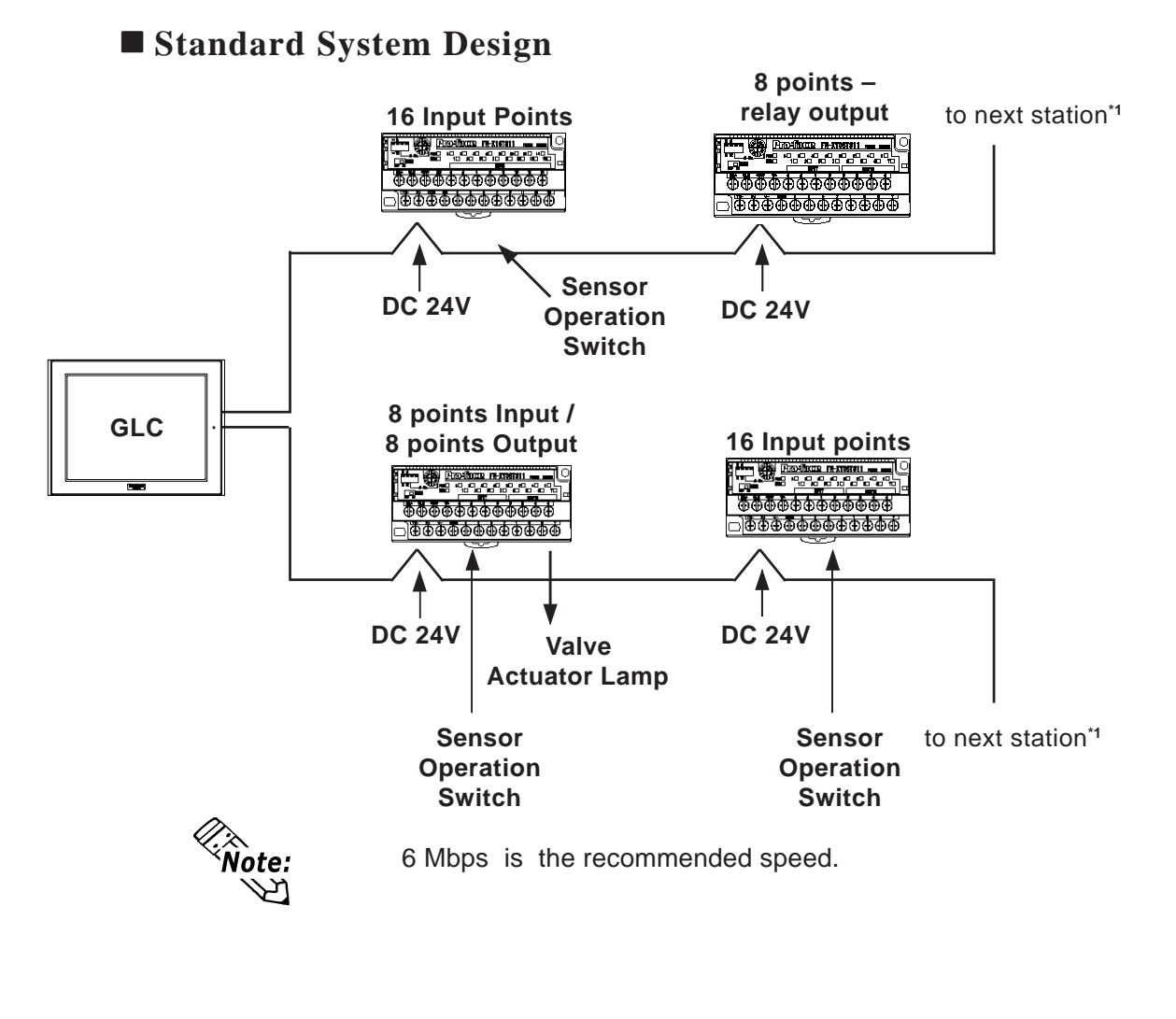

*1. Be sure the Terminal Switch (TERM) of the network's last unit (at each end) is turned ON.*

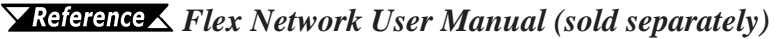

#### <span id="page-34-0"></span>**1.4.6 Printer / Serial Device / Tool Connector Interface**

#### **Printer I/F**

This interface is used to connect a printer to the GLC2400/GLC2600. Be sure to use the PSM-PRCB00 printer cable made by Digital Electronics Corporation.  *See 2.3.2 – "Printer I/F"*

#### **Serial I/F**

This interface is used to connect RS-232C and RS-422 interface cables to a host (PLC).

*See 2.3.1 – "Serial I/F"*

#### ■ **Tool Connector**

This interface is used to connect a data transfer cable, a bar-code reader, or the Memory Loader II unit to the GLC2400/GLC2600.

*See 2.2.5 – "Tool Connector"*

#### **1.4.7 Internal 2-Port Feature**

The 2-Port feature allows you to use Mitsubishi's GPP software package (ladder programming software) on your PC while the GLC is connected to a PLC. With a GLC2000 Series unit, you can use the 2-Port feature in the following two ways:

- Via the internal 2-Port feature The GLC's Tool Connector and a PC are connected via a data transfer cable (GPW-CB02).
- Via the external 2-Port Adapter II Pro-face's 2-Port Adapter II (GP070-MD11) is used.

*For information about PLC types and GLC compatibility with GLC2000 Series units, refer to the GP-PRO/PBIII for Windows Device/PLC Connection Manual (included with the screen creation software)*

#### **When Using Internal 2-Port feature\*1**

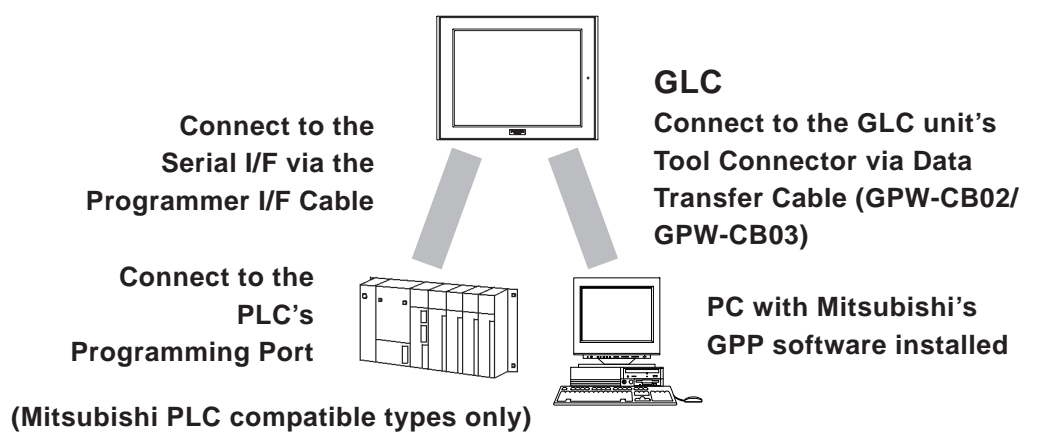

*1. The Device Monitor feature can also be used at the same time.*

*For details about the device monitor function, refer to the*

*GP-PRO/PBIII for Windows Device/PLC Connection Manual*

*(included with the screen creation software).*

#### **Internal 2-Port Feature Usage Notes**

• To use the internal 2-Port feature, you will need to adjust your GLC's settings. For information about these settings, refer to

*GP-PRO/PBIII for Windows Device/PLC Connection Manual (included with the screen creation software)*

- This feature can be used only while the GLC is in ONLINE mode.
- Since the internal 2-Port feature uses the GLC's single tool connector, you will not be able to use equipment which requires the tool connector (i.e. a bar-code reader, optional items, etc.)
- If you transfer screen data while the GLC is in ONLINE mode, the screen will not change to the data transfer screen automatically. Thus, you will need to change the screen manually to the OFFLINE mode's [Main Menu/ Transfer] screen.

#### *4.1 – "Serial Data Transfer"*

• Peripheral equipment, such as a Programming Console, is not compatible with the GLC unit's internal 2-Port feature. To use this type of equipment, you will need to use the external 2- Port Adapter II.

#### **When Using the External 2-Port Adapter\*1**

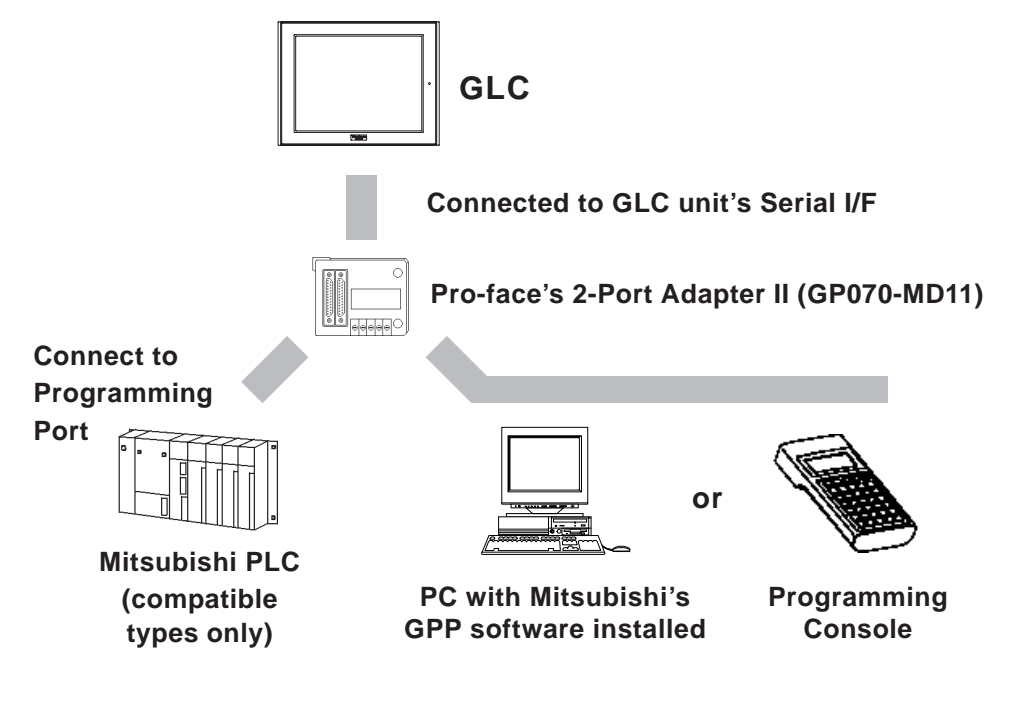

*1. GLC2000 Series units can also use the 2-Port Adapter II.*

*For details, refer to the GP-PRO/PBIII for Windows Device/PLC Connection Manual (included with the screen creation software).*
#### **1.4.8 Backlight Burnout Detection Feature**

When the GLC unit's backlight burns out, it will be automatically detected. The GLC unit's Status LED will alert you that the backlight is burned out so that you can disable GLC Touch Panel Operation and prevent a possible GLC operation error. When Backlight Burnout is detected the GLC unit's Status LED will turn orange. Also, the system data area's Status bit10**\*1** will turn ON.

 *For details about touch panel operation when the backlight burns out, see Section 6.4.3 – "Touch Panel Settings."*

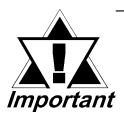

**Since the GLC monitors current consumption to detect if the backlight has burned out, in certain cases detection may not be possible.**

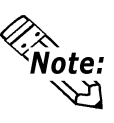

When a major logic program error occurs, depending on the type of error, the LED turning red can become a priority.

In some cases, even though a backlight burnout has been detected, the backlight may remain faintly lit. In this case, change the backlight as quickly as possible.

*1. When using the Direct Access method, bit +6 will turn ON. The using Memory Link method, bit 11 will turn ON.*

*For details, refer to the GP-PRO/PBIII for Windows Device/PLC Connection Manual (included with the screen creation software)*

- **1. General Specifications**
- **2. Functional Specifications**
- **3. Interface Specifications**
- **4. Part Names and Functions**
- **5. Dimensions**

# **Chapter 2 Specifications**

# **2.1 General Specifications**

#### **2.1.1 Electrical**

#### **GLC2500-TC41-200V/GLC2600-TC41-200V**

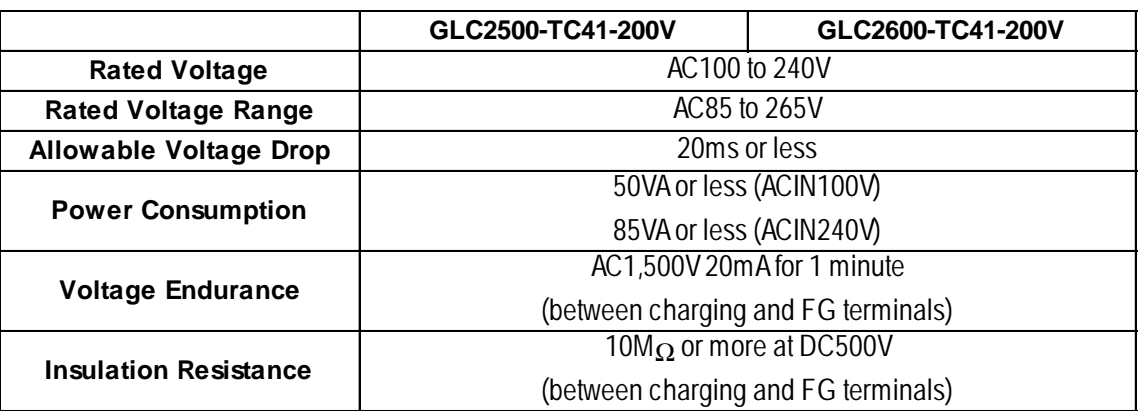

#### **GLC2400-TC41-24V/GLC2500-TC41-24V/GLC2600-TC41-24V**

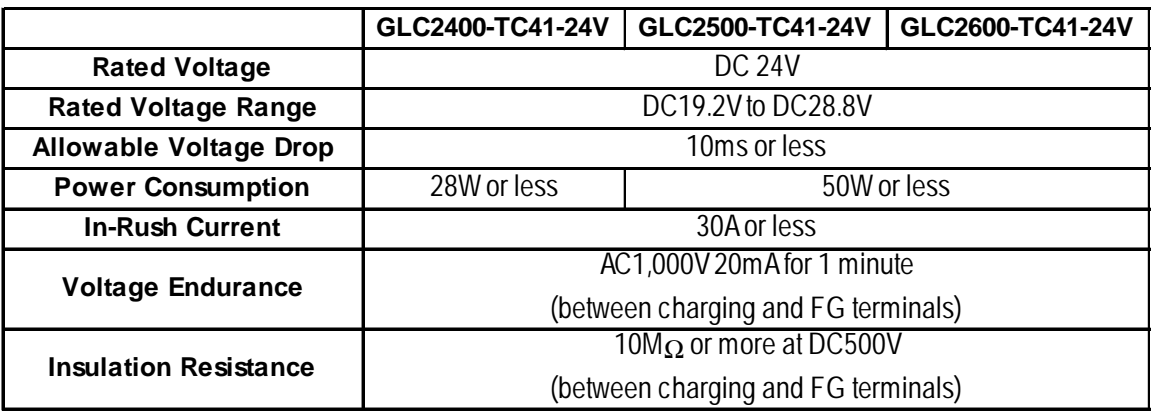

#### **Chapter 2 – Specifications**

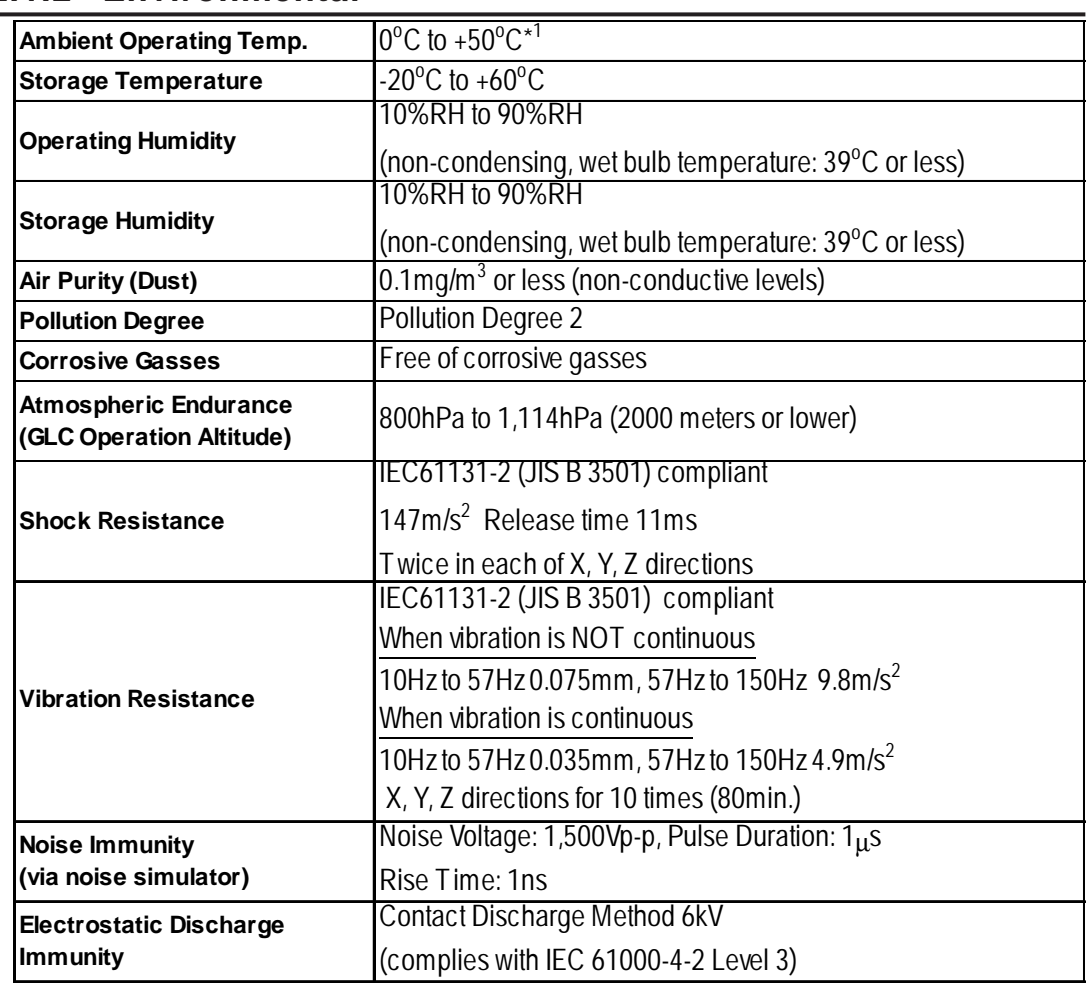

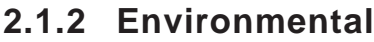

*1. When the GLC2600T operates for a long time in ambient temperatures that are greater than 40o C, the screen's crystal liquid may become temporarily cloudy. This liquid will return to its original condition at normal temperature, and no operation problems will result.*

#### **2.1.3 Structural**

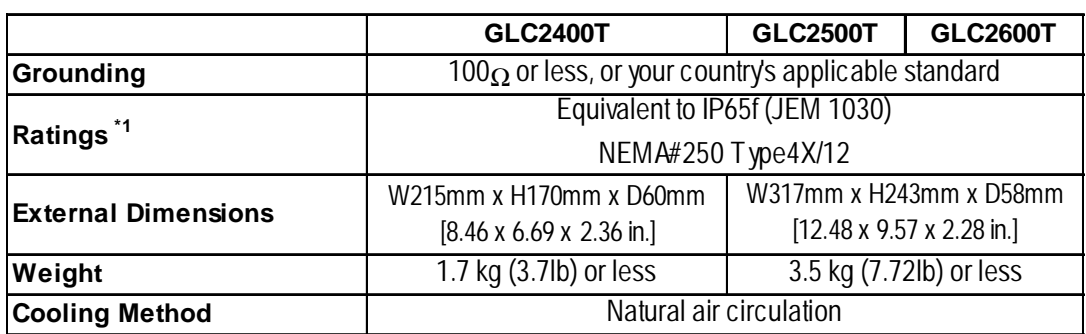

*1. The front face of the GLC is installed in a solid panel. The GLC unit's level of resistance and the conditions it has been tested under are equivalent to the standards listed in the specifications. Oils that should have no effect on the GLC can harm the unit — when vaporized oils are present, when low-viscosity cutting oils are allowed to adhere to the unit for a long time, or if the protective sheet on the front face of the GLC peels off. These conditions can lead to the ingress of oil into the GLC, and alternate protective measures are suggested. To prevent deformation or corrosion of the front panel's plastic cover due to the presence of non-approved oils, confirm the operating environment conditions prior to installing the GLC. If the installation gasket is used for a long time, or if the unit and its gasket are removed from the panel, the original level of the protection cannot be guaranteed. To maintain the original protection level, replace the installation gasket regularly.*

## **2.2 Functional Specifications**

#### **2.2.1 Display**

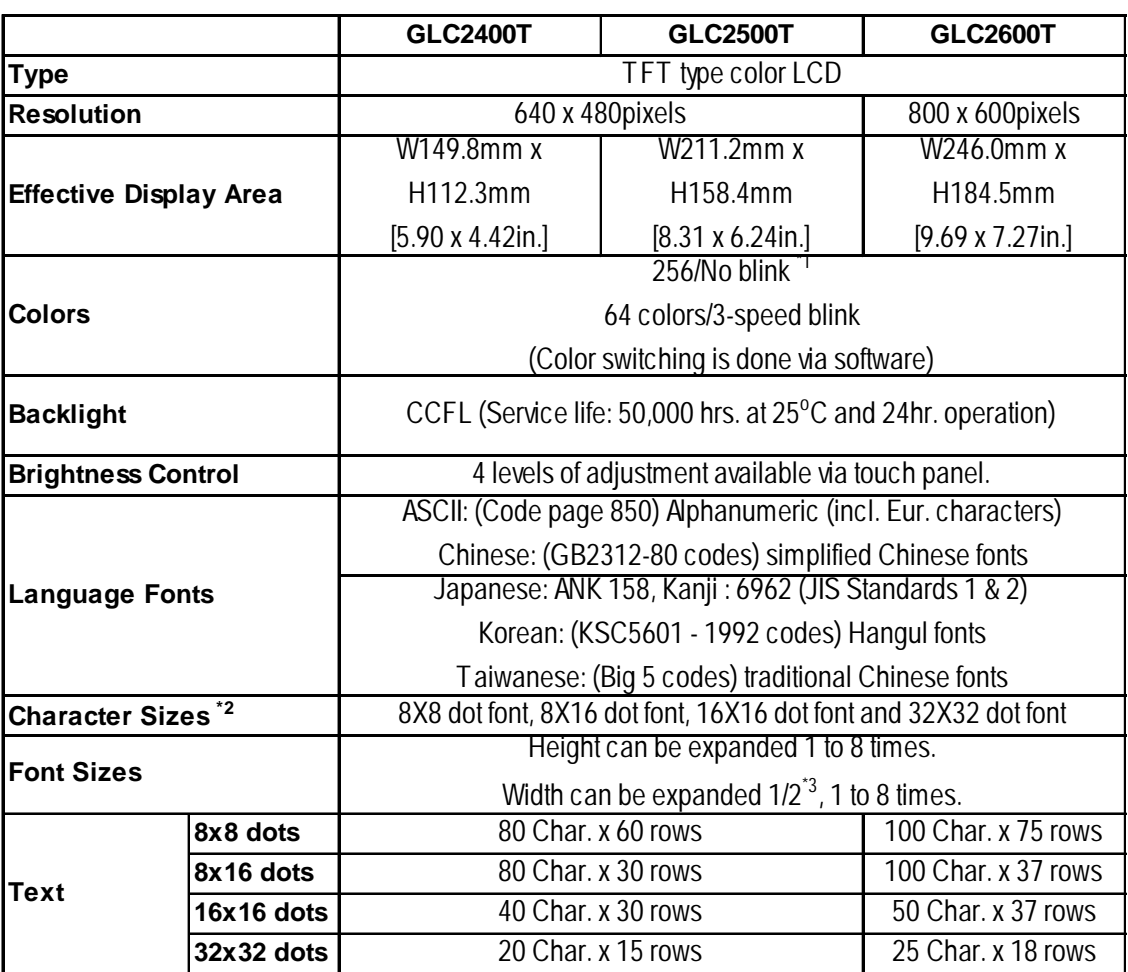

- *1. Changing the Colors setting to "256 colors" will disable the blink feature on all screens in your project. If you wish to use the blink feature, do not change this setting to "256 colors."*
- *2. The display font will differ depending on the character (language) or size you select.*

#### *Chapter 6.8 – "SET UP SCREEN"*

*3. Only available when using "Half-2 Byte Character" settings via software. (Only Chinese, Taiwanese, and Korean OS)*

#### **Chapter 2 – Specifications**

#### **2.2.2 Memory**

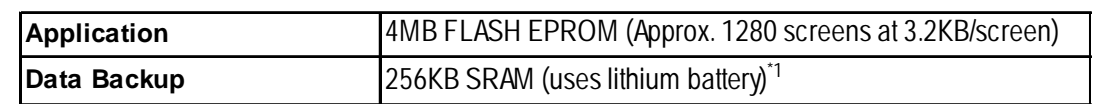

#### **2.2.3 Control Memory**

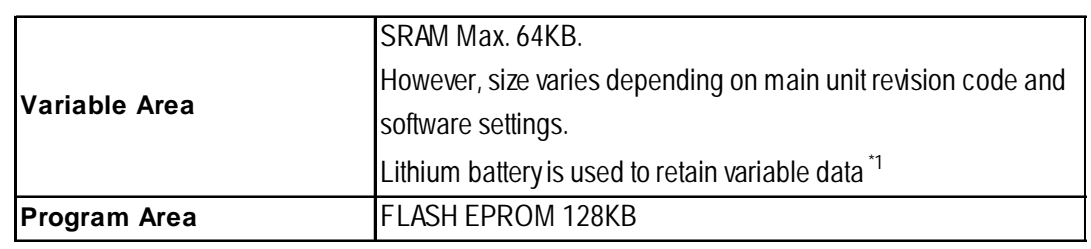

 $\mathcal{R}_{\text{Note:}}$ Refer to Pro-Control Editor manual for SRAM (size) usage details.

128KB of SRAM is reserved for the Online Editor.

#### **2.2.4 Resolutino / Clock**

lote:

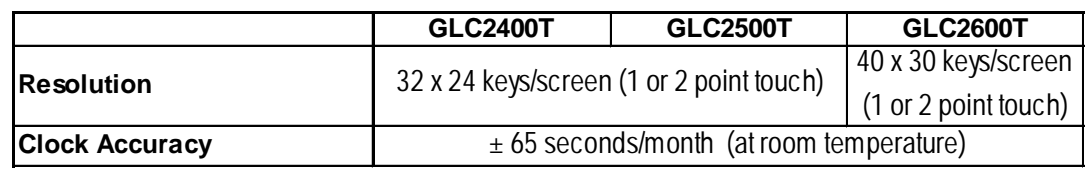

The GLC unit's internal clock has a slight error. At normal operating temperatures and conditions, with the GLC operating from its lithium battery, the degree of error is 65 seconds per month. Variations in operating conditions and battery life can cause this error to vary from -380 to +90 seconds per month. For systems where this degree of error will be a problem, the user should be sure to monitor this error and make adjustments when required.

*Chapter 6.7 – "SET UP TIME"*

- *1. A Lithium battery's lifetime is:*
- 10 years when the battery's ambient temperature is under  $40^{\circ}$ C
- 4.1 years when the battery's ambient temperature is under 50 °C
- 1.5 years when the battery's ambient temperature is under 60 °C *When used for backup: (without main power)*
- *Approximately 60 days, with a fully charged battery*
- *Approximately 6 days, with a 10% charged battery*

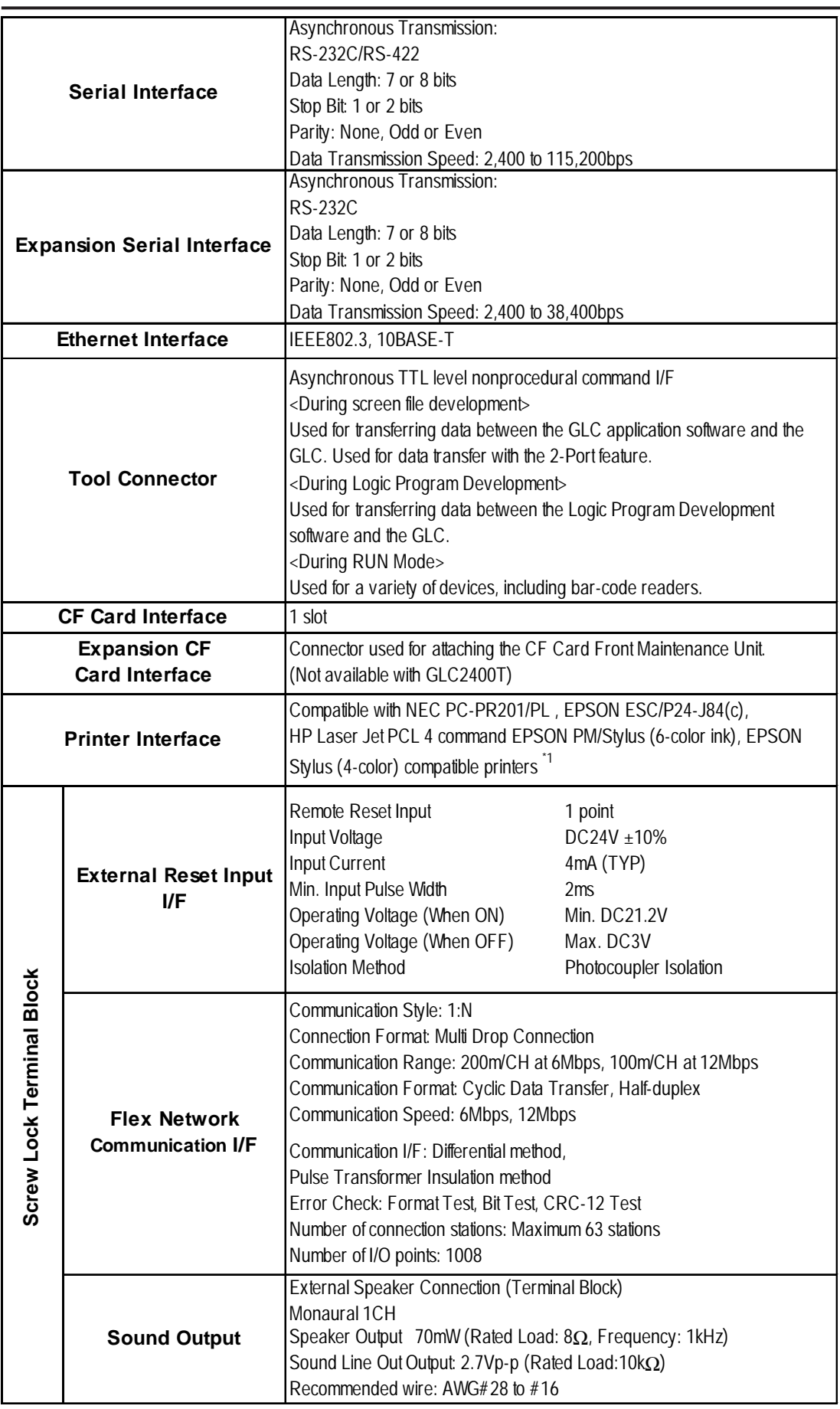

#### **2.2.5 Interfaces**

*1. Certain types of printers with both Windows and DOS drivers can be used, but not those with Windows-only drivers. Contact your local GLC distributor for details.*

# **2.3 Interface Specifications**

#### **2.3.1 Serial Interfaces**

This interface can be either RS-232C or RS-422. Connects GLC to Host (PLC). This interface uses a socket-type connector.

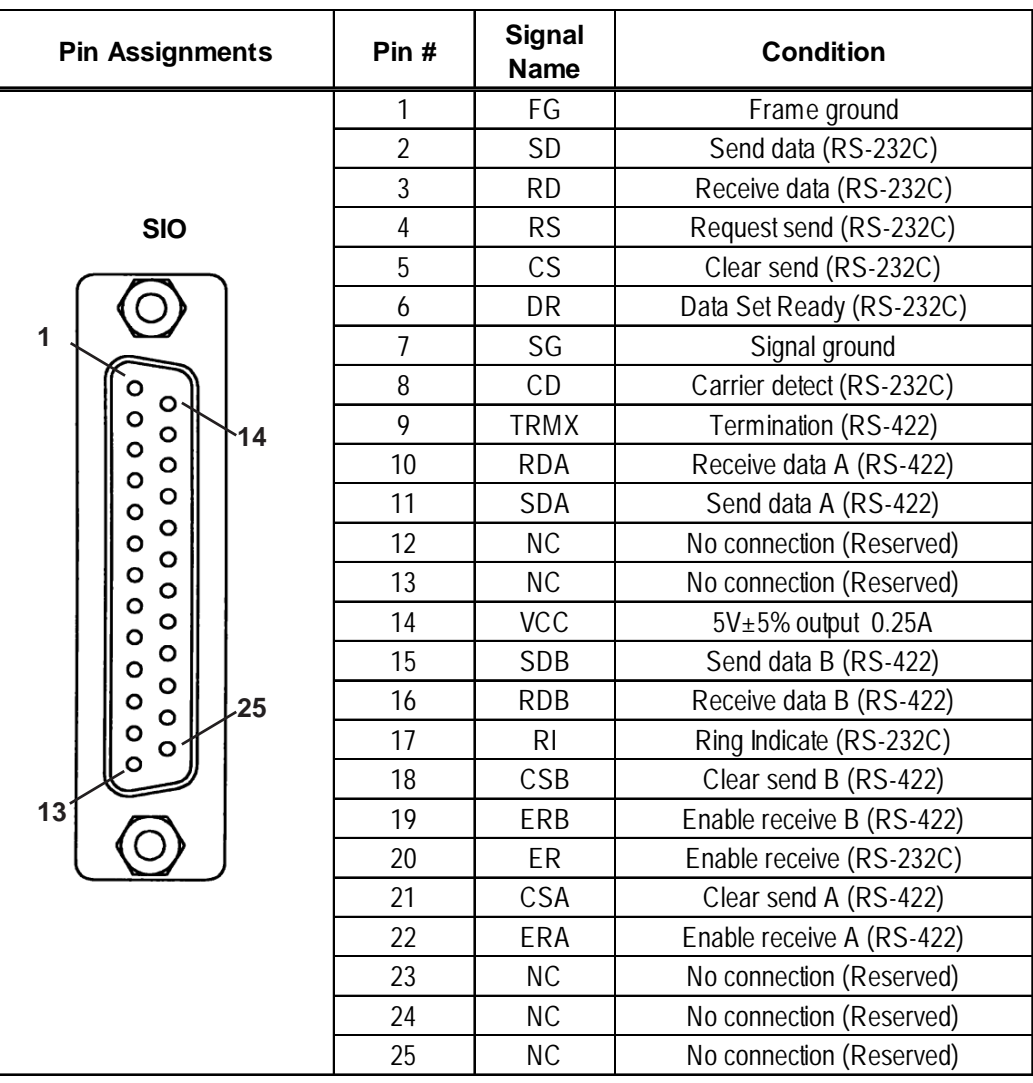

#### **Recommended Parts**

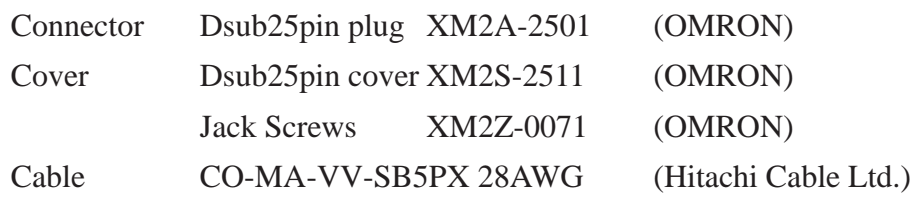

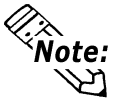

Use rough metric type M2.6x0.45 p threads used to secure the cable's set screws.

*To confirm your PLC's connection specifications , refer to the GP-PRO/PBIII for Windows Device/PLC Connection Manual (included with the screen creation software)*

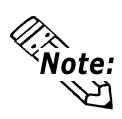

Use the following instructions to create your own cable:

With an RS-422 cable:

- The following pins must be shorted as follows: #18 (CSB) <—> #19 (ERB) #21 (CSA) <—> #22 (ERA)
- Connecting the RS-422 cable's #9 (TRMX) and #10 (RDA) pins inserts a termination resistance of 100Ω between #10 (RDA) and #16 (RDB).

• When making a cable for a Memory Link system, use a 4-wire type cable.

With an RS-232C cable:

- Do NOT use the following pins: #9 (TRMX), #10 (RDA), #11 (SDA), #15 (SDB), #16 (RDB), #18 (CSB), #19 (ERB), #21 (CSA), #22 (ERA)
- Connect the #1 (FG) terminal only if it is required by a connected device.

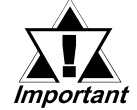

- **This GLC unit's serial port is not isolated. When the host (PLC) unit is also not isolated, and to reduce the risk of damaging the RS-422 circuit, be sure to connect the #7 SG (Signal Ground) terminal.**
- **Pin #14 (VCC) DC 5V Output is not protected. To prevent damage or unit malfunction, use only the designated level of current.**

#### **Expansion Serial Interface**

This interface is used for RS-232C data transfer, and uses a plug-type connector.

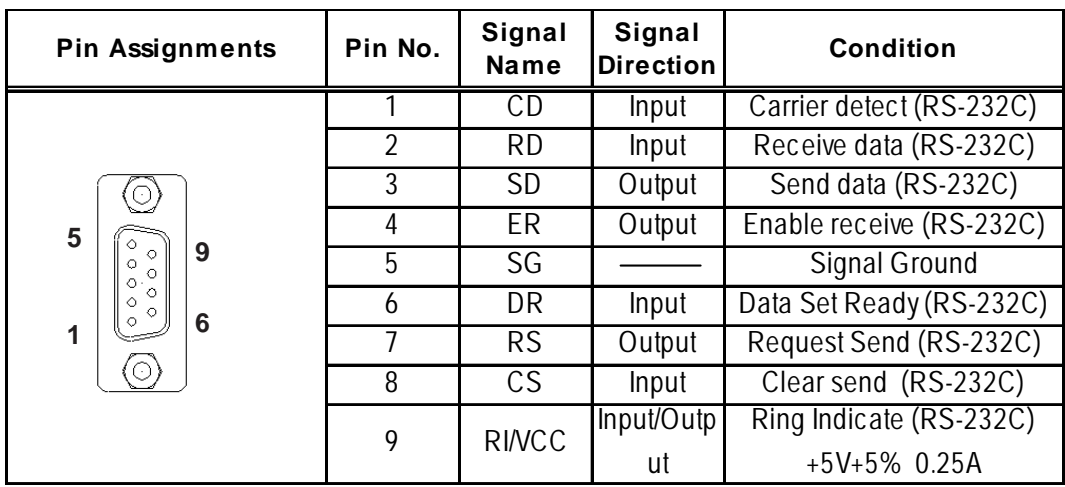

#### **Recommended Parts**

W

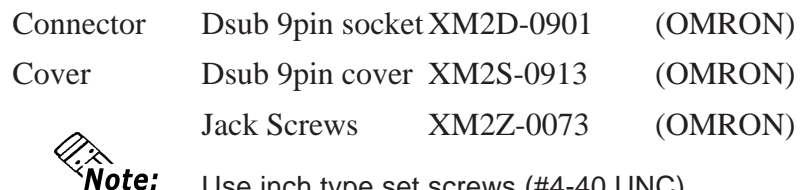

Use inch type set screws (#4-40 UNC).

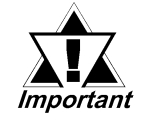

**Pin #9 (VCC) DC 5V Output is not protected. To prevent damage or unit malfunction, use only the designated level of current.**

#### **Chapter 2 – Specifications**

#### **2.3.2 Printer Interface**

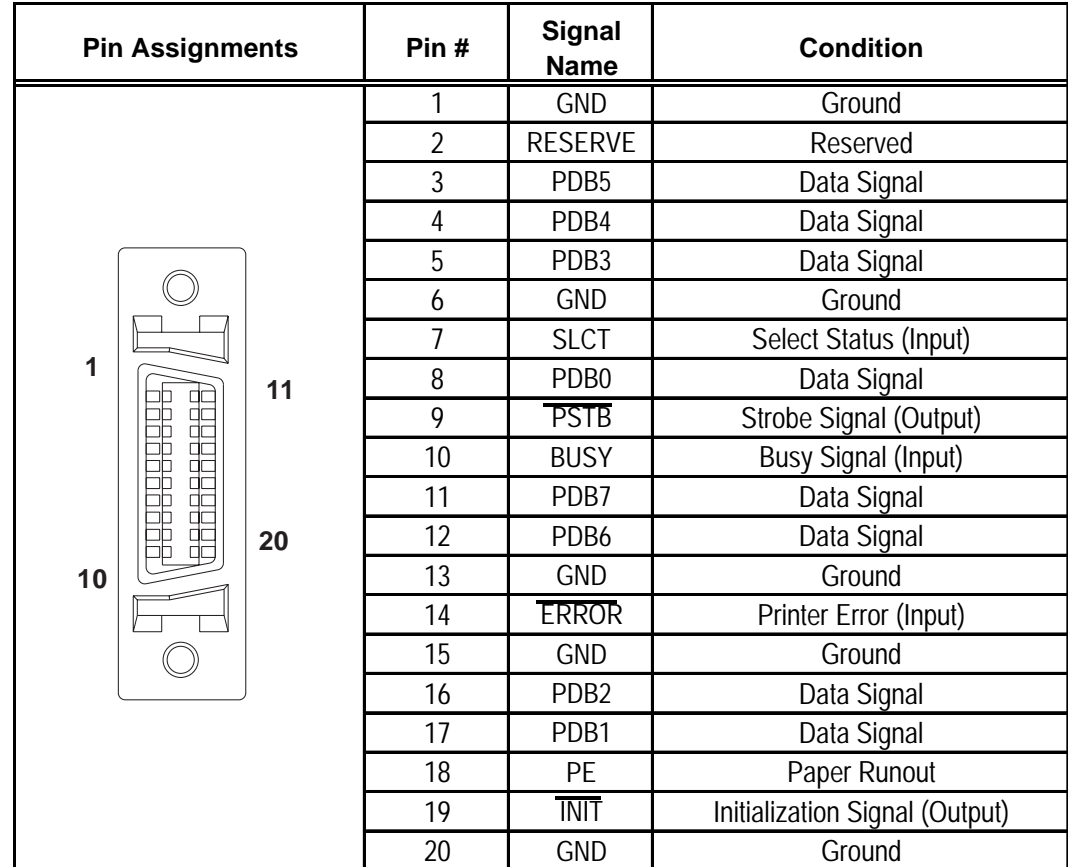

When connecting a printer, use Digital's printer cable (PSM-PRCB00).

#### **2.3.3 External Reset Input I/F, Flex Network Communication I/F, and Sound Output I/F**

This interface is used for external reset, Flex Network, or sound output.

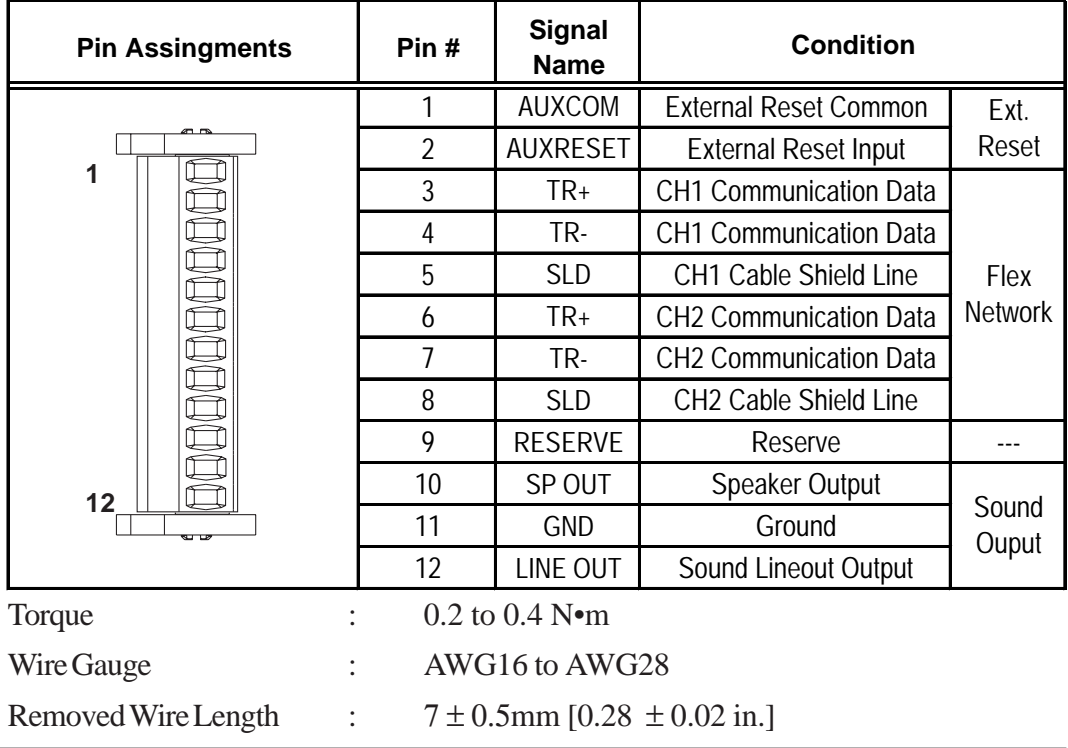

#### **External Reset Input Circuit**

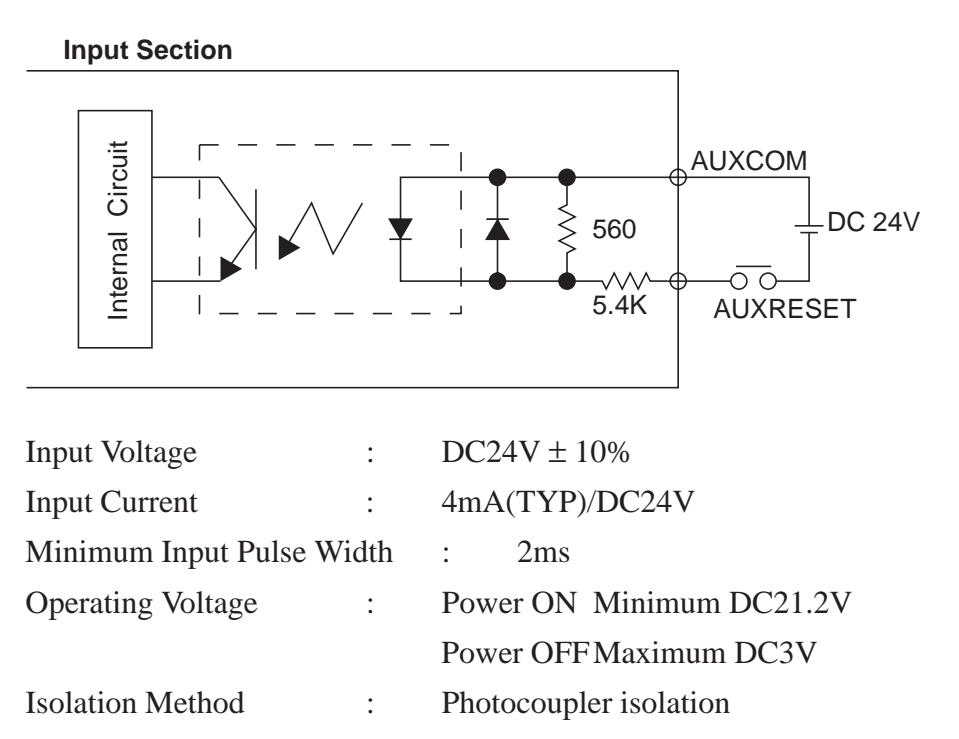

# **2.4 Part Names and Functions**

#### **A: Display Panel**

The GLC monitor screen displays usercreated screens and corresponding host (PLC) data. GLC2400T TFT type color LCD

GLC2500T TFT type color LCD GLC2600T TFT type color LCD

#### **B: Touch Panel**

Enables the user to perform screen change operations or input data.

#### **C: Status LED**

Indicates the GLC unit's current condition.

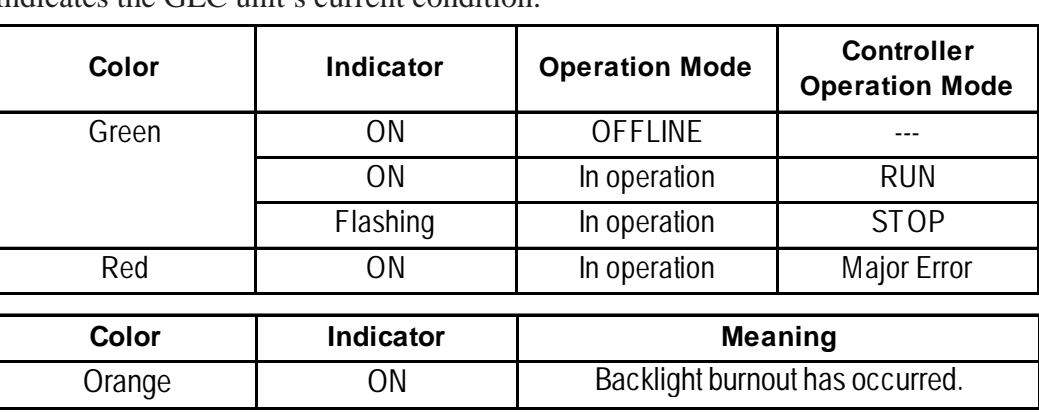

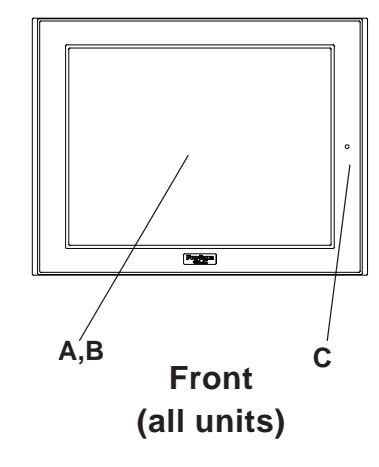

#### **Chapter 2 – Specifications**

#### **D: Expansion CF Card Interface\*1**

Connects the CF Card front maintenance unit (available only with GLC2500T/ GLC2600T).

#### **E: Expansion Unit Interface 1**

Connects a data communication unit to the GLC.

#### **F: Expansion Unit Interface 2\*1**

Connects a unit to expand display features (available only with GLC2500T/ GLC2600T).

# **G: Power Input Terminal Block**

Connects Power Cord.

#### **H: CF Card Cover**

Protects the CF Card interface and the CF Card from contamination. When opened, the GLC unit's Dip Switches can be seen.

#### **I: CF Card Access LED**

If the CF Card Cover is closed when the CF Card is inserted, the LED lamp turns ON. The LED lamp will remain turned ON even if the CF Card Cover is opened while the GLC accesses the CF Card.

**J: CF Card Interface**

Insertion slot for CF Card.

#### **K: Screw Lock Terminal Block**

Used for external reset, alarm output, buzzer output, and sound output.

**L: Serial Interface**

RS-232C/422 Interface. Connects to a host PLC.

**M: Expansion Serial Interface**

RS-232C Interface.

#### **N: Tool Connector**

Connects to Transfer Cable, Bar Code Reader or Memory Loader II.

*1. This unit cannot be used with the BUS Conversion unit (PSL-CONV00) at the same time since the connector part is blocked.*

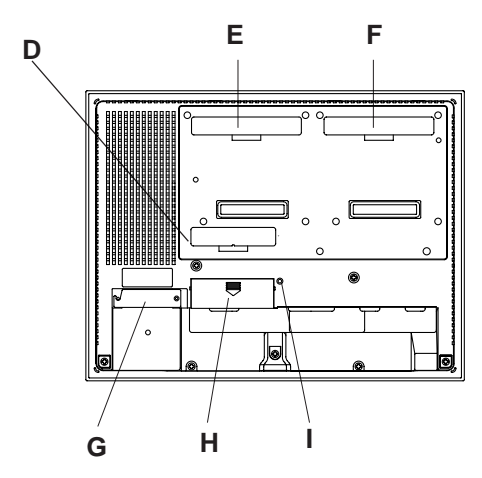

**Rear (GLC2500T/GLC2600T)**

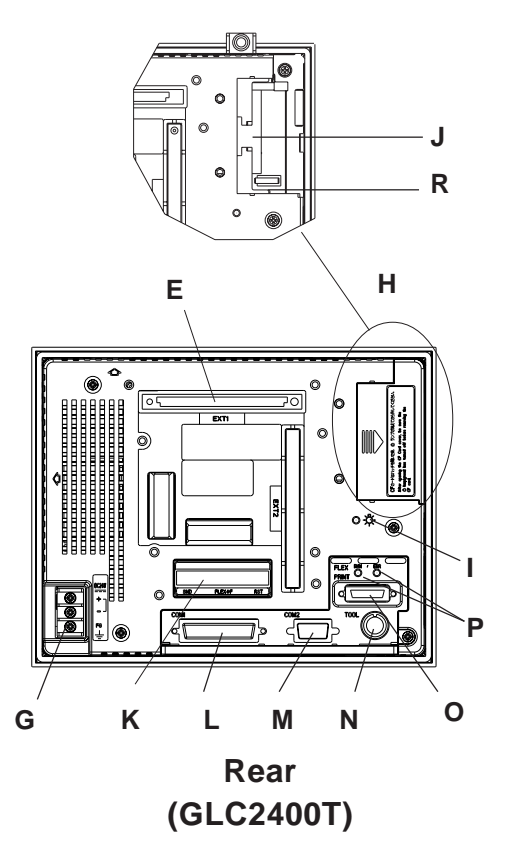

#### **O: Printer Interface**

Connect the printer cable here. Recommended cable: Digital Electronic Corporation PSM-PRCB00 Cable.

Flex Network I/F status LED will turn ON or flash, according to the unit's status.

#### **P: Flex Network Interface**

**J L M R** 匸  $\overline{\Box}$ **O Q N K P Bottom**

**(GLC2500T/GLC2600T)**

| <b>Status LED</b> | <b>Contents</b>                                     |
|-------------------|-----------------------------------------------------|
| RUN (Green)       | Turns on when Communication is enabled.             |
| ERR (Red)         | Turns on when failure occurs in connected I/O Unit. |

#### **Q: Ethernet Interface**

Used for Ethernet (10BASE-T).

The LED will change (turn ON, blink) according to the GLC unit's status.

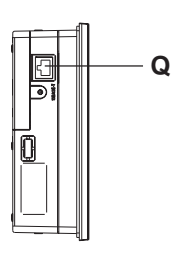

**Side (GLC2400T)**

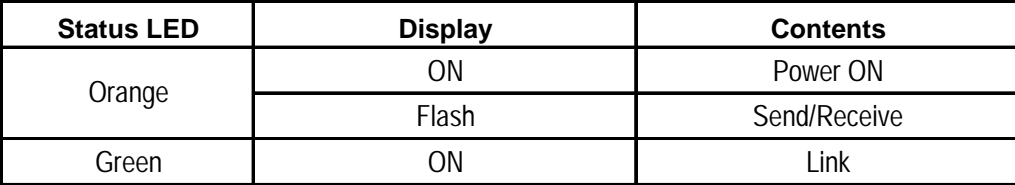

#### **R: Dip Switches**

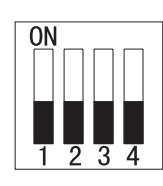

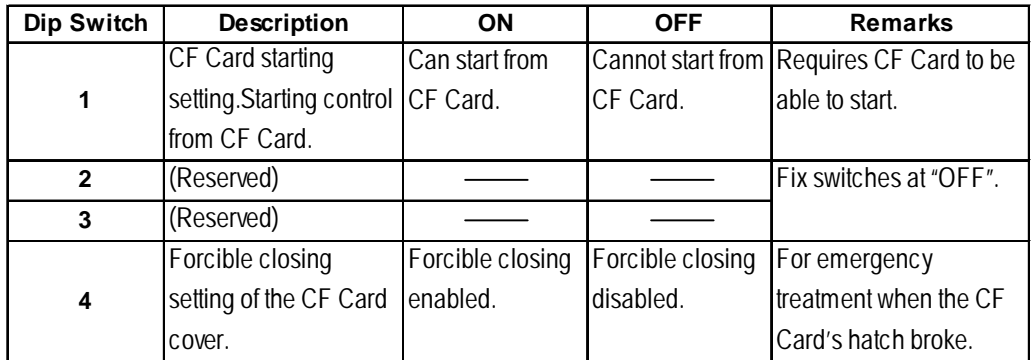

## **2.5 Dimensions**

#### **2.5.1 GLC2400T External Dimensions**

**Unit: mm [in.]**

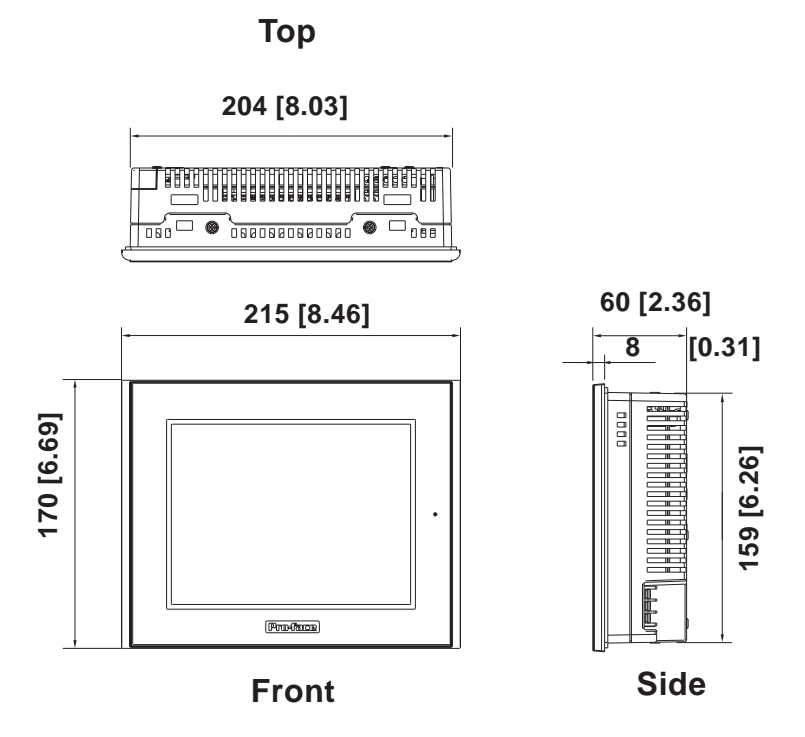

The following drawing shows the GLC2400T Series unit with installation fasteners.

#### **Unit: mm [in.]**

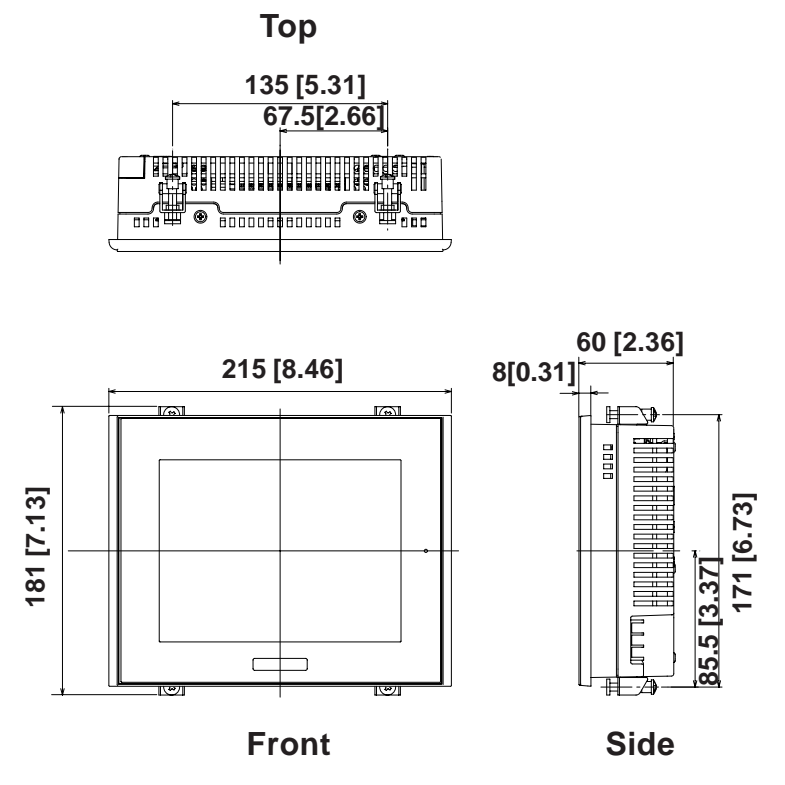

#### **2.5.2 GLC2500T/GLC2600T External Dimensions**

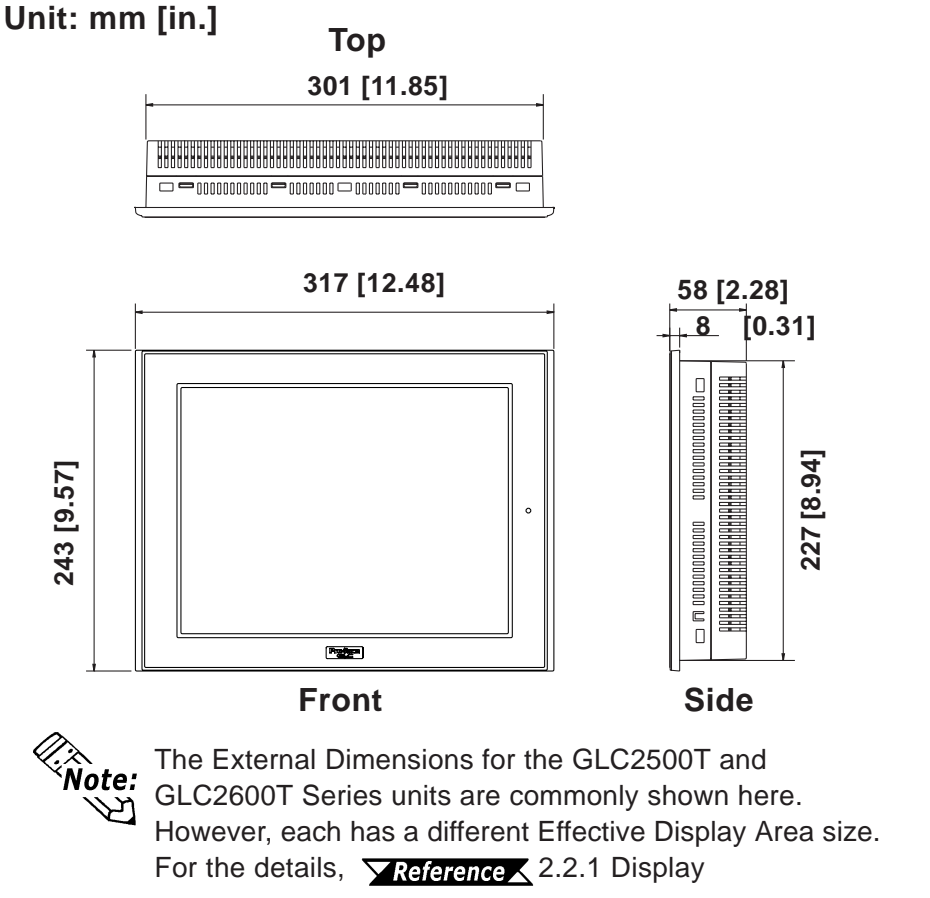

The following drawing shows the GLC2500T/GLC2600T Series unit with installation fasteners.

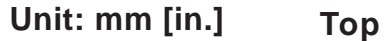

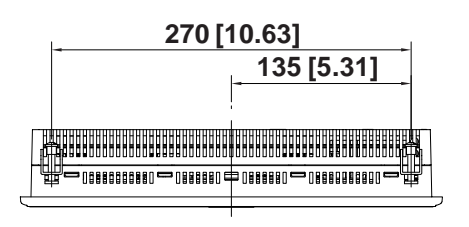

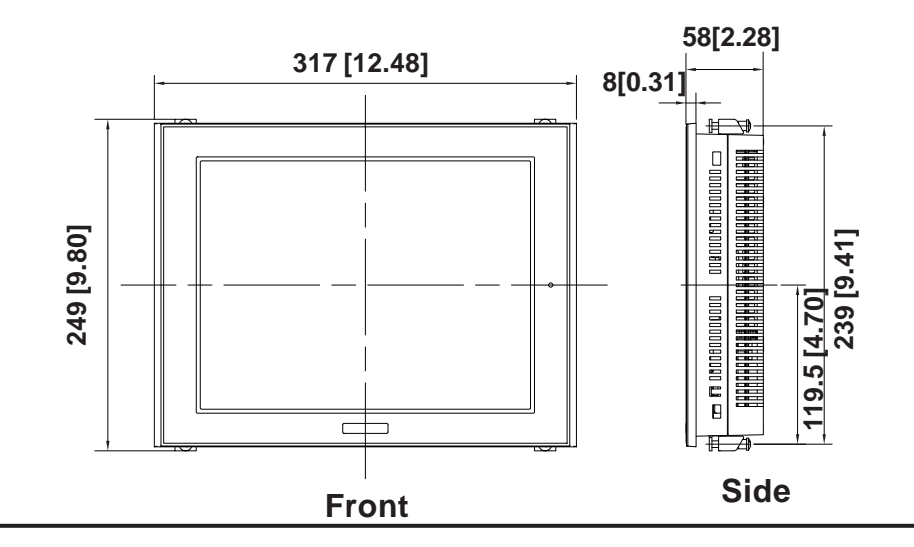

#### **Chapter 2 – Specifications**

#### **2.5.3 Installation Fasteners**

**Unit: mm [in.]**

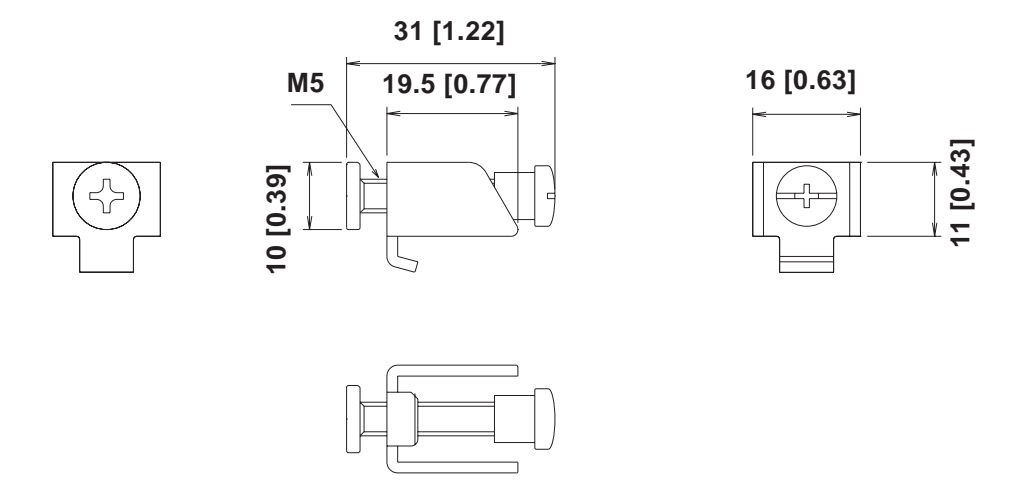

#### **2.5.4 Panel Cut Dimensions**

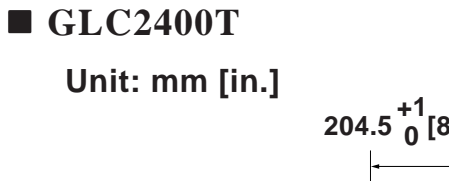

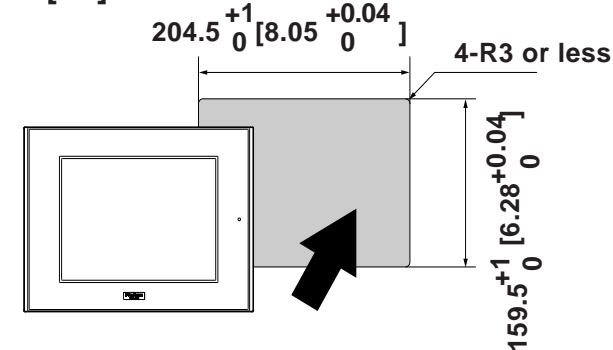

 **GLC2500T/GLC2600T**

**Unit: mm [in.]**

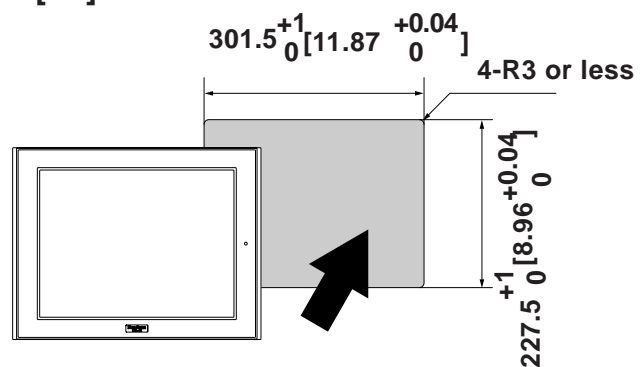

#### **1. Installation**

- **2. Wiring Cautions**
- **3. Tool Connector**
- **Chapter 4. Ethernet Cable Connector**
- **5. CF Card Insertion and Removal**

#### **6. Connecting to the Screw Lock Terminal**

# **3 Installation and Wiring**

# **3.1 Installation**

#### **3.1.1 Installation Procedures**

Follow the steps in this section to install the GLC.

#### **Attaching the Installation Gasket**

Pro-face strongly recommends that you use the installation gasket to absorb vibration as well as repel water.

Place the display panel of the GLC face down on a level surface. Make sure that the GLC unit's installation gasket is securely fitted into the groove that runs around the perimeter of the panel's frame.

*For details about installing the gasket, see Section 8.1.2 – "Installation Gasket Check/Replacement."*

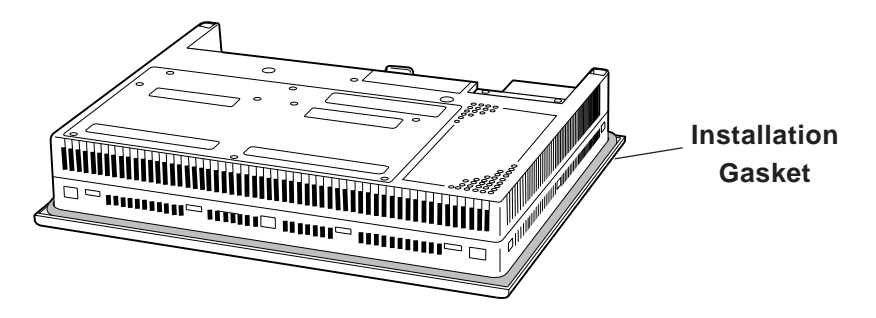

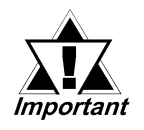

**Before installing the GLC into a cabinet or panel, check that the Installation gasket is securely attached to the unit.**

#### **Creating a Panel Cut**

Create an opening with the correct dimensions to install the GLC.

#### *For the correct installation dimensions, see Section 2.5.4 – "GLC Panel Cut Dimensions."*

The installation gasket, installation fasteners, and attachment screws are all required when installing the GLC.

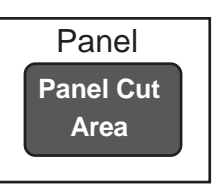

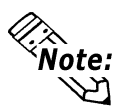

Make sure that the installation panel or cabinet's surface is flat, in good condition, and has no jagged edges. Metal reinforcement strips can also be attached to the inside of the panel, near the Panel Cut, to increase the panel's strength.

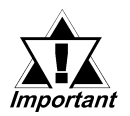

**Panel thickness should be between 1.6 and 5.0 mm (0.06 to 0.02 in.), and should be based on the strength required to mount the GLC to the panel.**

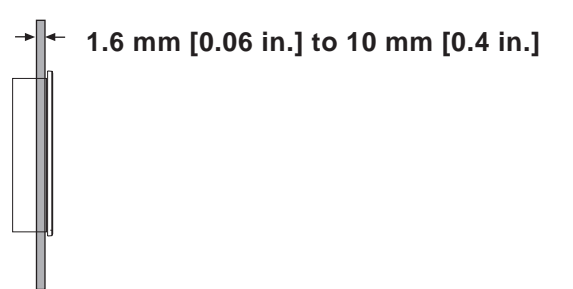

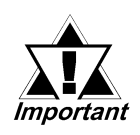

**For easier maintenance and operation, and improved ventilation, install the GLC at least 100 mm (3.94 in.) away from adjacent structures and other equipment.**

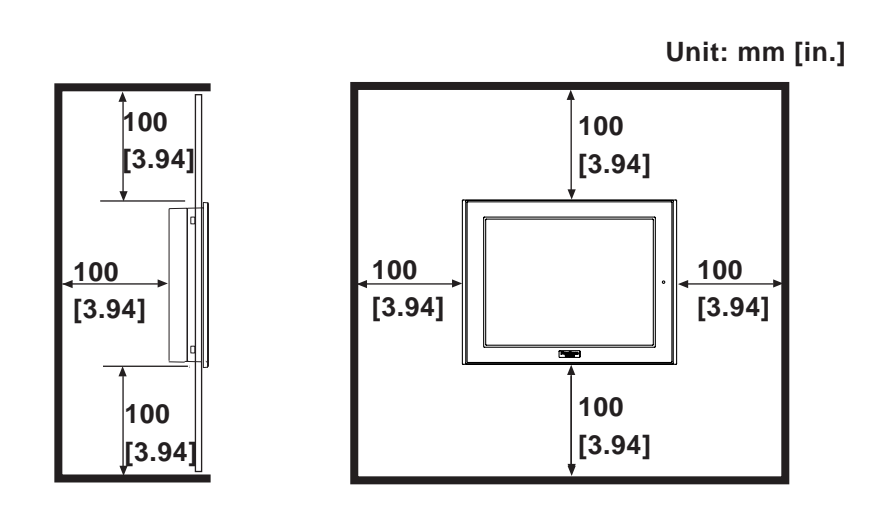

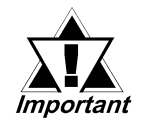

**• Make sure that the ambient operation temperature and the ambient humidity are within their respective, designated ranges. (When installing the GLC in a cabinet or enclosure, the term "ambient operation temperature" indicates the cabinet or enclosure's internal temperature.)**

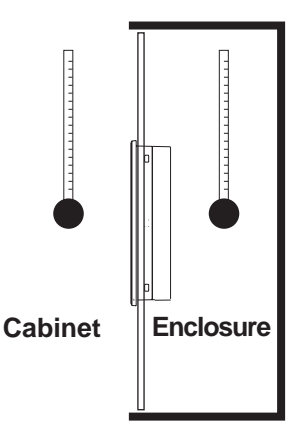

- **Make sure that heat from surrounding equipment does not cause the GLC to exceed its standard operating temperature.**
- **When installing the GLC in a vertically-inclined panel, the panel's face should NOT incline more than 30o.**

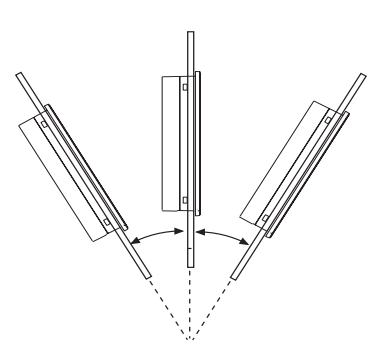

Less than 30° from vertical

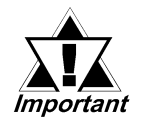

- **When installing the GLC in a vertically-inclined panel, and the panel's** face inclines more than 30°, the ambient temperature must NOT exceed **40o C. You may need to use forced air cooling (fan, A/C) to ensure the** ambient operating temperature is lower than 40°C.
- **When installing the GLC vertically, position the unit so that the Power Input Terminal Block is also vertical.**

#### **Installing the GLC**

1. Insert the GLC into the panel cutout, as follows:

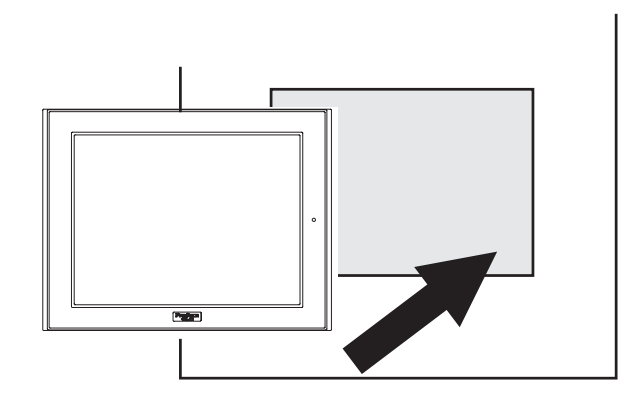

2. Insert the installation fasteners into the GLC unit's insertion slots — two slots each, at the top and bottom of the unit (4 slots total).

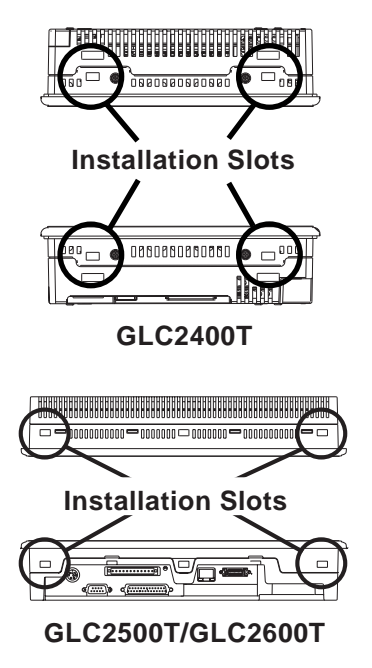

3. Insert each of the fasteners as follows.

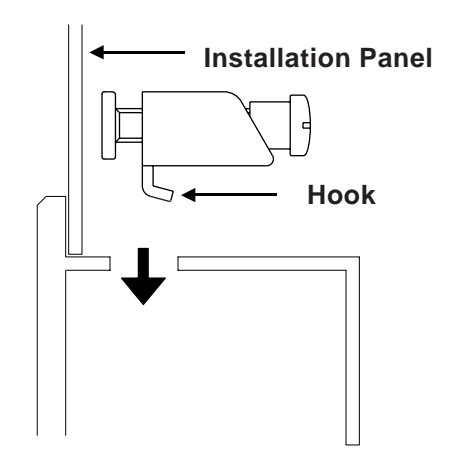

4. Be sure to pull the fastener back until it is flush with the rear of the attachment hole.

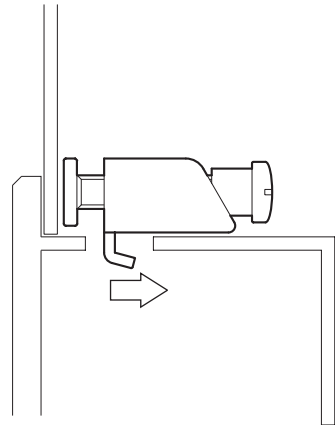

5. Use a Phillips screwdriver to tighten each fastener screw and secure the GLC in place.

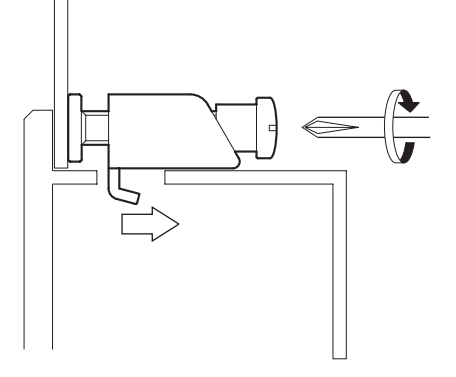

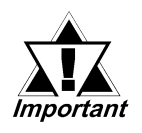

**A torque of only 0.5 to 0.6 N•m is sufficient to tighten these screws. Excessive force may damage the GLC unit.**

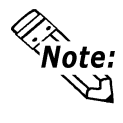

Depending on the installation panel's thickness, etc., the number of installation fasteners used on a GLC2600 Series can be increased to provide a higher level of moisture resistance. (The GLC2400T is limited to four (4)).

# **3.2 Wiring Cautions**

#### **3.2.1 Connecting the Power Cord**

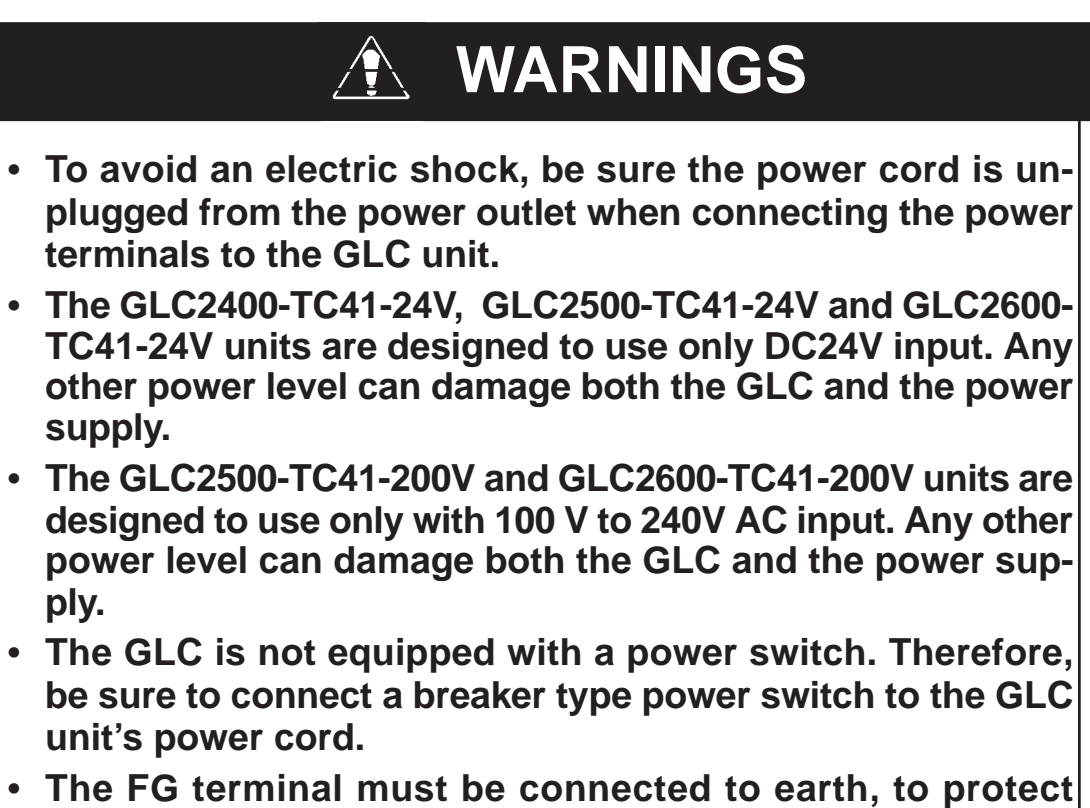

**against electrical shock when the unit breaks down.**

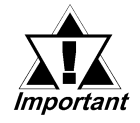

**• To prevent the Ring Terminals\*1 from short-circuiting when the terminal block attachment screws are loosened, use sleeve-type Ring Terminals.**

- **When the FG terminal is connected, be sure that the wire is grounded. Not grounding the GLC unit will result in excessive noise. Use your country's applicable standard for grounding.**
- **The SG and FG terminals are conneted internally in the GLC unit.**
- **When connecting the SG line to another device, be sure that the design of the system/connection does not produce a shorting loop.**

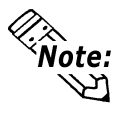

• Whenever possible, use thick wires (max. 2mm<sup>2</sup>) for power lines, and twist the exposed wire ends when connecting the Ring Terminals.

• Use the following crimp-on type Ring Terminals.

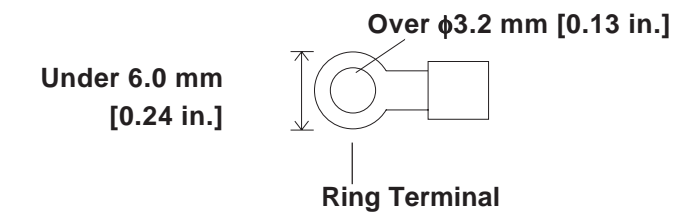

**GLC2500-TC41-24V,**

 **Connecting the Power Supply Lines GLC2500-TC41-200V, GLC2600-TC41-200V**  $\Omega$  $\circ$ U llo N FG L <u>nagaan</u> **Power Terminal**  $\circledcirc$  $\circledcirc$ **Block** N FG  $\mathbf{I}$  $\varphi$ M  **L** AC Input Live Line **N** AC Input Neutral Line **FG** Grounding Terminal connected to the GLC chassis.

#### **GLC2400-TC41-24V**

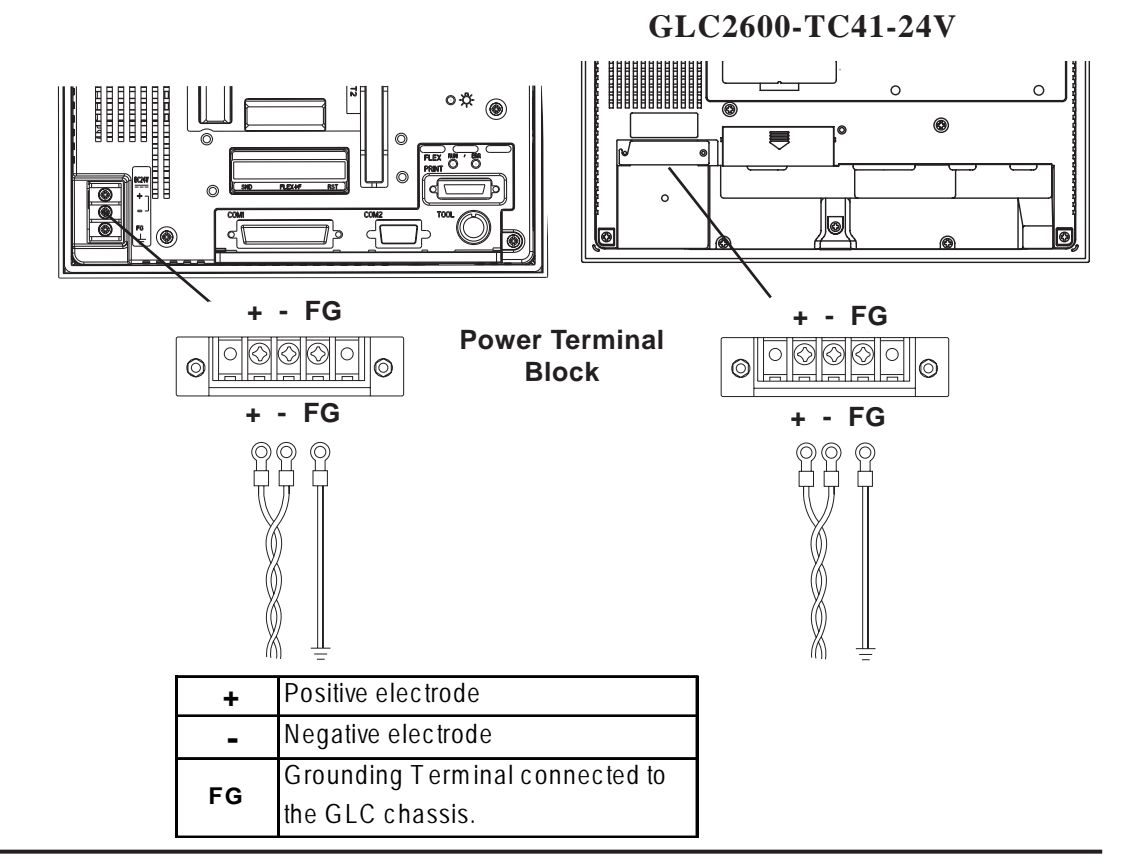

- 1. Make sure that the GLC unit's power cord is not plugged in to the power supply.
- 2. Remove the Terminal Strip's clear plastic cover.
- 3. Remove the screws from the three (3) middle terminals, position the Ring Terminals (as shown above), and reattach the screws. (Check each wire to make sure the connections are correct)

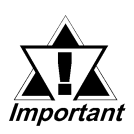

**• Be sure that each Power Supply Line Ring Terminal is connected to the correct terminal.**

- **Use a torque of only 0.5 to 0.6 N•m to tighten an attachment screw.**
- 4. Reattach the Terminal Strip's clear plastic cover.

#### **3.2.2 Conneting the Power Supply**

• If the supplied voltage exceeds the GLC unit's range, connect a voltage transformer. **X** Reference X Chapter 2 *Specifications for the allowable voltage range.*

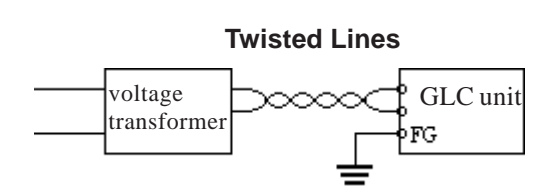

• For between the line and ground, select a power supply that is low in noise. If there is an excess amount of noise, connect a noise reducing transformer.

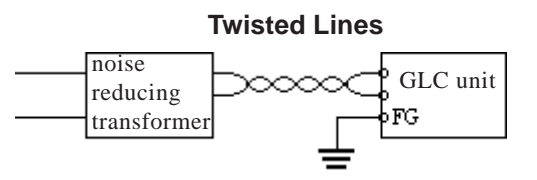

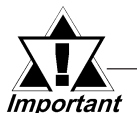

**Use Voltage and Noise Reducing transformers with capacities exceeding 100VA.**

- When supplying power to the GLC unit, separate the input/output and operation unit lines, as shown.
- To increase the noise resistance quality of the power cable, twist each power wire before attaching the Ring Terminal.

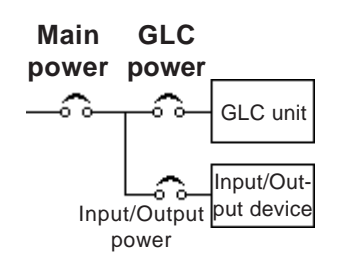

- The power supply cable must not be bundled or positioned close to main circuit lines (high voltage, high current), or input/output signal lines.
- Connect a lightning surge absorber, as shown in the diagram, to deal with power surges.
- To avoid excess noise, make the power cable as short as possible.

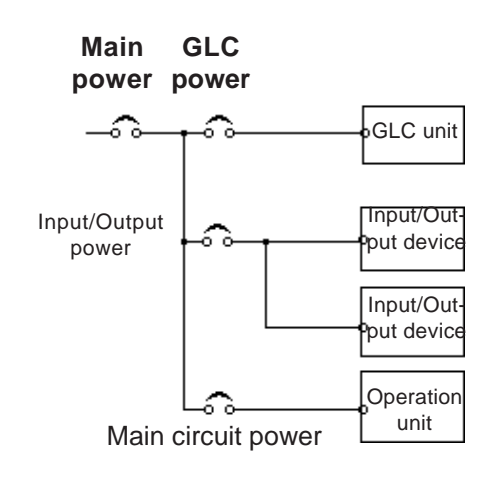

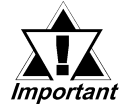

- **Ground the surge absorber (E1) separately from the GLC unit (E2).**
- **Select a surge absorber with a maximum circuit voltage that is greater than that of the power supply's peak voltage.**

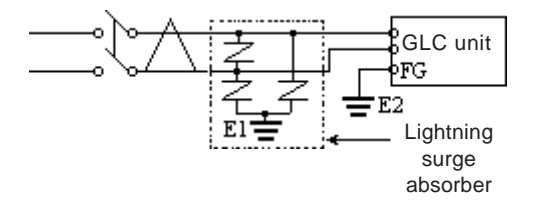

#### **3.2.3 Grounding**

# **CAUTION**

**Do NOT use common grounding, since it can lead to an accident or machine breakdown.**

Connect the FG terminal found on the back of the GLC to an exclusive ground (diagram A).

**(A) Exclusive Grounding (BEST)**

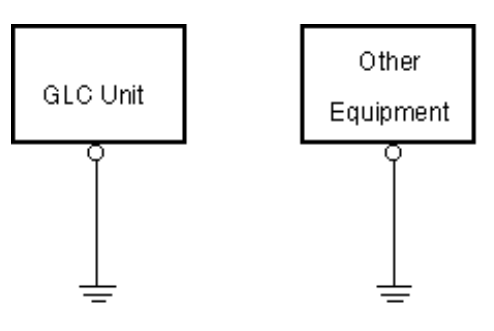

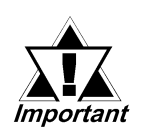

- **Make sure that the grounding resistance is less than 100**Ω**.**
- **The SG and FG terminals are connected internally in the GLC unit.**
- **When connecting the SG line to another device, be sure that the design of the system/connection does not produce a shorting loop.**
- **The grounding wire should have a cross-sectional area of at least 2 mm2 . Create the grounding point as close to the GLC unit as possible, and keep the wire as short as possible. Replace thin wire with a thicker wire, and place it in a duct.**

If exclusive grounding is not possible, use a common connection point (diagram B).

**(B) Common Grounding (OK)**

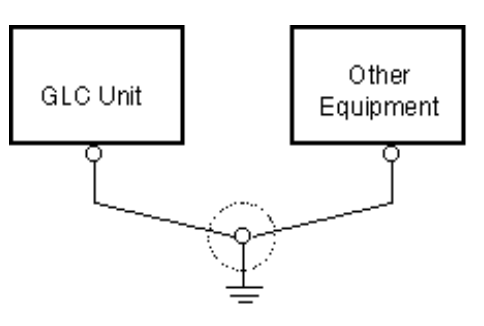

**(C) Common Grounding (Not OK)**

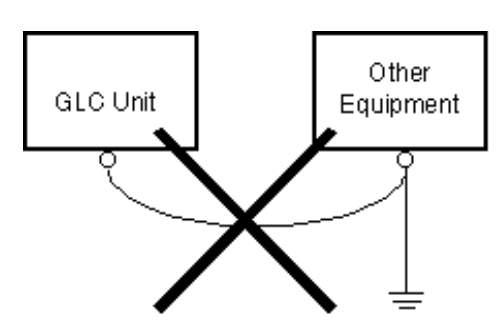

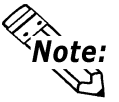

If the equipment does not function properly when grounded, disconnect the ground wire from the FG terminal.

#### **3.2.4 I/O Signal Line Cautions**

To help prevent noise and interference problems, separate all communication lines from power lines by placing them in a separate duct.

# **Duct for Communication Lines Duct for Power Lines**

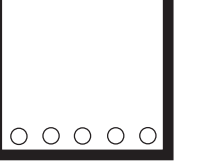

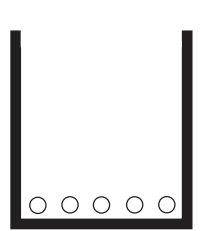

If different wires must be placed in the same duct, separate them with an earthed/ grounded divider.

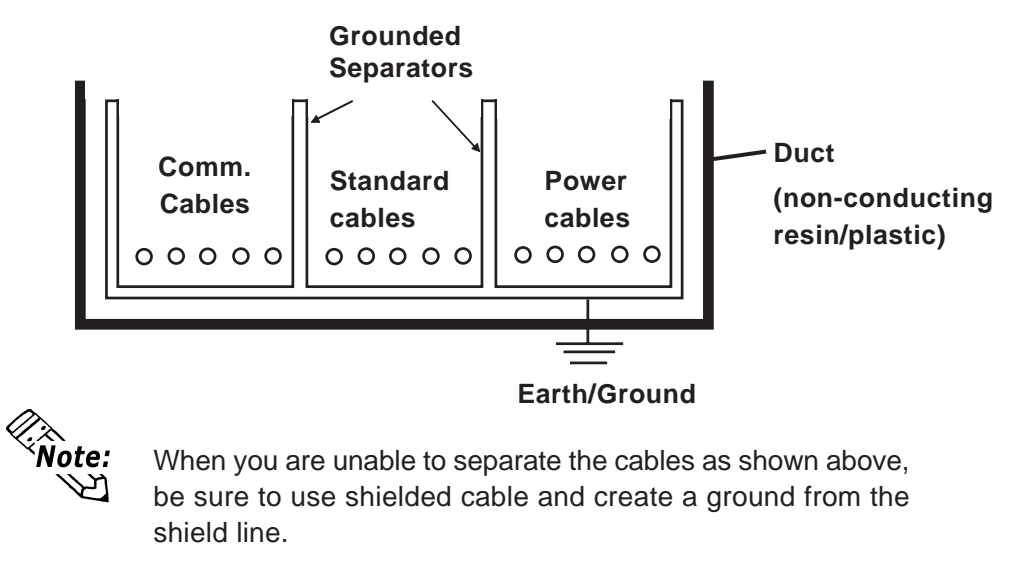

#### **3.2.5 Installation Cautins**

A problem in the external power supply or a GLC unit failure can lead to operation failures.

Since these types of failures can affect the entire system, as a preventive measure, be sure to set up a protection circuit (such as an Emergency Stop, Protection Network, Interlock, or System Design Circuit) in areas where potential failures may occur.

Examples of protection circuits that ensure the system's reliability include the following:

#### **Failsafe Electrical Circuits**

When designing failsafe circuits, be aware of possible malfunctions resulting from differences in the startup times of the control device connected to GLC output unit (especially the DC power supply), the GLC unit's system, and the program. When using a remote I/O, create a logic program to check the terminal status.

For example, connect an electrical voltage relay coil to the GLC output unit power supply circuit and to any connected control devices' power circuit, then connect their contacts to the GLC input unit. Design the circuit so that it checks for an ON signal from the electrical voltage relay using a logic program, then executes the ladder program of the control device connected to the GLC output unit.

#### **Input Voltage**

Be sure to supply AC100V to AC240V (AC85V to AC265V) power to the GLC2500-TC41-200V and GLC2600-TC41-200V units.

Be sure to supply DC24V (DC19.2V to DC28.8V) power to the GLC2400- TC41V, GLC2500-TC41V, and GLC2600-TC41V units.

#### **Power Interruption**

When the GLC2500-TC41-200V or GLC2600-TC41-200V unit's rated voltage drops for 20ms or more, it will enter "Power Cut" status.

When the GLC2400-TC41-24V, GLC2500-TC41-24V or GLC2600-TC41-24V unit's rated voltage drops for 10ms or more, it will enter "Power Cut" status.

For example, if the power is cut while an FMOV command is sending data in 100 word units, command execution will stop.

When designing the program, allow for the possibility of a power interruption.

#### **Emergency Stop Circuit**

Do NOT send an Emergency Stop signal to the GLC, and do NOT use the GLC unit's internal software to process an Emergency Stop signal.

As shown below, be sure to create the Emergency Stop circuit outside the GLC.

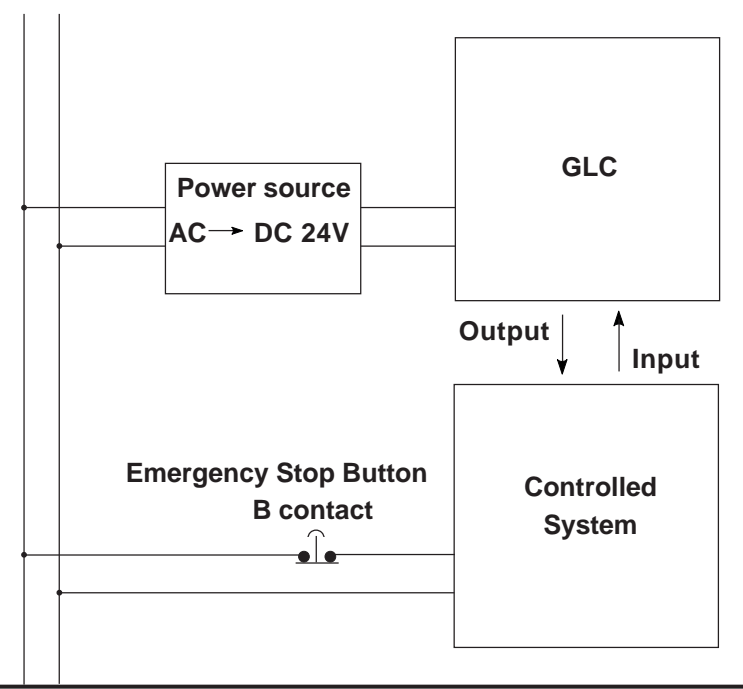

#### ■ Interlock Circuit 1

Create an interlock circuit outside the GLC (below), to control a motor's forward/ reverse rotation circuit using a GLC or PLC connection.

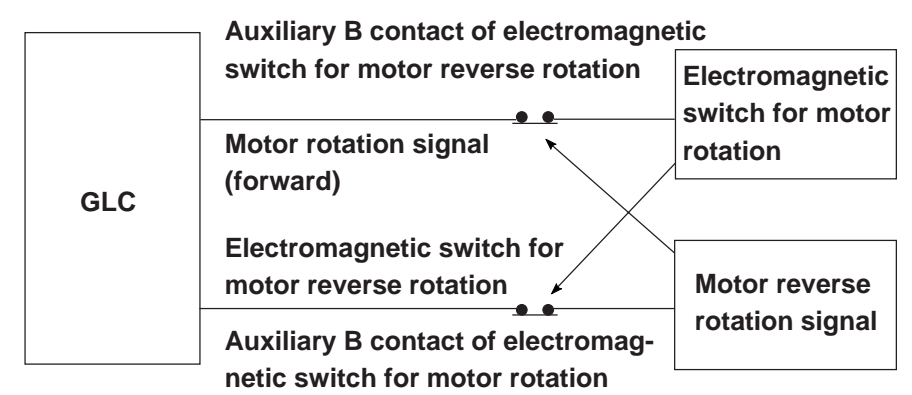

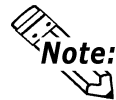

After the GLC runs the program, the timing of the ON/OFF signals to an output device is carried out simultaneously.

For example, an electromagnetic switch for forward and reverse motor rotation could be turned ON and OFF at the same time. Therefore, when the main contacts for the power circuits of both the forward and the reverse motor rotation are turned ON and OFF at the same time, an R Phase and a T Phase short circuit may occur. Use the above interlock, or a mechanical interlock equipped with an electromagnetic switch, when designing a forward/reverse rotation circuit.

#### **Interlock Circuit 2**

If there is a possibility that a GLC failure could cause an accident, use an external hardware device to include a failsafe element in the design of the interlock circuit.

For example, if the system first needs to stop the Travel Motor whenever the Unit Travel Limit Switch is activated, include the Unit Travel Limit Switch in the GLC input. The following circuit uses a hardware method to ensure that the Travel Motor is stopped.

This applies to hardware. Do NOT rely on software to process the interlock design.

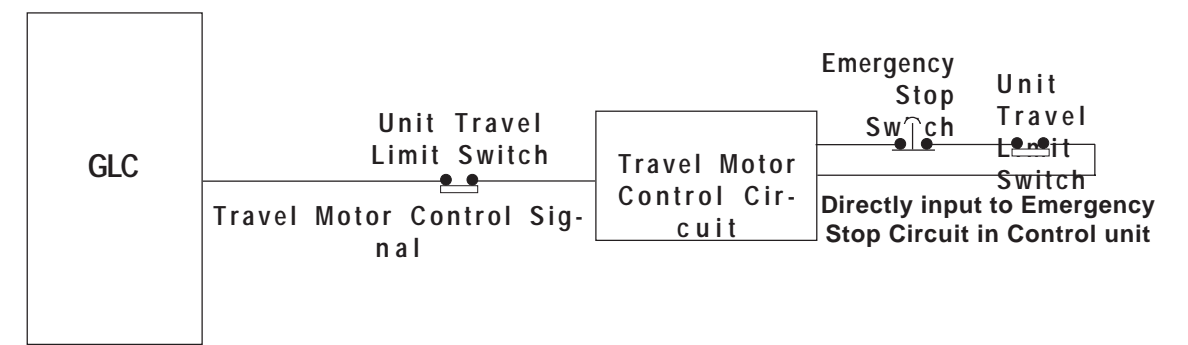

# **3.3 Tool Connector**

A Data Transfer Cable, Memory Loader, or a Bar-Code Reader can be attached to the GLC unit's Tool Connector.

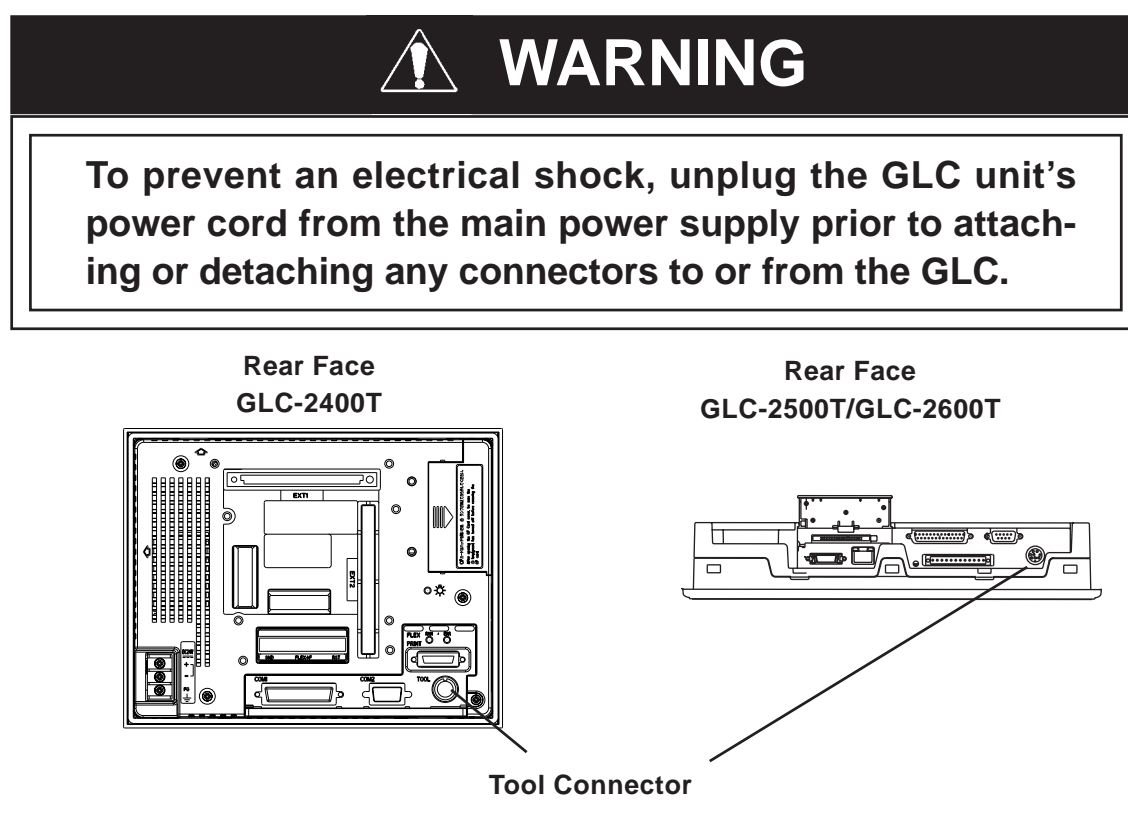

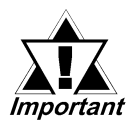

- **When the Bar Code Reader uses a separate power supply:**
	- **Turn the Bar Code Reader ON before turning the GLC ON.**
		- **Turn the GLC OFF before turning the Bar Code Reader OFF.**

# **3.4 Ethernet Cable Connector**

The GLC Ethernet interface is IEEE802.3 compliant, and transmits data at 10 Mbps. Your Ethernet connector can be found on the GLC, as follows.

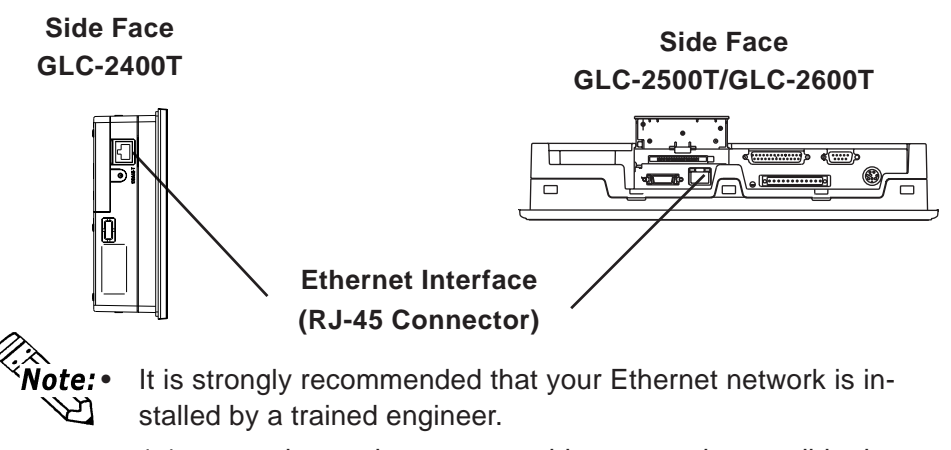

• 1:1 connections using a cross cable may not be possible depending on the type of personal computer and network card you are using. Make sure to use a hub for connection.

# **3.5 CF Card Installation and Removal**

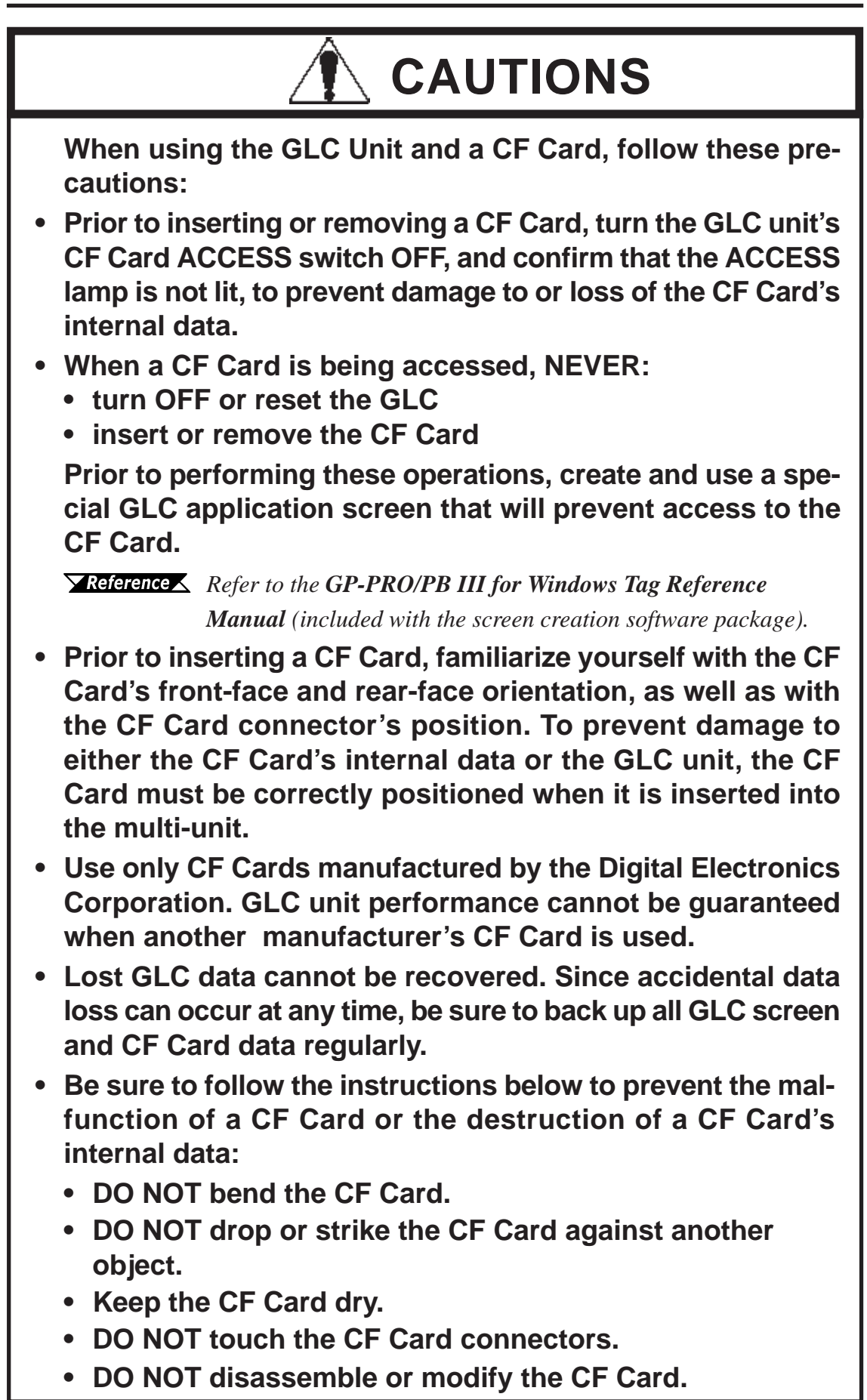

#### **Inserting the CF Card**

Use the following steps to insert the CF Card in the GLC.

(The illustration shows a GLC2500/GLC2600 unit. The procedure, however, is the same as it is for that of a GLC2400 unit.)

1. To open, slide the CF Card Cover in the direction, as shown, and then upwards.

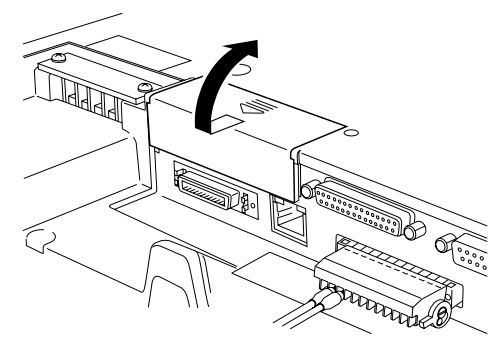

2. Insert the CF Card in the CF Card Slot, until the ejector button is pushed forward.

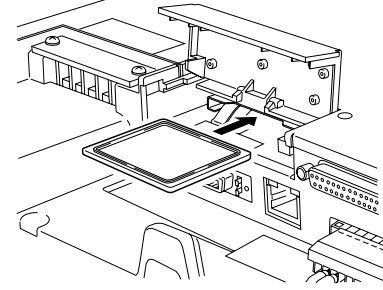

3. Close the cover.

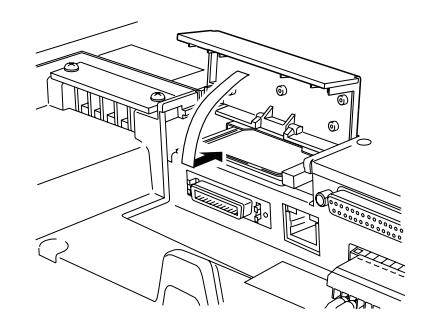

4. Confirm that the CF Card Access LED turns ON.

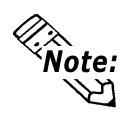

The GLC cannot access the CF Card if the CF Card cover is already opened. If however, the CF Card Cover is opened while the GLC is accessing the CF Card, access will not be interrupted.

#### **Removing the CF Card**

Prior to removing the CF Card, confirm that the CF Card Access LED is turned OFF. To remove the CF Card, retrace the previous "Inserting the CF Card" steps.

#### **3.5.1 CF Card Handling**

The CF Card has a data overwrite limit of approximately 100,000 times. Therefore, be sure to back up all CF Card data regularly to another storage media. (100,000 times assumes the overwriting of 500KB of data in DOS format)

Two methods are available for backing up data. After using either method (1) or method (2), use your PC to save your data to the CF Card.

#### **(1) If your PC is equipped with a PC Card Slot**

To view CF Card data on a personal computer, first, insert the CF Card into a CF Card

Adapter.

#### **(2) If your PC is NOT equipped with a PC Card slot**

Use a commercially available PC Card Reader, or a CF Card Reader.

## **3.6 Connecting to the Screw Lock Terminal**

Use the following procedure to connect the External Reset, Flex Network, or Sound Output to the Screw Lock Terminal.

#### **3.6.1 Cable Preparation**

Remove the wire's external covering and insert the center strand into the connector opening

#### **Unit: mm [in.]**

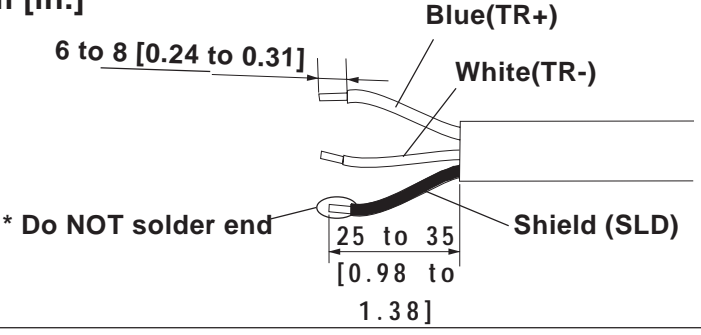

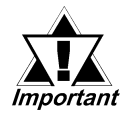

- **Be sure to tape or put a plastic tube over the shield line.**
- **Do NOT solder the wire. Doing so could result in a bad or poor contact.**

#### **3.6.2 Terminal Connetion**

Use the following steps to connect the speaker. (The illustration shows a GLC2500/GLC2600 unit. The procedure, however, is the same as it is for that of a GLC2400 unit.)

- 1. Rotate the screw lock terminal block's two (2) levers downward, as shown, and remove the screw lock terminal block.
- 2. Loosen the corresponding pin's set screw and insert the cable.

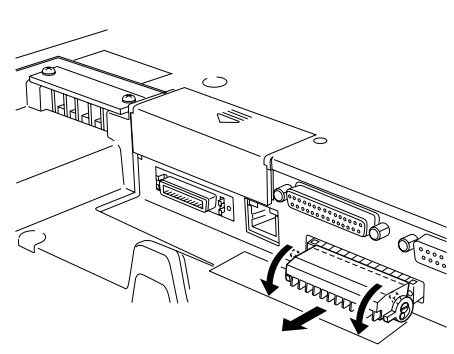

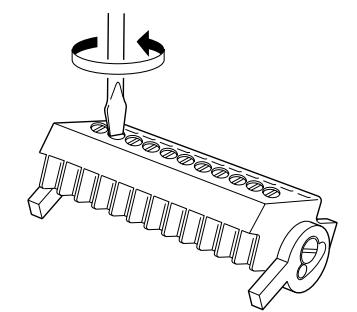

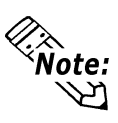

The following procedures are used when connecting the Sound Output terminals.

3. Make sure that each line (cable) is inserted completely.

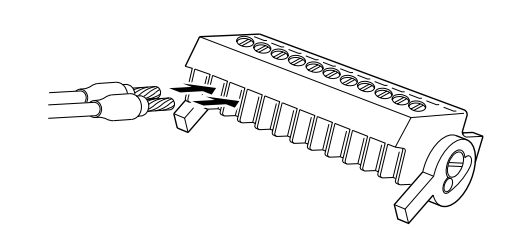

4. Retighten the two (2) set screws.

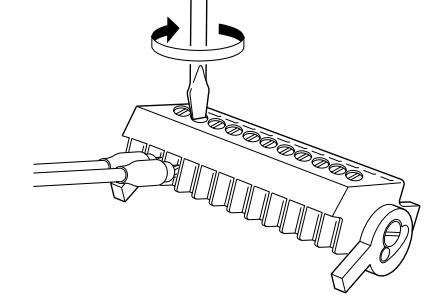

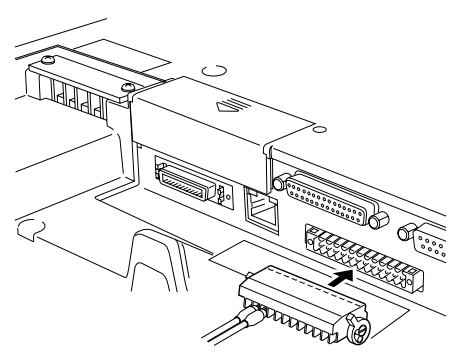

Pins used for External Reset:

5. Reattach the screw lock terminal

block to the GLC.

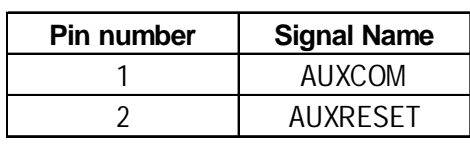

Pins used for Flex Network:

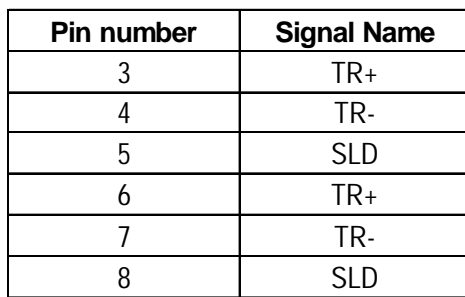

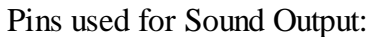

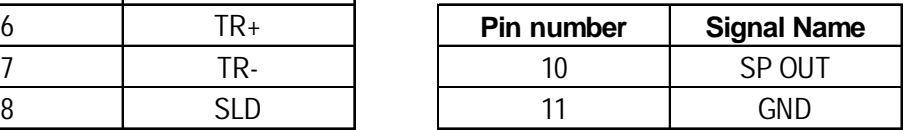

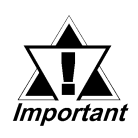

**Be sure that all lines (cables) used are held securely in a cable clamp. This clamp should be located near the rear of the GLC. Do NOT use excessive force to tighten the wire set screws.**

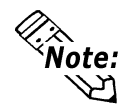

- Use a small screwdriver (thickness 0.4 mm, tip width 2.5 mm) to tighten the set screws.
- The recommended torque for tightening the set screws is 0.2 to 0.4 N•m.
	- If wire ends are not carefully twisted, strands from adjacent wires or contact with an electrode may cause a short circuit.

#### **3.6.3 Sound Volume Adjustment**

Use the following steps to adjust the sound volume.

1. Call up the GLC menu bar.

*6.4.3 – SETUP TOUCH PANEL*

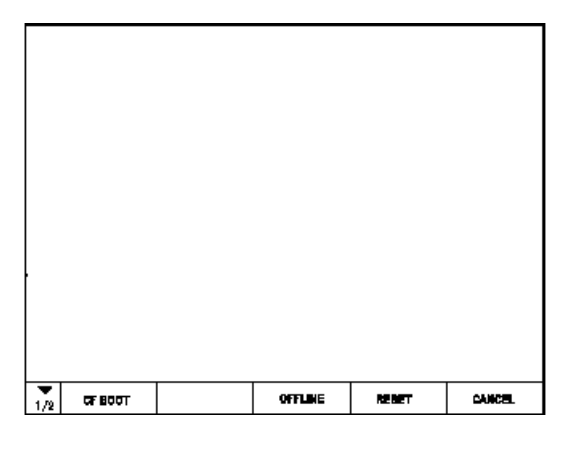

2. Touch the left-most key  $\left\lceil \frac{1}{2} \right\rceil$  to call up the next menu.

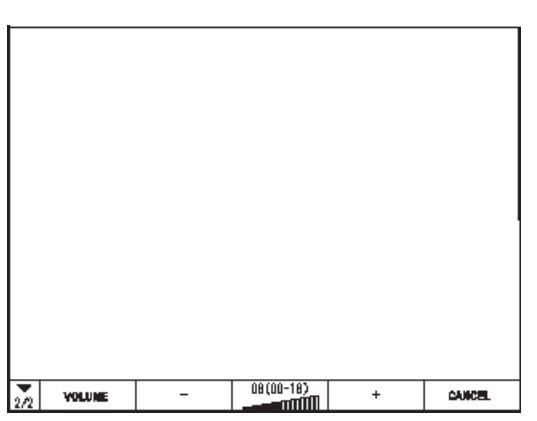

3. Touch the decrease key or the increase key to adjust the sound volume to the desired level.

- **1. Serial Data Transfer**
- **2. Ethernet Data Transfer**
- **3. CF Memory Loader Tool**

# **Chapter 4 Data Transfer**

This chapter explains how to transfer data created with the screen creation software using one of the following three  $(3)$  methods.

- Transfer data between the GLC and your PC via the data transfer cable.
- Transfer data to the GLC via an Ethernet network.
- Transfer data between the GLC and your PC with the CF Card, using the CF Memory Loader Tool.

### **4.1 Serial Data Transfer**

**• Please connect it at an angle correct so as not to push it forcibly with the connector when you install the cable. The main body and the connector might break down.**

#### **Connection of data transfer cable**

#### **When using data transfer cable (GPW-CB02)**

The following diagram illustrates the connection between your PC and the GLC with the data transfer cable.

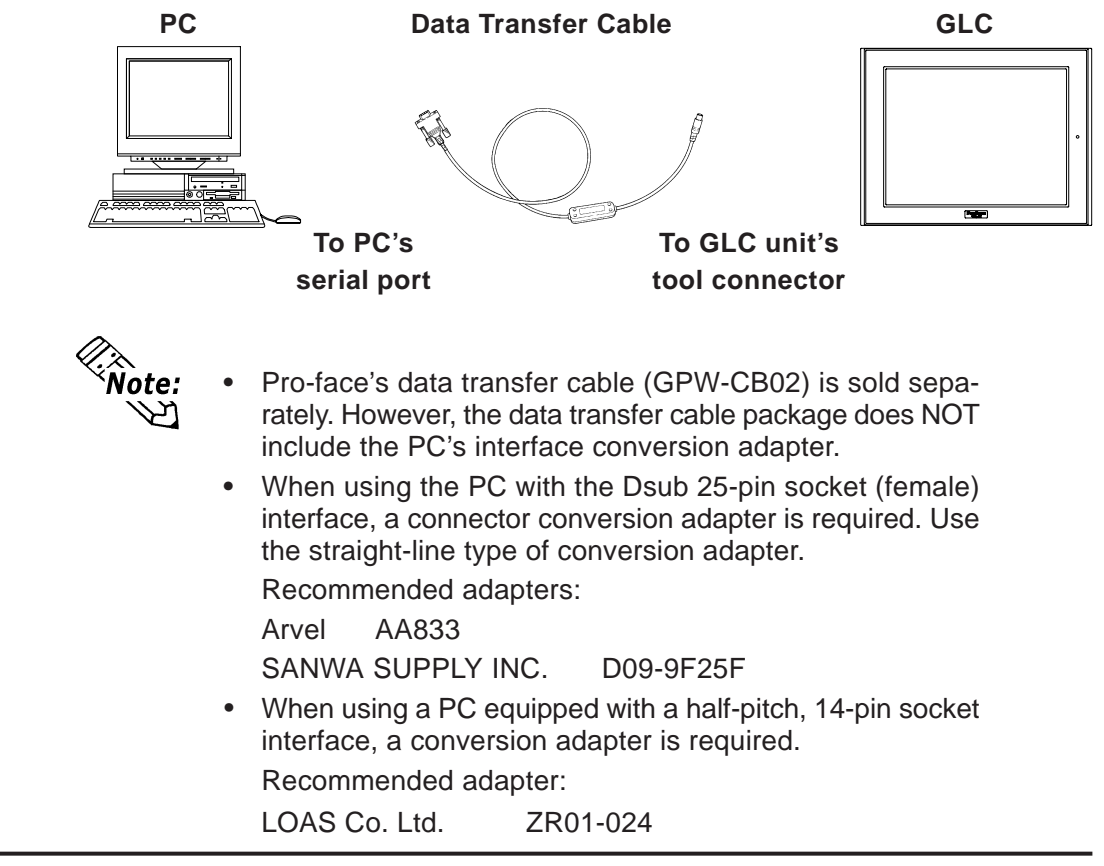
#### **When using USB transfer cable (GPW-CB03)**

Please install the USB connector of the USB transfer cable in the USB port of the personal computer.

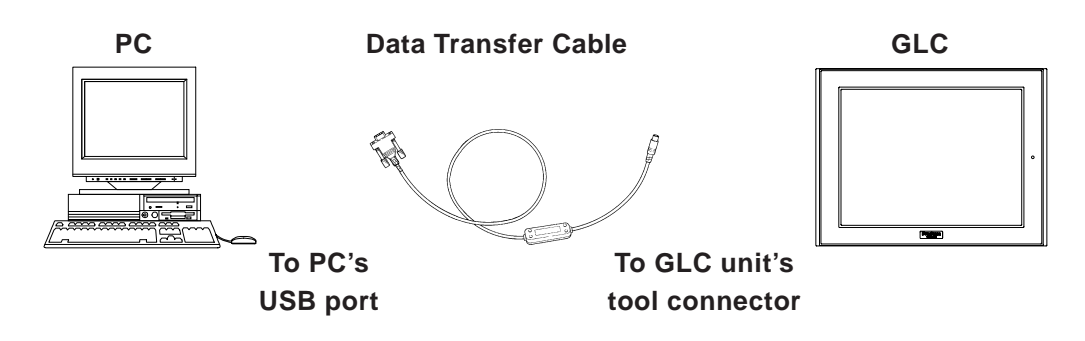

USB transfer cable (GPW-CB03) is an optional. When USB transfer cable is used, it is necessary to install the driver by setting up the cable bundle CD. Please see the manual of USB transfer cable for details.

Transfer screen data from your PC, via the GLC screen creation software.

*For details about the GLC screen creation software, refer to GP-PRO/PBIII for Windows Operation Manual (included with the screen creation software).*

Transfer the logic program data from your PC, via the Logic Program Development Software.

*For details about the Logic Program Development Software, refer to Pro-Control Editor Operation Manual (included with Pro-Control Editor).*

#### **Transferring Data to a New GLC**

Connect the GLC to your PC via the data transfer cable, and then turn the GLC ON. The Initial Start Mode screen will appear on the GLC and you can transfer screen from your PC. The screen will change to the Transfer screen automatically.

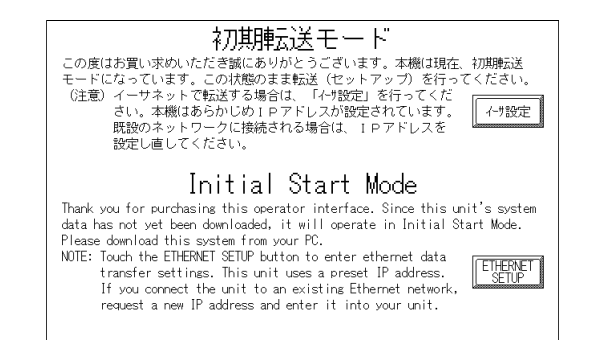

## **Completing Data Transfer using GLC setup\*1**

When transferring screen data from the GLC screen creation software, the screen automatically switches to SCREEN DATA TRANSFER. If the screen does not switch to SCREEN DATA TRANSFER, select SCREEN DATA TRANSFER mode.

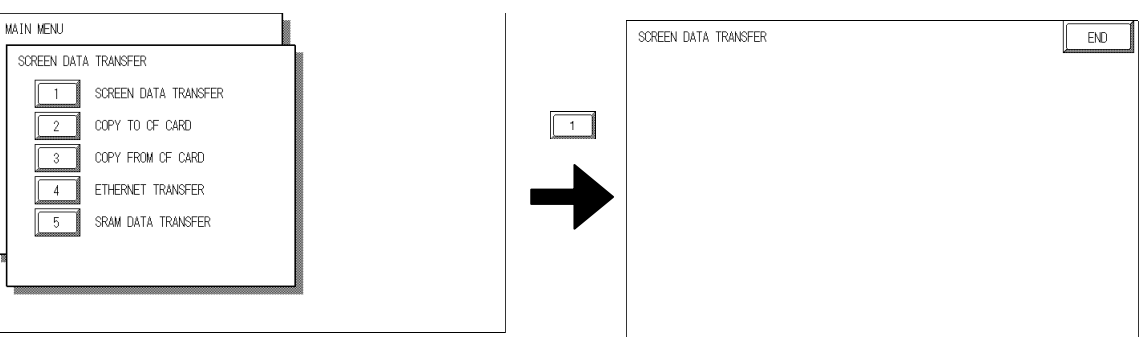

During data transfer, the SETUP TRANSFER and NOW TRANSFERRING – PLEASE WAIT messages appear. When these messages disappear, the screen data transfer is completed.

You can cancel data transfer at any time using your GLC screen creation software.

When the screen data transfer is completed, if you do not need to set up the GLC, the screen designated in INITIAL SETTINGS | SCREEN SETUP | INITIAL SCREEN FILE NO. appears, and the screen changes to operation (RUN) mode.

The Logic Program Data Transfer is available only with the GLC, which is preinstalled.

*Pro-Control Editor Operation Manual (included with Pro-Control Editor)*

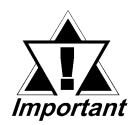

**Interrupting the screen data transfer can lead to a GLC startup error. During screen data transfer, do NOT:**

- **disconnect the GLC unit's power supply**
- **turn off the PC**
- **disconnect the GLC unit's transfer cable**

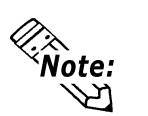

If the GLC screen creation software's "GP SYSTEM SET-TINGS"\*2 data is transferred to the GLC, the OFFLINE mode "INITIAL SETTINGS" data will be overwritten.

- *1. To "Set up the GLC" means to download both the system program and the userspecified protocol program from the GLC screen creation software to the GLC unit.*
- *2. Some GLC Offline displays are referred to as "GP," however it is the same as "GLC" here.*

## **4.2 Ethernet Data Transfer**

The GLC2000 Series unit is equipped with the Ethernet I/F which allows you to set up the GLC via an Ethernet network, as well as transfer GLC screen data.

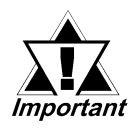

**When using the Ethernet communication protocol, you must specify the port number for the protocol as +10 or higher than the value specified in this section. Otherwise, the setup or screen data transfer via Ethernet is disabled.**

After you connect an Ethernet cable to the GLC's Ethernet I/F, the GLC will appear on the Ethernet network.

## **Transferring Data to a Completely New GLC**

#### **Setting Up the IP Address Manually**

Touch the Ethernet Settings button on the Initial Start Mode screen.

#### *6.5.4 – "ETHERNET SETUP"*

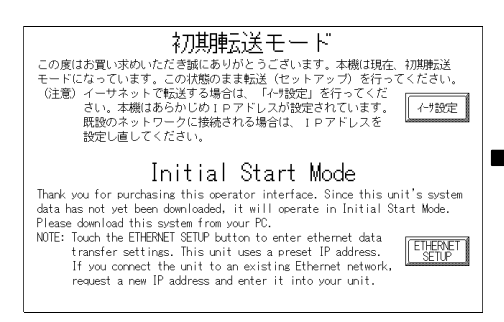

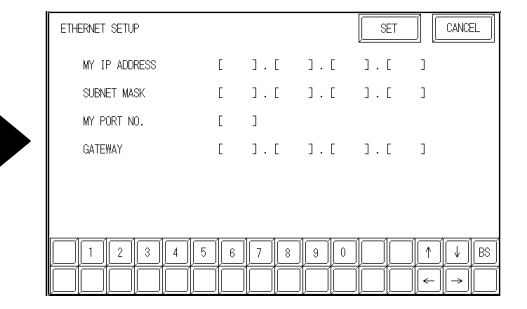

#### **Setting Up the IP Address Automatically**

It is not necessary to select Ethernet Settings on the Initial Start Mode screen. When the options for Ethernet Settings are not specified, they are set automatically.

If you choose to set the IP address automatically, specify the IP address of the PC in the range of "10.255.255.1" to "10.255.255.254" and the subnet mask as "255.0.0.0."

Transfer data using the screen creation software package.

*GP-PRO/PBIII for Windows Operation Manual (included with the screen creation software package)*

#### **When transferring data using the GLC setup is completed**

When you transfer screen creation software data from your PC to the GLC while the GLC is in RUN mode, the screen will change automatically to "Ethernet Mode." If it does not, you will need to manually change the GLC screen to Ethernet Mode, via the following screen.

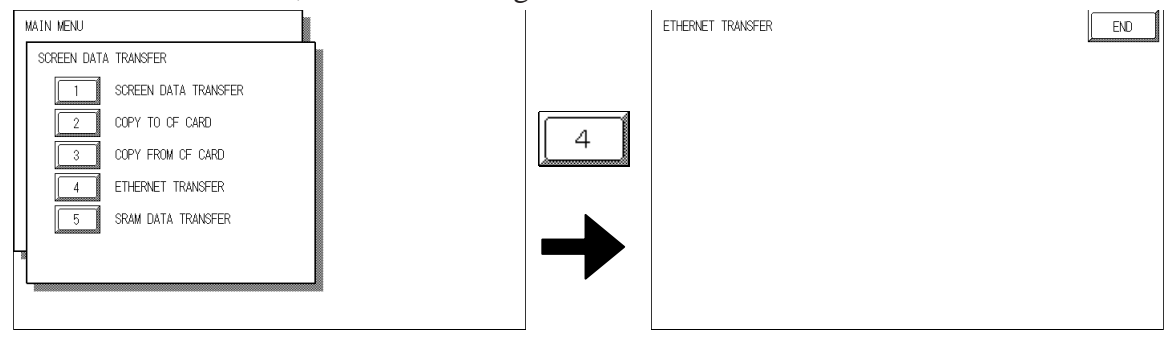

You can now transfer data from your PC's screen creation software.

*GP-PRO/PBIII for Windows Operation Manual (included in the screen creation software package)*

Transfer the logic program data from your PC, via the Logic Program Development Software.

*For details about the Logic Program Development Software, refer to GP-PRO/PBIII for Windows Operation Manual (included with Pro-Control Editor).*

#### **4.2.1 Checking the IP Address**

Use the following procedure to check the IP Address assigned to the GLC and some considerations/precautions.

1. Display the menu bar. For instructions on how to display the menu bar,

**6.4.3 – "SET UP TOUCH PANEL"**

2. Click on the left-side 1/3 cell of the menu bar to display the next menu.

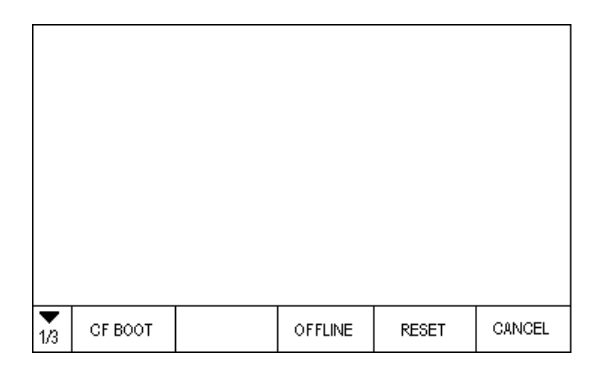

## **Chapter 4 – Transfer Screen Data**

3. Next, click on the 2/3 cell to display the following menu.

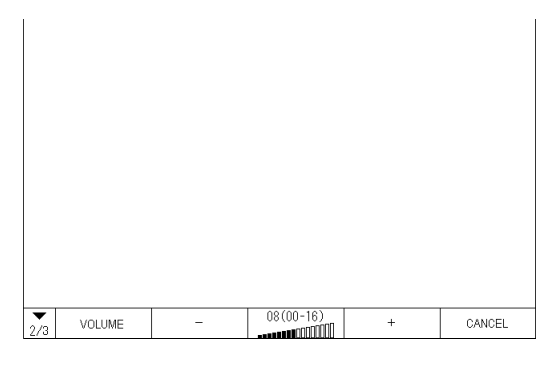

4. The IP Address assigned to the GLC will appear in the menu bar.

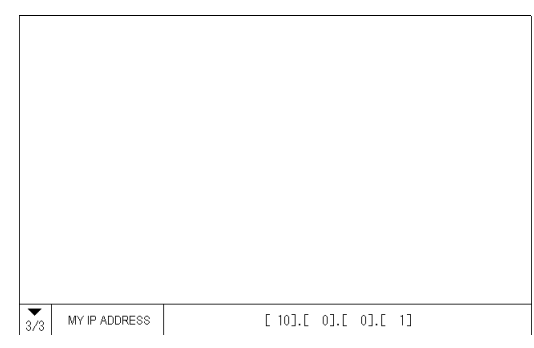

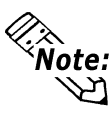

IP Address will not be reflected unless GLC was reset or power cord was re-connected. After changing "Ethernet Setup" settings, the GLC must then be reset or power cord must be reconnected.

## **4.3 CF Memory Loader Tool**

The GLC unit allows you to transfer screen data between your PC and the GLC and to upload internal GLC data to its CF Card using the CF Memory Loader Tool.

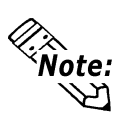

• You need to transfer the CF Memory Loader Tool to the CF Card prior to using the CF Memory Loader Tool.

*GP-PRO/PBIII for Windows Operation Manual*

The combination of the CF Memory Loader Tool and Backup Data often requires at least 8MB of CF Card memory. Use Digital's CF Card "GP077-CF20 (16MB)" or "GP077-CF30 (32MB)."

### **Starting the CF Memory Loader Tool**

There are two methods for starting this program via the CF Card.

#### **1. Menu Bar: Using the GLC unit's [CF BOOT] menu**

Insert the CF Card with the CF Memory Loader Tool saved into the GLC and touch the menu screen's CF BOOT selection. The GLC will be reset, and after it restarts, the CF card's CF Memory Loader Tool will start.

*For information about displaying the Menu bar, see Section 6.4.3 – "SET UP TOUCH PANEL."*

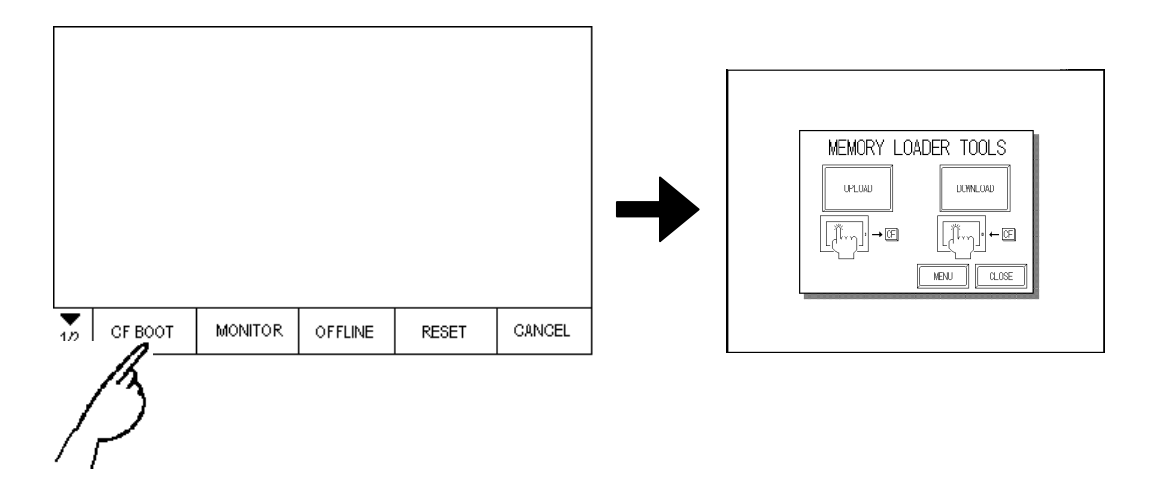

#### **2. GLC Dip Switches: Forced Start via GLC Dip Switches**

You can also use the Dip Switches on the rear of the GLC, next to the CF Card Slot. If you turn ON Dip Switch No.1 (raise it) and then connect the GLC unit's power cord, the"CF Memory Loader Tool will automatically start.

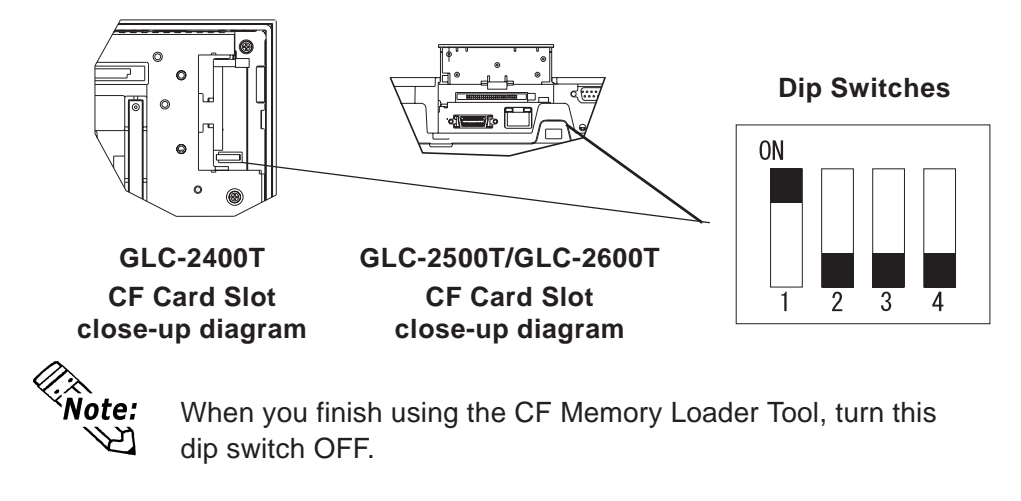

## **4.3.1 Data Upload and Download**

When the Memory Loader Tool program starts, the following screen will appear.

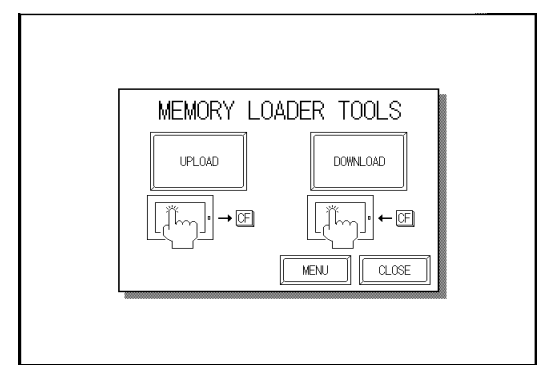

## **Chapter 4 – Transfer Screen Data**

## **UPLOAD (From GLC to CF Card)**

This feature is for saving all GLC internal data (i.e. system program, communication protocol, expansion program, screen data and Backup SRAM data) in the CF Card as backup data.

To start data upload, enter the password you designated in the screen creation software's "Transfer" screen, and then touch the START key. If you have not designated a password however, touch the START key.

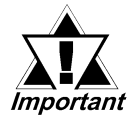

**When UPLOAD is performed, the CF Card's current Backup Data will be completely overwritten.**

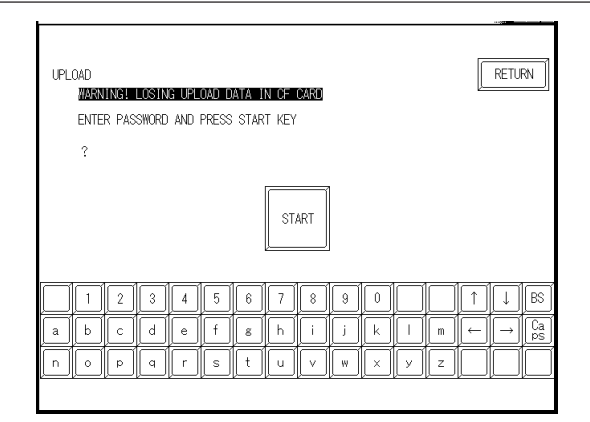

## **DOWNLOAD (From CF Card to GLC)**

This feature is used for writing CF Card backup data to the GLC unit's Internal SRAM Memory.

To start data download, enter the password you designated in the screen creation software's "Transfer" screen, and touch the START key. If you have not designated a password, touch the START key.

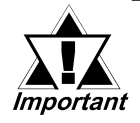

**When DOWNLOAD is performed, the GLC unit's Internal Memory data (such as system program, communication protocol, expansion program, screen data and Backup SRAM data) will be completely overwritten.**

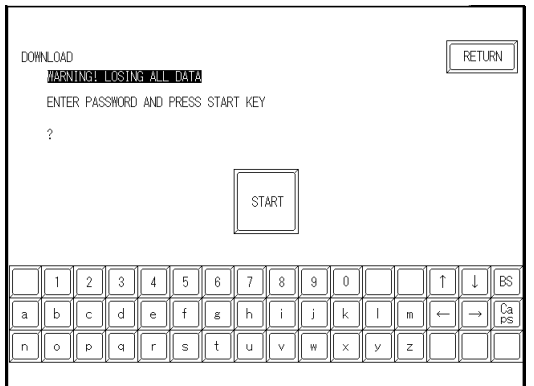

- **1. Entering OFFLINE Mode**
- **2. OFFLINE Mode Main Menu**
- **3. INITIALIZATION**
- **4. SELF-DIAGNOSIS**

# **Chapter 5 OFFLINE Mode**

OFFLINE Mode provides access to the GLC unit's Initialize menu, Self-Diagnosis menu, and other GLC features. You will need to change the GLC to OFFLINE mode before you can use any of these features.

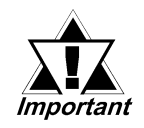

**OFFLINE mode is unavailable in a new GLC until the necessary System data has been transferred from the screen creation software on your PC. To transfer system data, the PLC unit's power cord must be plugged in. When you transfer screen data from your PC to the GLC, the GLC unit's System data is also automatically sent.**

**Followian** *For information about transferring data to the GLC, see Chapter 4 – Data Transfer, or refer to the GLC-PRO/PBIII for Windows Operation Manual (included with the screen creation software).*

## **5.1 Entering OFFLINE Mode**

To INITIALIZE your GLC or to perform a SELF-DIAGNOSIS, you must first switch the GLC to OFFLINE mode. This can be done using either of two methods; immediately after plugging in the GLC unit's power cord, or by using the Forced Reset feature.

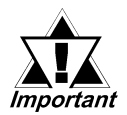

**Be aware that when changing a Logic Program from RUN to OFFLINE mode, regardless of the current output hold setting, the GLC unit's and the I/O signals' processes are as follows:**

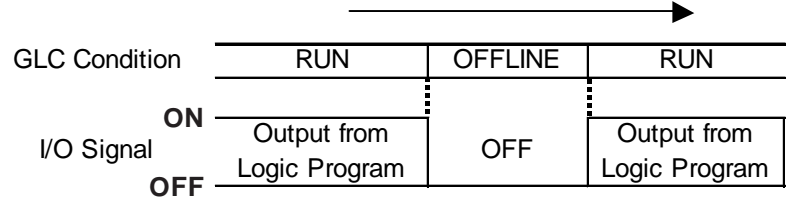

When using the RESET command, the timing of the GLC unit's I/O signal OFF timing is not fixed and can vary.

## **Chapter 5 – OFFLINE Mode**

## **5.1.1 After Plugging in the Power Cord**

Touch the top-left corner of the GLC screen within 10 seconds after plugging in the GLC unit's power cord, and the GLC will change to OFFLINE mode.

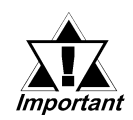

**Up to 10 seconds can elapse before the OFFLINE mode appears. During this time, the GLC unit's logic program can enter RUN mode. Once OFFLINE mode appears, be aware that all the GLC unit's I/O signals will be reset.**

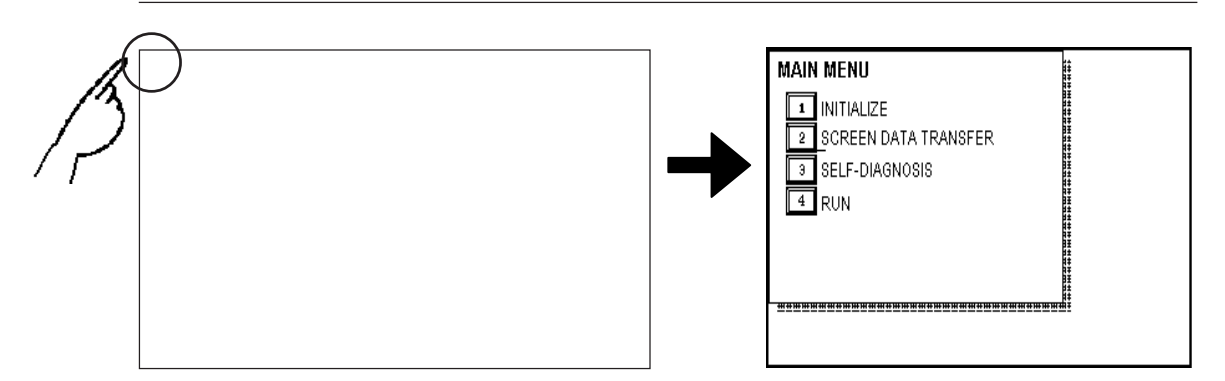

### **5.1.2 From the Menu Bar**

From the GLC unit's menu bar, touch OFFLINE, and the Main Menu appears.

*To call up the Menu Bar, see Section 6.4.3 – SET UP TOUCH PANEL; FORCED RESET."*

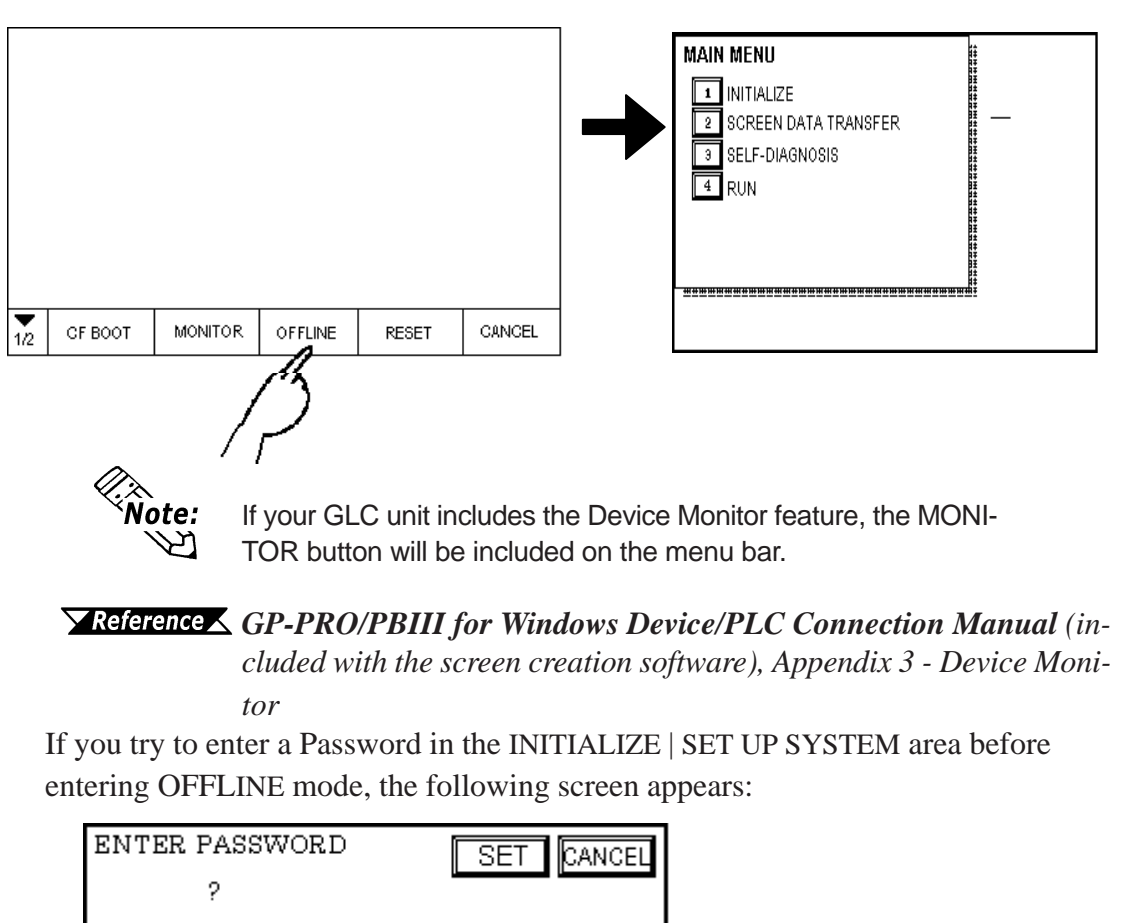

Enter the Password, then touch SET to enter OFFLINE mode.

*For more information about Passwords, see Section 6.3.1 – "SYS-TEM SETUP." For information about Entering Password Numbers, see Section 5.3 – "INITIALIZATION."*

## **5.2 OFFLINE Mode Main Menu**

The Main Menu contains the following menu items: INITIALIZE, SCREEN DATA TRANSFER, SELF-DIAGNOSIS, and RUN.

The settings for each menu item, below, must match the corresponding PLC, for the GLC to communicate properly.

Entering OFFLINE mode calls up the following screen.

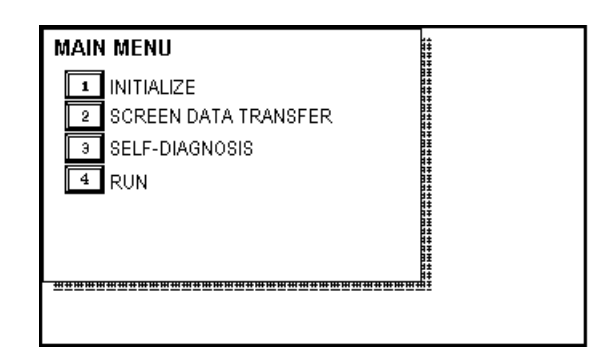

Select the desired menu item by touching the corresponding option. Each Main Menu item is used as follows:

#### **INITIALIZE**

Setup items control the GLC unit.

#### **SCREEN DATA TRANSFER**

Transfers screen data between the screen creation software and the GLC.

#### **SELF-DIAGNOSIS**

Checks to see if there are any problems with the GLC System or Interface (I/F).

#### **RUN**

Starts GLC operation.

*For more information about INITIALIZE, see Chapter 6 – "Initializing the GLC."*

> For more information about TRANSFER SCREEN DATA, refer to **Chap***ter 4 – "Data Transfer" or the GP-PRO/PBIII for Windows Operation Manual (included with the screen creation software).*

> *For more information about the SELF-DIAGNOSIS and RUN features, see Chapter 7 – "Run Mode and Errors."*

## **5.3 INITIALIZATION**

## **Selecting Menu and Setting Items**

Touch a menu item to select that menu; touch a setting item to select its input field.

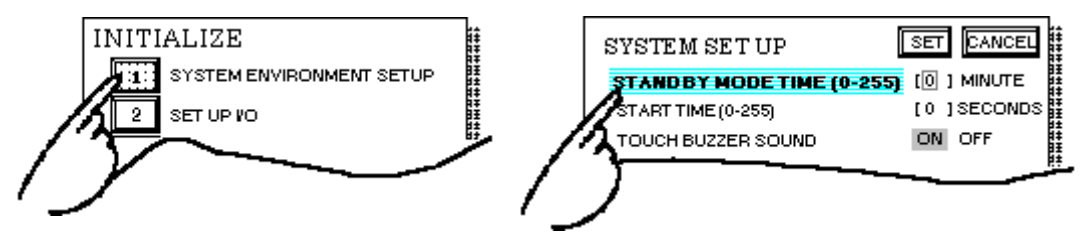

## **Entering Numbers**

After selecting an input field, touch the numeric touch keys located at the bottom of the screen to enter the value of the selected item. After entering each input field's numeric value, touch the [SET] key to register the value.

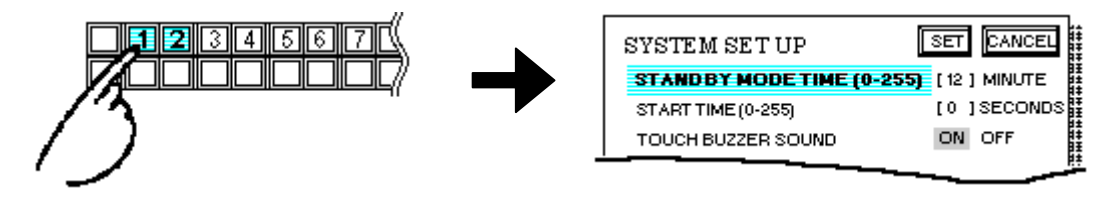

## **Selecting Setup Conditions**

After selecting a menu item, touch the setting option to highlight the item, then touch the setting area to set the condition for that item.

In this example, touching the ON/OFF area toggles the TOUCH BUZZER SOUND setting, which is set to OFF, and then switched to ON.

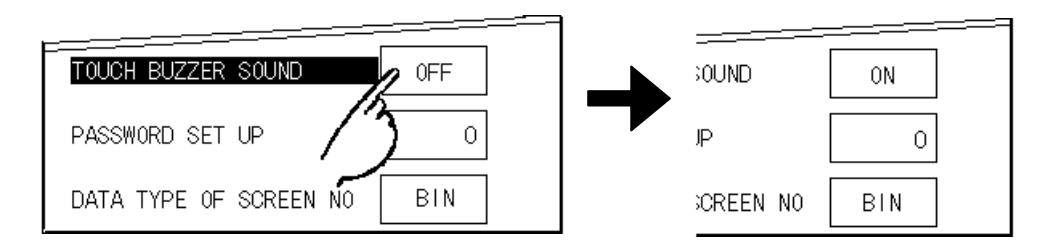

## **After Entering All Setting Data**

Touch the top-left [SET] key to write the setup data to the Internal FEPROM.

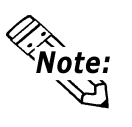

After entering the Setup data, do NOT touch the screen until the previous menu reappears. Writing the Setup conditions to the Internal FEPROM is a process that requires a short period of time to complete.

Touch [CANCEL] to cancel the setup, exit the screen without saving the changes, and return to the previous menu.

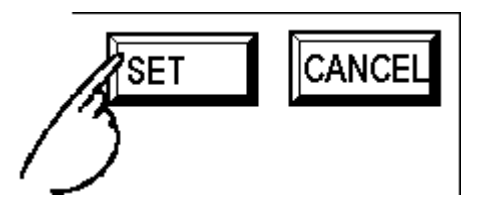

### **Returning to a Previous Screen**

Touch the tab to call up the desired menu.

For example, to return to the MAIN MENU from the SYS. ENVIRONMENT screen, touch the MAIN MENU tab.

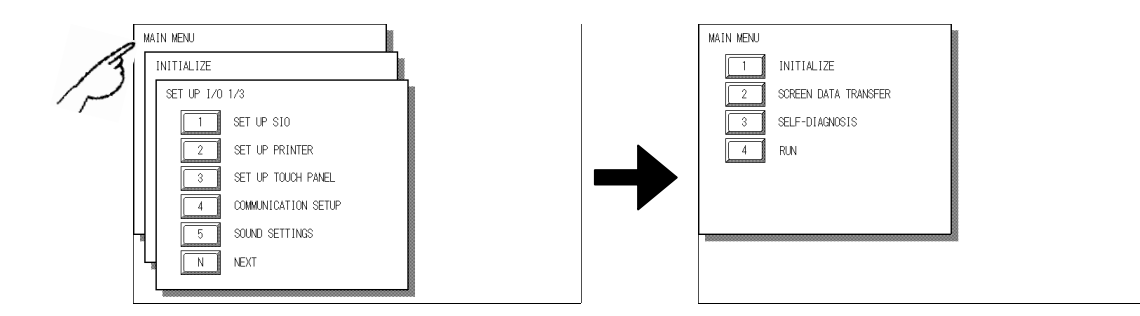

## **5.4 SELF-DIAGNOSIS**

### **Selecting a Sub-Menu**

Touch the desired menu item and the corresponding sub-menu appears.

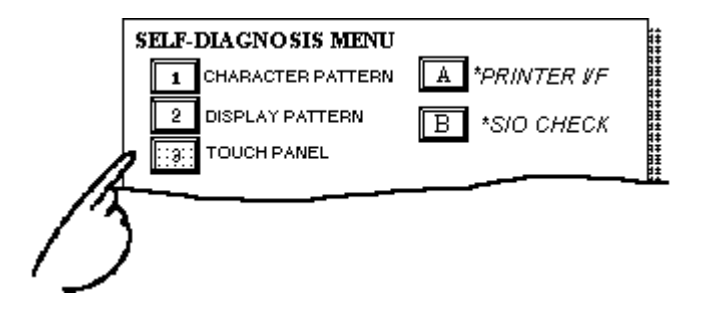

## **Using the [CONFIRM], [START], and [CANCEL] Keys**

After selecting the Self Diagnosis item, the [CONFIRM], [START], and [CAN-CEL] keys may appear at different times at the top of the screen.

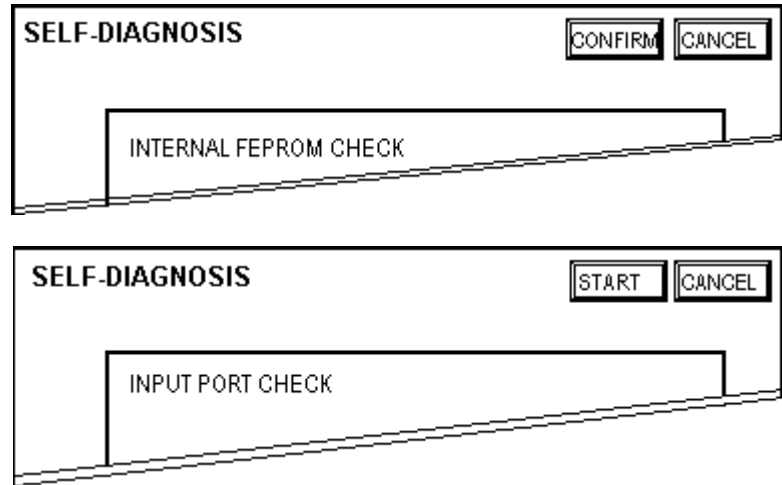

#### **[CONFIRM] Key**

Touch the [CONFIRM] key to inform the GLC that you have completed all steps required to run the SELF-DIAGNOSIS. All steps will be shown in the GLC unit's message dialogs.

#### **[START] Key**

Touch the [START] key to start the Self-Diagnosis test.

#### **[CANCEL] Key**

Touch the [CANCEL] key to cancel the Self-Diagnosis test and return to the SELF-DIAGNOSIS menu.

### **Returning to the SELF-DIAGNOSIS Menu**

After performing the Self-Diagnosis check, OK is displayed. Touch once anywhere on the display screen to return to the SELF-DIAGNOSIS MENU.

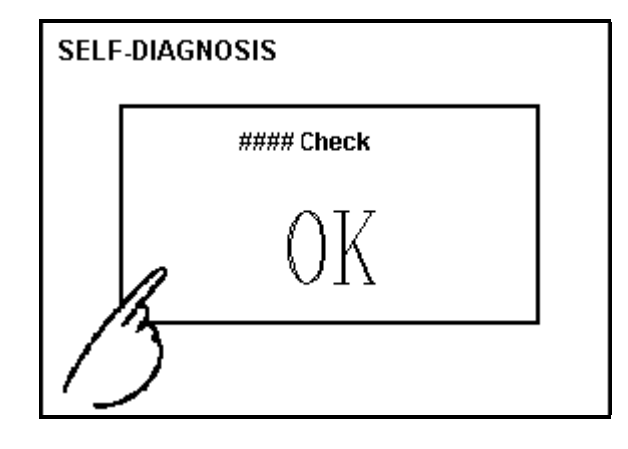

If an Error Message displays, press the bottom-left corners of the panel [1], and then touch the bottom-right corner of the panel [2] to return to the SELF-DIAGNO-SIS MENU.

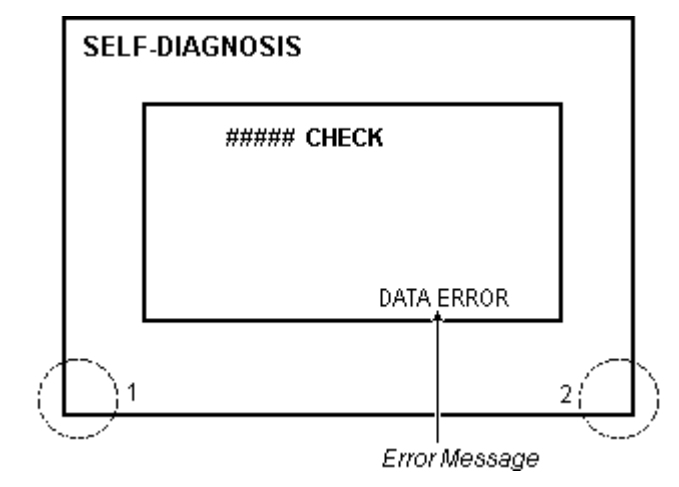

### **Returning to the Main Menu**

Touch the RETURN key to return to the Main Menu screen.

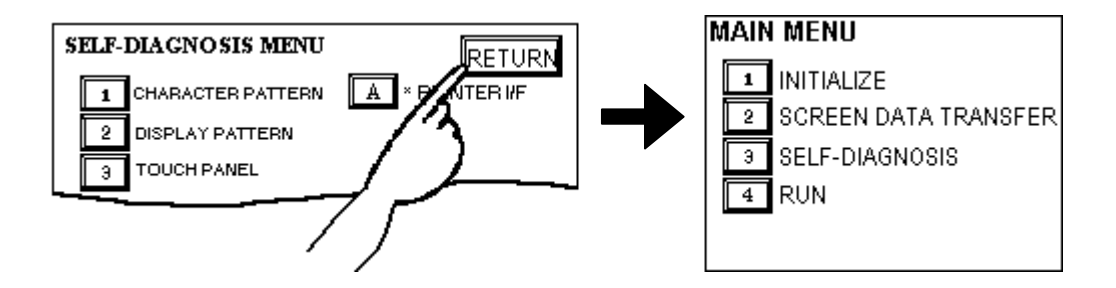

# *Memo*

#### **1. Initialization Screen**

**2. Initialization Items**

**6. INITIALIZE INTERNAL MEMORY**

## **Chapter**

**3. SYSTEM ENVIRONMENT SETUP 7. SET UP TIME 4. SET UP I/O**

**8. SET UP SCREEN**

**5. PLC SETUP**

# **6 Initializing the GLC**

## **6.1 Initialization Screen**

To change your GLC unit's general operation settings, use the GLC unit's OFFLINE mode to access the items in the MAIN MENU | INITIALIZE option.

This chapter explains each of the OFFLINE mode's INITIALIZE items. However, there are two (2) types of INITIALIZE settings, those for the **1:1** connection and those for the  $n:1$  (multi-link) connection<sup> $*1$ </sup>.

The **n:1** mark appears on original menu items related to n:1 multi-link connection items. If there is no mark, the menu item is common to both 1:1 and n:1 connections.

- **1:1** A single (1) GLC is connected with a single (1) PLC.
- **n:1** Multiple GLCs are connected with a single PLC. The GLCs successively pass a *PLC Access Token* (exclusive PLC interaction key) among themselves to designate which unit can communicate with the PLC.

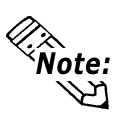

If you transfer the GLC unit's system file data to the GLC via your screen design software\*2, the GLC operates using that data. If the GLC System file has been correctly set up and transferred, then setting up the INITIALIZE items is unnecessary.

*For more information about GLC System files, refer to the Operation Manual, Section 1.1.2 – "Screen Types" (included with screen creation software).*

• In instances where "GP" is displayed on the GLC unit's Offline screen, the term "GLC" can be substituted.

*1. PLCs that support the n:1 (multi-link) connection are limited.*

*<u>XReference X</u> Refer to the Device/PLC Connection Manual (included with the screen creation software).*

*2. Refer to the GLC screen creation software's "SYSTEM SETTINGS" area.*

## **6.2 Initialization Items**

This chapter explains the contents of the Initialize setup items listed below.

*For information about screen operations and numeric input, see Chap-*

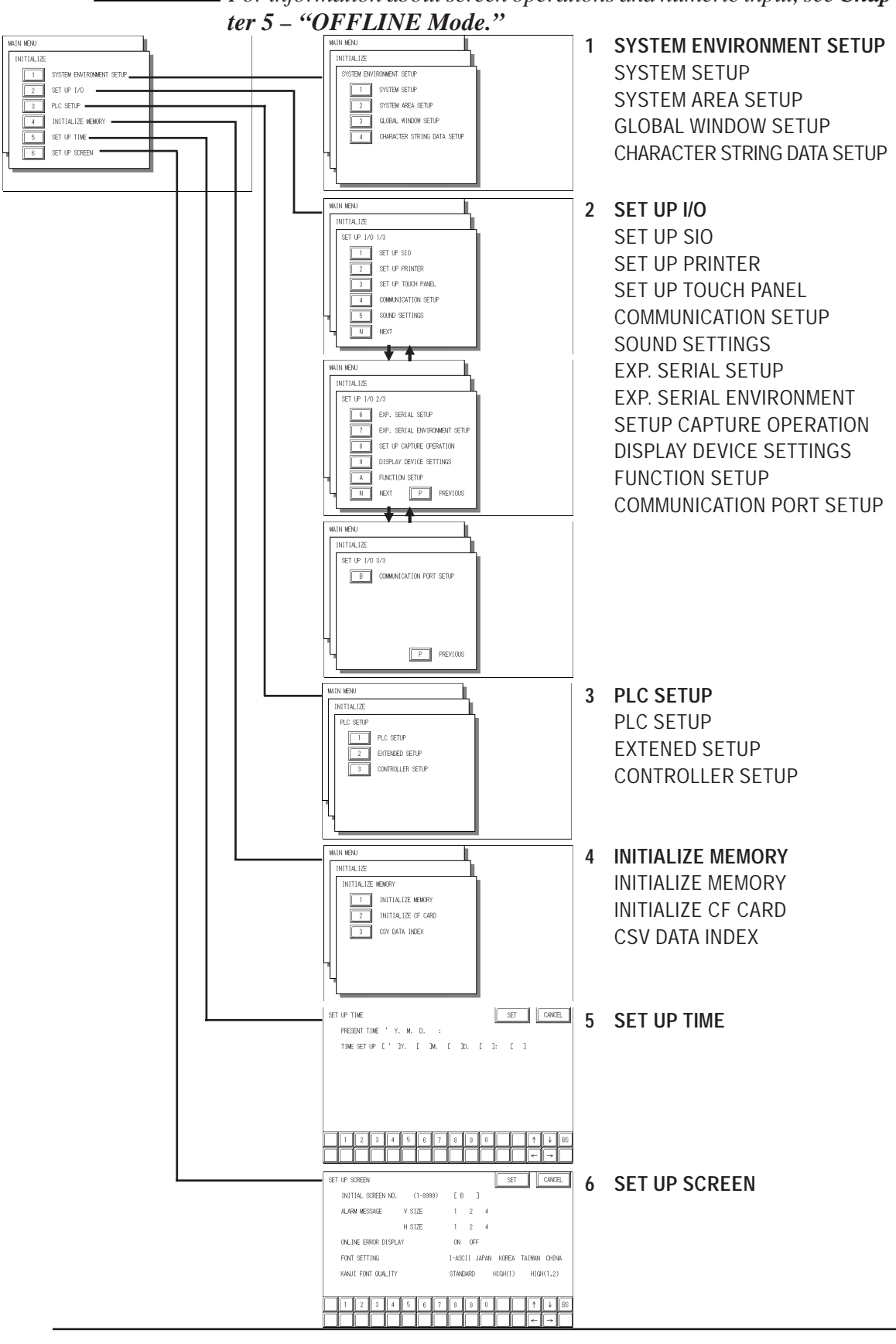

*1. Depending on the PLC type selected, the screens that appear in your GLC unit's screen creation software will vary.*

## **6.3 System Environment Setup**

Adjustments to the GLC operation environment are made within the setup screens contained in the SYSTEM ENVIRONMENT SETUP menu. Screens include the SYSTEM SETUP, SYSTEM DATA AREA, GLOBAL WINDOW SETUP, and CHAR-ACTER STRING DATA SETUP screens.

## **6.3.1 SYSTEM SETUP**

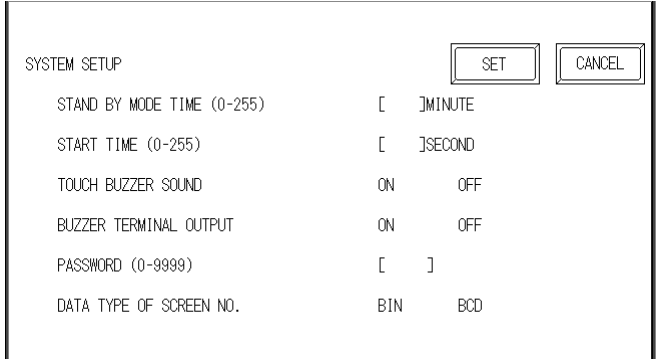

#### **STAND-BY MODE TIME (0–255)**

To protect the GLC unit's display screen, a screen saver function automatically turns the unit's backlight(s) OFF when no operations have occurred within a specified period of time. No screen saver will be used when **"0"** is entered in this field.

When the SYSTEM DATA AREA's SCREEN DISPLAY OFF**\*1** data is set to **0000h**, the GLC unit's current display data will clear if the following operations are not performed within the user's specified period of time:

- Change Screen Touch Screen
- 
- Alarm Messages (scrolling display)
- Error Messages (Except for 2Way Error)
- Menu Bar (for forced reset) display Japanese (FEP) System window

#### **START TIME (0–255)**

Use this setting item to specify the GLC unit's startup time — or to adjust the powering-up sequence — so that the GLC starts up *after* the PLCs start.

#### **TOUCH BUZZER SOUND**

This setting item indicates, with a buzzing sound, that the GLC has been touched. **BUZZER TERMINAL OUTPUT**

This feature is not available in the GLC2000 Series, and therefore is disabled.

*1. When using the Direct Access format, the object address becomes LS0009. When using the Memory Link format, the object address becomes +12. (Only when all items are set within the System Data Area*.)

*GP-PRO/PBIII for Windows Device/PLC Connection Manual (included with the screen creation software)*

#### **PASSWORD SETUP**

The password setting item is used when the GLC switches to the Initialize Memory or Initialize (OFFLINE mode) screens. The password — a number between **0** and **9999** — is a security feature within the OFFLINE mode, to protect the GLC settings. If you do not wish to use this feature, enter the default value, **"0."**

#### **DATA TYPE OF SCREEN NO.**

This setting specifies whether BIN or BCD format numbers are used when making screen changes. Screen numbers **1** to **8999** are available for binary format. Screen numbers **1** to **1999** are available for BCD format.

#### **6.3.2 SYSTEM AREA SETUP**

The PLC contains and uses the System Data Area to control its GLC-related data. Different types of devices can be set up in the System Data Area, depending on the PLC type.

#### **When the GLC uses Memory Link format, this setting is unnecessary.**

*PLC Connection Manual (included with screen creation software)*

Touch the number for the item desired. The item will change to reverse video, to show it has been selected.

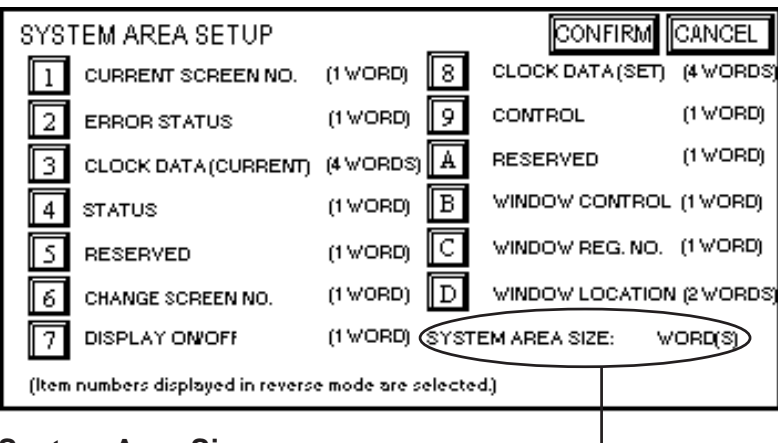

#### **System Area Size**

#### **System Area Size**

This field displays the total number of words used for the items selected from the SYSTEM AREA SETUP (**Write:** from  $\boxed{\cdot}$  to  $\boxed{\cdot}$  and **Read**: from  $\boxed{\cdot}$  to  $\boxed{\cdot}$ ).

When you press the Confirm key, the SYSTEM AREA CONTENTS screen is displayed, to confirm the selected items.

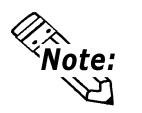

- The System Area settings are enabled only when using Direct Access format.
- The selected System Area items, as displayed on the screen, become the System Data Area.

When the Current Screen Number, Error Status, Clock Data (Current), Change Screen Number, and Display ON/Off setting items have been selected, a word address is assigned to each item, in order, as shown.

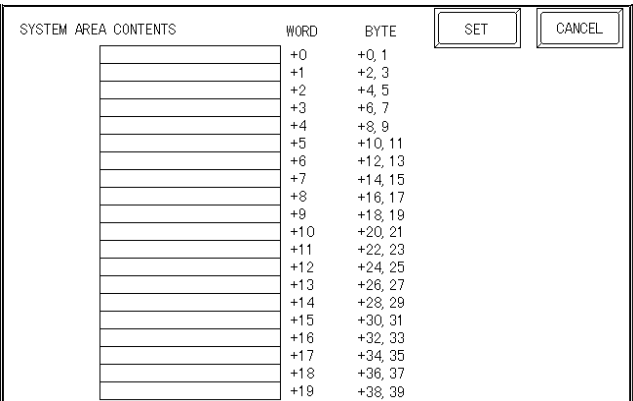

In the above screen, the device address used for the SET UP OPERATION SUR-ROUNDINGS setting's SYSTEM AREA START DEV | START ADR is **"+0."** Therefore, when the SYSTEM AREA START DEV | START ADR is **"D00200,"** and the CHANGE SCREEN NO. setting has been designated, the address shown is "+6" and you will then need to enter " $D00206$ " ( $D00200 + 6$ ) to use this address.

*For details about setting the SYSTEM AREA START DEV | START ADR, refer to 6.5.1 – "SET UP OPERATION SURROUNDINGS (1:1 / n:1)."*

## **6.3.3 GLOBAL WINDOWS SETUP**

A GLC2400/2600 Series unit can display one Global Window and two Local Windows at any one time. The Global Window is common to all the display screens. The Local Window displays exclusively on a designated base screen. This section describes the GLOBAL WINDOW SETUP is described here.

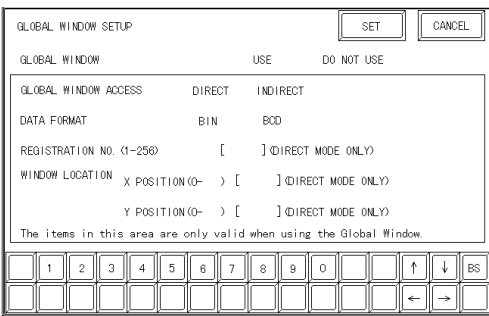

#### **GLOBAL WINDOW**

Two options are available: **Use** and **Do Not Use**. If you select **Do Not Use**, ignore the items described below. Selecting **Use** enables the following options.

#### **GLOBAL WINDOW ACCESS**

Use this feature to designate whether values used by the GLC (such as the REGIS-TRATION NO. and the LOCATION values) are DIRECT or INDIRECT. When set as Direct, the REGISTRATION NO. and LOCATION selections are fixed to the values entered here. When set to Indirect, the WINDOW REG. NO.'s word address is used by the SYSTEM AREA as a variable. This means the REGISTRATION NO. written to it changes and, as a result, can call up multiple window screens as Global windows. You can also use this method to adjust the Global window's position by writing the desired (X,Y) coordinates to the SYSTEM AREA's LOCA-TION word addresses.

#### **DATA FORMAT**

Set up the REGISTRATION NO. and the LOCATION values as either BIN or BCD values. This field is related only to Indirect values.

#### **REGISTRATION NO.**

Enter the Window Screen Number used by the Global Window. This field is enabled only when GLOBAL WINDOW ACCESS is set to Direct.

#### **WINDOW LOCATION**

Enter the value used for the (Global Window) LOCATION. This field is enabled only when GLOBAL WINDOW ACCESS is set to Direct. Use this setting to designate the top-left coordinate on the screen registered as a Global Window. If you install the GLC vertically, (in portrait — not landscape — mode), designate the bottom-left instead of the top-left coordinate.

## **6.3.4 CHARACTER STRING DATA SETUP**

Character String Data ordering varies from manufacturer to manufacturer. Set up the Character String Data order to match that of the corresponding PLC.

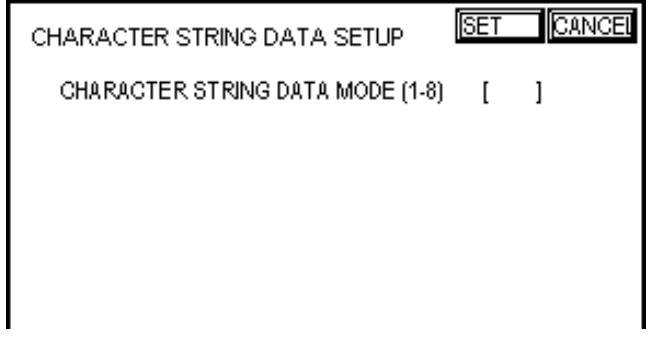

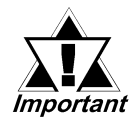

**Set up the CHARACTER STRING DATA MODE to match that of the corresponding PLC. Device type and Tag settings are not available for setup.**

## **CHARACTER STRING DATA MODE**

Set up the CHARACTER STRING DATA MODE that corresponds to that of your PLC, as specified in the following table.

- (I) Data Device Storage Order
- (II) Byte Storage Order (LH/HL), using single words
- (III) Word Storage Order (LH/HL), using double words

#### **CHARACTER STRING DATA MODE (1–8) List**

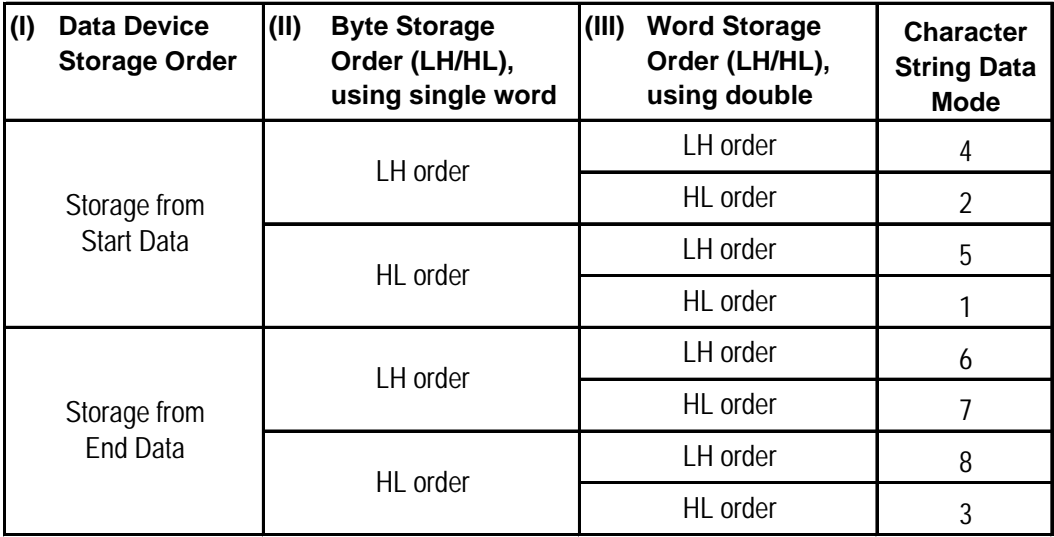

## **I. Data Device Storage Order**

Example characters: A B C D E F G H  $(1)$   $(2)$   $(3)$   $(4)$ 

**• Storage from Start Data • Storage from End Data**

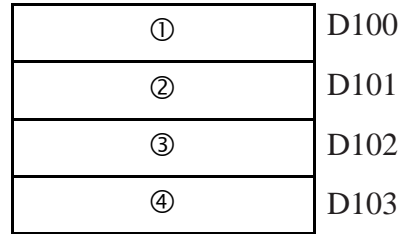

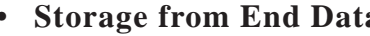

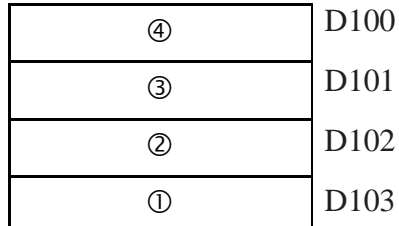

### **II. Byte Storage Order (LH/HL), using Single Words**

Example characters: A B C D  $0000$ 

**• 16-bit Device LH Order • 16-bit Device HL Order**  $\circ$  0  $\circled{4}$  (3) D100 D101

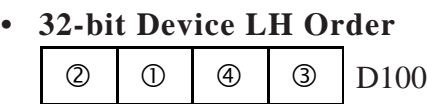

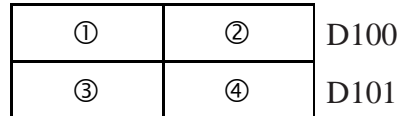

**• 32-bit Device LH Order • 32-bit Device HL Order**  $\textcircled{2}$  |  $\textcircled{0}$  |  $\textcircled{3}$  |  $\textcircled{1}$  |  $\textcircled{0}$  |  $\textcircled{1}$  |  $\textcircled{1}$  |  $\textcircled{0}$  |  $\textcircled{0}$  |  $\textcircled{1}$  |  $\textcircled{1}$  |  $\textcircled{1}$  |  $\textcircled{1}$  |  $\textcircled{1}$  |  $\textcircled{1}$  |  $\textcircled{1}$  |  $\textcircled{1}$  |  $\textcircled{1}$  |  $\textcircled$ 

## **III. Word Storage Order (LH/HL), using Double Words**

Example characters:A B C D E F G H I J C C C C C<br>(1) (2) (3) (4) (5)

**• 16-bit Device LH Order • 16-bit Device HL Order**  $\circled{2}$  $\circ$  $^{\circledR}$  $\circledS$  $\circled{5}$ D100 D101 D<sub>102</sub> D<sub>103</sub> D104

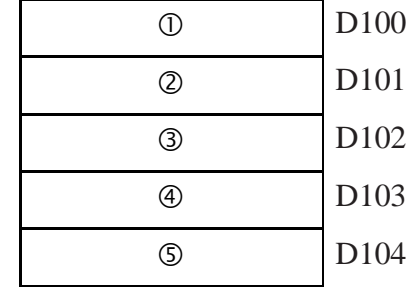

Example characters: A B C D E F G H I J K L M N O P Q R S T  $0$  2 3 4 5 6  $0$  8 9  $0$ 

**• 32-bit Device LH Order • 32-bit Device HL Order**

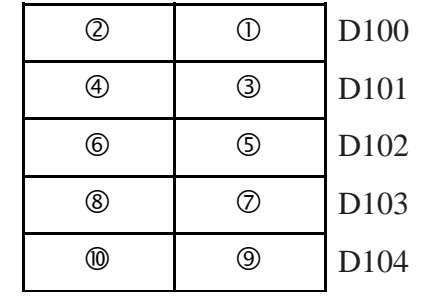

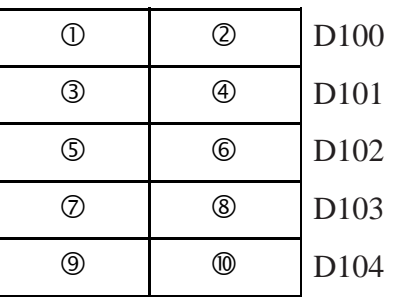

## **Relationship between K-tag Write Character value and the PLC device.**

#### ◆ 16-bit Devices

The GLC stores the character string in one internal Device, in groups of two, starting with the first pair of characters.

When nine characters make up a string, they are arranged as follows:

 $\begin{array}{ccccccc}\n1 & 2 & 3 & 4 & 5 & 6 & 7 & 8 & 9 & \text{Null} \\
1 & 2 & 3 & 4 & 5 & 6 & 7 & 8 & 9 & \text{Null}\n\end{array}$ 

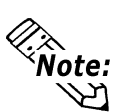

When the characters do not divide evenly by two, NULL is added to the last character to make up the final pair and complete the string.

#### **32-bit Devices**

The GLC stores the character string in one internal device address, in groups of four, starting with the first group of characters.

When there are nine characters, they are arranged as follows:

1 2 3 4 5 6 7 8 9 Null

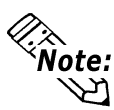

When the characters do not divide evenly by four, NULL is added to the last character to make up the final group and complete the string.

## **6.4 SET UP I/O**

This section describes the communication setup with the Host (PLC) and the configuration for any peripheral equipment. The SET UP I/O menu includes the SET UP SIO, SET UP PRINTER, SET UP TOUCH PANEL, COMMUNICATION SETUP, SOUND SETTINGS, EXPANSION SERIAL SETUP, EXPANSION SERIAL ENVIRONMENT SETUP, DISPLAY DEVICE SETUP, and COMMUNICATION PORT SETUP menus.

### **6.4.1 SET UP SIO**

This screen controls the settings related to communication with the PLCs. Be sure to match the settings listed below with the SIO setup on the Host (PLC). The settings will vary, depending on the PLC.

Be sure to match the GLC unit's SIO settings, as follows, with those of the Host (PLC).

 *GP-PRO/PBIII for Windows Device/PLC Connection Manual (in-*

*cluded with screen creation software)*

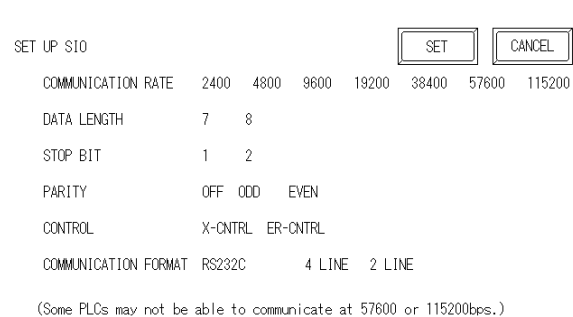

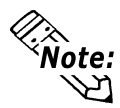

If you have selected "YES" for the [SERIAL I/F CHANGE] on the [COMMU-NICATION PORT SETUP] screen, or "Yes" for the [Serial I/F Switch] settings in the [Change Extend SIO Type] command, in the Screen Editor's [Project] menu, do not enter all of the settings related to device communication using the Extended SIO Script Protocol here. ([SET UP SIO] screen) These settings are required to set using the [EXPANSION SERIAL COMMUNICATION SETUP] screen.

## **6.4.6 EXPANSION SERIAL COMMUNICATION SETUP**

#### **COMMUNICATION RATE**

The COMMUNICATION RATE (baud rate) is the data communication speed, measured in bits per second (bps), between the GLC and the PLC. Match both the PLC and the GLC units' COMMUNICATION RATE values. Depending on the rate selected, you may not be able to use certain PLCs.

## *GP-PRO/PBIII for Windows Device/PLC Connection Manual (in-*

*cluded with the screen creation software)*

#### **DATA LENGTH / STOP BIT**

For data communication, use the following settings:

- DATA LENGTH: 7 or 8 bits
- STOP BIT: 1 or 2 bits

#### **PARITY**

Use this setting to specify whether an ODD or EVEN number parity check, or none at all (OFF), will take place during communication.

#### **CONTROL**

The CONTROL setting prevents the overflow of data transmitted and received. Select either the XON/XOFF or the ER (DTR) control.

#### **COMMUNICATION FORMAT**

Select one of the following options for the Communication Format setting:

- RS-232C
- RS-422 (4-line)
- RS-422 (2-line)

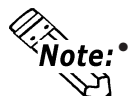

 $\hat{\mathcal{R}}$  **When using an RS-422 cable and the Memory Link format, be sure to** select the 4-line option.

> $\blacktriangledown$  Reference  $\blacktriangle$ *GP-PRO/PBIII for Windows Device/PLC Connection Manual (included with the screen creation software)*

• If you have selected "YES" for the [SERIAL I/F CHANGE] on the [COM-MUNICATION PORT SETUP] screen, or "Yes" for the [Serial I/F Switch] settings in the [Change Extend SIO Type] command, in the Screen Editor's [Project] menu, be sure to select RS-232C.

## **6.4.2 SET UP PRINTER**

This screen sets up the designated printer that will be connected to the GLC.

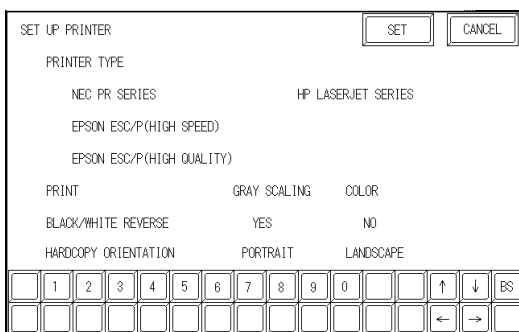

#### **PRINTER TYPE**

Printers that can be used with the GLC are those that are compatible with NECPC-PR201/PL, EPSON ESC/P24-J84(C), and HP Laser Jet PCL 4 commands, EPSON PM/Stylus (6-color ink), and EPSON Stylus (4-color ink).

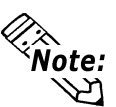

- There is no difference in the quality and printing speed between EPSON ESC/P (High Speed) and EPSON ESC/P (High Quality) when the GLC (corresponding to 64 colors or more) is used to print out hard copy of screen images.
- Using EPSON PM/Stylus (6-color ink), EPSON Stylus (4-color ink) printers, GP-PRO/PBIII for Windows Ver.6.2 or later is required. For details, **EXAMPLE ADDETS ARE IN SERIES / EPSON Stylus Series**

#### **PRINT**

Two selections — GREY SCALING and COLOR — are available. If you select GREY SCALING, the same pattern will be applied to:

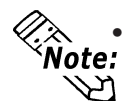

- Blue and Green Light Blue and Red Purple and Yellow
- Since HP LaserJet Series printers do not support color printing, be sure to specify GREY SCALING.
- Fewer GREY SCALING printing patterns than color patterns (64 colors) are available, and not all colors can apply to the GREY SCALING pattern range. Therefore, light-colored characters cannot be printed.

#### **BLACK / WHITE REVERSE**

This setting is used to reverse the background and display color with black/white color attributes. When the color is reversed, the background color prints out as black, and the character's color prints out as white.

• When BLACK/WHITE REVERSE is selected, the background color is black and the display color is white.

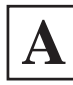

• When BLACK/WHITE REVERSE is **not** selected:

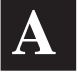

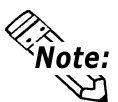

This setting is enabled only when a screen display is printed. Alarm or Recovery data output is always printed as black, regardless of the setting selected.

#### **HARDCOPY ORIENTATION (only with GLC2600T)**

This setting designates the direction — horizontal or vertical — of the GLC2600 unit's screen copy printout.

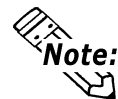

EPSON PM/Stylus (6-color ink) and EPSON Stylus (4-color ink) models do not SA EF SUNTRIVISING (U SUSTRING) SERVICE 2018 AND THE SUPPORT SUPPORT SUPPORT SUPPORT SUPPORT SUPPORT SUPPORT SUPPORT SUPPORT SUPPORT SUPPORT SUPPORT SUPPORT SUPPORT SUPPORT SUPPORT SUPPORT SUPPORT SUPPORT SUPPORT SUPPORT S **D** correctly.

### **EPSON PM Series / EPSON Stylus Series**

#### **Restrictions for using EPSON PM / EPSON Stylus Series printers**

- EPSON PM/Stylus (6-color ink) and EPSON Stylus (4-color ink) printers do not support "Vertical" printing for "HARD COPY ORIENTATION" (screen copy printout.)
- When printing using an EPSON PM/Stylus (6-color) or an EPSON Stylus (4 color) printer, GLC screen updating (tag processing, etc.) will be slower.
- Since OFFLINE Self-diagnosis (Printer I/F Check) is used only for ASCII code output, it will not produce a correct printout.
- A magnification value of 1 to 4 can be specified while printing out screen hard copy. With GLC2600T units, a magnification value of 4 may cause the printout to exceed the width of an A4 size paper.
- When screen data printout uses levels of shading, printout from these printers will differ from a different type printer (PR201, etc.). This is because colors are recognized based on shading level patterns and not on the density of shading.

#### **Extension Settings**

When specifying EPSON PM/Stylus (6-color) or EPSON Stylus (4-color) as "PRINTER TYPE", "PRINT MAGFNIFY" feature for screen data printout can be specified in the [SET UP PRINTER (EXT-SET)] screen.

Specify either EPSON PM/Stylus (6-color) or EPSON Stylus (4-color) as "PRINTER TYPE", and touch the  $k$ <sub>EXT-SET</sub> key.

[SET UP PRINTER (EXT-SET)] screen will appear. Touch the desired magnification.

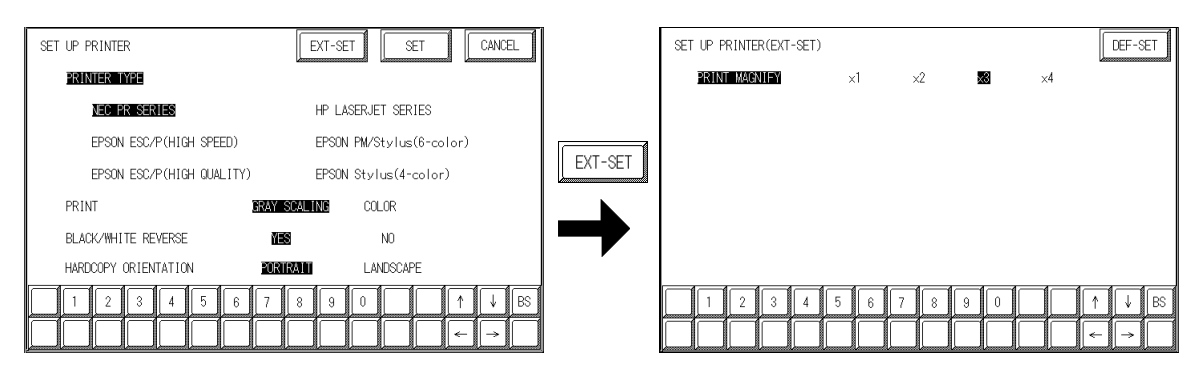

With GLC2600T units, a magnification value of 4 may cause the printout <sup>≪</sup><br>Note: to exceed the width of an A4 size paper.

When specifying "PRINTER TYPE", except for EPSON PM/Stylus (6-color), EPSON Stylus (4-color) printers, touching the  $\sqrt{\frac{E}{E}$  key causes the following screen to appear. Touch the  $\sqrt{\frac{CANCEL}{CANCEL}}$  key, and the [SET UP PRINTER] screen will reappear.

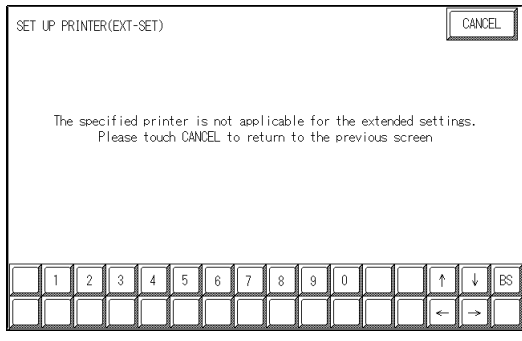

## **6.4.3 SET UP TOUCH PANEL**

Set up the touch panel's Touch Operation and Force Reset modes, and adjust the Display Device settings in this screen. Depending on the GLC type, these settings may vary.

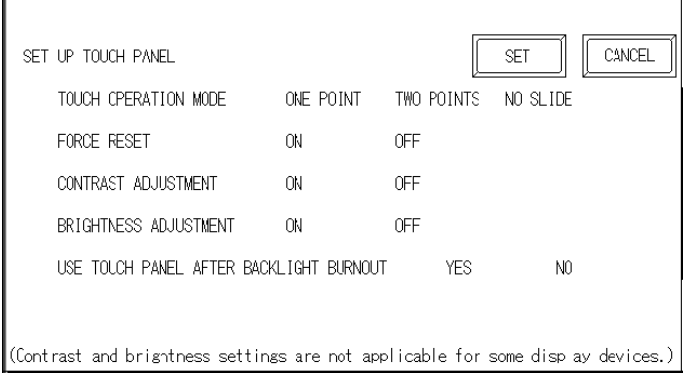

### **TOUCH OPERATION MODE**

Designates One Point, Two Points, or No Slide. When No Slide is selected, the screen will NOT respond to one's finger dragging across the touch screen. Only individually-selected points will register.

#### **FORCE RESET MODE**

Enables or disables the display of the menu bar (force reset page). When set to "Yes," the menu bar will display.

#### **To Display the Menu Bar**

To enter the SYSTEM RESET mode, press the bottom-right corner of the screen (position 1, below), and then touch the top-right and bottom-left corners (positions 2 and 3).

To activate Reset, touch the RESET button; to change to OFFLINE Mode, touch OFFLINE.

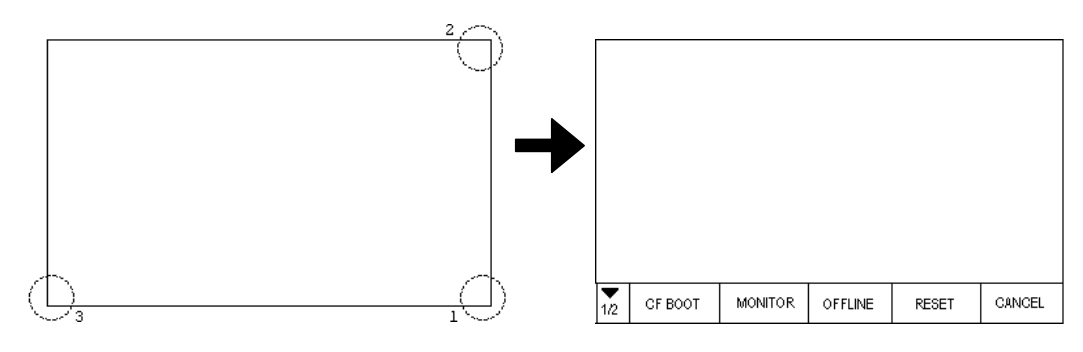

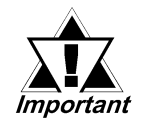

**You can perform FORCE RESET in either RUN mode or OFFLINE mode.**

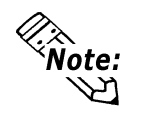

- The Menu Bar will not display when the GLC is starting up.
- Entering SYSTEM RESET is possible even when the PLC and GLC are not communicating.

#### **CONTRAST ADJUSTMENT**

This setting is not available with the GLC2000 Series.

#### **BRIGHTNESS ADJUSTMENT**

When BRIGHTNESS ADJUSTMENT is set to ON, you can adjust the brightness by touching the GLC unit's screen. To enter BRIGHTNESS ADJUSTMENT mode, press the screen's bottom-right corner (screen A, position 1, below), and then touch the bottom-left corner (position 2). When the BRIGHTNESS ADJUSTMENT screen (B) appears, touch the bar's left side to brighten the display, or the right side to dim the display. Four levels of adjustment are available with this unit.

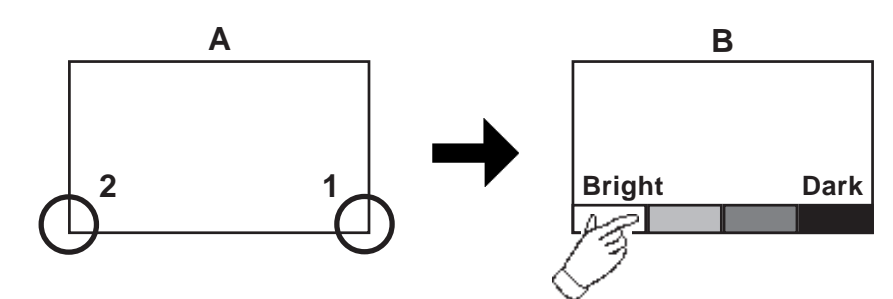

- To exit the BRIGHTNESS ADJUSTMENT mode, touch anywhere above the Brightness Adjustment bar.
- You cannot enter the BRIGHTNESS ADJUSTMENT mode while the GLC is starting up.
- BRIGHTNESS ADJUSTMENT settings can be made during RUN mode (PLC<-->GLC communication).

#### **USE TOUCH PANEL AFTER BACKLIGHT BURNOUT**

This option allows the user to enable [ON] or disable [OFF] the touch operation when the backlight burns out. Setting this item to [OFF] prevents the GLC from sending input signals to the PLC.

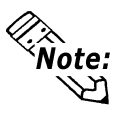

iote:

When the Backlight Burns Out:

- The Status LED's orange light will turn ON.
- The System Data Area's Status bit 10**\*1** will turn ON.
- If the SYSTEM RESET item is set to ON, only SYSTEM RESET can still be performed by touch operation.
- If the GLC is in OFFLINE mode, the touch-panel operation will become enabled, regardless of the settings.

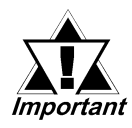

**Normally, the unit detects backlight burnout by monitoring the current. However, depending on the problem with the backlight, the unit may fail to detect this condition.**

*1. Bit +6 (when using the Direct Access method), and bit +11 (when using the Memory Link method), will turn ON.*

*GP-PRO/PBIII for Windows Device/PLC Connection Manual (included with screen creation software)*

### **6.4.4 COMMUNICATION SETUP**

This section explains how to use the Retry command to deal with errors, including those that occur during GLC and PLC communication.

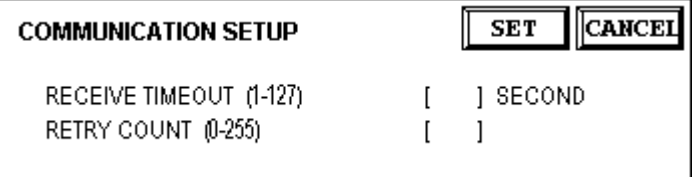

#### **RECEIVE TIMEOUT (1 to 127)**

Use a numeric value to set a period of time in which the GLC receives data from the PLC. If the cable is not connected, data communication will Timeout after one second, regardless of this setting's value.

The default value for the RECEIVE TIMEOUT setting is 10 seconds.

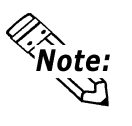

- An error message may appear on your personal computer if:
- You transfer screens from your PC to the GLC after a PLC communication error has occurred and the error is not yet cleared.
- Your GLC unit's RECEIVE TIMEOUT value is set to 30 seconds or more.

#### **RETRY COUNT (0 to 255)**

Use this setting item to designate the number of times the GLC tries to send data to the PLC when a PLC communication error occurs. After the GLC unit's specified number of attempts has failed to send data to the PLC, an error message will appear on the GLC.

The default value for the Retry Count setting is **"2."**

## **6.4.5 SOUND SETTINGS**

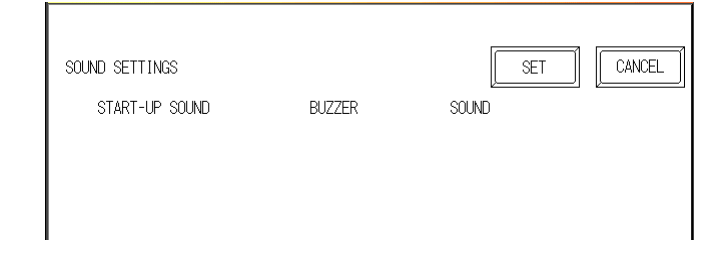

#### **START UP SOUND**

Select the type of sound that is output when the GLC starts. If BUZZER is selected, the GLC unit's internal buzzer will be sound. If SOUND is selected, a sound will output from the speaker connected to the GLC.

### **6.4.6 EXPANSION SERIAL SETUP**

This section describes the communication setup for a device connected to the Expansion Serial Interface. This setup screen will not display unless the communication protocol for the Expansion Serial Interface (specified with SET UP EXPAN-SION SIO of the GLC screen creation software package) is transferred to the GLC.

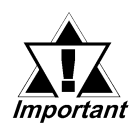

**If you have selected "YES" for the [SERIAL I/F CHANGE] on the [COM-MUNICATION PORT SETUP] screen, or "Yes" for the [Serial I/F Switch] settings [Change Extend SIO Type] command, in the Screen Editor' [Project] menu, enter all of the settings related to device communication using the Extended SIO Script Protocol here, [EXPANSION SERIAL COMMUNICATION SETUP] screen.**

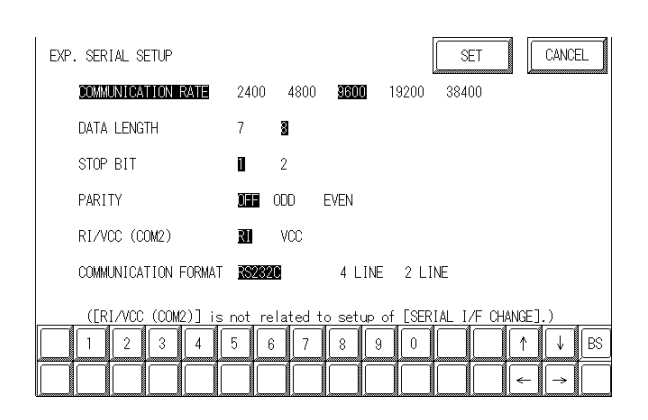

#### **COMMUNICATION RATE**

The COMMUNICATION RATE (baud rate) is the data communication speed, measured in bits per second (bps), between the GLC and the device connected to the Expansion Serial Interface.

The supported communication rates vary depending on the connected device. Refer to the instruction manual of the connected device for more information. The initial setting varies depending on the communication protocol for the Expansion Serial Interface being transferred.

#### **DATA LENGTH**

Set the DATA LENGTH to 7-bit or 8-bit data.

#### **STOP BIT**

Set the STOP BIT to either 1- or 2-bit.

#### **PARITY**

Use this setting to specify whether an ODD or EVEN number parity check, or none at all (OFF), will take place during communication.

#### **RI / VCC**

Use this setting to specify the Expansion Serial Interface 9-pin to be at RI or VCC. VCC is available only when the setting is at the operation mode. VCC will be switched to RI when the operation mode is switched to the offline mode.

When the communication protocol for the Expansion Serial Interface is not transferring, the setting is fixed to RI.

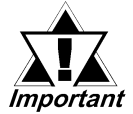

**The SIO circuit can be damaged if a checking jig for the Expansion Serial Interface is installed while VCC is selected.**

#### **COMMUNICATION FORMAT**

Select one of the following options for the communication format: RS-232C, RS-422 (4 line), or RS-422 (2 line).

## **6.4.7 EXPANSION SERIAL ENVIRONMENT SETUP**

The following setting varies depending on the communication protocol for the Expansion Serial Interface being transferred.

This section explains the case where SERIAL CODE READER (LS) is transferred.

Use this setting when a serial code reader is connected to the Expansion Serial Interface to read serial code data.

 $\overline{\phantom{a}}$ 

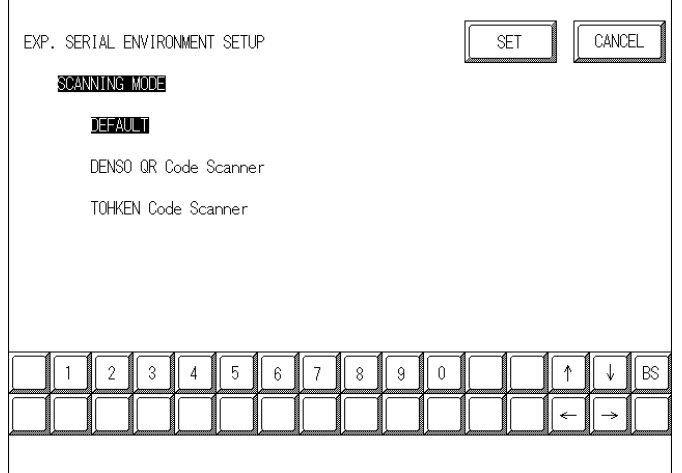

#### **SCANNING MODE**

Set the SCANNING MODE according to your scanner's settings.

The communication format for each mode is shown below:

• DEFAULT

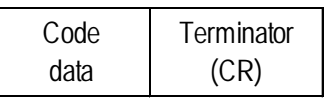

• DENSO QR code scanner

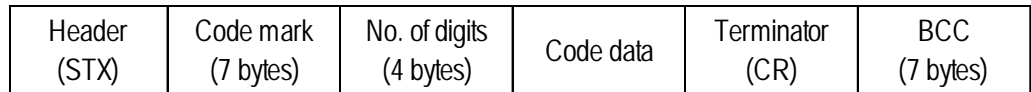

• TOHKEN Code scanner

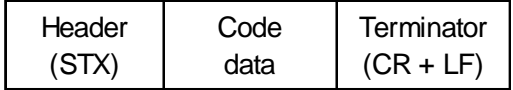

## **6.4.8 SETUP CAPTURE OPERATION**

## **E SETUP CAPTURE OPERATION**

This screen contains the settings required to control the screen capture operation. This feature captures GLC screen information as a JPEG file and saves it to the GLC unit's CF Card.

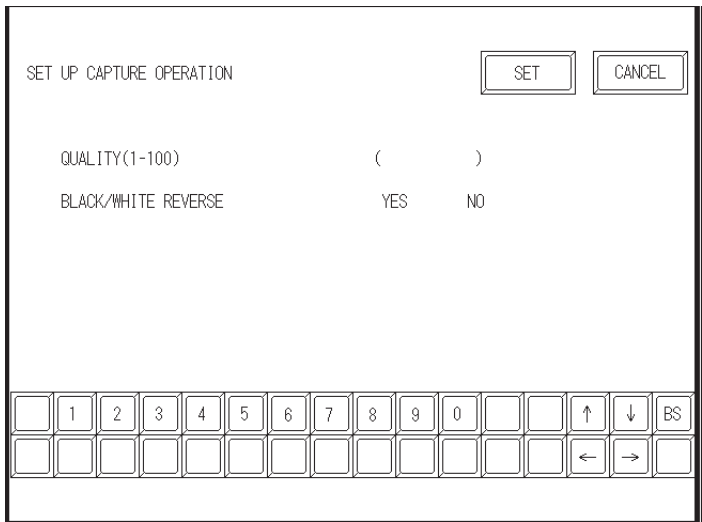

#### **QUALITY (1-100)**

Sets the captured image quality. The image quality can be set from 1 to 100. 100 is the highest quality.

#### **B/W REVERSE**

The white part in the image that is created in the screen creation program is reversed to black, and the black part is reversed to white.

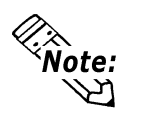

All other colors (except white and black) are not reversed.
# **6.4.9 SET UP DISPLAY DEVICE**

This setting is not suported by the GLC2400T/26000T unit. Return to the previous screen by tuching the CANCEL button.

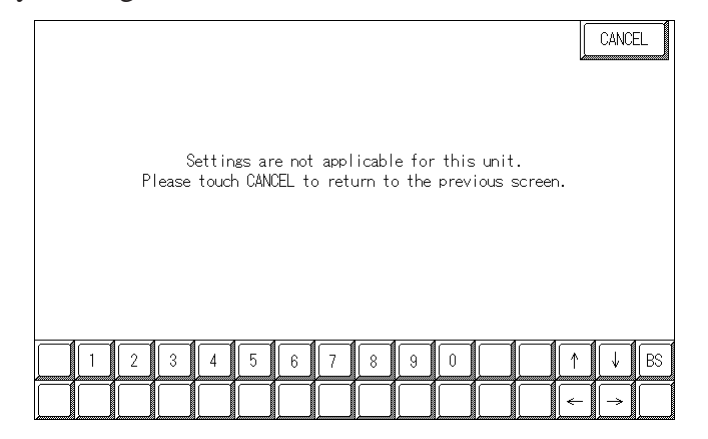

# **6.4.10 FUNCTION SETUP**

This setting is not suported by the GLC2400T/26000T unit. Return to the previous screen by touching the CANCEL button.

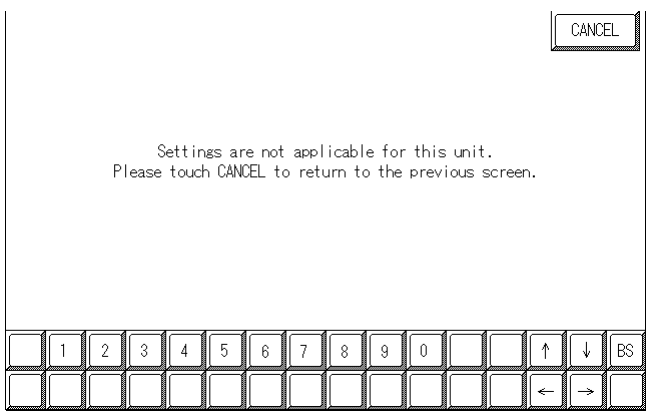

# **6.4.11 COMMUNICATION PORT SETUP**

This screen allows you to set up the connection environment of the GLC's communication port.

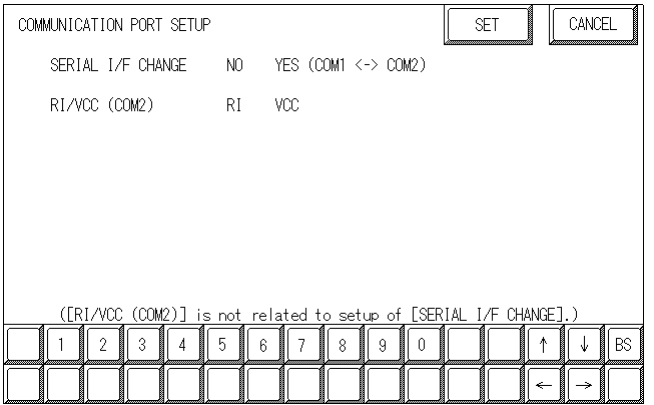

#### **SERIAL I/F CHANGE**

Selecting "YES (COM1 <-> COM2)" designates that the communication used for the Extended SIO Script Protocol starts at the Serial I/F (COM1). Also, the communication used for the device/PLC starts at the Expansion Serial I/F (COM2). In OFFLINE mode, the SERIAL I/F CHANGE setting is set to "NO".

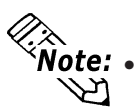

- $\widehat{\mathsf{Note:}}\bullet$  After selecting "YES (COM1 <->COM2)", enter all of the settings related to device communication using the Extended SIO Script Protocol, [EX-PANSION SERIAL COMMUNICATION SETUP] screen. Enter all of the settings related to Device/PLC communication, [SETUP SIO] screen.
	- To use the "SERIAL I/F CHANGE" feature, the system of GP-PRO/PB III for Windows Ver.6.2 or later is required to be transferred to the GLC.

#### **RI/VCC (COM2)**

This setting designates if the Serial Interface's #9 pin is used for RI or for VCC.

# **6.5 PLC SETUP**

Set up the GLC unit's System Area and the Unit Number in this screen. Because 1:1 and n:1 GLC connections use different settings, confirm your connection requirements before using any settings. The following assumes that the Direct Access format is used.

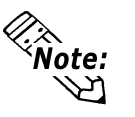

The screens that appear depend on the PLC type you selected in the screen creation software.

*GP-PRO/PBIII for Windows Device/PLC Connection Manual (included with screen creation software)*

• When the GP-PRO/PBIII for Windows Simulation feature is used, the OPERATION SURROUNDINGS menu cannot be used.

# **6.5.1 SET UP OPERATION SURROUNDINGS (1:1/n:1)**

Enter the PLC System Data Area and the Unit Number settings in this screen. The same options are available for both 1:1 and n:1 (multi-link) connections.

For an n:1 (multi-link) connection, System Data Area settings must be setup for each GLC connected to the PLC.

# *GP-PRO/PBIII for Windows Device/PLC Connection Manual (in-*

*cluded with screen creation software)*

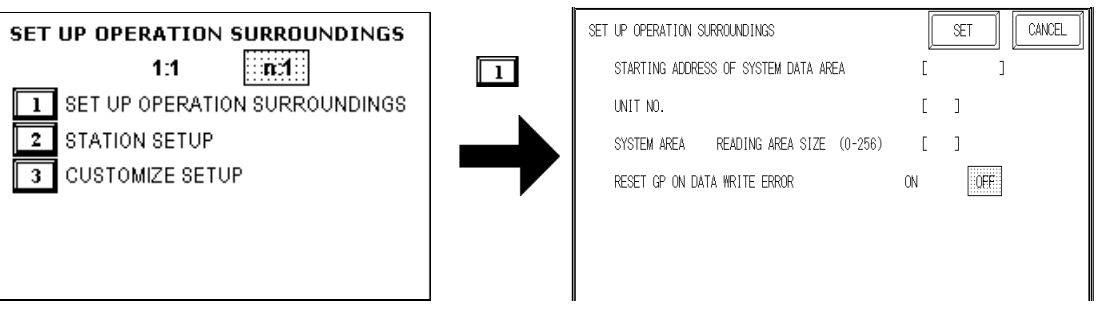

#### **STARTING ADDRESS OF SYSTEM DATA AREA**

Setup the System Data Area's Start Address. Device addresses that can be allocated will differ depending on the type of PLC used.

*GP-PRO/PBIII for Windows Device/PLC Connection Manual (included with screen creation software)*

#### **UNIT NO.**

Enter the PLC UNIT number in this setting. Make sure that it matches the PLC's unit number setting.

#### **SYSTEM AREA READING AREA SIZE (0-256)**

When using a Block Display Trend Graph, setup the Reading Area Size (in word units) to match the Trend Graph's data size. Use this feature when you wish to allocate the Reading Area in the PLC Data Register (D), or Data Memory (DM).

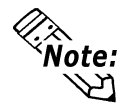

If you are not using the Reading Area, leave the default values that are set to **"0"** intact, to allow high-speed data communication performance.

#### **RESET GP ON DATA WRITE ERROR**

Designates the mode which enables you to cancel the error from the error display when the Write error occurs.

# **6.5.2 STATION SETUP (n:1)**

STATION SETUP, required with an n:1 (multi-link) setup, checks whether data communication is being performed correctly between the GLC and the PLC.

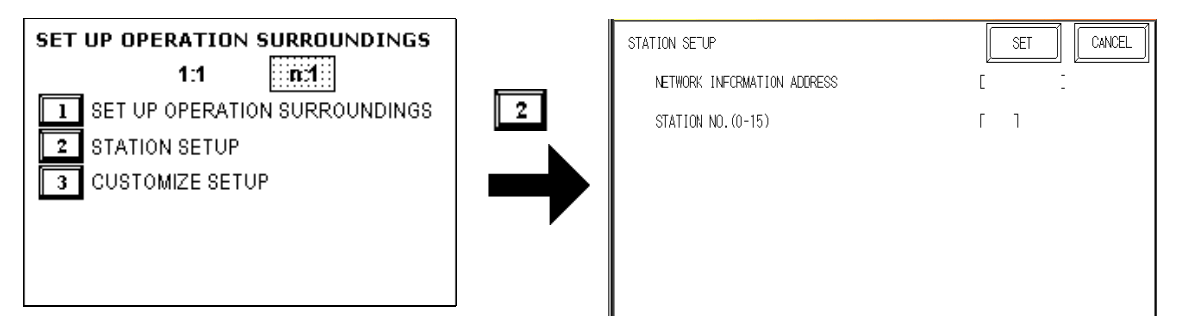

#### **NETWORK INFORMATION ADDRESS**

With an n:1 (multi-link) connection, the Network Information setting uses two  $(2)$ words — a Connection List and a Validation List (described in this section) — for its data. These areas are allocated in the PLC's Data Register (D) or Data Memory (DM). Addresses which can be allocated will differ depending on the PLC type.

*GP-PRO/PBIII for Windows Device/PLC Connection Manual (included with screen creation software)*

**PLC Data Register**

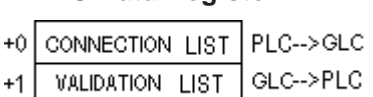

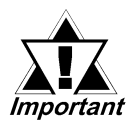

**In the NETWORK INFORMATION ADDRESS, set up the same address to all the GLCs connected to the same link unit. Also, when the link unit has two ports, be sure they do not use the same address.**

## ◆ Connection List

The word address for the Connection List sets up the number of GLCs connected to the PLC, which must have been entered previously in the PLC. When these GLCs are connected to the PLC, the corresponding PLC bit number for each GLC Station turns ON (see below).

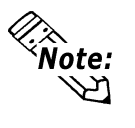

When the GLC is connected to the PLC, and the option of GLC-only correspondence ends and OFFLINE mode is entered, the GLC Station Number then turns the corresponding PLC bit OFF.

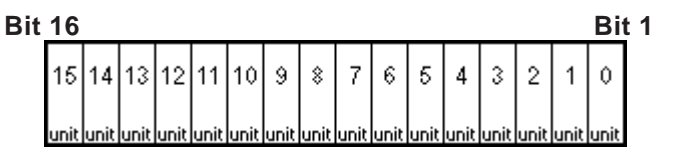

# **Chapter 6 – Initializing the GLC**

For example, when four GLCs — bits  $0, 2, 3$ , and  $5$  — are connected, 002D (h) is written.

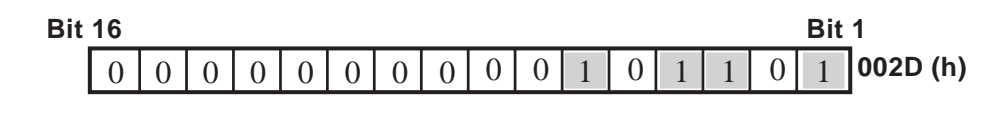

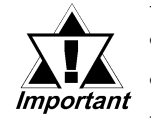

**• Be certain to setup this data before running. • Turn all bits not related to the GLC OFF.**

## **Validation List**

This area responds to the correspondence from each connected GLC. In the Validation List, when the same bit numbers as the Connection List turn ON, the correspondence is accepted. The Station Numbers of the communicating GLCs turn their corresponding PLC bit number ON.

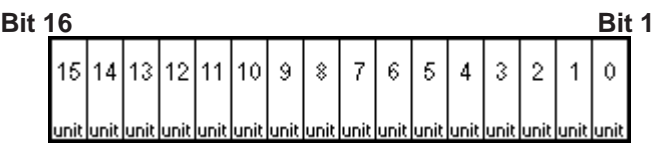

If the correspondence between the GLC and PLC is correct, the same value as in the Connection List is written to the Validation List.

For example, the value 002D (h) in the Connection List, setup as the 0 bit, 2 bit, 3 bit, and 5 bit, writes to the Validation List.

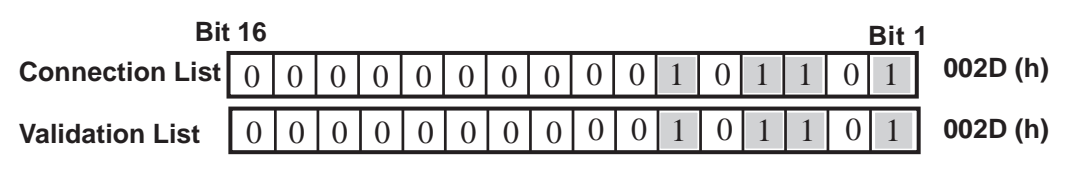

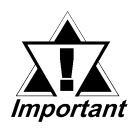

**• When the Connection List and Validation List do not match, a COMMUNICATION ERROR occurs. Check the setup again.**

# **• When changing the connection, first turn all the bits OFF.**

#### **STATION NO. (0-15)**

This is the setup for the GLC Station Number mentioned above. The setup range is from 0 to 15, and the only other restriction is the GLC STATION NO. must be unique in the system. If STATION NO.'s are repeated, a COMMUNICATION ERROR occurs.

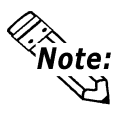

The STATION NO. is the number allocated to the particular GLC unit. This number is not related to the Link Unit Machine number.

# **6.5.3 CUSTOMIZE SETUP (n:1)**

The Customize function modifies the n:1 (multi-link) connection's communication method to make it more efficient. To perform GLC<-->PLC communication efficiently, the user should first determine whether they wish to have Operation or Display priority set for the GLC. Based on this, the communication response speed can be upgraded. (However, this also depends on the complexity of the screen information displayed.)

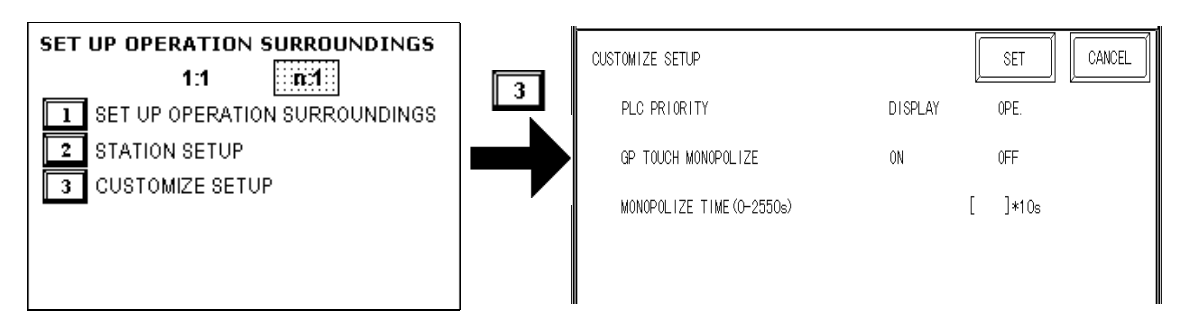

# **PLC PRIORITY**

Depending on how the GLC is used, select either Operation priority (OPE.) or Display priority (DISPLAY).

#### **Display**

Setup the GLC to this option when using the GLC mainly as a monitor screen. The GLC will command a higher display speed as a result; however, the response time for the touch panel's operations will slow.

#### ◆ Operation

Set up the GLC to this option when using the GLC mainly as a monitor screen. The touch panel's numeric value input or switch function response speed will become higher as a result.

When "OPE." is selected, the response time for the touch panel's operation is quicker than the response time when the "DISPLAY." is selected, however, the display refresh cycle time will slow.

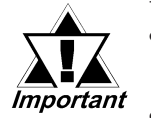

- **In a standard network setup, use the same settings for all connected GLCs.**
- **To increase the display speed, be sure the addresses used are consecutive addresses. When bit addresses are used, use addresses that are consecutive to word units.**

#### **Speed Difference between Display Priority and Operation Priority**

When using the Mitsubishi Electric Corporation A3A PLC, with consecutive addresses (80 words, not including the System Area), the difference in reading speed is as shown in the following graphs.

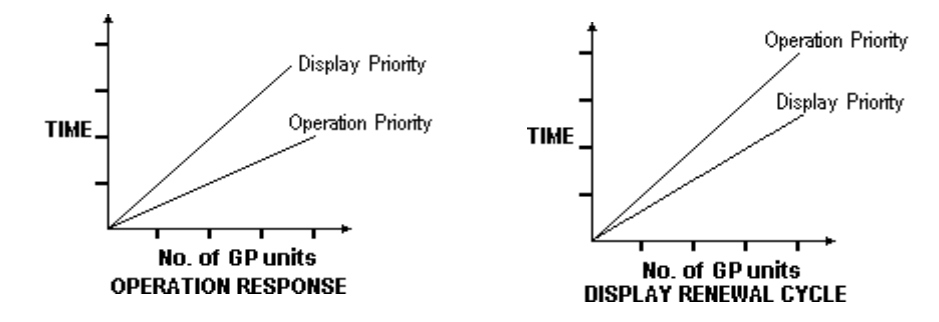

#### **GP TOUCH MONOPOLIZE**

Touch panel monopolization can be turned ON or OFF via this screen. When you want to use the PLC exclusively, for example with a momentary-type switch from the touch panel, turn GP TOUCH MONOPOLIZE ON.

When this setting is ON, the touch panel uses the PLC exclusively whenever the momentary switch is pressed. This allows you to use a touch panel switch for unit inching operations. Exclusive use end when you stop pressing the panel.

*GP-PRO/PBIII for Windows Device/PLC Connection Manual (included with screen creation software)*

## **MONOPOLIZE TIME (0-2550S)**

Set Bit 7 of the System Data Area LS14 to ON to set monopolizing time. This field controls the length of time for the monopolize process when no other touch panel operations are performed. The Monopolize process ends when the time set here elapses, and the 7th bit of word address LS14 turns OFF. After cancelling GP TOUCH MONOPOLIZE, it will return to n:1 (multi-link) communication.

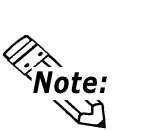

- Pressing the touch panel in the middle of the monopolize process interrupts the MONOPOLIZE TIME function, and ends exclusive use.
- When MONOPOLIZE TIME is set to 0, the monopolize function does not end automatically.

*For further information about the contents of System Data Area LS6 (status) and LS14 (control), refer to the GP-PRO/PBIII for Windows Device/PLC Connection Manual (included with the screen creation software).*

# **6.5.4 ETHERNET SETUP**

This menu is for Ethernet settings. This information is used as setting data during GLC setup or screen transfer, or, if the Pro-Server software is used, for the 2-Way Driver.

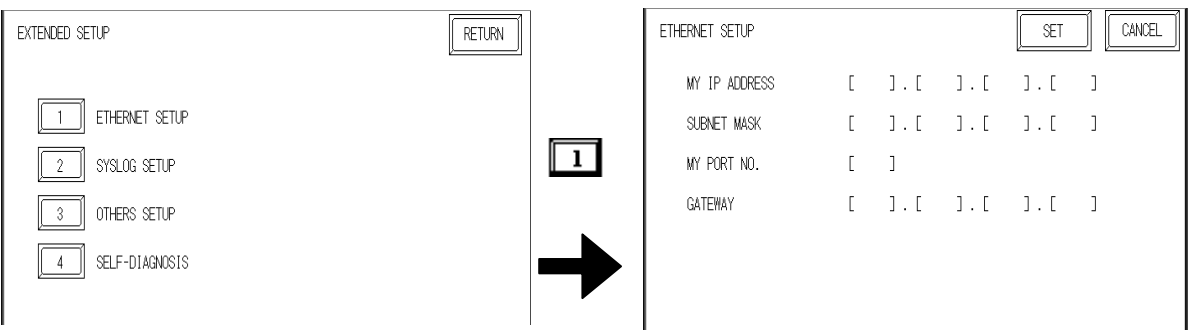

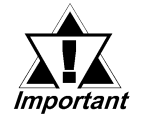

- **Enter the ETHERNET SETUP settings after receiving information from your network's system administrator.**
- **Be sure to enter a unique IP address, not one used for other GLCs or by the host.**

#### **MY IP ADDRESS**

Sets up the GLC unit's IP address. The IP address is 32 bits and designated in four 8-bit units, entered in decimal.

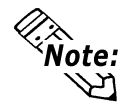

To use Ethernet networking, click on [Initial Settings], [PLC Setup], [PLC Setup] and [Ethernet Setup].

#### **SUBNET MASK**

Sets the subnet mask. If you are not using a subnet mask, enter **"0.**"

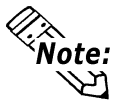

To use Ethernet networking, click on [Initial Settings], [PLC Setup], [PLC Setup] and [Ethernet Setup].

#### **MY PORT NO.**

Sets the 2-Way Driver Port No. using a value from 1024 to 65535. Starting from the value entered here, a total of 10 consecutive ports can be used. The default setting is [8000].

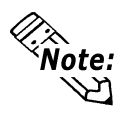

To use Ethernet networking, click on [Initial Settings], [PLC Setup], [PLC Setup] and [Ethernet Setup] and select the corresponding Ethernet protocol Port No.

#### **GATEWAY**

Sets up the gateway's IP address. Only a single gateway can be set up. If you are not using a gateway, enter **"0.**"

# **6.5.5 SYSLOG SETUP**

These settings are used for outputting 2-Way driver's operation logs. Therefore, if you are not using the Pro-Server software, these settings are not necessary.

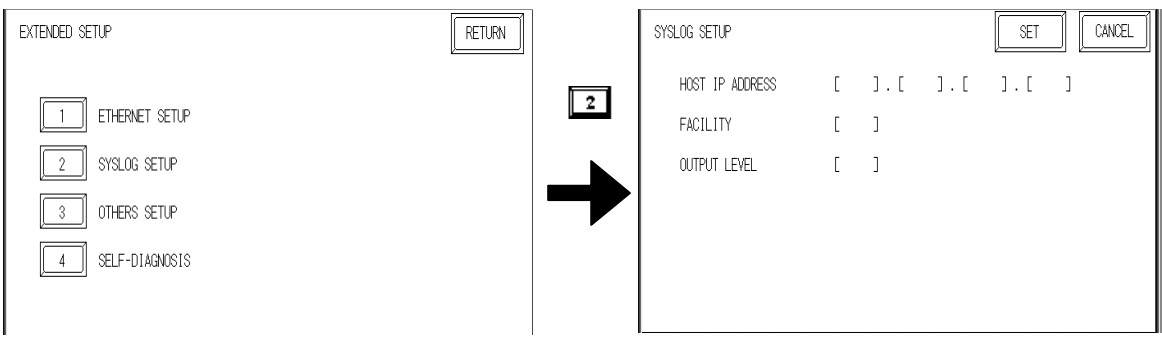

#### **HOST IP ADDRESS**

Sets up the IP address of the host computer that will output the 2-Way driver's operation logs.

#### **FACILITY**

Sets up the facility.

#### **OUTPUT LEVEL**

Sets up the output level.

*For details about Pro-Server and SYSLOG, refer to Pro-Server with Pro-Studio for Windows Operation Manual (included in the Pro-Server with Pro-Studio for Windows software package).*

# **6.5.6 OTHERS SETUP**

Designates the GLC operation performed when a 2-Way driver error occurs.

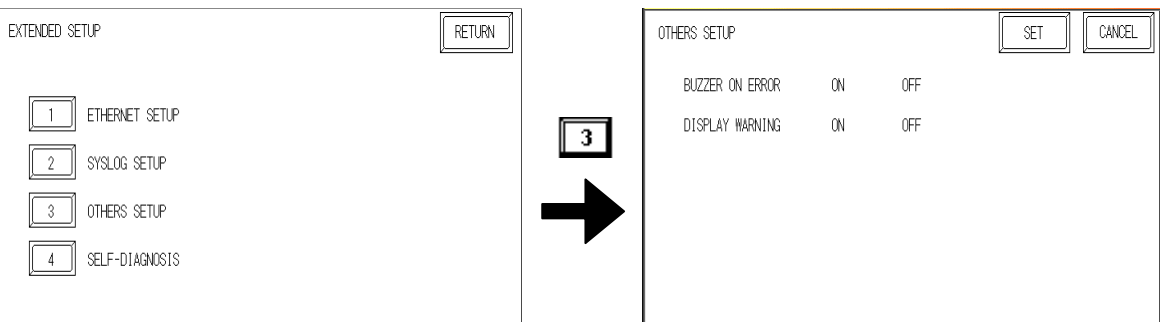

#### **BUZZER ON ERROR**

Enables/disables the buzzer sound output produced when an error related to the 2-Way driver operation occurs.

#### **DISPLAY WARNING**

Enables/disables the warning message display used when an error related to the 2-Way driver operation occurs.

# **6.5.7 SELF-DIAGNOSIS**

Runs the Self Diagnosis program for the Ethernet operation. The GLC must be connected to the Ethernet network prior to running this program.

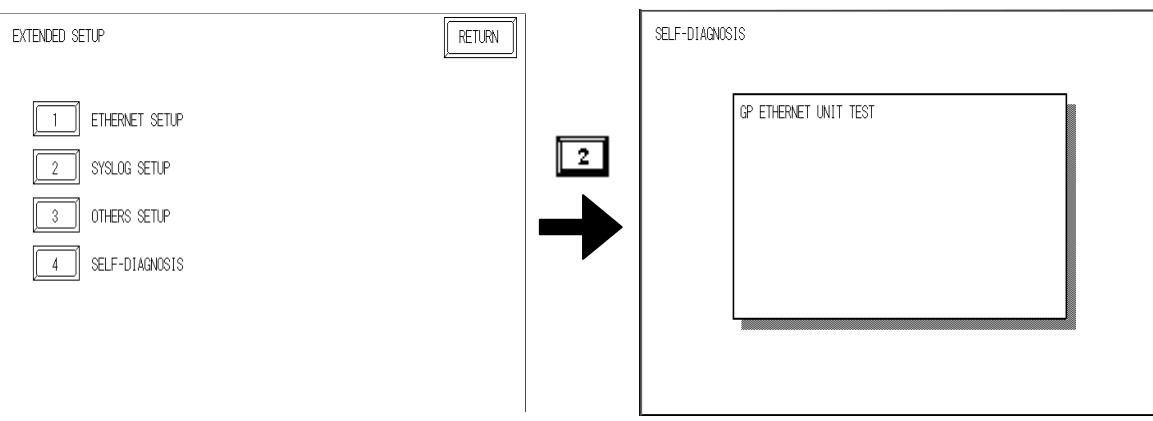

When no error is detected, the message "OK" appears. If an error is detected, the message "NG" will appear.

Be sure that this Self-Diagnosis program is used only for the Ethernet operation. If you wish to run the general Self-Diagnosis program, use the Main Menu's SELF-DIAGNOSIS feature.

```
7.2 – "SELF-DIAGNOSIS"
```
# **6.5.8 Controller Settings**

The setting items included in the Controller Menu are the CONTROLLER SET-TING 1, CONTROLLER SETTING 2, CONTROLLER SELF-DIAGNOSIS, COPY TO FEPROM, and Flex Network Driver**\*1**. This section describes the CONTROLLER SETTINGS listed in the CONTROLLER SETUP menu. For other menu items, see the following list.

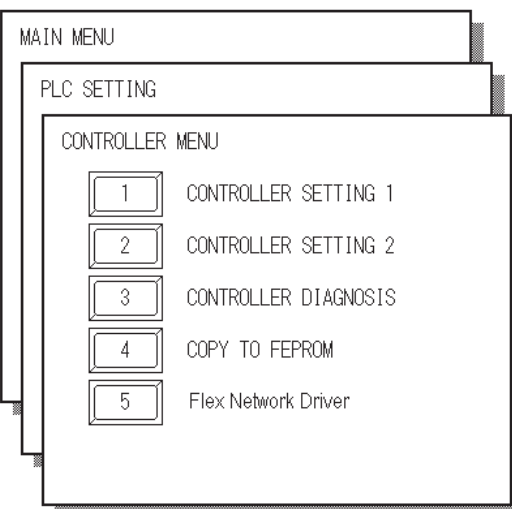

#### **CONTROLLER SELF-DIAGNOSIS**

*Section 7.2.3 – "List of Controller Self-Diagnosis Items"*

#### **COPY TO FEPROM**

*Pro-Control Operation Manual (included with Pro-Control Editor)*

**Flex Network Driver**

*Pro-Control User's Manual (included with Pro-Control Editor)*

*<sup>1.</sup> Will be displayed when you download logic program configured by Flex Network Driver.*

# **Chapter 6 – Initializing the GLC**

Information set by the Pro-Control Editor or GLC Controller Settings are stored in the GLC unit's nonvolatile memory. Although each entry in the Controller Settings has a default setting, they should be set according to your application.

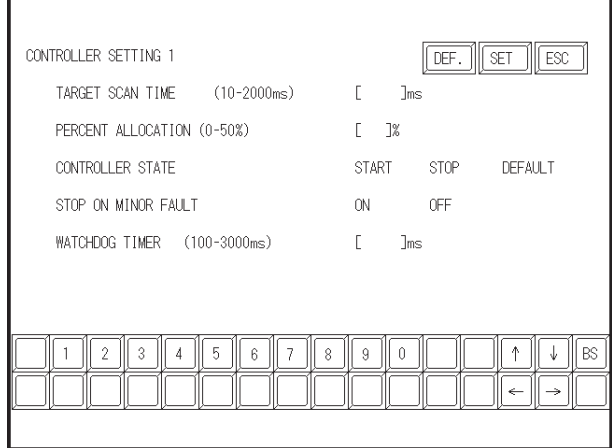

#### **CONTROLLER SETTING 1**

#### **TARGET SCAN TIME**

Use Target Scan Time to set the time periods for the Controller Operation and the Display Operation Time functions. The Controller Operation Time function sets the time it takes to execute the I/O reading, Logic Program, and I/O writing.

The setting range for Target Scan Time is between 10 and 2000 ms. When Target Scan is set, the maximum time allocated to the Controller Operation Time function is 50%.

#### **PERCENT ALLOCATION**

Use Percent Allocation to set the ratio of Controller Operation Time function in Target Scan Time. The setting range for Percent Allocation is between 0 and 50%. When Percent Allocation is set, Target Scan is disabled.

#### **CONTROLLER STATE**

This item sets the Operation Mode — START, STOP, or DEFAULT — when the power is ON.

#### **STOP ON MINOR FAULT**

This item either stops the Controller Operation or executes a logic program when a minor fault occurs. If you wish the operation to continue after an anomaly occurs, set this switch to "Continue." If you wish to stop the operation, set the switch to "Stop."

#### *Pro-Control Editor Online Help*

#### **WATCHDOG TIMER**

Sets the Watchdog Timer (WDT) for the Controller Operation Time and the GLC Operation Time functions to between 100 and 3000 ms. Input the value in units of 100 ms.

# **Chapter 6 – Initializing the GLC**

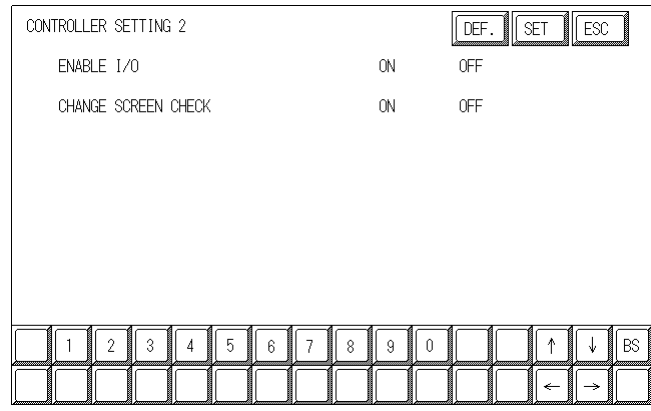

#### **CONTROLLER SETTING 2 Enable I/O**

Sets whether to enable I/O or not.

## **CHANGE SCREEN CHECK**

After #Screen is used to perform the screen change, the #Screen setting value is reset to "0". Using the ON (initial) setting will clear the #Screen value to "0".

**X** Reference  $\triangle$  *Refer to the Pro-Control Operation Manual (included in the GP-PRO/PB III C-Package).*

# **6.6 INITIALIZE MEMORY**

This section explains how to initialize the GLC unit's internal memory (screen data), or how to initialize a CF card inserted in the GLC. Select one of the menu items, [INITIALIZE MEMORY], [INITIALIZE CF CARD] and [CSV DATA INDEX].

# **6.6.1 INITIALIZE GLC MEMORY**

This will erase all GLC screen data (internal memory). Back up SRAM will also be initialized.

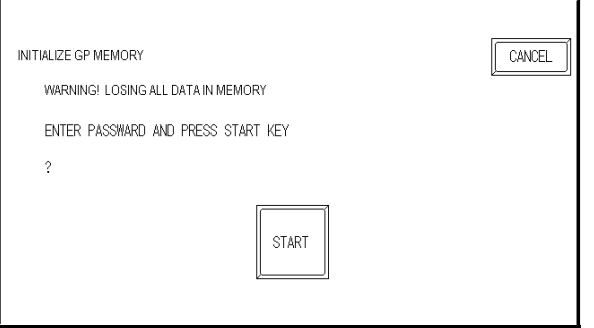

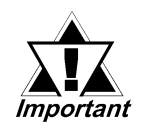

- **You cannot cancel the Initialization procedure after pressing START. Do NOT turn the power off when initializing.**
- **All data in SRAM will be erased.**
- **Initialization does not erase the SYSTEM SET UP, the SIO protocol, or the internal clock settings.**

To initialize the GLC internal memory, enter the default password, **1101,** or the password entered in the SYSTEM SETUP screen.

#### *Section 5.3 – "INITIALIZATION"*

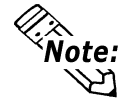

The time required for Initialization is between 10 and 20 seconds.

# **Chapter 6 – Initializing the GLC**

# **6.6.2 INITIALZE CF CARD**

ENTER PASSWARD AND PRESS START KEY

CF Card initialization deletes all CF Card data installed in the GLC.

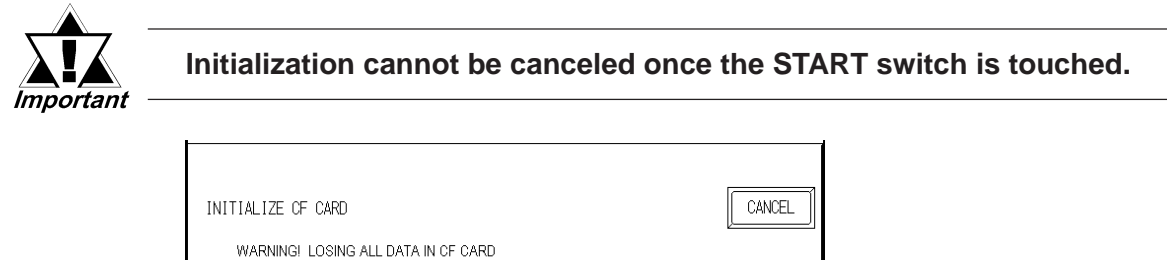

**START** 

Initializes the CF Card. Enter either the default password **"1101"** or the password you designated in the SYSTEM SETUP menu.

*For details about entering the password's numeric values, see Section 5.3 – "INITIALIZATION."*

### **6.6.3 CSV DATA INDEX**

Specific data-transfer CSV files (ZR\*\*\*\*\*.CSV) on the CF Card can be transferrd from the CF Card directly to the PLC (filing) or from the PLC direcly to the CF Card (logging). For the details about the CSV Data Transfer Function,

*GP-PRO/PB III for Windows Tag Reference Manual*

Here creates the index file of the CSV files that are saved into the CF card with the CSV data transfer function.

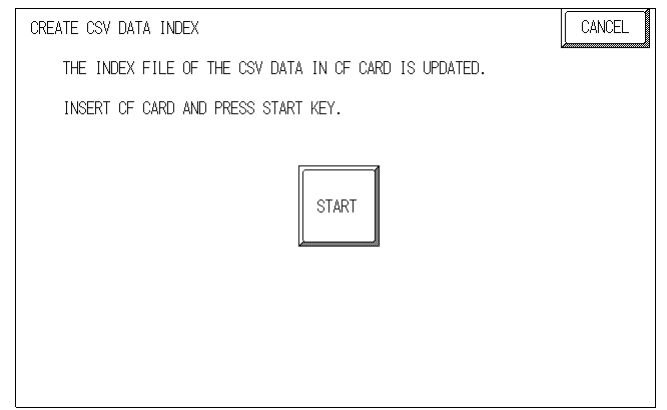

Touch the [START] key, then the operation to create the index file will start.

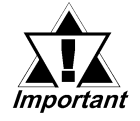

**Do not open the CF card cover during the operation to create the index file. The data may be damaged.**

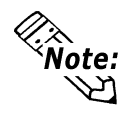

Too many number of CSV files may cause a time loss for creating the index file. It will take about 10 minutes for creating an index file of the 4,000 CSV files.

If the touch [ESC] key during the operation to create the index file, the operation will stop, then the following screen will appear.

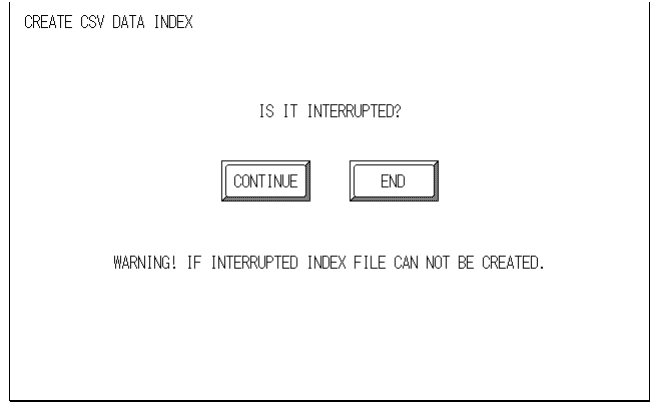

#### **CONTINUE**

The operation restarts. When the message "CREATED INDEX FILE, PLEASE PRESS END KEY" appears, finish the program.

#### **END**

Deletes the creating index file, then the [INITIALIZE MEMORY] screen will reappear.

# **6.7 SET UP TIME**

Set the GLC unit's internal clock in the SET UP TIME screen.

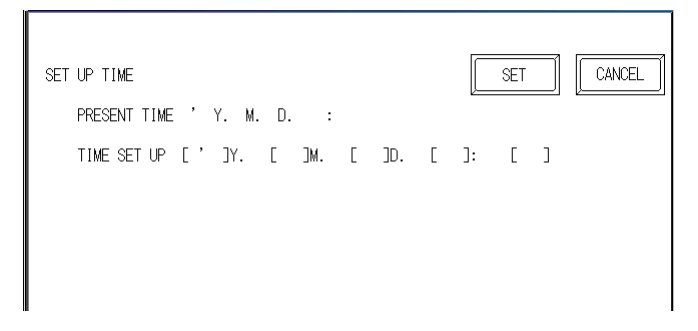

#### **SET UP TIME**

Adjust the date and time display settings in the PRESENT TIME setting item.

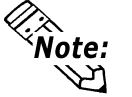

The GLC unit's internal clock has a slight error in accuracy. At normal operating temperatures and conditions, with the GLC operating from its lithium battery, the degree of error is ±65 seconds per month. Variations in operating conditions and battery life can cause this error to vary from -380 to +90 seconds per month. For systems where this degree of error will be a problem, the user should monitor this error and make adjustments as necessary.

- The screen displays the Hour and Minute settings, but not the Seconds.
- Enter the last two digits of the Western calendar year.

# **Chapter 6 – Initializing the GLC**

# **6.8 SET UP SCREEN**

Use this screen to enter the number of the screen that is initially displayed after startup, the character size when the GLC is in RUN mode, and other general screen items.

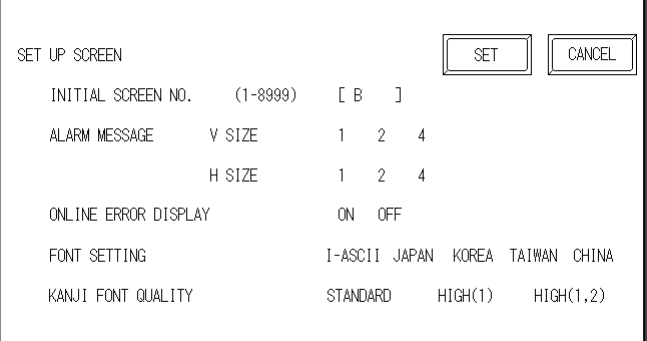

#### **INITIAL SCREEN NO. (1–8999)**

This setting item specifies the file number of the screen that initially displays on startup.

If the BIN option was selected for DATA TYPE OF SCREEN NO in the SYSTEM SET UP screen, enter a number between 1 and 8999. If BCD was the setup option, enter a number between 1 and 1999.

#### **ALARM MESSAGE**

Use this setting item to set the character size for the ALARM MESSAGE, when activated by the Alarm Bulletin.

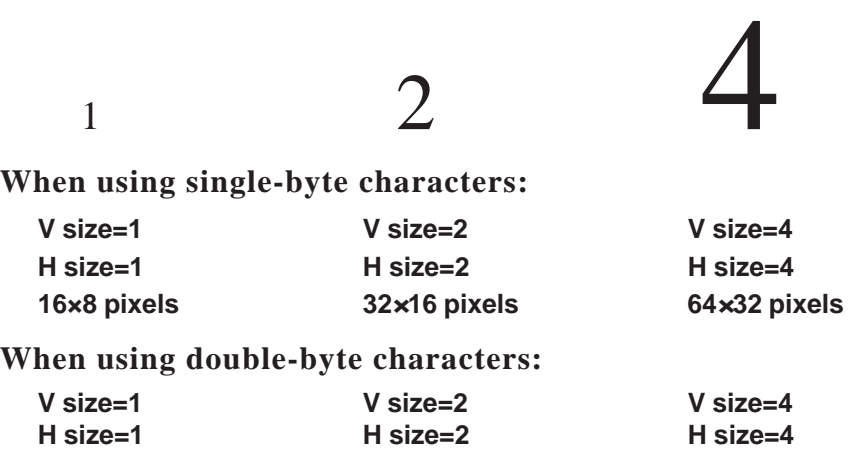

#### **ONLINE ERROR DISPLAY**

Use this item to set up the display of error messages during RUN mode.

**16×16 pixels 32***×***32 pixels 64***×***64 pixels**

# **Chapter 6 – Initializing the GLC**

#### **FONT SETTING**

Selects the font type displayed on the GLC unit's screen during operation.

#### **KANJI FONT QUALITY**

Designates the font display quality for enlarged characters.

#### **Differences in FONT SETTINGS:**

#### **When FONT SETTING is set to [JAPAN]**

Single-byte characters will remain 8x16-dot characters when they are enlarged.

Double-byte characters are displayed as:

- Standard Characters are displayed using 16x16-dot "blocks." When enlarged, this font will remain a 16x16-dot character.
- HIGH When enlarged to double size, Level 1 JIS Kanji Code characters display as 32x32-dot characters. Level 2 JIS Kanji Code characters will remain 16x16-dot characters.
- HIGH (1, 2) When enlarged to double size, both Level 1 and Level 2 JIS Kanji Code characters display as 32x32-dot characters.

#### **When FONT SETTING is set to any other type, such as [CHINA], [I-ASCII], [KOREA], or [TAIWAN]**

- Standard Half-sized (single-byte) characters display as 16x8-dot characters. Full-size characters, regardless of the display size used, always display as 16x16-dot characters. When enlarged, this font will remain a 16x16-dot character. (Compatible with GP-\*30 Series units)
- HIGH (1) All half-sized (single-byte) characters ASCII code: 21h to 7Dh, or alphanumeric characters (except the " **^** " and " **'** " characters) display as high-quality characters.
	- 16x16-dot characters or larger display as high-quality 16x16 fonts.
	- 32x32-dot characters or larger display as high-quality 32x32 fonts. Full-sized (double-byte) characters display as 16x16-dot characters, and remain 16x16-dot characters when enlarged.
- HIGH (1, 2) All single-byte characters ASCII code: 21h to 7Dh, or alphanumeric characters (except the "  $\land$  " and "  $\bullet$  " characters) — display as high-quality characters.
	- When 16x16 dots are used, the characters display as high-quality 16x16-dot characters.
	- When  $32x32$  or larger-sized dots are used, the characters display as high-quality 32x32-dot characters.

Full-sized (double-byte) characters — [KOREA], [TAIWAN], and [CHINA] — display as 32x32-dot characters when enlarged to 32x32dot characters or larger.

# *Memo*

- **1. GLC RUN Mode**
- **4. Error Messages**
- **5. Error Message Details**

**2. SELF-DIAGNOSIS 3. Troubleshooting**

# **7 RUN Mode and Errors**

# **7.1 RUN Mode**

**Chapter**

The GLC unit enters the RUN mode in two instances: either immediately after plugging in the unit's power cord, or from the GLC unit's OFFLINE mode.

# **7.1.1 After Connecting the Power Cord**

The method of GLC startup depends on which "START TIME" setting is specified in the Initialization Settings | System Setup screen.

# **When START TIME is set to "0"**

When the GLC unit's power cord is connected, the version information screen appears (see below). The screen designated by the initialization screen file number (within the Initialization Settings | System Setup screen) appears, and then the GLC starts to communicate with the PLC.

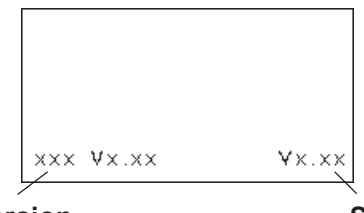

**Protocol Version System Version** 

# **When START TIME is set to any value other than "0"**

When the GLC unit's power cord is connected, a value appears in the version information screen (below), which counts down the seconds designated by the START TIME setting. The screen designated by the initialization screen file number (within the Initialization Settings | System Setup screen) appears, and then the GLC starts to communicate with the PLC.

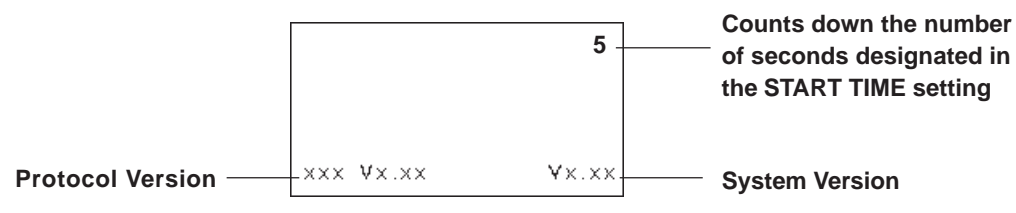

If the initialization screen's file number is not designated, or if a number that does not exist is designated, the version information screen remains displayed.

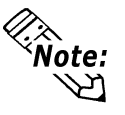

Depending on the display device's startup time, it is possible that the screens shown above may not initially be displayed.

# **Chapter 7 – RUN Mode and Errors**

# **7.1.2 Via OFFLINE Mode**

Touch the MAIN MENU's RUN option to start your downloaded project.

The INITIALIZE menu's SET UP screen designates the screen that initially appears in RUN mode. After this first screen appears, communication with the PLC begins.

If, however, the initial screen has not been created, or does not exist, the version information screen (see previous page) remains displayed.

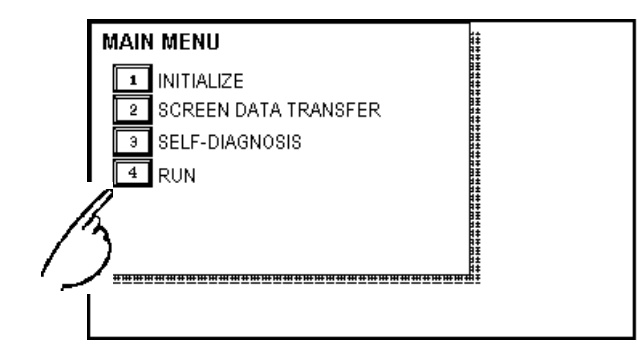

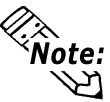

To enter OFFLINE Mode, touch the top left corner of the GLC unit's screen within 10 seconds after connecting the GLC unit's power cord.

After powering up the GLC, the initial screen appears. This screen is equipped with a built-in (invisible) switch in the top left corner that, if touched within 10 seconds, can change the GLC from RUN to OFFLINE mode.

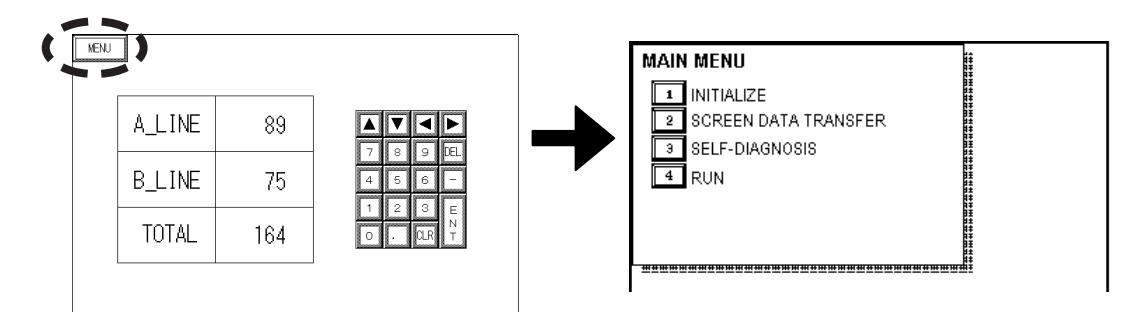

# **7.2 SELF-DIAGNOSIS**

The GLC unit is equipped with a number of Self-Diagnosis features used to check its System and Interfaces for any problems.

# **7.2.1 SELF-DIAGNOSIS ITEM LIST**

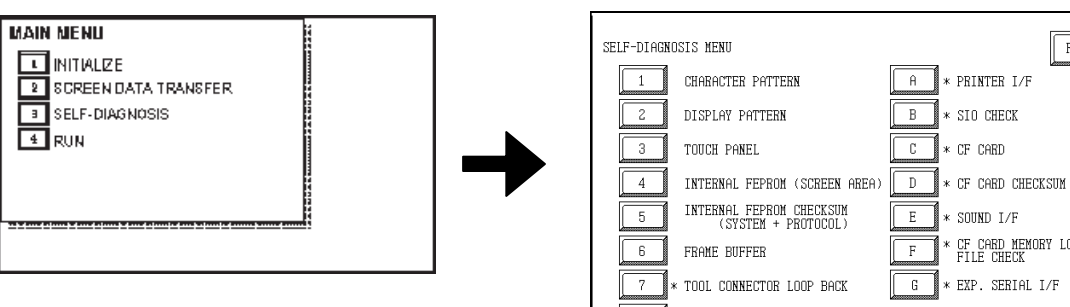

# **1. CHARACTER PATTERN**

Checks the characters inside the internal Character ROM.

#### **2. DISPLAY PATTERN** Checks all the figures and tiling patterns.

- **3. TOUCH PANEL** Checks each GLC touch panel square.
- **4. INTERNAL FEPROM (SCREEN AREA)**

Checks the internal hard disk contents (FEPROM).

- **5. INTERNAL FEPROM CHECKSUM (SYSTEM AND PROTOCOL)** Checks the System and Protocol of the GLC Internal Memory (FEPROM).
- **6. FRAME BUFFER**

Checks the internal display memory.

- **7. TOOL CONNECTOR LOOP BACK\*1** Checks the Tool Connector control lines and send/receive lines.
- **8. INPUT PORT** Checks the Input Port (for Pro-face's maintenance use only).
- **9. AUX\*2**

Checks the AUX control line.

\* CF CARD MEMORY LOADER<br>FILE CHECK  $\mathbb{k}$  fyp sfrial l $\pi$ **INPIIT PORT** (\* REQUIRES A SPECIAL TOOL)  $\overline{a}$ 

**RETHRN** 

- **A. PRINTER I/F\*1** Checks the printer interface.
- **B. SIO CHECK\*1** Checks the RS-232C and RS-422 send/receive lines.
- **C. CF CARD\*1**

Checks the status of the CF Card.

- **D. CF CARD CHECKSUM\*1**
- **E. SOUND I/F\*1**

Checks the status of the GLC unit's Sound Output feature.

**F. CF CARD MEMORY LOADER FILE CHECK\*1**

Checks the status of the CF Card Memory Loader File.

#### **G. EXP. SERIAL I/F\*1**

Checks the status of the Expansion Serial I/F.

*1. This item requires that special equipment (cable, connector, etc.) be used.*

*2. This setting is disabled, since the GLC2000 series does not support this feature.*

# **Chapter 7 – RUN Mode and Errors**

# **7.2.2 SELF-DIAGNOSIS - Details**

This section explains the contents of SELF-DIAGNOSIS.

*For information on how to operate the menu interface, see Chapter 5 – "OFFLINE Mode."*

> *For information on how to set up the Special Tools, see Chapter 3 – "Installation and Wiring."*

#### **1. CHARACTER PATTERN**

Checks each font's pattern and each kanji character's ROM. Used when kanji characters do not display. If no error exists, the message **OK** appears. If an error exists, the message **NG** appears.

#### **2. DISPLAY PATTERN**

Checks the drawing function when the buzzer does not sound and when the device contents do not display correctly. Checks are performed on the various screen pattern displays (8 screens), the ON/OFF Display, and the KANJIROM CHECKSUM. When the ON/OFF Display is checked, the Buzzer ON/OFF check is run simultaneously. If KANJIROM CHECKSUM is normal, **OK** displays. If a problem exists, **NG** displays.

#### **3. TOUCH PANEL**

Checks that each touch cell lights up when touched.

#### **4. INTERNAL FEPROM (Screen Area)**

Checks the internal FEPROM when a screen display error occurs. When using this check menu, you need to enter the password**\*1**.

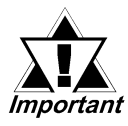

- **When you run this check, all screen data that have been created will be deleted. Therefore, be sure to back up data prior to running this check.**
- **When this check menu is completed, you will need to initialize the internal memory (FEPROM).**

While checking, the following series of screens will display.

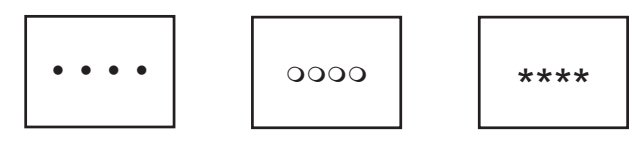

If no error exists, the message **OK** will appear. If an error exists, an error message will appear.

The number of symbol marks (such as "OOOO") that display on the screen may vary, depending on the GLC type.

- The symbol "O" indicates the GLC is operating the erase check.
- The symbol "\*" indicates the GLC is operating the R/W check.
- *1. Enter either the password you have designated in the INITIALIZE screen, or the common password, "1101."*

#### **5. INTERNAL FEPROM CHECKSUM (System and Protocol)**

The Internal FEPROM System and Protocol check searches for any problems that may occur during operation. When running the check, the screen changes as follows:

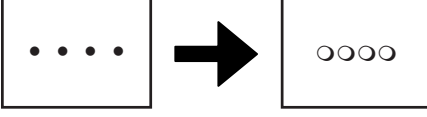

When the FEPROM is normal, **OK** displays. If a problem exists, the screen stops in the middle of operation. This check does not erase the System or Protocol.

#### **6. FRAME BUFFER**

The Frame Buffer (display memory) Check looks for any display problems that may develop. When everything is normal, **OK** displays. When a problem exists, an error message displays.

#### **7. TOOL CONNECTOR**

Use the Tool Connector Control line and Send/Receive line check when the GLC cannot send and receive data from the PC. To run the check, it is necessary to connect the pin-side of the Tool Connector Check Loop Back Cable (Dsub9pin) to the GLC unit's Downloading Cable.

When everything is normal, **OK** displays. When a problem exists, an error message displays.

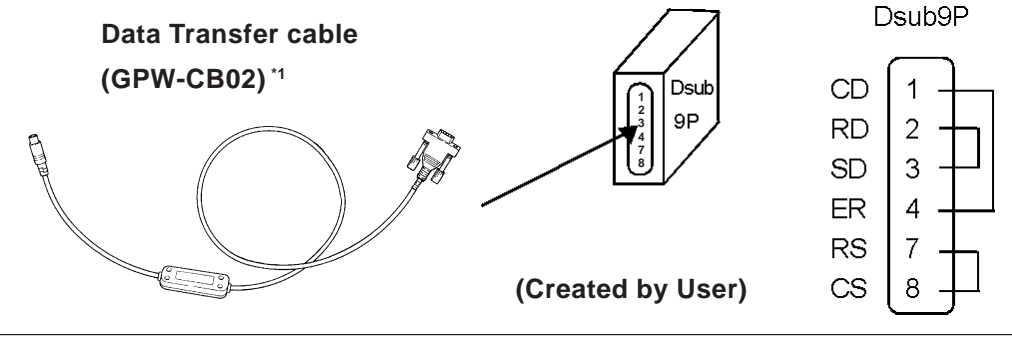

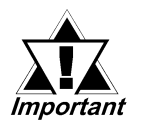

**• This Check cannot be performed using the Transfer Cable (GPW-CB03).**

#### **8. INPUT PORT**

Used for Pro-face's maintenance checks only.

**9. AUX**

Because the AUX feature is not loaded in the GLC2000 Series unit, this setting has been disabled.

# **Chapter 7 – RUN Mode and Errors**

#### **A. PRINTER I/F**

Checks the printer I/F when the printer does not function properly. You need to connect the printer prior to performing this check.

Connecting the printer buffer may cause an error. Therefore, connect the GLC and the printer directly.

If no error exists, (ASCII Code: 20 to 7D<HEX> and A0 to DF<HEX>) will be output (printed) and the message **OK** will appear on the screen. If an error exists, an error message will appear.

#### **B. SIO CHECK**

Checks the RS-232C and RS-422 SIO lines for areas where communication problems develop. In the menu, select which check to run. To run the check, connecting the SIO cable is necessary. If everything is normal, **OK** displays. If a problem exists, an error message appears.

**SIO cable wiring** (RS-232C, RS-422 common)

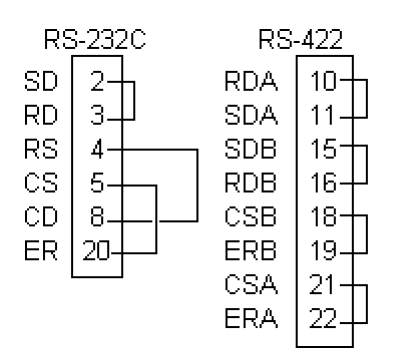

#### **C. CF CARD**

Checks the CF Card's Read/Write feature. Insert the CF Card in the GLC prior to using this check menu. The CF Card needs to have more than 1K bytes of usable space. If no error exists, the message **OK** will appear. If an error exists, an error message will appear.

#### **D. CF CARD CHECKSUM**

Takes the Checksum of the CF Card's files and operates the check. Insert the CF Card in the GLC prior to using this check menu.

This menu checks the following files:

- Filing Data
- CF Card's Image Data
- CF Card's Sound Data

When the check is finished, the following items appear on the screen.

- number of checked files
- number of files that have an error
- file name where the most recent error occurred

#### **E. SOUND I/F**

Checks if Sound Output operates. Connect the speaker to the GLC prior to using this check menu. The first three notes of the musical scale (do, re, mi) will sound.

#### **F. CF CARD MEMORY LOADER FILE CHECK**

Checks the CF Card's Memory Loader Tool when it does not start. If no error exists, the message **OK** will appear. If an error exists, the message **NG** will appear.

#### **G. EXPANSION SERIAL I/F**

Checks the Send/Receive line of the Expansion Serial Interface when an abnormality occurs. To run the check, you must connect the SIO cable. If all is normal, the message **OK** appears. If there is a problem, an error message appears.

The SIO cable wiring is as shown below.

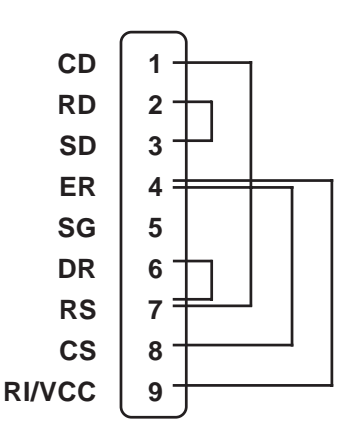

# **7.2.3 CONTROLLER SELF-DIAGNOSIS**

The Pro-Control Editor or GLC controller setting data is written to non-resident memory. Each of the setting items below is assigned a default value, but, if necessary, make sure that your own settings are entered.

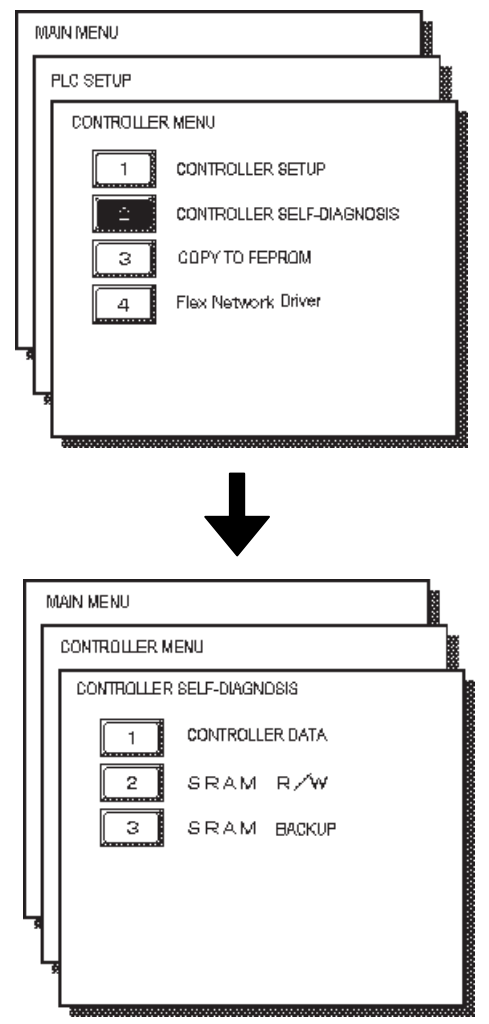

#### **CONTROLLER DATA**

Shows the current controller version data.

Also, the Memory map setting (Normal or Variable) is displayed.

*<u>XReference A</u> Refer to the Pro-Control Editor Operation Manual (included in the GP-PRO/PB III C-Package).*

## **SRAM R/W**

Performs an SRAM R/W (Read/Write) check. Writes the data required to perform the backup SRAM check.

## **SRAM BACKUP**

Before performing this check, be sure to perform the above SRAM R/W check. Then, after turning the GLC unit's power OFF and then ON again, perform the SRAM BACKUP check.

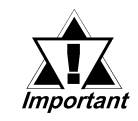

#### **Performing the above Self-Diagnosis checks will delete all resident SRAM data.**

# **7.3 Troubleshooting**

This section describes how to find and resolve problems that may occur with the GLC. If a problem exists with the PLC, refer to the corresponding PLC manual.

### **7.3.1 Possible Types of Trouble**

The following items are problems that may occur while using this unit.

**(A) No Display** *(Section 7.3.2)*

The screen will not display even when the GLC unit is powered on. Also, during RUN mode, the screen disappears.

**(B) No GLC/HOST Communication** *(Section 7.3.3)*

The GLC unit cannot extract data from the host. An error message may appear on the screen as a result.

*Section 7.4 – "Error Messages"*

**(C) Touch Panel Does Not Respond** *(Section 7.3.4)*

The touch panel does not react when touched, or the reaction time is very slow.

**(D) Cannot Execute Logic Program** *(Section 7.3.5)*

The GLC freezes, or the control memory's retentive area does not work.

**(E) Buzzer Sounds when GLC power is turned ON** *(Section 7.3.6)*

The GLC unit's buzzer sounds intermittently when the power is first turned ON.

**(E) Clock Setting Cannot be Entered** *(Section 7.3.7)*

Even after clock setting are entered, the GLC unit's clock settings remain eg)00/01/01

 $\nabla$  Reference *For problems A to F, see the corresponding flowcharts on Troubleshooting in Sections 7.3.2 to 7.3.7.*

#### **(G) OFFLINE Displays During RUN Mode**

The GLC unexpectedly goes to the OFFLINE mode while operating, or the GLC automatically goes to the OFFLINE mode when the power is turned ON. In this case, a SYSTEM ERROR may have developed while displaying the OFFLINE Mode screen.

*Section 7.4.2 – "Error Message Details"*

If the GLC goes to the OFFLINE mode without displaying an error message when the power is turned ON, be sure that no object has touched the screen accidentally. Any object that touches the top-left corner of the screen within 10 seconds after the power turns ON may cause the GLC to go OFFLINE.

*For other types of Flex Network problems, refer to the Flex Network User Manual.*

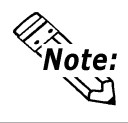

The explanations given here assume the origin of the problem is the GLC unit. For host (PLC) related problems, refer to that unit's Operation Manual.

# **7.3.2 No Display**

Follow the flowchart below when the screen does not display when powering up, or the screen turns OFF by itself during RUN mode, to find an appropriate solution.

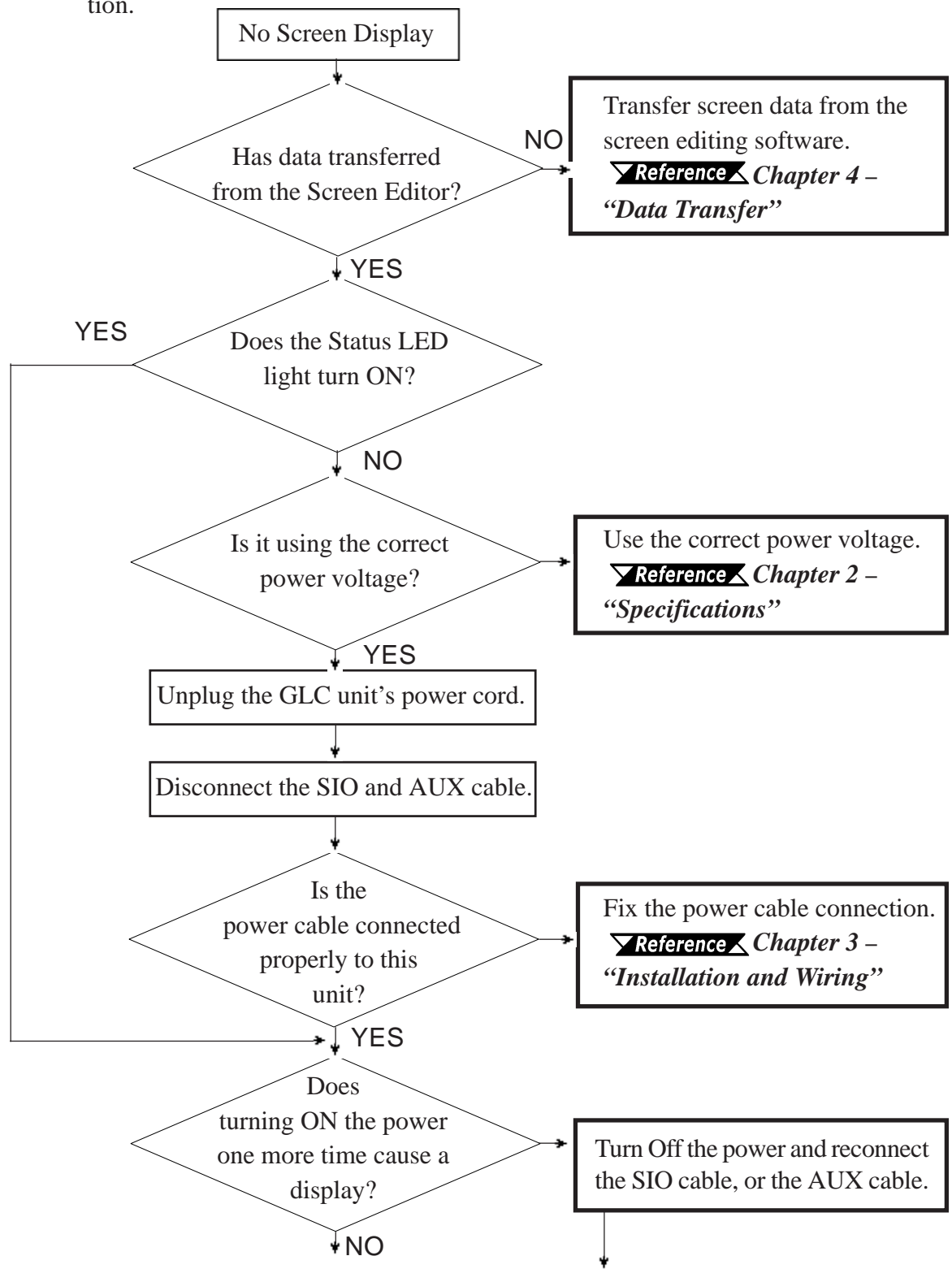

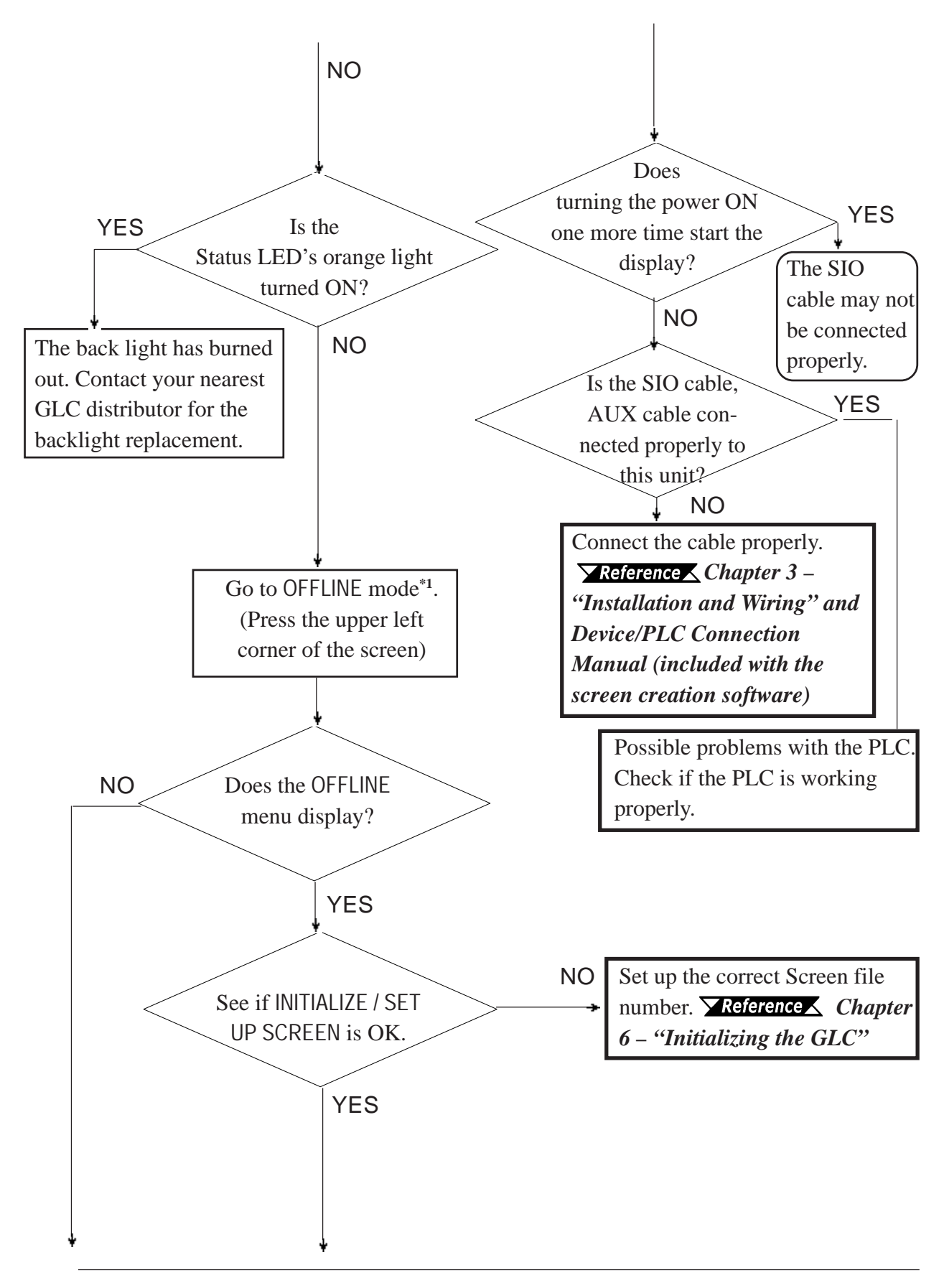

*1. To make the OFFLINE screen appear, turn the power OFF, then ON, and press the upper left corner of the screen within 10 seconds.*

# **Chapter 7 – RUN Mode and Errors**

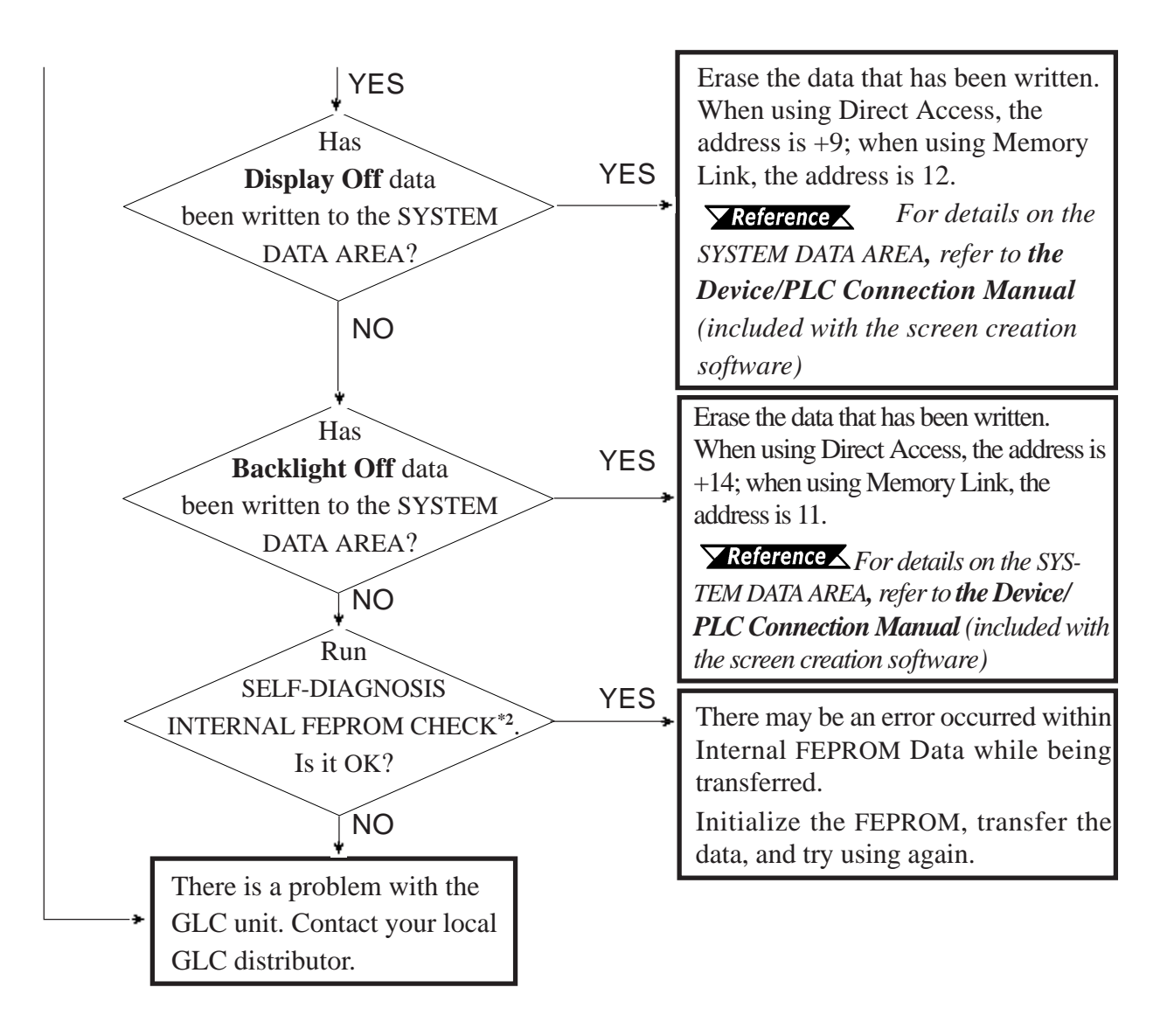

*<sup>1.</sup> When you run the SELF-DIAGNOSIS area's FEPROM CHECK , all screen data is erased. Therefore, be sure to make a backup of all GLC screens prior to performing this check.*

*<sup>2.</sup> Also known as "FEEPROM" (Flash Electronic Erasable Programmable Read Only Memory).*

# **7.3.3 No GLC/Host Communication**

When the GLC will not communicate with the host PLC, follow the flowchart below to find both the cause of the problem and a suitable response.

Or, if an error message displays on the screen, check the error code to find the appropriate solution.

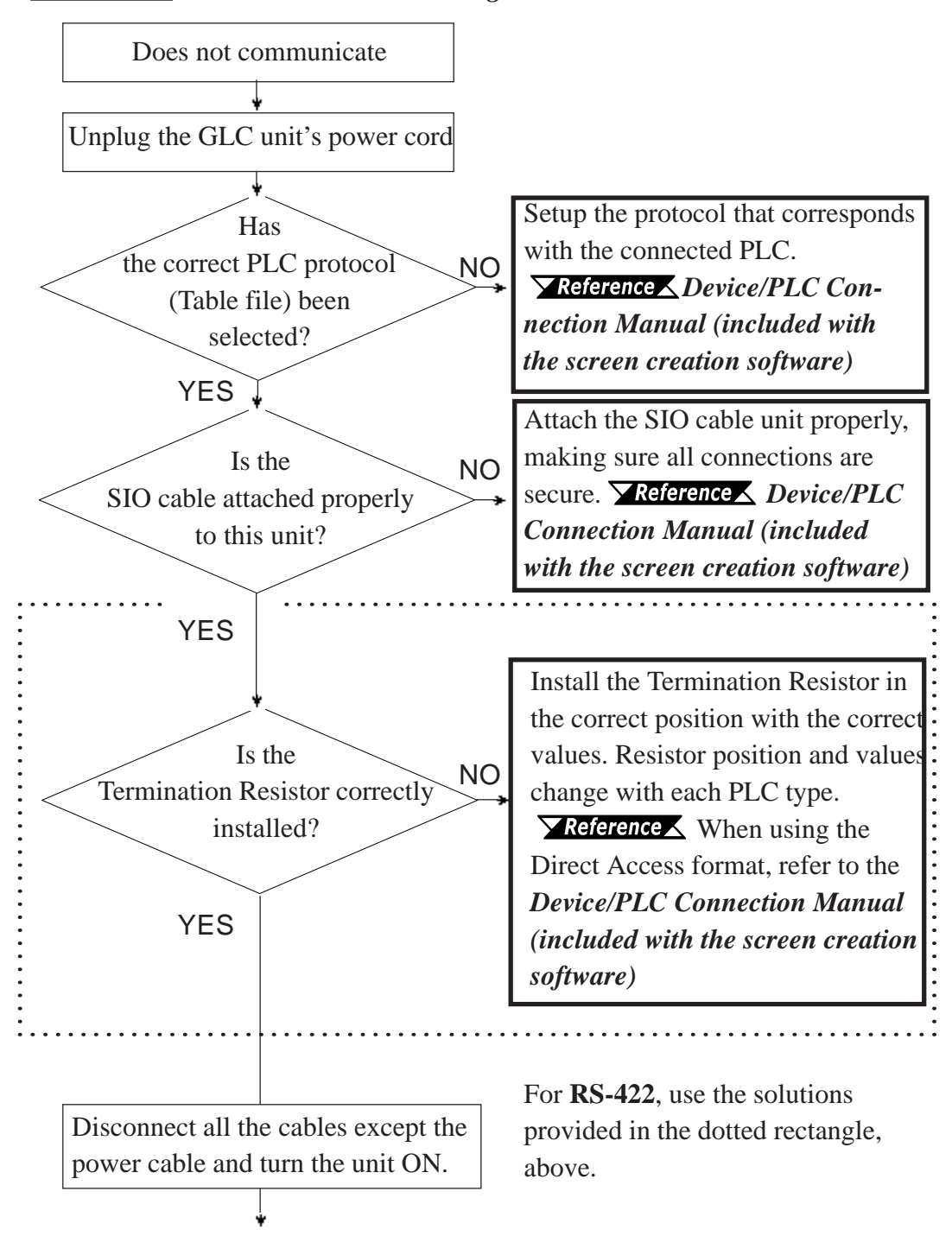

*Section 7.4 – "Error Messages"*

## **Chapter 7 – RUN Mode and Errors**

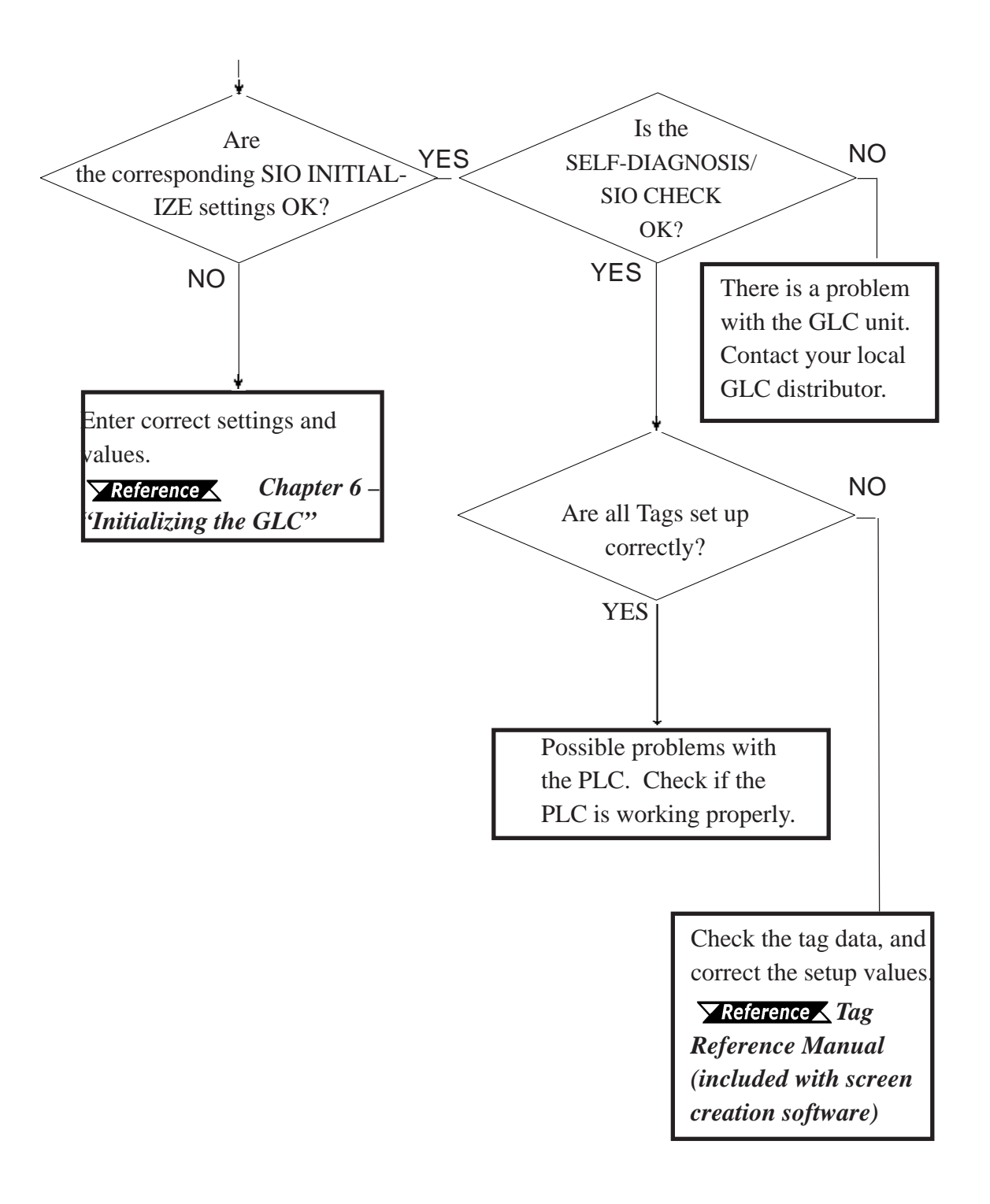

# **7.3.4 Touch Panel Does Not Respond**

When the touch panel does not respond, or its response time is very slow after it is pressed, use the flowchart below to find the origin of the problem, and the appropriate solution.

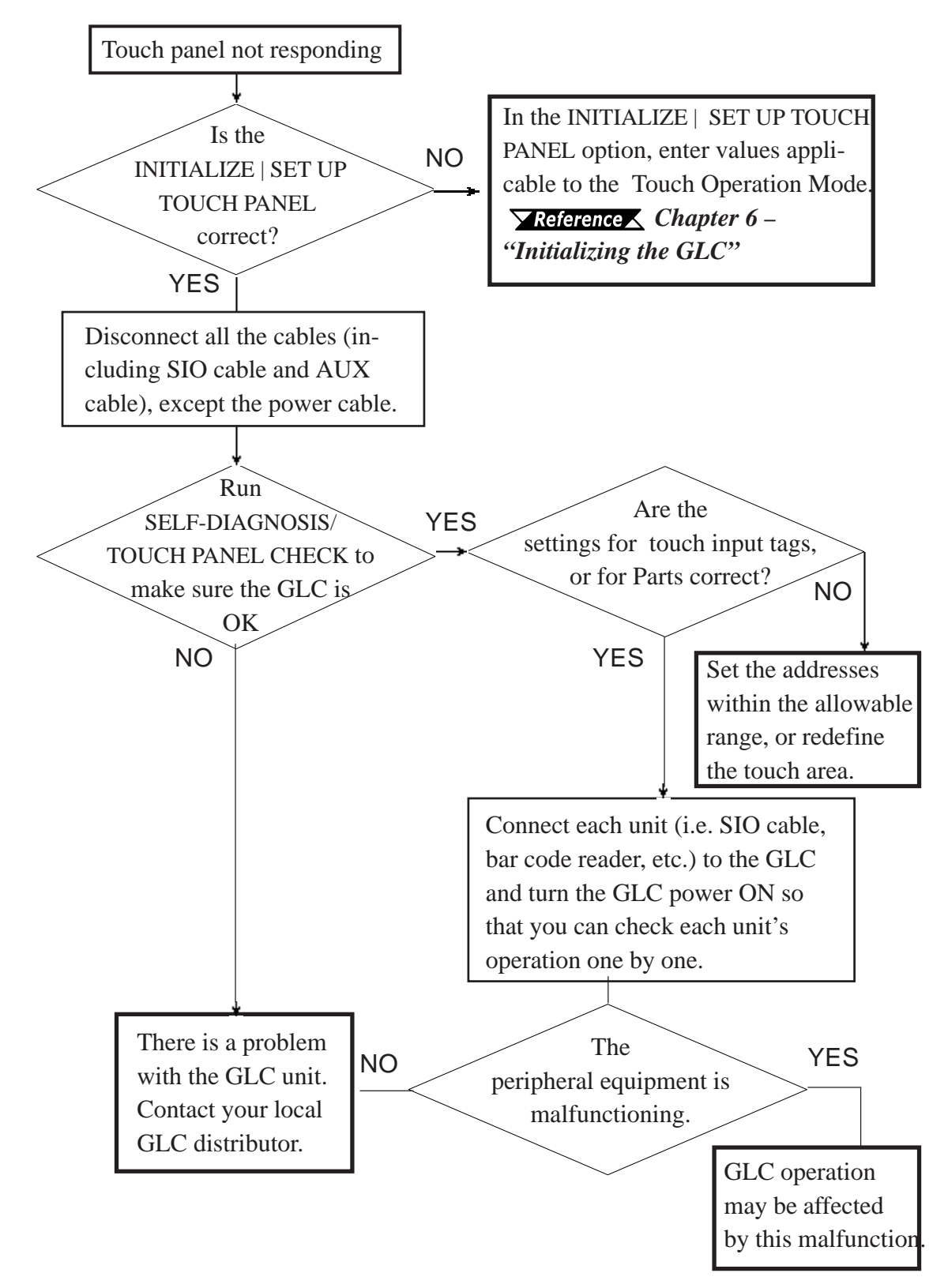

# **Chapter 7 – RUN Mode and Errors**

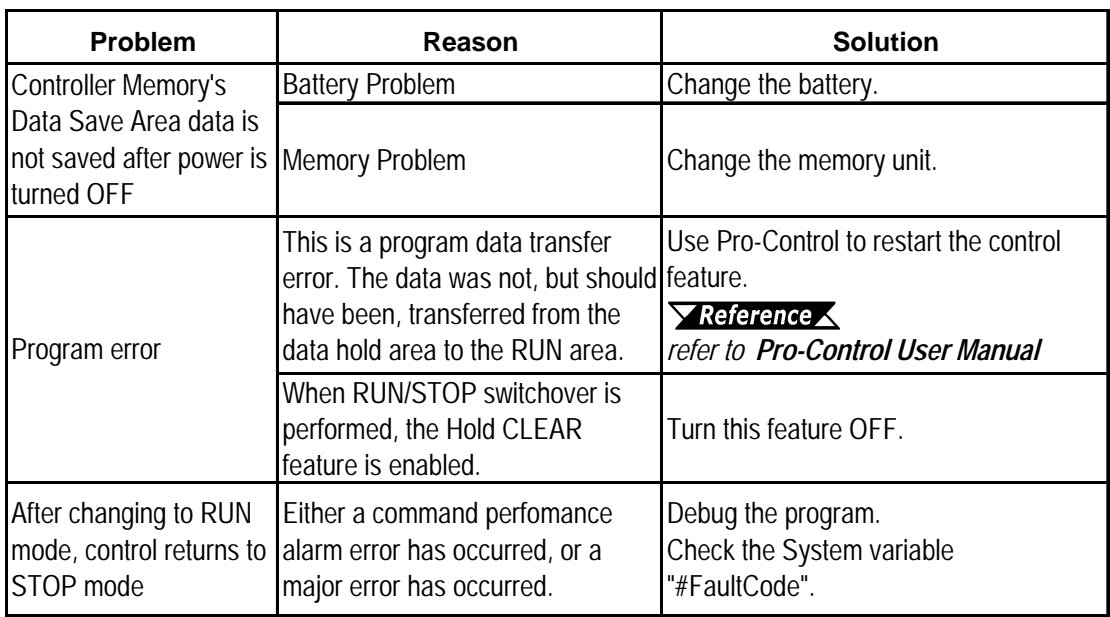

# **7.3.5 Cannot Execute Logic Program**

#### **7.3.6 Buzzer Sounds when GLC power is turned ON**

If you start the GLC unit and the internal buzzer sounds, use the following chart to find the reason and the appropriate solution.

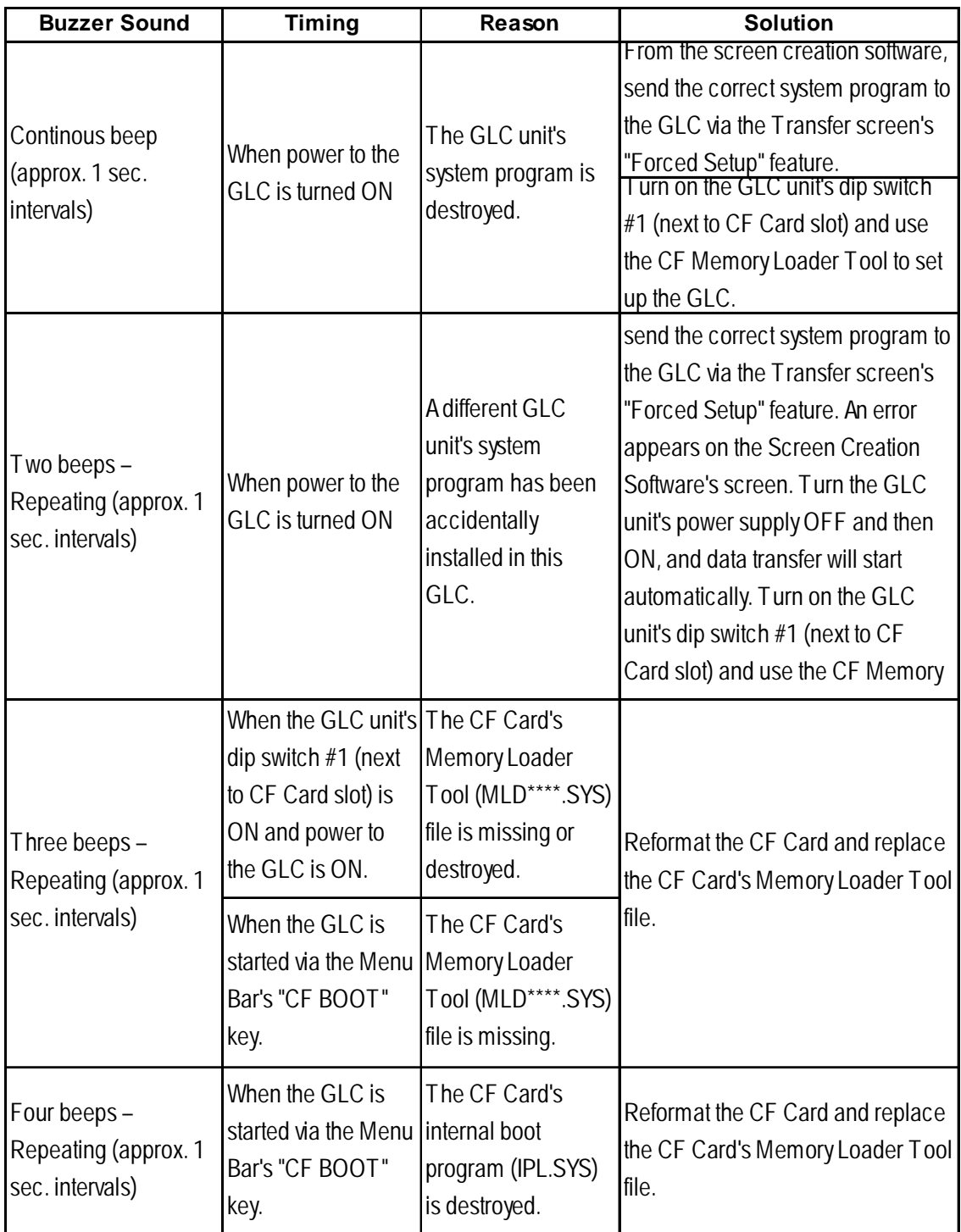

If the CF Card's boot-up program (IPL.SYS) or the Memory Loader Tool (MLD\*\*\*\*.SYS) programs appear to be damaged or destroyed, use the GLC unit's internal diagnostic program "CF Card Memory Loader File Check" utility to confirm the condition of these files.

*7.2 – "SELF DIAGNOSIS"*
## <span id="page-144-0"></span>**Chapter 7 – RUN Mode and Errors**

## **7.3.7 Clock Settings Cannot be Entered**

This problem occurs when the lithium backup battery's voltage, used for the internal clock, runs out. To enter the clock settings, please read the CLOCK SET UP ERROR directions.

*See 7.5.4 – "CLOCK SET UP ERROR"*

#### **7.3.8 Error Screens**

If the following error screen appears when you start the GLC, it indicates an error has occurred and the GLC is not set up correctly. Be sure to perform screen trans-

fer (Force System Setup) again.<br><u>システムがインストールされていません。</u><br>画面の転送(強制セットアップ)を行って<br>ください。<br>This unit's system data was not<br>down loaded. Please download the system<br>data again (Force System Setup)

# <span id="page-145-0"></span>**7.4 Error Messages**

This section explains the messages that appear when an error has occurred in the GLC unit during RUN mode. The problem causing the error message and its related countermeasure are explained in the table below.

After a problem has been solved, unplug the GLC unit's power cord and then reattach it. *(Only the latest error message will appear on the GLC screen)*

#### **7.4.1 Error Message List**

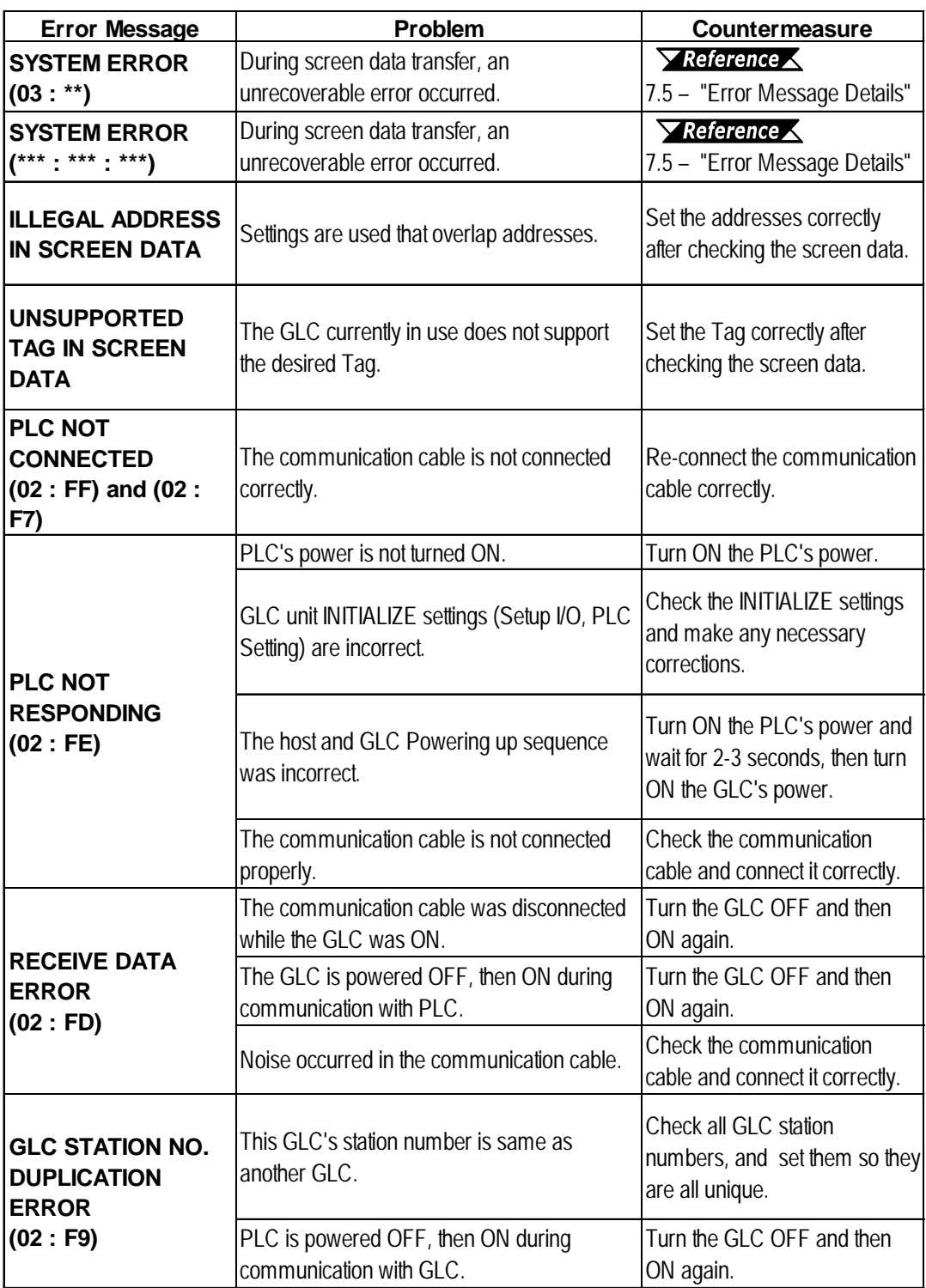

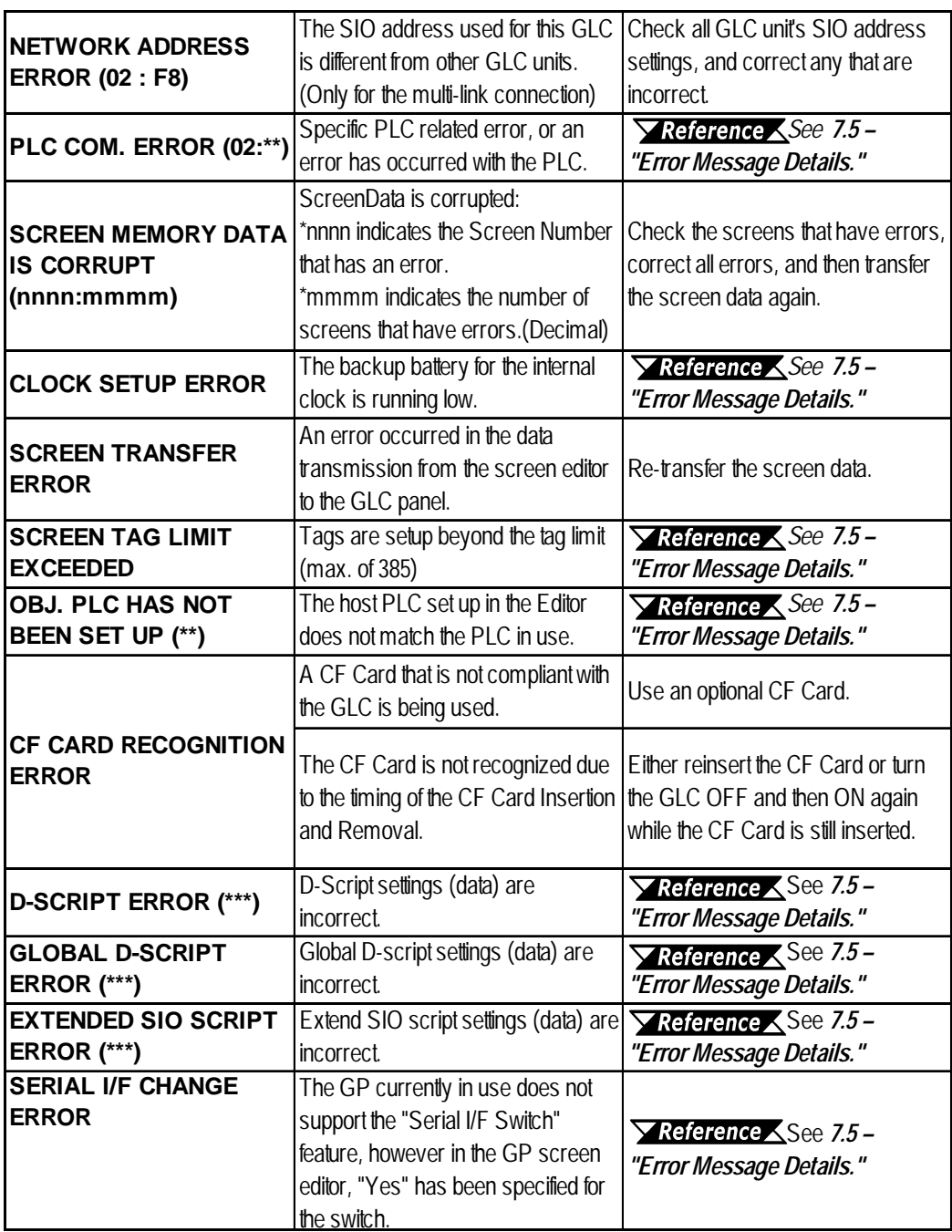

# <span id="page-147-0"></span>**7.5 Error Message Details**

#### **7.5.1 System Errors**

Indicates a fault in the basic operations of the GLC.

Following the error message, an error code, as shown below, will appear. Report the error number and details on how the error developed to your local GLC distributor.

#### **SYSTEM ERROR ( 03 : x x )**

An unrecoverable error occurred during screen data transfer.

**03 : x x Error No. Constant Value**

#### $\blacksquare$  SYSTEM ERROR (  $x x x : x x x : x x x$  )

An unrecoverable error occurred during screen data transfer.

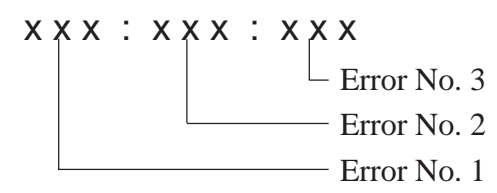

#### **Possible Solutions**

- Check if the GLC unit's Power Cord and the Input signal line have been wired separately from each other.
- Check that the FG line has been grounded correctly, according to your country's standards.
- Re-send the screen data from the PC to the GLC.
- If other types of communication errors, such as [RECEIVE DATA ERROR], [PLC COM. ERROR], have also occurred, try to correct those problems also.

*7.4.1 – "ERROR MESSAGE LIST"*

If the above mentioned methods do not solve the problem, contact your local GLC distributor.

#### **When the GLC changes to OFFLINE mode during RUN mode**

When the GLC changes to OFFLINE mode without the user first pressing the screen, there is a possibility that the screen data has been damaged. In this case, after the SYSTEM ERROR displays, the screen automatically reverts to OFFLINE mode after about 10 seconds. Run the INITIALIZE MEMORY command and transfer the GLC screen data again from your PC.

In most cases, system errors are related to the problems mentioned below.

#### **Factors that may cause System Errors**

#### **Environment Related Problems**

If an error occurs which has no apparent connection to the GLC's current operation, the error may be due to the condition of GLC's operating environment. This can include noise or electrostatic interference in the power code or the communication line. In this case you need to check if the power code and the communication line wiring and FG grounding are correct.

#### **Screen Data or Project Data Related Problems**

If an error seems to be caused by a particular GLC operation, the error may be related to the screen or project data transferred to the GLC. In this case, try sending screen data via the FORCE SYSTEM SETUP feature, which will transfer both the screen data and the project data to the GLC.

#### *For details about the FORCE SYSTEM SETUP feature, refer to the "Transfer Settings" section in the GLC-PRO/PBIII for Windows Operation Manual.*

#### **GLC-Related Problems**

If disconnecting and then reconnecting the power code corrects an error, the problem may not be related to the GLC unit itself. However, to identify if the GLC unit has any problems, run the OFFLINE mode's SELF-DIAGNOSIS program.

#### **Peripheral Equipment-Related Problems (when the GLC is equipped with a printer I/F)**

If an error occurs only during printout, there may be a problem with the printer. Check the printer cable wiring and the FG line as well as the printer itself.

#### **When a Communication Error Occurs Continuously (when using the Direct Access method)**

If a communication error occurs continuously, the GLC may define the error as a system error. In this case you need to solve the problem causing the original communication error.

#### <span id="page-149-0"></span>**7.5.2 Illegal Address Screen Data**

Caused by an overlap of addresses.

After the error message, error codes, as listed below will appear. If the error cannot be fixed, report the error code and details on how the error developed to your local GLC distributor.

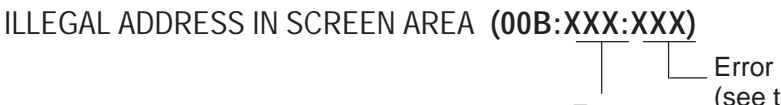

Error No. 2 (see table Error (see tal No. 1

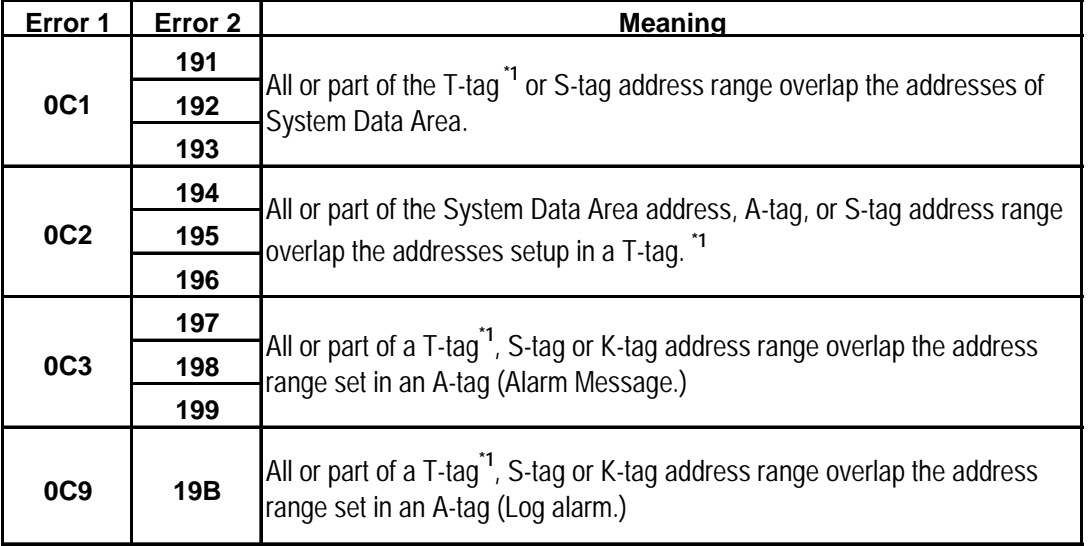

## **Overlapping Addresses**

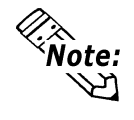

Overlapping addresses, other than the ones mentioned above, can also cause the Illegal Address message.

E.g. When the starting address of the System Data Area is set to 100, and the tag below is set up:

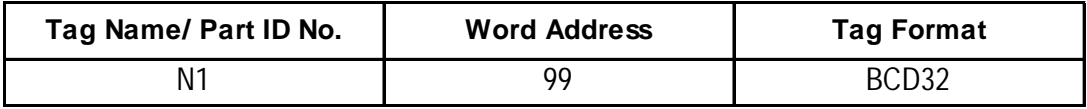

Starting from addresses 99, two (2) words are used, which causes it to overlap address 100.

*1. For details about the T-tag (trend graph) and A-tag (alarm messages), <u>XReference</u> Refer to the GLC-PRO/PBIII for Windows Tag Reference Manual (included with the screen creation software).*

## <span id="page-150-0"></span>**Chapter 7 – RUN Mode and Errors**

## **7.5.3 PLC COM. Error**

Appears when the address setup for tags exceeds the address range used in the host (PLC.) Check the Error Number that appears and use the following table to solve the problem.

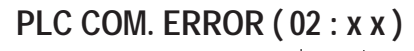

**Error Code (see table below) Constant Value**

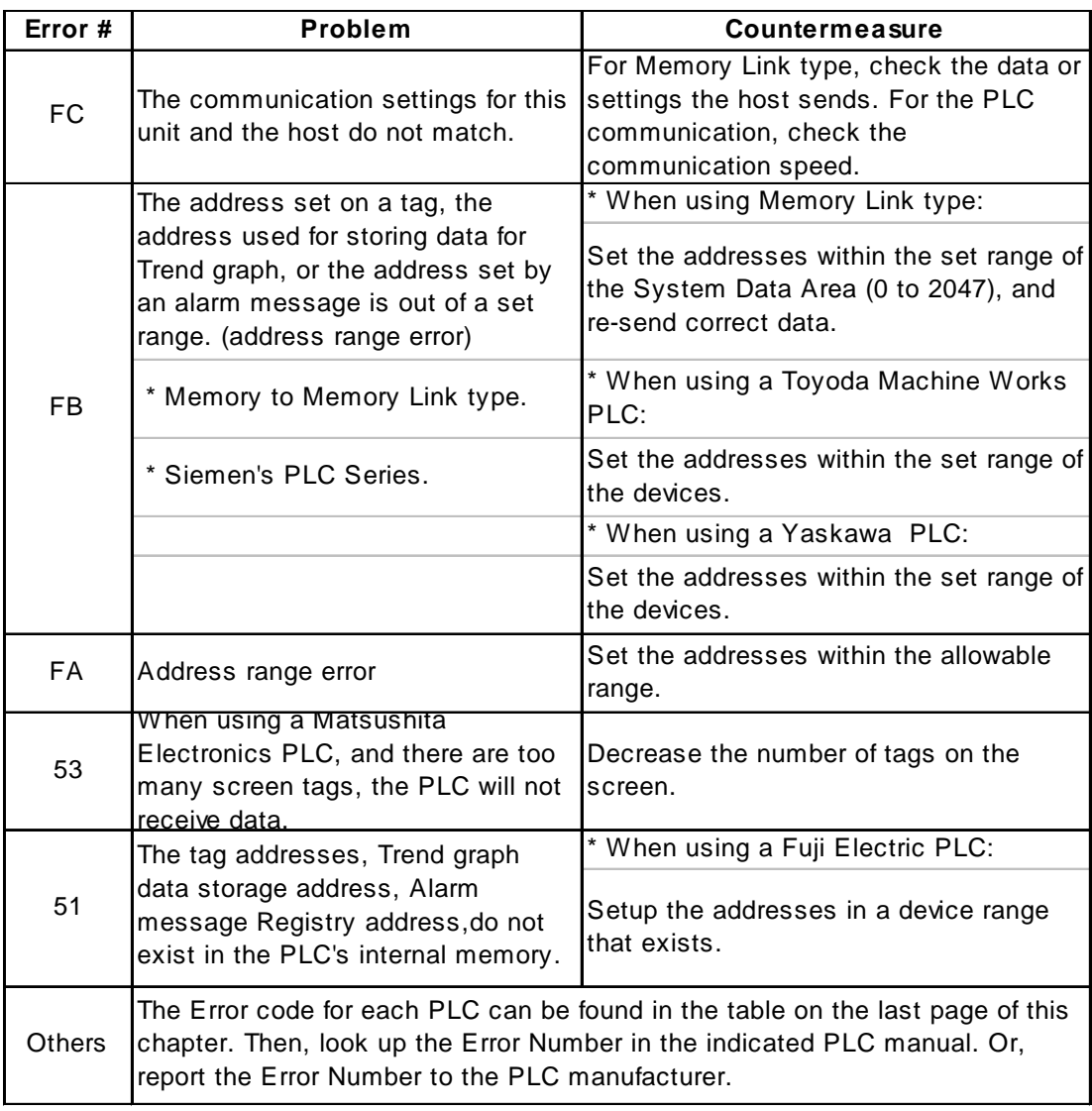

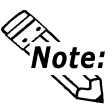

With the Hitachi HIDIC H (HIZAC H) Series, the error code is divided into 2 bytes, whereas the GLC Error Number is composed of 1 byte codes.

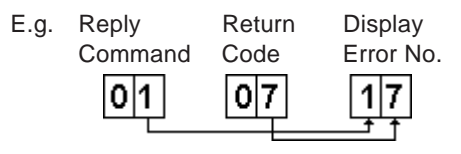

When the Display Error Number is 8\* or 5\*, use only the left column as the error number.

<span id="page-151-0"></span>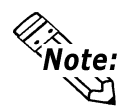

• With the Toshiba PROSEC T Series, the Error Code is 4 characters long. On the GLC, Error Numbers are changed to and displayed in Hexadecimal.

• With the Allen-Bradley PLC-5 and SLC-500 Series, the EXT/STS error codes have been re-mapped to start at D0 HEX, so they will not conflict with other error codes. When looking up the error number in the PLC manual, subtract D0 h from the GLC error code to find its error value.

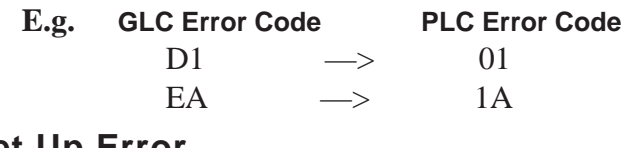

#### **7.5.4 Clock Set Up Error**

This message displays when the lithium backup battery's voltage for the internal clock runs. To reset the error, you need to turn the GLC unit's power OFF and then ON again. Leave the GLC ON continuously and the battery's charge will become sufficient for backup after 24 hours, and will be fully charged in approximately 96 hours. If the battery is incorrectly replaced, the battery may explode. To avoid the danger, do NOT replace the battery yourself. When the battery needs a replacement, consult with your local GLC distributor.

After changing the backup battery, set up the internal clock.

#### *Chapter 6 – "Initializing the GLC"*

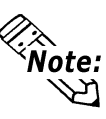

The lifetime of the backup battery depends on the ambient temperature and the amount of current being charged and used. The table below gives a general indication of how long the bat-

tery will last.

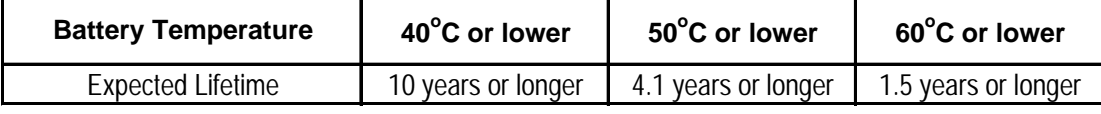

## **7.5.5 Screen Tag Limit Exceeded (max. 384)**

When tags are setup beyond the tag limit, all tags in excess of number 384 will be disabled. Plus, when tags involve registered Windows and loaded screens, they are disabled in this order: Window Registry, Load Screen.

1. Disabled registered windows start from the last screen used.

2. Disabled loaded screens start from the last screen used.

To correct this problem, reduce the number of tags to within the allowed limit.

## **7.5.6 OBJ. PLC Has Not Been Set Up**

The host PLC setup in the Editor program (i.e. the .prw file) does not match the PLC in use. Use the Error Code that follows the error message to select the proper PLC type and correct the GLC unit's INITIALIZE setup data so that it matches this.

OBJ. PLC HAS NOT BEEN SETUP ( x x )

The PLC number (*Hexadecimal*) written to the GLC unit's System File.

# <span id="page-152-0"></span>**7.5.7 D-Script and Global D-Script Errors**

The following error messages are displayed when D-Scripts and Global D-Scripts are not configured properly. The GLC2400/2500/2600 Series unit displays the error message on the bottom at the GLC screen.

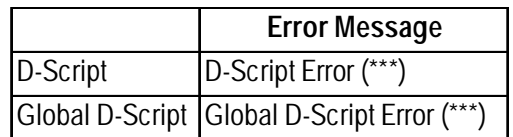

The following table lists the numbers assigned to (\*\*\*) in the above error messages. Error Nos. "001" and "002" are displayed at power-on, and Error Nos. "003" and "004" are displayed when an error occurs during the function processing.

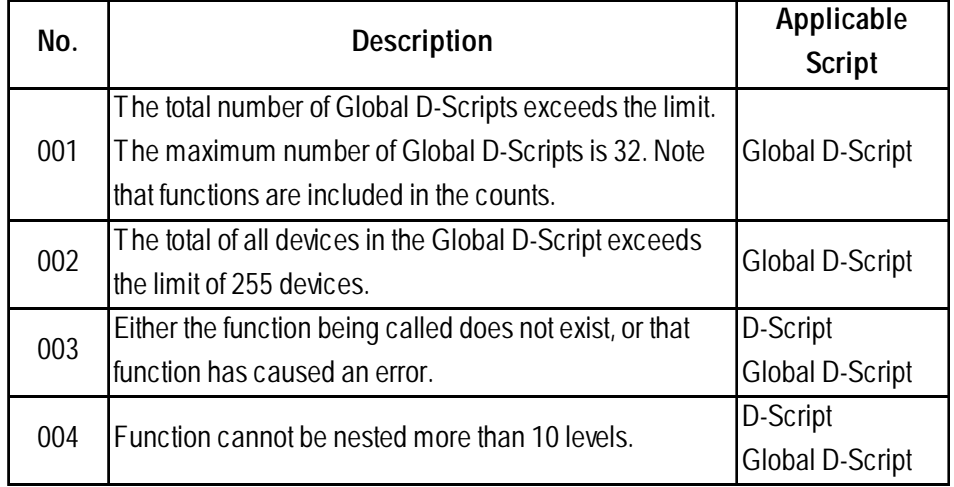

# <span id="page-153-0"></span>**7.5.8 Extended SIO Script Error**

The following error message is displayed when an Extended SIO Script is not configured properly. The GLC2400/2500/2600 Series unit displays the error message on the bottom at the GLC screen.

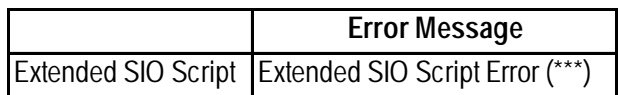

The following table lists the numbers assigned to (\*\*\*) in the above error message. Error No. 001 is displayed at power-on, and Error Nos. 003 and 004 are displayed when an error occurs during the function processing.

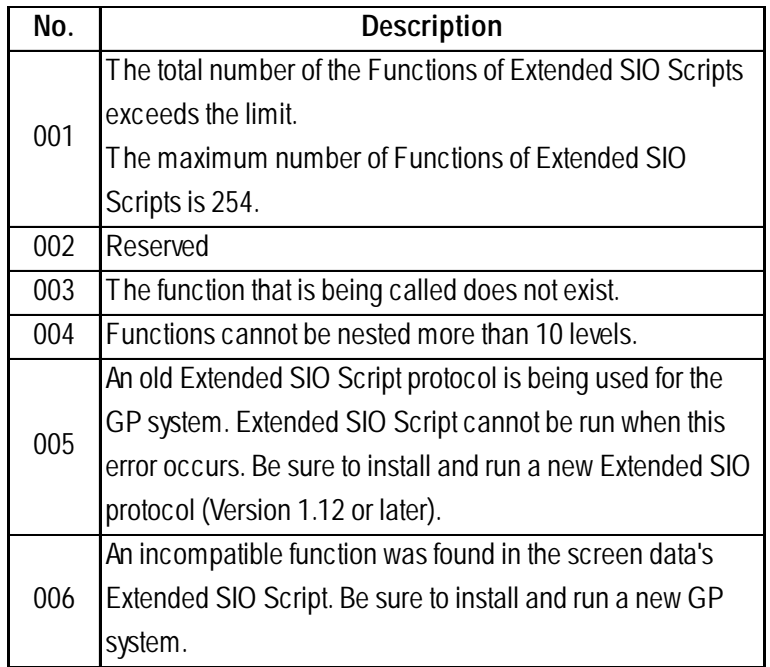

# <span id="page-154-0"></span>**7.5.9 Serial I/F Change Error**

The following error message is displayed when the GLC currently in use does not support the "Serial I/F Switch" feature, however in the screen editor, "Yes" has been specified for the switch. GLC2400/2500/2600 Series units display the error message at the bottom of the screen.

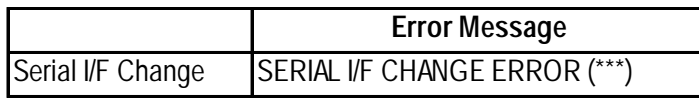

The following table shows the unit revision $\mathbf{r}^1$  codes that correspond to the "Serial I/F Switch" function.

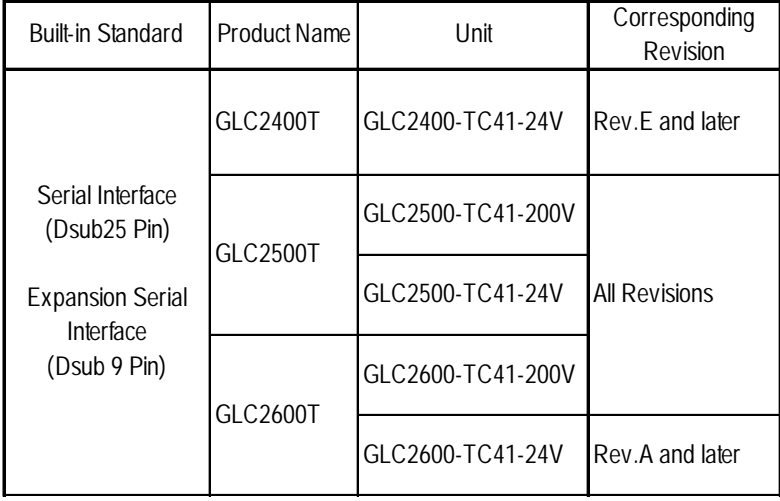

*<sup>1.</sup>* For GLC unit revision information, see Revision Version

**1. Regular Cleaning**

**2. Periodic Check Points**

**3. Changing the Backlight**

# <span id="page-155-0"></span>**Chapter 8 Maintenance**

# **8.1 Regular Cleaning**

# **8.1.1 Cleaning the Display**

When the surface or the frame of the display gets dirty, soak a soft cloth in water with a neutral detergent, wring the cloth tightly, and wipe the display.

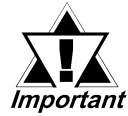

- **Do NOT use paint thinner, organic solvents, or strong acid compounds to clean the GLC unit.**
- *Important* Do NOT use hard or pointed objects to operate the touch-screen panel, **since they can damage the panel's surface.**

# **8.1.2 Installation Gasket Check / Replacement**

The installation gasket protects the GLC and improves its water resistance.

**For** *For instructions on installing the GLC unit's gasket, see Chapter 3 – "Installation and Wiring."*

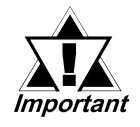

**A gasket which has been used for a long period of time may be scratched or dirty, and may have lost much of its water resistance. Be sure to change the gasket at least once a year, or when scratches or dirt become visible.**

# **Installation Gasket Attachment Procedure**

(The illustration shows the GLC2500T/GLC2600T. However, the procedure for the installation is the same as for the GLC2400T.)

- 1. Place the GLC on a level surface with the display panel face-down.
- 2. Remove the gasket from the GLC.
- 3. Attach the new gasket to the GLC. Be sure to insert the gasket into the GLC's groove so that the gasket's groove sides are vertical.
- 4. Check if the gasket is attached to the GLC correctly.

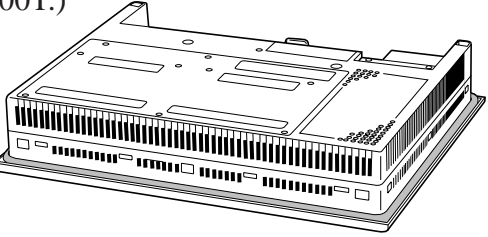

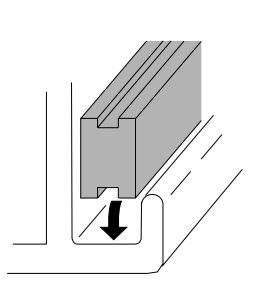

<span id="page-156-0"></span>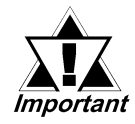

- **If the water-resistant gasket is not properly inserted into the groove, the gasket's moisture resistance may not be equivalent to IP65f.**
- **Be sure the gasket's seam is not inserted into any of the unit's corners, only in the straight sections of the groove. Inserting it into a corner may lead to its eventually tearing.**
- **To ensure the installation gasket's maximum level of moisture resistance, be sure the gasket's seam is inserted as shown into the panel's bottom face.**
- **When the water-resistant gasket is properly installed, approximately 2.0 mm of it will extend outside the groove. Before mounting the GLC to the panel, be sure to confirm that the gasket is correctly installed.**

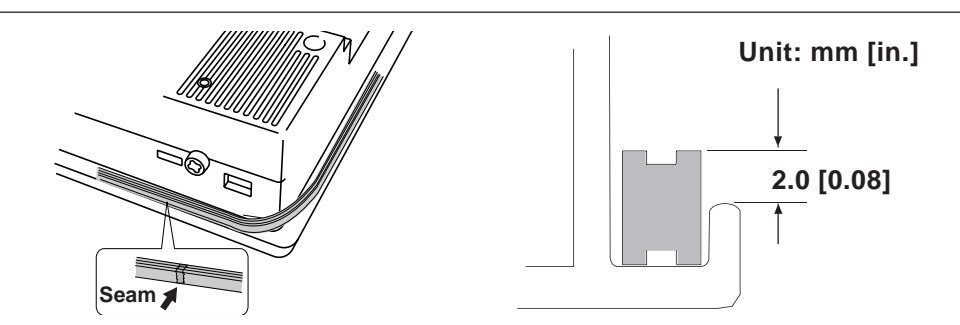

# **8.2 Periodic Check Points**

To keep your GLC unit in its best condition, inspect the following points periodically.

#### **GLC Operation Environment**

- Is the operating temperature within the allowable range ( $0^{\circ}$ C to 50 $^{\circ}$ C)?
- Is the operating humidity within the specified range (10%RH to 90%RH, dry bulb temperature of 39°C or less)?
- Is the operating atmosphere free of corrosive gasses?

#### **Electrical Specifications**

• Is the input voltage appropriate?

GLC2500-TC41-200V/GLC2600-TC41-200V : AC85V to 265V GLC2400-TC41-24V/GLC2500-TC41-24V/GLC2600-TC41-24V : DC 19.2V to DC 28.8V

#### **Related Items**

- Are all power cords and cables connected properly? Have any become loose?
- Are all mounting brackets holding the unit securely?
- Are there many scratches or traces of dirt on the installation gasket?

# <span id="page-157-0"></span>**8.3 Replacing the Backlight**

When the unit's backlight burns out, the unit's status LED will turn orange. If the OFFLINE menu's USE TOUCHPANEL AFTER BACKLIGHT BURNS OUT feature is set to NO, the GLC unit's touch panel will be disabled.**\*1**

#### *6.4.3 – "SET UP TOUCH PANEL*

GLC2400/2500/2600 Series units use a CFL, long-life type backlight. The actual life of the backlight however, will vary depending on the GLC's operating conditions, and replacement may be required. A GLC2400/2500/2600 Series backlight has a life of 50,000 hours (approx. 5.7 years, at  $25^{\circ}$ C and 24 hour operation), when the backlight is lit continuously (time required for brightness to fall to half its normal level.)

# **WARNINGS**

- **To prevent an electric shock, be sure the GLC unit's power cord is unplugged from the power outlet prior to replacing the backlight.**
- **When the power has just been turned OFF, the unit and backlight are still very hot. Be sure to use gloves to prevent burns.**
- **The backlight is very fragile. Do NOT touch the glass tube directly or try to remove its power cord. If the glass tube breaks you may be injured.**

*<sup>1.</sup> If NO has been selected for the OFFLINE menu's FORCE RESET feature, the touch panel operation is disabled. 6.4.3 – "SET UP TOUCH PANEL*

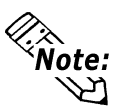

Use the following table to check that you have ordered the correct backlight.

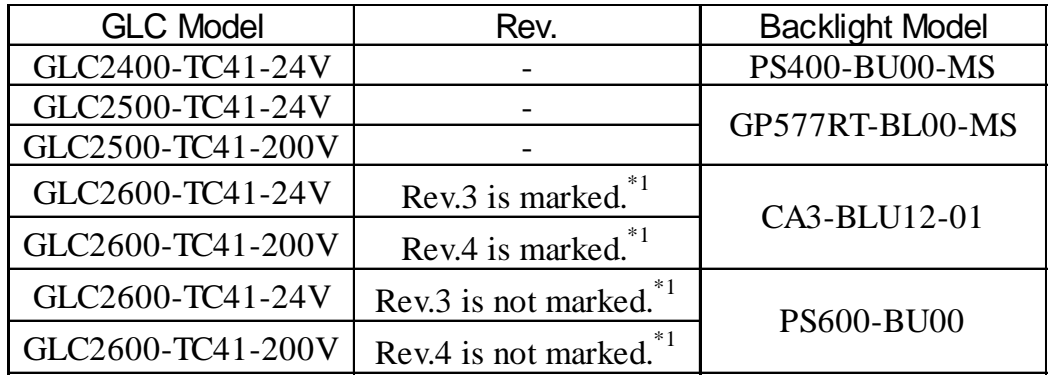

• For backlight replacement details of PS400-BU00-MS, PS600-BU00, GP577RT-BL00-MS, refer to the replacement backlight unit's installation guide.

*1. The corresponding backlight unit differs depending on GLC2600 Series unit's marked Revision.*

*For more information on how to determine the revision version, see "Revision Version" (page 17).*

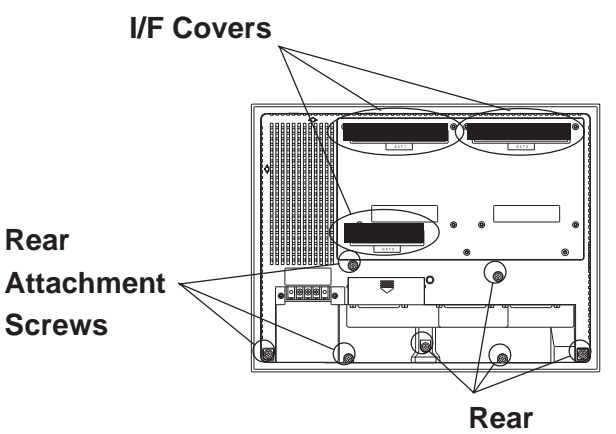

**Attachment Screws**

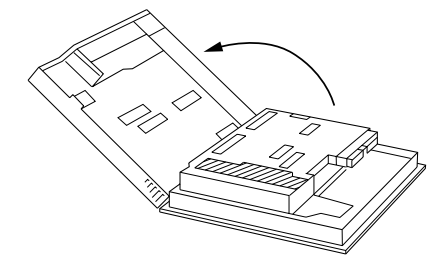

1) Turn the GLC's power OFF (i.e. disconnect the GLC's power cord). Remove the three (3) I/F covers, and use a Phillips screwdriver to remove the case's seven (7) rear attachment screws. Pivot the rear cover open, starting from the top of the unit.

*Since the attachment screws are small, be sure not to lose them Important or allow them to fall inside the GLC's case.*

2) The cover is fastened at the bottom, and hinges open.

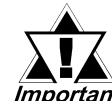

*Be sure not to break the rear cover's four (4) alignment tabs Important* when you open it.

**Attachment Screws**

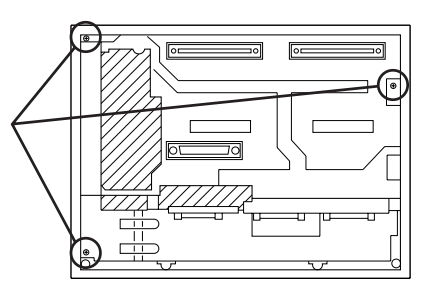

3) Loosen the three (3) circuit board attachment screws.

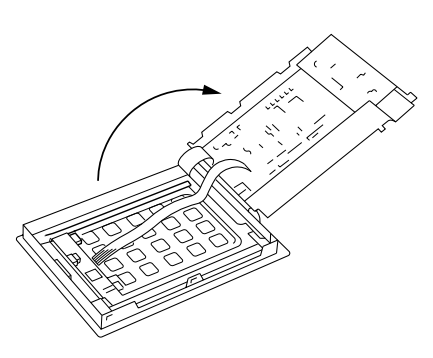

4) The circuit board is attached on one side, and hinges open.

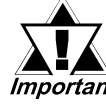

*When the GLC's power has just been turned OFF, the circuit Important board chassis is still very hot! Be sure to wear gloves to prevent being burned.*

## **Chapter 8 – Maintenance**

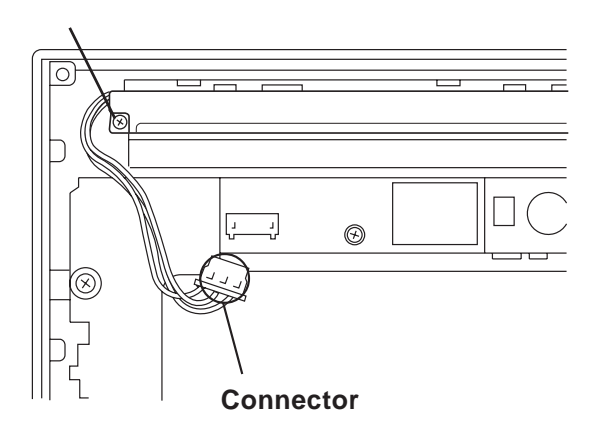

5) Disconnect the backlight's one (1) power connectors.

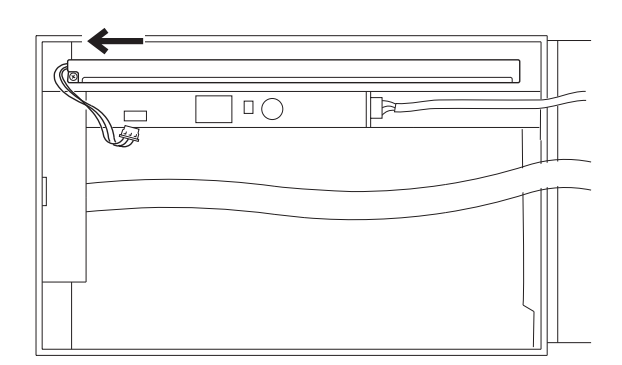

6) Loosen the backlight unit attachment screw. Next, slide the backlight in the direction shown and lift it forward and remove it from the GLC.

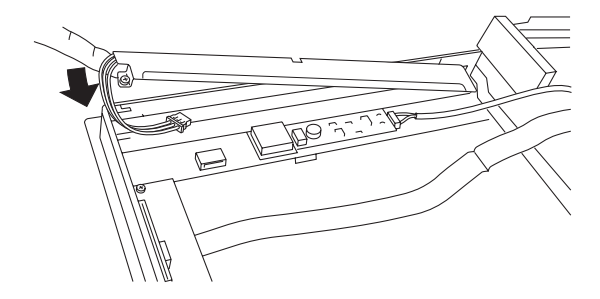

- 7) Insert the new backlight in the GLC. Insert the unit by sliding it in the direction shown in step 6), then, tighten the unit's attachment screw.
- 8) Connect the backlight's one (1) power connector. Next, close the circuit board and secure the rear case in place using the attachement screws removed in steps 1), 2) and 3).

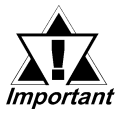

- *Be sure not to pinch or cut any of the GLC unit's internal wiring when closing the case.*
- *If any of the attachment screws becomes misplaced, check to be sure that they have not fallen inside the GLC. If a screw has fallen inside the GLC, do not connect the unit's power cord until it has been removed.*

# **Index**

# **Symbol**

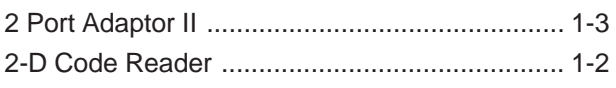

# **A**

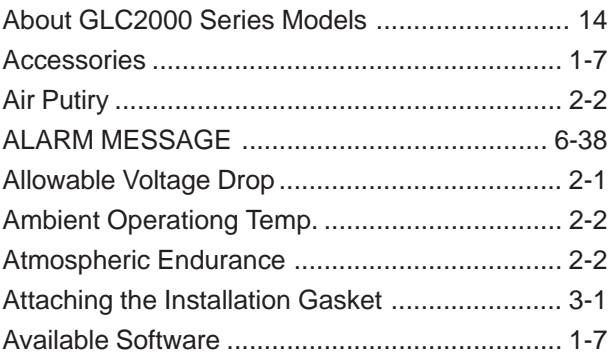

#### **B**

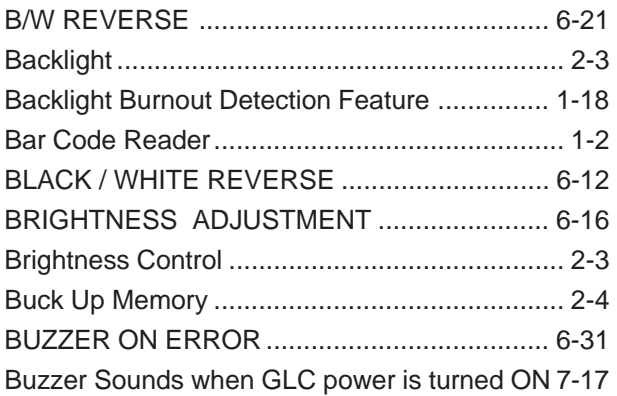

#### **C**

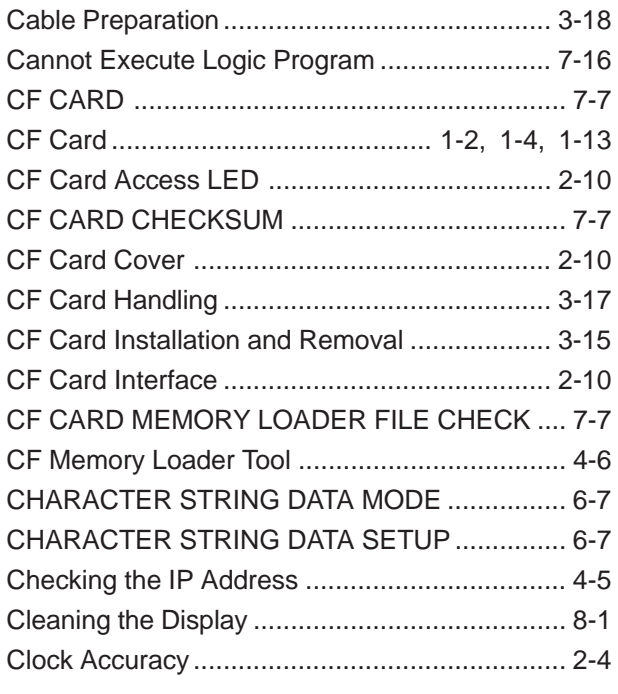

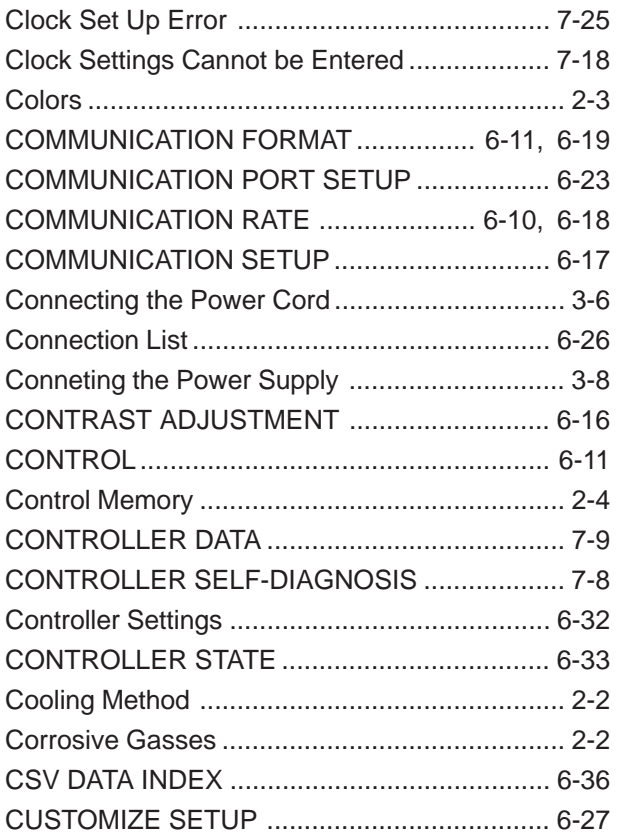

# **D**

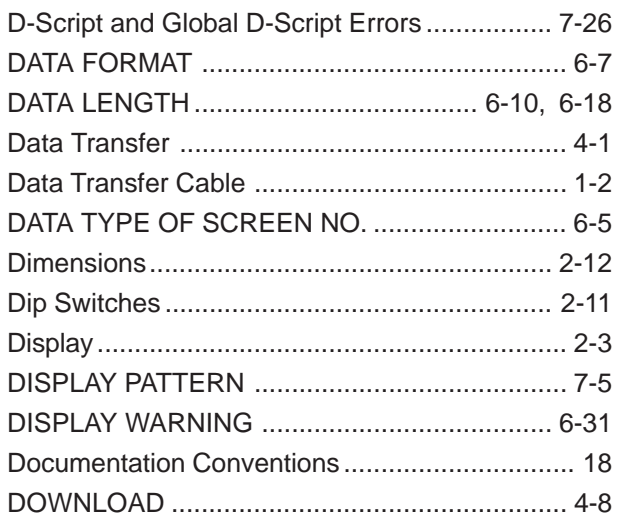

# **E**

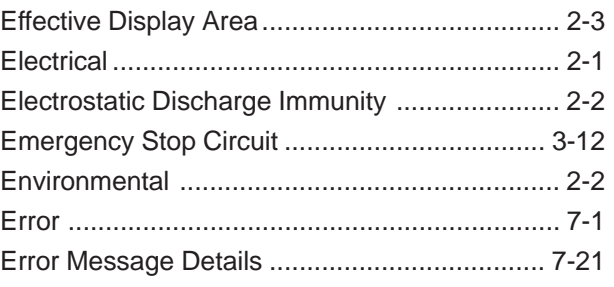

# **Index**

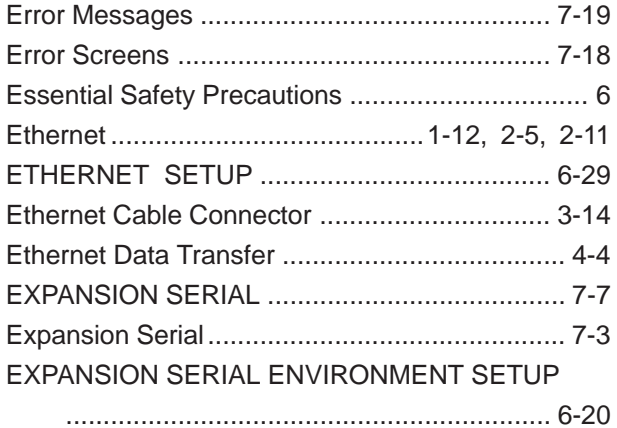

[Expansion Serial Interface](#page-32-0)

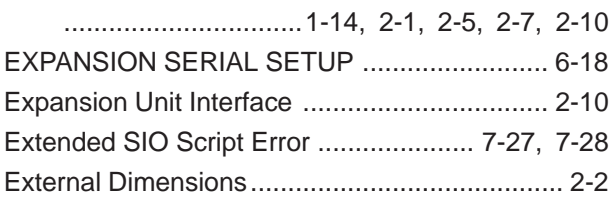

#### **F**

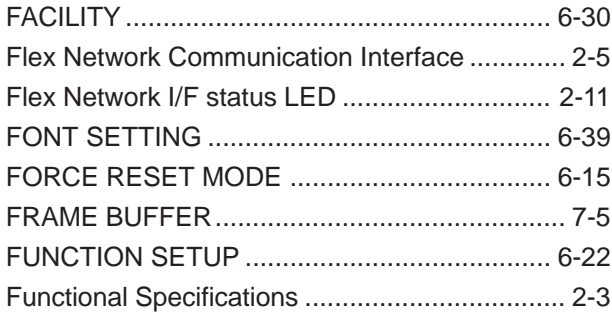

#### **G**

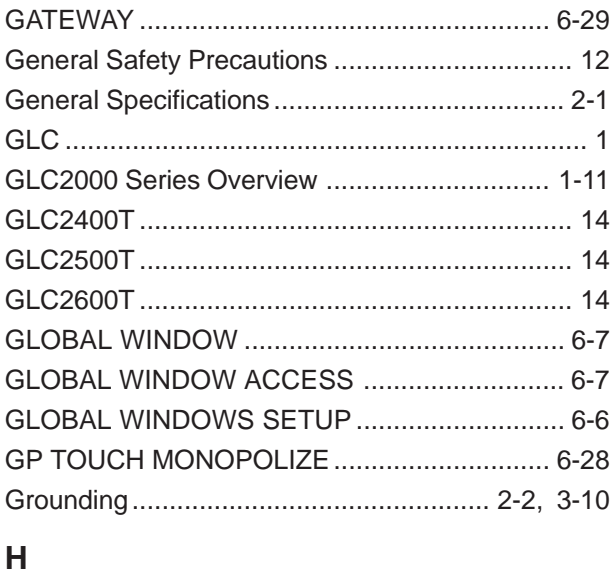

# HOST IP ADDRESS [........................................ 6-](#page-116-0)30 **I** [I/O Signal Line Cautions](#page-61-0) .................................. 3-11

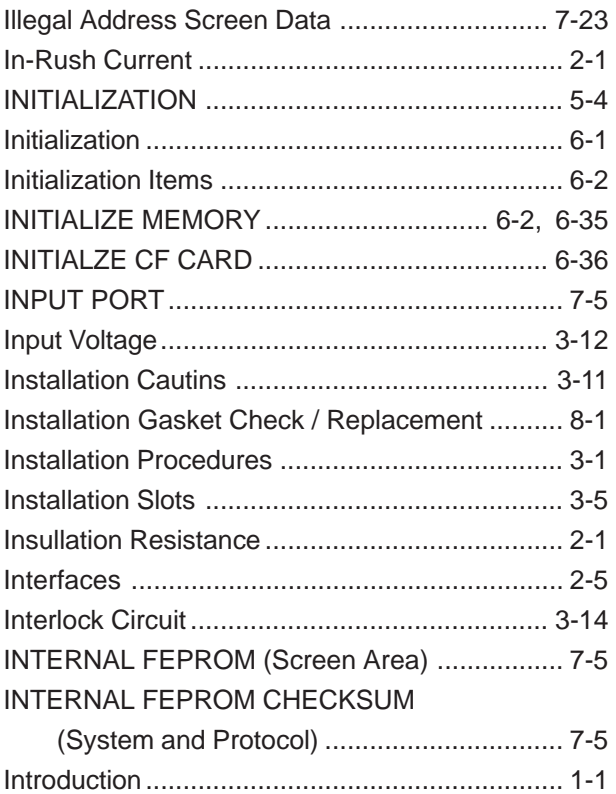

#### **K**

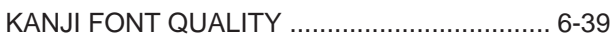

# **L**

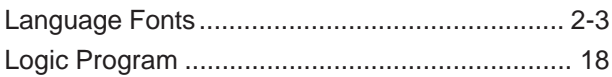

#### **M**

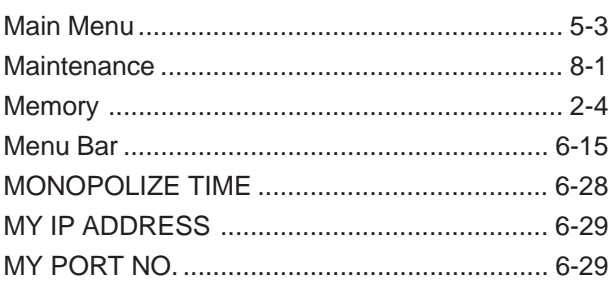

#### **N**

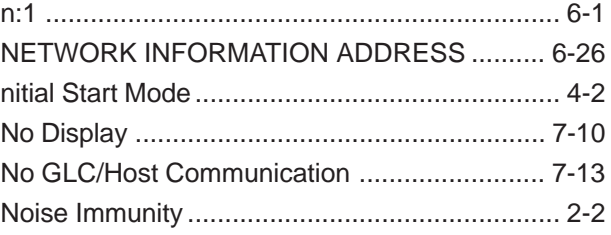

#### **O**

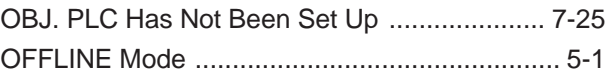

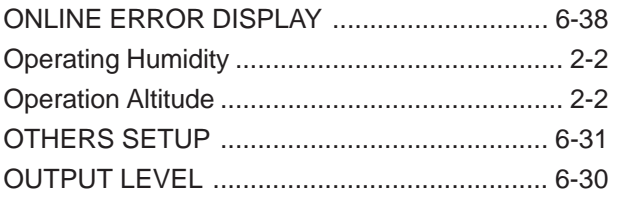

#### $\mathsf{P}$

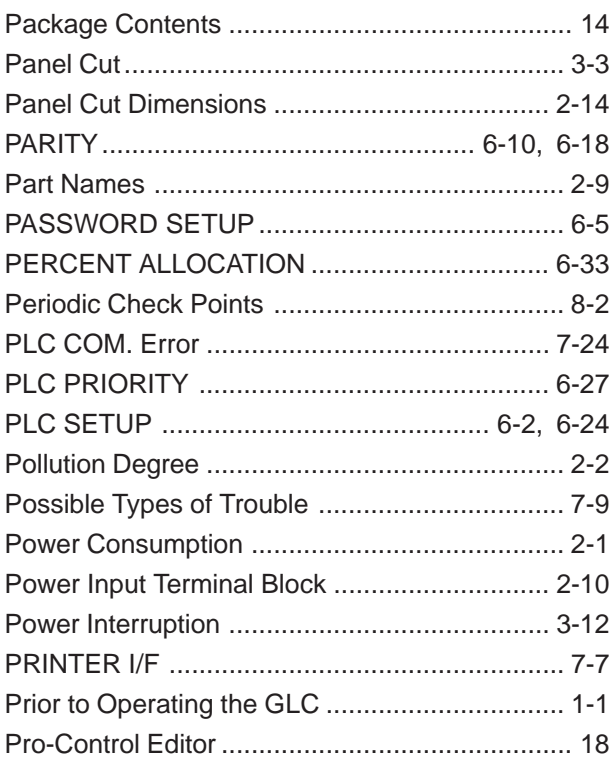

# $\mathsf Q$

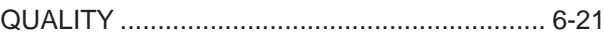

# ${\sf R}$

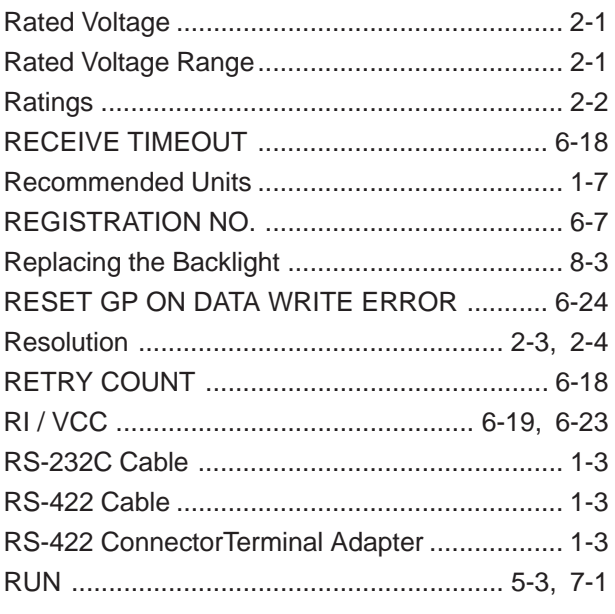

# $\mathbf S$

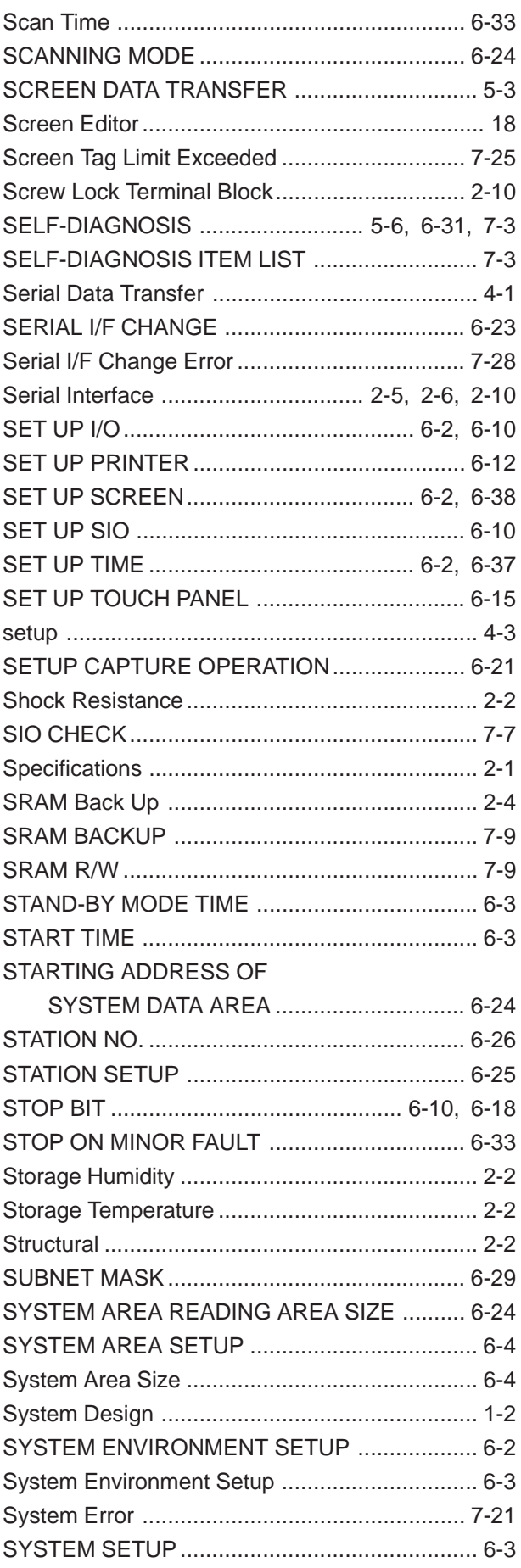

# **Index**

### **T**

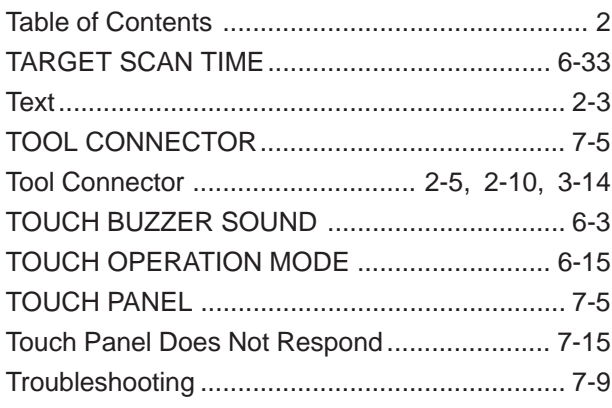

# **U**

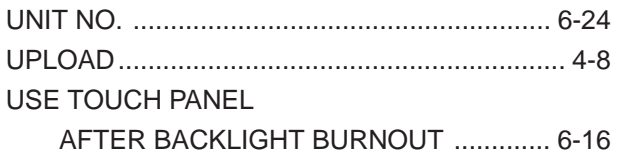

#### **V**

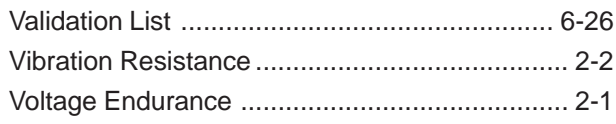

# **W**

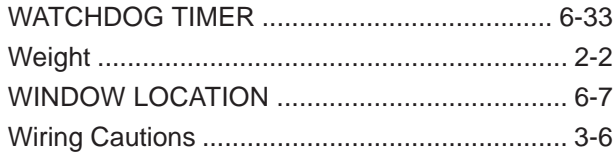